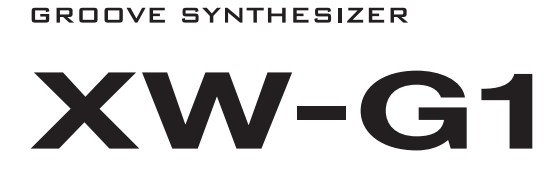

## **GEBRUIKSAANWIJZING**

Bewaar a.u.b. alle informatie voor eventueel latere naslag.

#### **Veiligheidsvoorzorgsmaatregelen**

Zorg er voor eerst aandachtig de "Voorzorgsmaatregelen ten behoeve van de veiligheid" te lezen voordat u het instrument probeert te gebruiken.

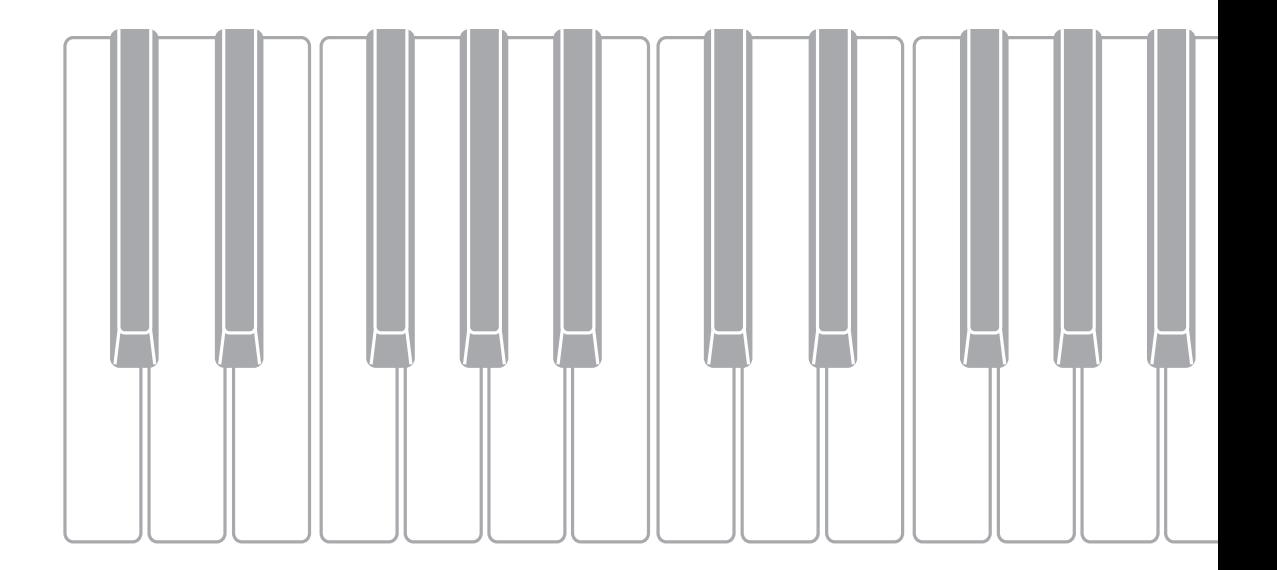

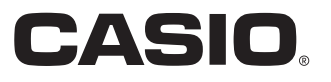

## *Belangrijk!*

Merk a.u.b. de volgende belangrijke informatie op voordat u dit product in gebruik neemt.

- Controleer de netadapter altijd eerst op schade voordat u de los verkrijgbare netadapter gebruikt om het toestel van spanning te voorzien. Controleer het netsnoer zorgvuldig op breuken, blootliggende draden en ander ernstige schade. Laat kinderen nooit een netadapter gebruiken die ernstig beschadigd is.
- Probeer de batterijen nooit op te laden.
- Gebruik geen oplaadbare batterijen.
- Gebruik oude en nieuwe batterijen niet door elkaar.
- Gebruik aanbevolen batterijen of batterijen van een gelijkwaardig type.
- Controleer altijd dat de positieve (+) en negatieve (–) polen in de juiste richting wijzen zoals aangegeven in het batterijvak.
- Vervang de batterijen zo snel mogelijk wanneer er zich een teken voordoet dat ze bijna leeg zijn.
- Laat de aansluitingen van de batterijen geen kortsluiting maken.
- Dit product is niet bedoeld voor kinderen onder 3 jaar.
- Gebruik enkel een CASIO AD-E95100L adapter.
- De netadapter is geen speelgoed.
- Zorg er voor altijd de aansluiting van de netadapter op het stopcontact te verbreken voordat u dit product reinigt.

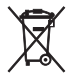

Dit merkteken is alleen van toepassing in de landen binnen de EU.

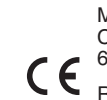

Manufacturer: CASIO COMPUTER CO., LTD. 6-2, Hon-machi 1-chome, Shibuya-ku, Tokyo 151-8543, Japan Responsible within the European Union: CASIO EUROPE GmbH Casio-Platz 1, 22848 Norderstedt, Germany

- Het gedeeltelijk of in zijn geheel kopiëren van de inhoud van deze handleiding is verboden. Met uitzondering van uw eigen persoonlijke gebruik, is het aanwenden van de inhoud van deze handleiding voor niet-bedoelde doeleinden zonder de uitdrukkelijke toestemming van CASIO verboden onder de wetgeving inzake auteursrechten.
- IN GEEN GEVAL ZAL CASIO AANSPRAKELIJK ZIJN VOOR SCHADE IN ENIGE VORM (INCLUSIEF EN ZONDER BEPERKINGEN DE SCHADE DOOR HET VERLIES VAN WINSTEN, ONDERBREKINGEN VAN ZAKELIJKE BELANGEN, VERLIES VAN INFORMATIE) DIE VOORTKOMT UIT HET GEBRUIK VAN OF DE ONMOGELIJKHEID TOT HET GEBRUIK VAN DEZE HANDLEIDING OF DIT PRODUCT, ZELFS ALS CASIO ER OP ATTENT GEMAAKT IS DAT DE MOGELIJKHEID OP DERGELIJKE SCHADE BESTAAT.
- De inhoud van deze handleiding is onder voorbehoud.
- Het product kan er in werkelijkheid anders uitzien dan zoals het aangegeven in de afbeeldingen van deze Gebruiksaanwijzing.
- De namen van bedrijven en producten die in deze handleiding worden gebruikt, kunnen geregistreerde handelsmerken van derden zijn.

## **Inhoudsopgave**

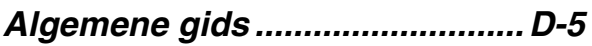

## *Voorbereidingen voor*

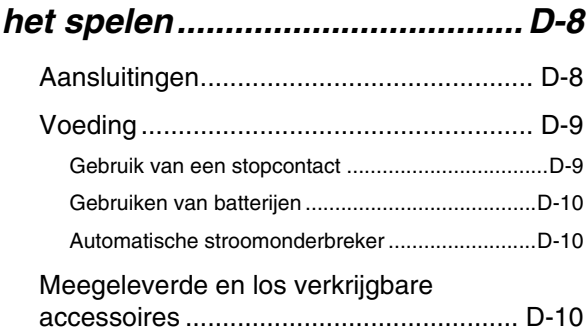

## *Leren spelen door te spelen (Voor Beginners op Synthesizer) .............................. D-11*

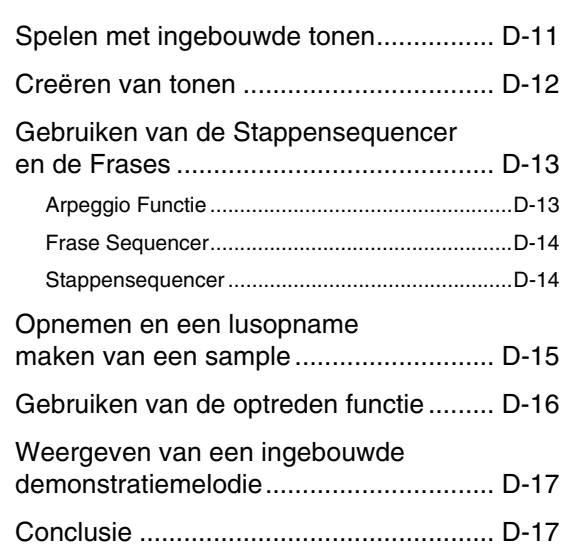

## *Selecteren en Creëren*

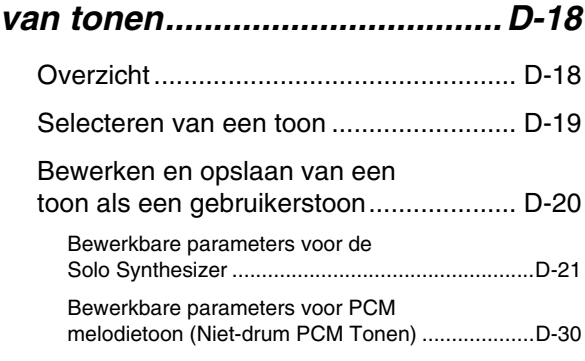

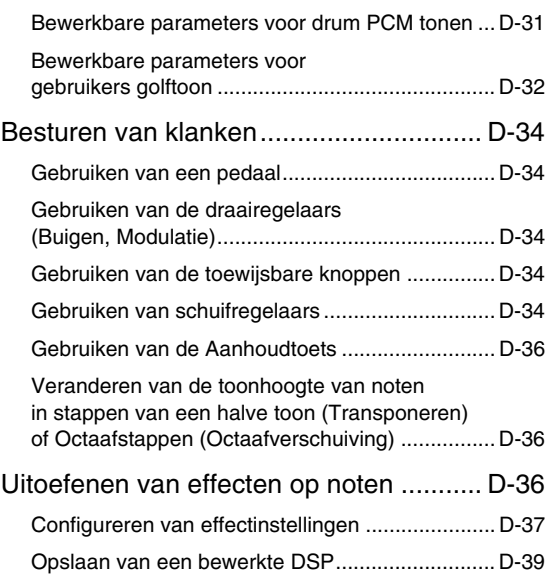

## *Automatisch laten klinken van arpeggio's...........................D-40*

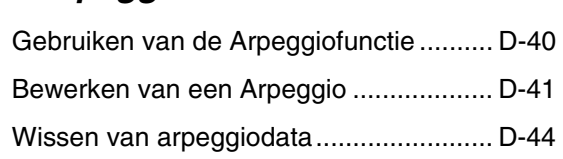

## *Opnemen en weergeven*

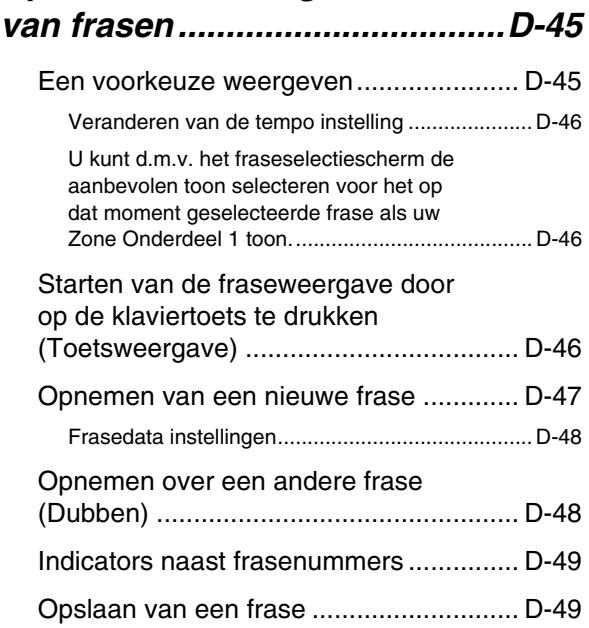

## *Gebruiken van de stappensequencer.................... D-50* Hoe de Stappensequencer georganiseerd is...................................... D-50 Weergeven van een stappensequens..... D-52 Bewerken van een Sequens - Eenvoudige bewerking............................ D-52 In- en uitschakelen van een stap ..........................D-53 Configureren van instellingen voor noten met verbindingsboogjes ...............................................D-53 Veranderen van noot- en gevoeligheidsinstellingen d.m.v. de schuifregelaars......................................................D-53 Veranderen van noot- en gevoeligheidsinstellingen d.m.v. de hoofdschuifregelaar...............................................D-54 Veranderen van de toewijzingen aan de schuifregelaar...................................................D-54 Veranderen van de waarde die toegewezen is aan de hoofdschuifregelaar ...............................D-54 Invoeren van stapdata door spelen op het keyboard, enz..................................................D-55 Veranderen van het Solo1 kanaal.........................D-55 Veranderen van de timing van patroonverwisseling ..............................................D-56 Synchroniseren van stappensequencerweergave met een Arpeggio....D-56 Veranderen van de stappensequencertoon............................ D-56 Weergeven van een enkel onderdeel (solomodus) ............................................ D-56 Bewerken van een sequens - Gevorderd ............................................... D-56 Uitvoeren van geavanceerde parameterbewerkingen .........................................D-56 Veranderen van de schuifregelaarinstellingen........................ D-60 Kopiëren van de instellingen van een andere schuifregelaar ....................................D-60 Opslaan van een bewerkte sequens....... D-61 Ketens maken ......................................... D-61 Creëren van een keten..........................................D-61 Een voorkeuze keten weergeven..........................D-62 Terugstellen van keteninstellingen........................D-62 Opslaan van een keten in SMF formaat

naar een geheugenkaart .......................................D-63

## *Opnemen en weergeven met de sample lusfunctie.........D-64*

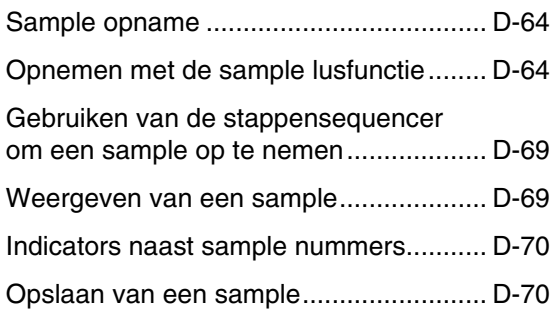

## *Gebruiken van de optreden modus........................D-71*

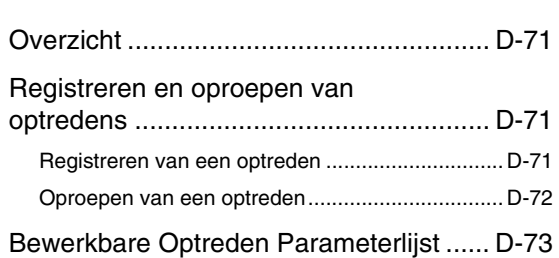

## *Overige handige functies.........D-78*

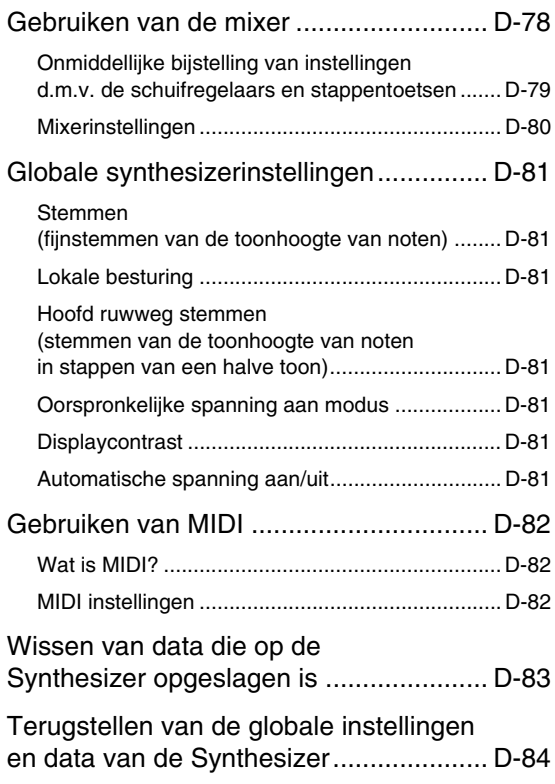

#### **I** Inhoudsopgave

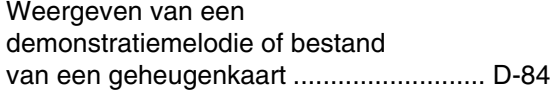

## *Gebruiken van een geheugenkaart .......................... D-86*

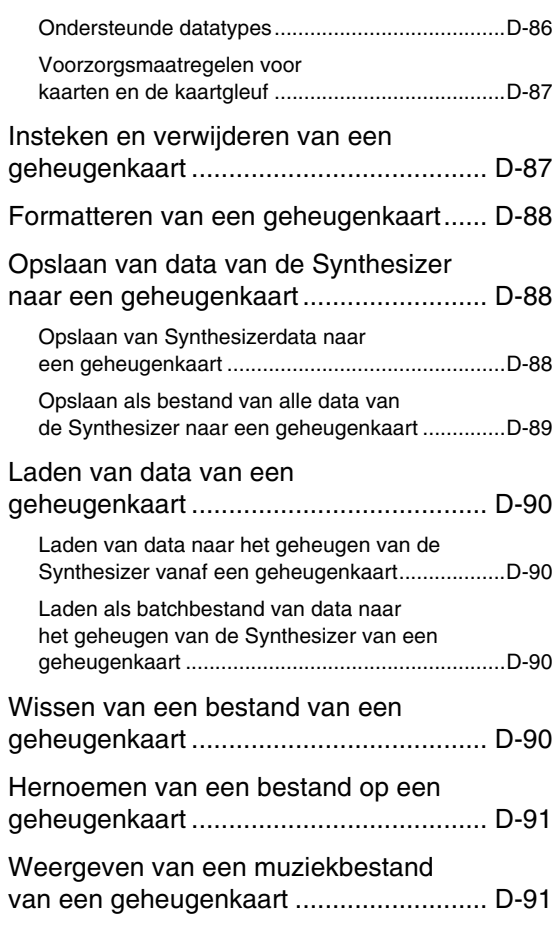

## *Aansluiting op een*

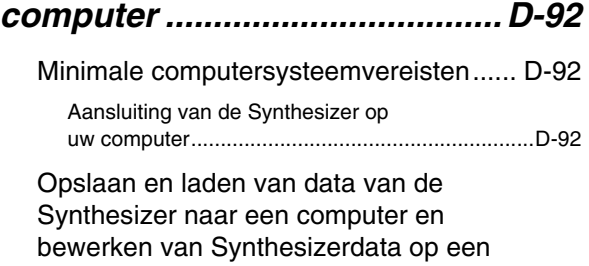

## computer ................................................. D-93

## *Referentie ..................................D-94* Foutmeldingen......................................... D-94 Oplossen van moeilijkheden ................... D-95 Technische gegevens ............................. D-97 Bedieningsvoorzorgsmaatregelen........... D-98 DSP Effectenlijst...................................... D-99 DSP typelijst ......................................................... D-99 DSP Parameterlijst ............................................. D-100 Ondersteunde invoerkarakters .............. D-103

## *MIDI Implementation Chart*

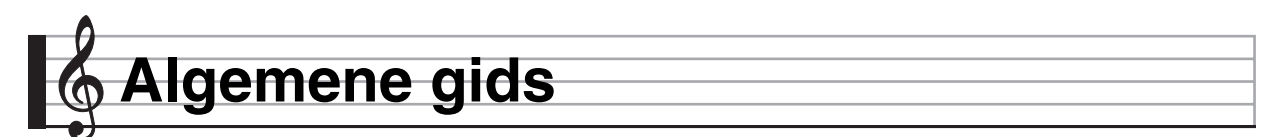

**• In deze gebruiksaanwijzing wordt naar toetsen, knoppen, aansluitingen en andere onderdelen verwezen middels een combinatie van groepnummers (**1**,** 2**, etc.) en onderdeelnamen.**

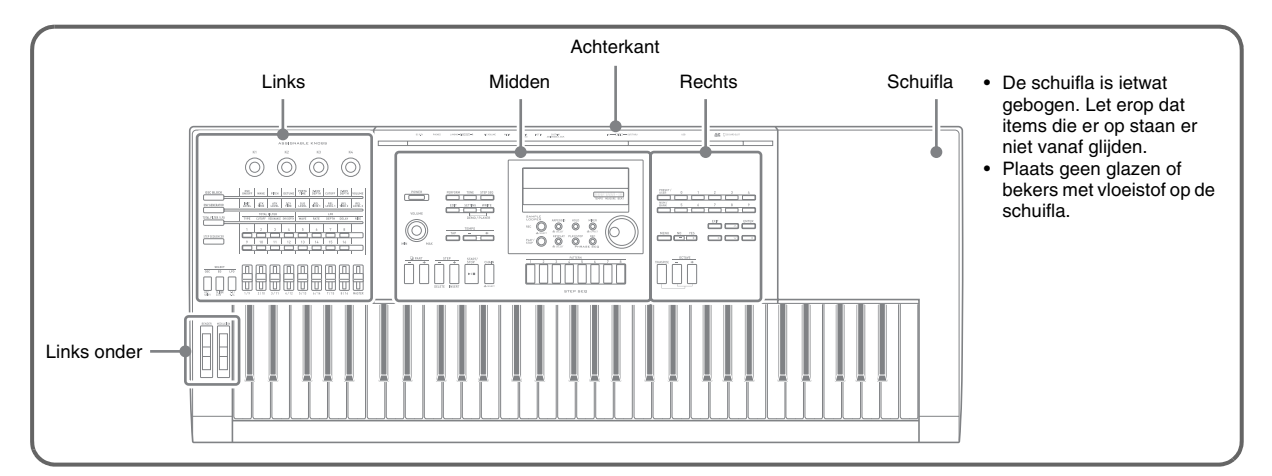

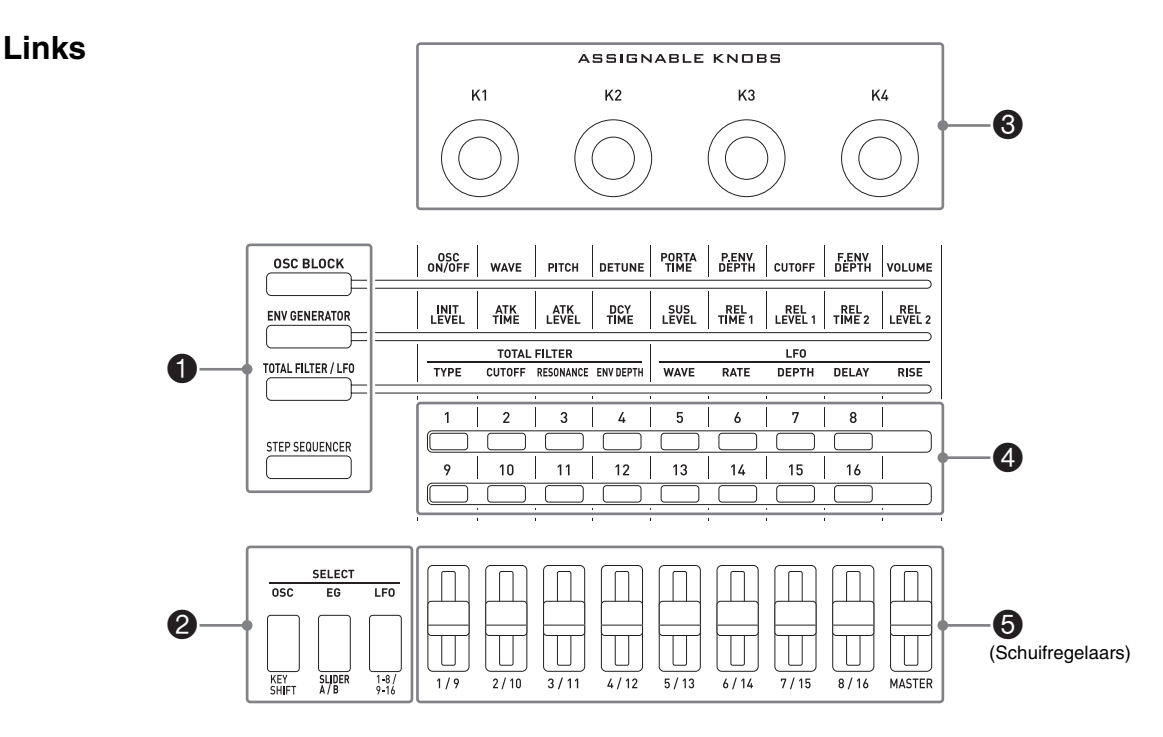

De groepen  $\bigcirc$  tot en met  $\bigcirc$  zijn gearrangeerd om het bijstellen van het geluid gemakkelijk te maken terwijl u aan het luisteren bent.

1 Selecteer d.m.v. deze toetsen de functies die toegewezen zijn aan de schuifregelaars (5) en 2 toetsen. ☞Pagina D-34 2 Gebruik deze toetsen bij het bewerken van Solo Synthesizertonen en om onderdelen te veranderen die toegewezen zijn aan de schuifregelaars ( $\bigodot$ ). ☞Pagina D-23

3 Stel m.b.v. deze knoppen de aanslag, de vertraging en andere geluidsparameters bij. ☞Pagina D-34

- 4 Gebruik deze toetsen met de stappensequencer om elke stap of elk onderdeel in of uit te schakelen. ☞Pagina D-53
- 5 Stel parameters bij d.m.v. deze schuifregelaars. Ze worden ook gebruikt voor het bewerken met de stappensequencer en de mixer. ☞ Pagina D-34, D-53, D-78

## **Midden**

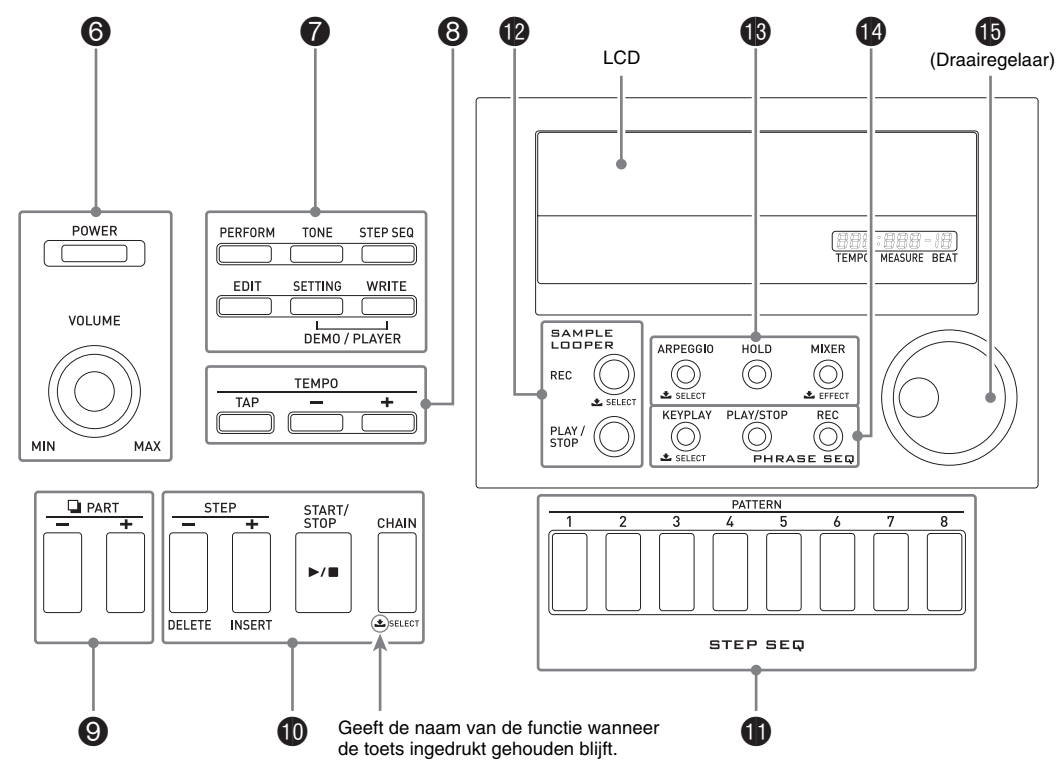

- 6 Schakel d.m.v. de [POWER] toets de spanning aan en uit en regel d.m.v. de [VOLUME] knop het volumeniveau. ☞Pagina D-9
- 7 Selecteer d.m.v. de bovenste drie toetsen de modus van de Synthesizer. Gebruik de drie onderste toetsen om tonen en andere data te bewerken en op te slaan en om de algehele instellingen van het algehele systeem te configureren. ☞ Pagina D-11, D-12, D-81
- 8 Stel d.m.v. deze toetsen het tempo van de stappensequencer, de frase en de andere weergave in. ☞Pagina D-46
- 9 Selecteer d.m.v. deze toetsen een onderdeel voor het bewerken met de stappensequencer of de mixer. ☞ Pagina D-52, D-78
- bk Selecteer d.m.v. deze toetsen een stap voor weergave van of bewerken met de stappensequencer. ☞Pagina D-52
- bl Selecteer d.m.v. deze toetsen een patroon voor de stappensequencer. ☞ Pagina D-11, D-52
- **b** Voer sample lusopname en -weergave uit d.m.v. deze toetsen. ☞Pagina D-64
- **69** Schakel d.m.v. deze toetsen de arpeggio en de vasthoud functies in en uit en verander er de instellingen mee van de mixer of de effecten. ☞ Pagina D-37, D-40, D-78
- **12** Voer d.m.v. deze toetsen weergave en opname van de frasesequencer uit. ☞Pagina D-45
- bp Verander d.m.v. de draairegelaar snel de nummers en waarden die in de display verschijnen. ☞Pagina D-11

## **Rechts**

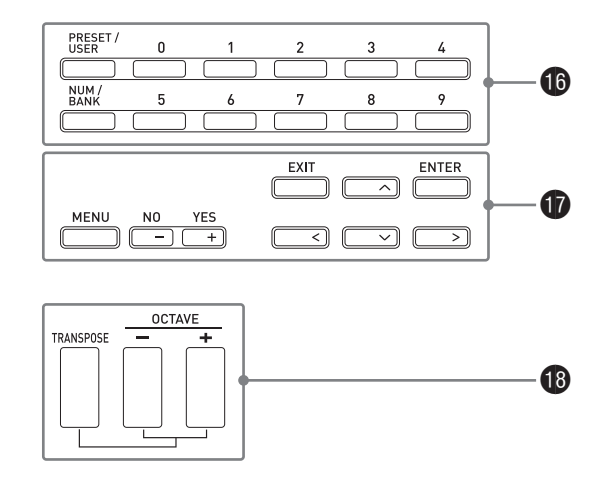

- **bo** Selecteer d.m.v. deze toetsen een toonnummer, een Optreden nummer, etc. ☞ Pagina D-19
- $\bigcirc$  Verplaats d.m.v. de zes toetsen rechts de cursor op het scherm en verander d.m.v. de min (-) en plus (+) toetsen een waarde die wordt aangegeven. Druk op de [MENU] toets om een menu weer te geven met opties voor de bewerking die u op dat moment uitvoert. ☞ Pagina D-20
- bs Gebruik deze toetsen voor veranderen van de toonhoogte van het geluid met slechts één toets. ☞Pagina D-36

## **Links onder**

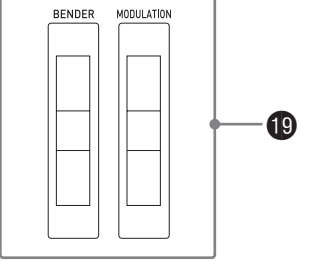

bt Buig d.m.v. [BENDER] noten en voeg d.m.v. [MODULATION] vibrato toe aan noten. ☞Pagina D-34

**Achterkant** Zie de volgende pagina.

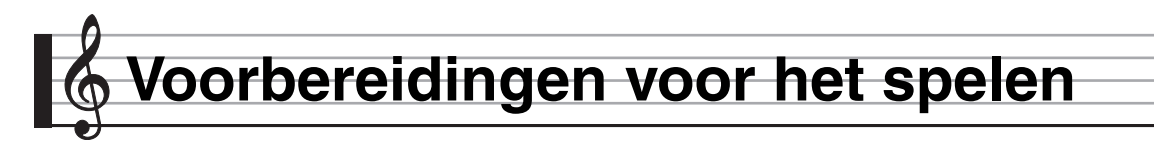

## **Aansluitingen**

- Lees telkens wanneer u een apparaat op de Synthesizer wilt aansluiten eerst de gebruiksaanwijzing door die met dat apparaat meegeleverd wordt.
- Deze Synthesizer is niet voorzien van ingebouwde luidsprekers. Er wordt geen geluid geproduceerd tenzij u een toestel aansluit voor de geluidsweergave.

#### **@** Links achter

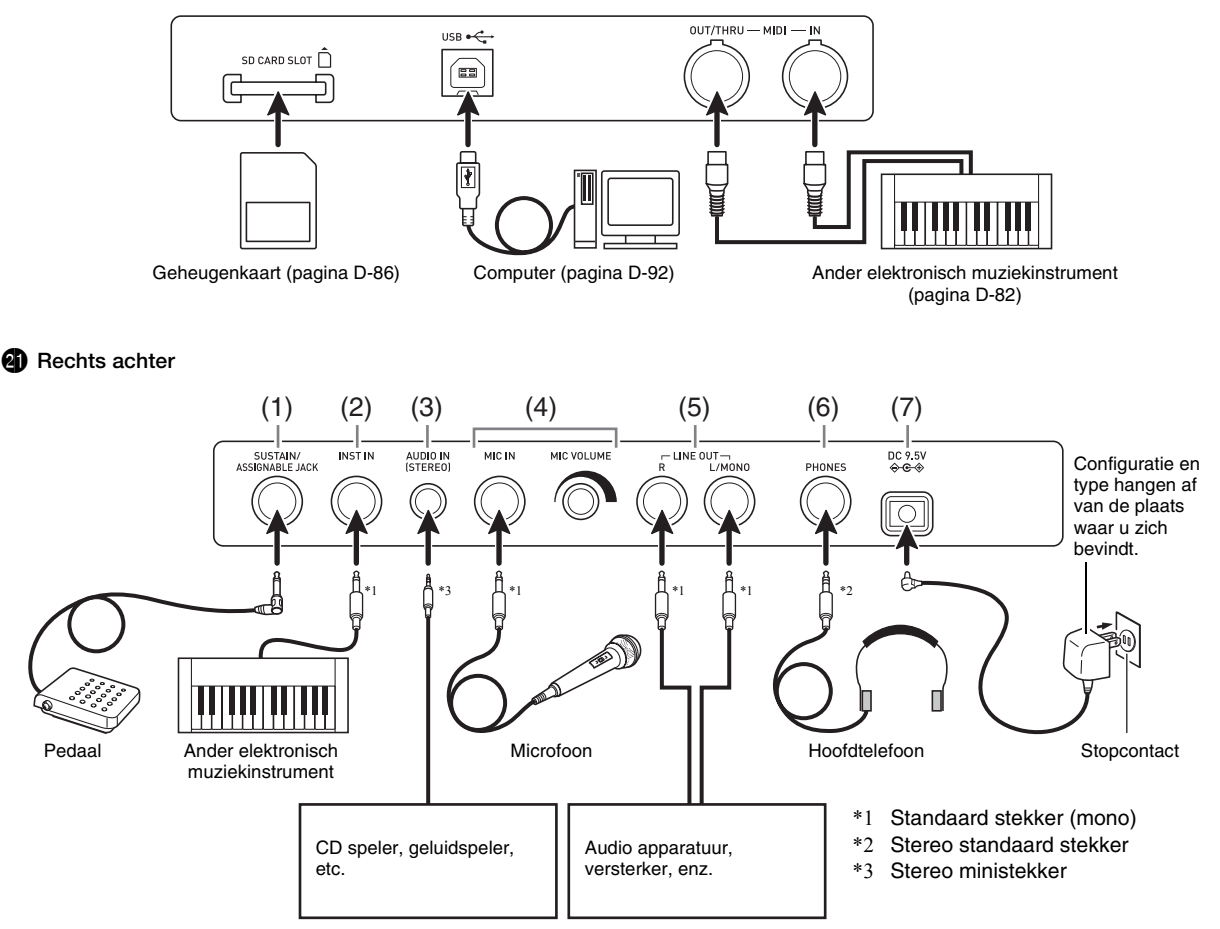

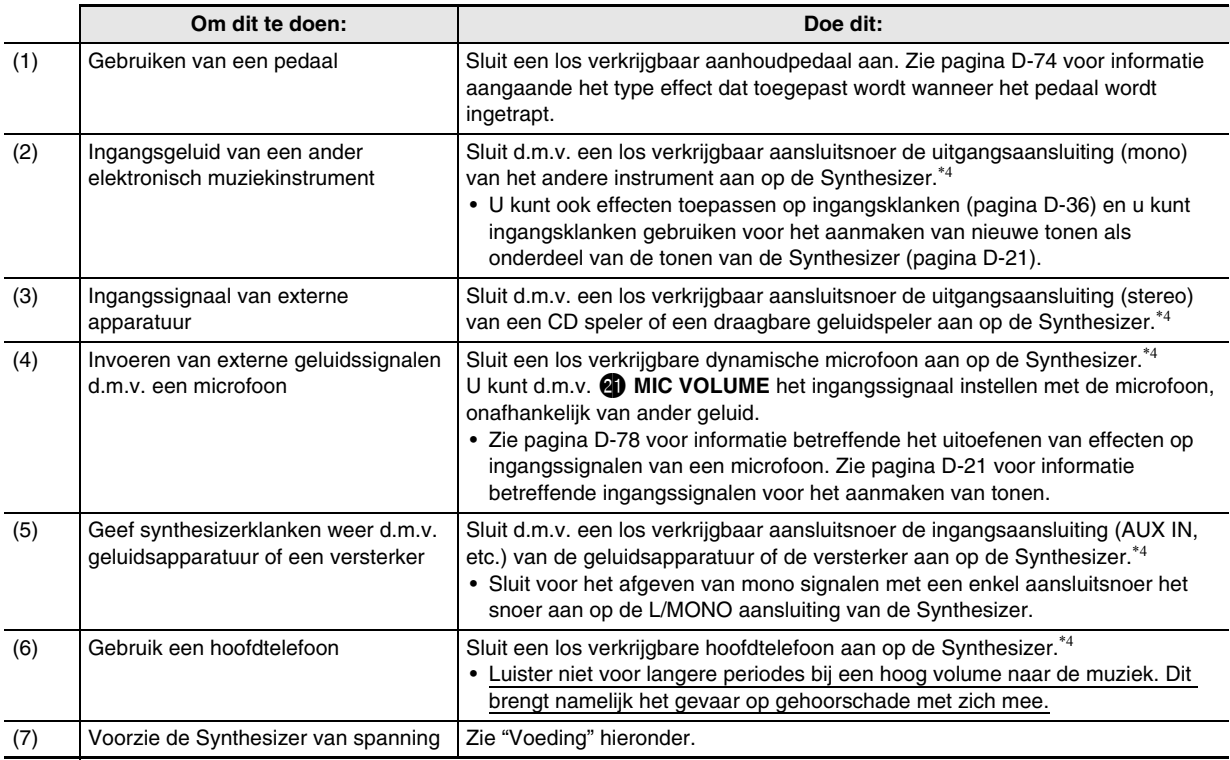

\*4 Schakel voordat u de aansluiting tot stand brengt eerst de spanning van de Synthesizer uit en van het toestel dat aangesloten gaat worden en breng de geluidsregeling @ VOLUME terug tot een laag niveau.

## **Voeding**

Gebruik een stopcontact of batterijen.

## (V) BELANGRIJK!

- **Zorg ervoor de apart meegeleverde "Voorzorgsmaatregelen ten behoeve van de veiligheid" aan te houden. Onjuist gebruik van dit product creëert het risico op elektrische schok en brand.**
- **Let er altijd op dat het product uitgeschakeld is voordat u de aansluiting van de netadapter tot stand brengt of verbreekt en voordat u de batterijen inlegt of uitneemt.**

#### **Gebruik van een stopcontact**

Zorg ervoor dat u enkel de netadapter (JEITA Standaard, met gecombineerde polariteitsstekker) die gespecificeerd is voor dit product gebruikt. Het gebruik van een ander type netadapter kan bedieningsproblemen veroorzaken.

**Gespecificeerde netadapter: AD-E95100L**

*1.* **Gebruik de netadapter die voor deze Synthesizer gespecificeerd is en sluit deze aan op het stopcontact.**

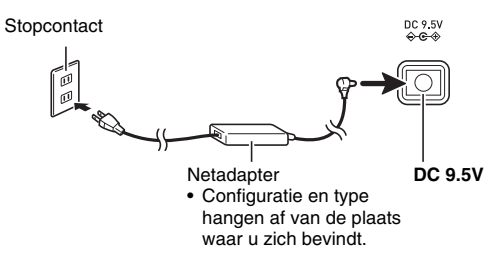

- *2.* **Druk op** 6 **POWER om de spanning in te schakelen.**
	- Druk nogmaals op **6** POWER om de spanning uit te schakelen.

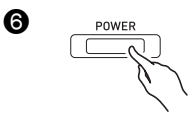

## DELANGRIJK!

- Als u slechts lichtjes op **6** POWER drukt, gaat de **display kortstondig branden maar de spanning wordt niet ingeschakeld. Echter dit duidt niet op een defect. Druk** 6 **POWER stevig en volledig in om de spanning in te schakelen.**
- **De netadapter wordt warm na langdurig gebruik. Dit is normaal en duidt niet op een defect.**
- **Ter voorkoming van het breken van de bedrading dient u het netsnoer niet te belasten.**

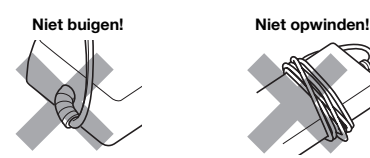

**• Steek nooit metaal, potloden of andere voorwerpen in de 9,5 V gelijkspanningsaansluiting (DC 9.5V) van dit product. Dit brengt namelijk het gevaar op een ongeluk met zich mee.**

#### **Gebruiken van batterijen**

**U kunt zes batterijen maat D gebruiken voor het leveren van stroom.**

• Gebruik alkaline of zink-koolstof batterijen.

Gebruik geen oxyride batterijen of andere batterijen die nikkel bevatten.

*1.* **Open het batterijencompartimentdeksel aan de onderkant van het Synthesizer.**

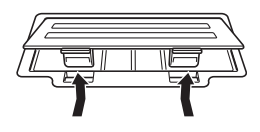

#### *2.* **Leg zes batterijen maat D in het batterijencompartiment.**

• Let erop dat de positieve  $\oplus$  en negatieve  $\ominus$  kanten van de batterijen in de richting wijzen zoals aangegeven in de afbeelding.

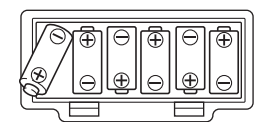

#### *3.* **Steek de nokken van het**

**batterijencompartimentdeksel in de gaten aan de kant van het batterijencompartiment en sluit vervolgens het deksel.**

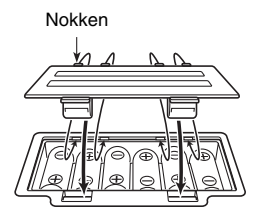

#### **4.** Druk op **6** POWER om de spanning in te **schakelen.**

#### ■ **Lege batterij indicator**

Het onderstaande toont de geschatte levensduur van de batterijen.

#### **Circa 35 uur**\* **(alkaline batterijen, bij gebruik van de los verkrijgbare CASIO CP-16 hoofdtelefoon)**

Het gebruik bij een hoge instelling van het volume, spelen bij lage temperaturen en bepaalde andere omstandigheden tijdens het spelen kunnen de levensduur van de batterijen korter maken.

Als de accuspanning laag is, wordt dit aangegeven door de melding "Battery Low" (lage batterijspanning) en de onderstaande indicator gaan knipperen in de display. Vervang de batterijen door nieuwe.

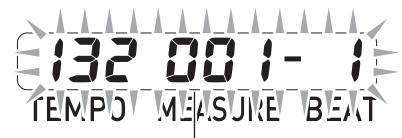

Lege batterij indicator (knippert)

#### **Automatische stroomonderbreker**

De Synthesizer schakelt zichzelf automatisch uit om het verkwisten van elektriciteit te voorkomen als er voor een bepaalde vooringestelde tijd geen bewerking wordt uitgevoerd. De activeringstijd voor automatische stroomonderbreking is zes minuten bij werking op batterijen en vier uur bij werking op netspanning.

• U kunt de automatische stroomonderbreker deactiveren door de "Automatische Stroomonderbreker" instelling uit te schakelen zoals aangegeven onder "Globale synthesizerinstellingen" (pagina D-81).

## **Meegeleverde en los verkrijgbare accessoires**

Het gebruik van niet erkende accessoires kan het gevaar op brand, elektrische schok en persoonlijk letsel met zich meebrengen.

## OPMERKING

• U kunt informatie betreffende de accessoires die los verkrijgbaar zijn krijgen van de CASIO catalogus die beschikbaar is bij uw winkelier en van de CASIO website bij de volgende URL.

**http://world.casio.com**/

## **Leren spelen door te spelen (Voor Beginners op Synthesizer)**

Dit hoofdstuk laat u beginnen met basisbewerkingen door de Synthesizer in feite te gebruiken, waardoor vermeden wordt dat u in een moeras van theorie en technische details verdwaald raakt. Dit is een perfecte plek om te starten voor diegenen die een synthesizer voor de eerste maal gebruiken.

#### **Kom op, laten we beginnen!**

## **Spelen met ingebouwde tonen**

Druk op 6 **POWER** om de spanning in te schakelen. Eerst wordt de Optreden modus ingeschakeld bij de Synthesizer.

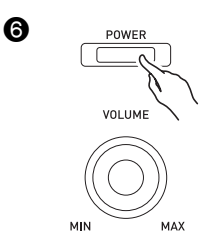

Optreden Modus

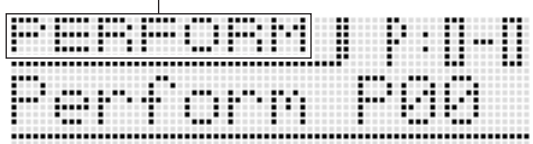

De Optreden modus is perfect om tijdens het spelen/ Optredens alles uit de Synthesizer te halen wat er in zit, maar voor een basisuitleg is het een beetje te gecompliceerd. Laten we eerst eens beginnen met enkele basisbewerkingen tijdens de Toonmodus.

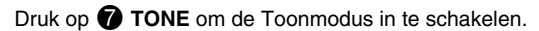

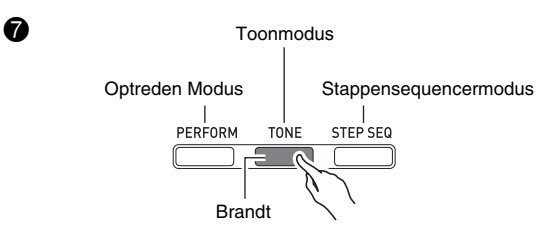

Toonmodus

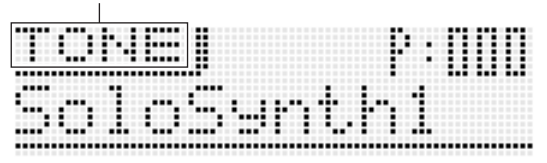

#### ■ **Drie synthesizermodi**

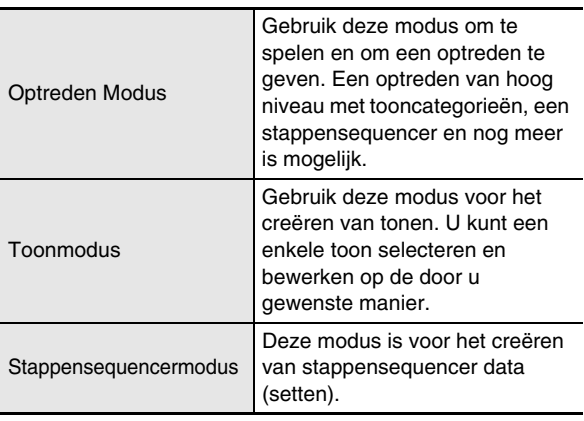

Laten we een toon selecteren om te luisteren hoe de geluiden klinken.

Tonen zijn opgedeeld in vier categorieën. Draai aan de  $\bigoplus$ **draairegelaar** om het gewenste toonnummer te selecteren. Als alternatief kunt u m.b.v. de **b** toetsen specifieke en toonnummers (pagina D-19) invoeren.

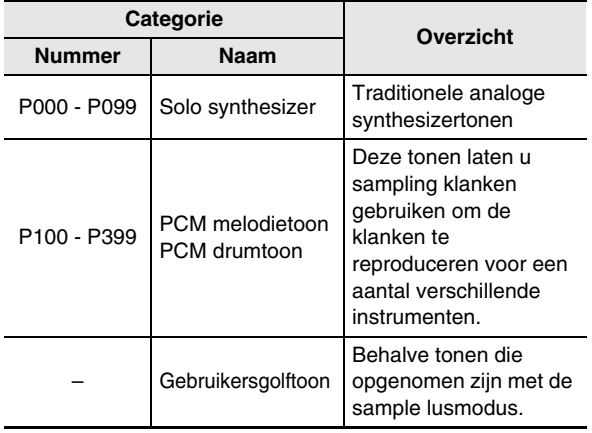

• Zie pagina D-19 voor nadere informatie.

Laten we eerst luisteren naar hoe de toon van een solo synthesizer klinkt. Draai aan de **budde draairegelaar** om een toonnummer te selecteren.

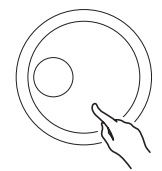

Speel iets op het keyboard om te luisteren naar hoe de toon klinkt. Stel het volume bij d.m.v. @ VOLUME.

• Merk op dat de Solo Synthesizertonen mono zijn. als u meerdere klaviertoetsen indrukt, zal alleen de noot van de eerst ingedrukte klaviertoets klinken.

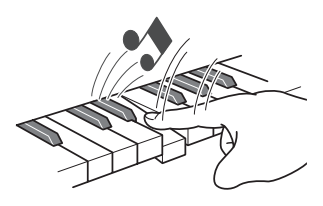

Solo Synthesizer is in feite een categorie die 100 ingebouwde (voorkeuzet\*) tonen omvat. Wat we hier spelen is er slechts een van. Laten we nu enkele andere voorkeuzetonen in deze categorie spelen.

\* Er zijn ook "gebruikerstonen" die u creëert en opslaat om later op te roepen en te gebruiken. De termen "voorkeuze" en "gebruiker" worden ook gebruikt voor andere types data, zoals stappensequencer data, optreden data, etc.

Druk op de **b** plus (+) toets. Elke maal indrukken verhoogt het voorkeuzetoonnummer en verandert de instelling van de toon.

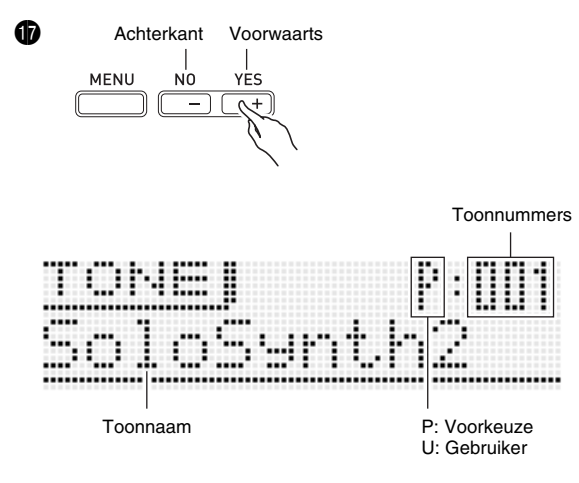

U kunt m.b.v. dezelfde bewerkingen de tonen selecteren in de andere categorieën naast Solo Synthesizer. Experimenteer dus zelf om uit te zoeken welke tonen beschikbaar zijn.

#### **Creëren van tonen**

Het creëren van tonen is in feite waar het om draait bij een synthesizer. Door te starten van een voorkeuzetoon kunt u verschillende parameters veranderen om een toon te creëren die uw originele geluid is.

Door bij deze instelling op de 7 **EDIT toets** te drukken krijgt u een een aantal krachtige bewerkingsmogelijkheden (pagina D-20). Daarnaast kunt u ook m.b.v. de 5 **schuifregelaars** de tonen gemakkelijk veranderen zonder de 7 **EDIT toets** te gebruiken. Hier nemen we een eenvoudig kijkje bij het bewerken van een Solo Synthesizertoon. Dit proces wordt later in deze gebruiksaanwijzing op de keeper beschouwd.

**Druk op @ TONE** en draai dan aan de **iD draairegelaar** om een toonnummer te selecteren.

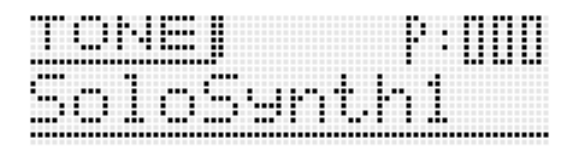

Speel bepaalde noten op het toetsenbord. Draai tegelijkertijd aan <sup>3</sup> ASSIGNABLE KNOBS. Hierdoor worden de karakteristieken veranderd van de toon die klinkt. Maak bijstellingen totdat de toon klinkt zoals u wilt.

ASSIGNABLE KNOBS

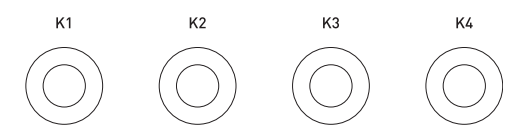

Voorbeeld: Draai aan K1 terwijl P:000 is geselecteerd als de toon

- Draai naar rechts om de toon helderder te maken.
- Draai naar links om de toon doffer te maken.

Nadat u klaar bent, kunt u de resultaten opslaan als een gebruikerstoon.

Druk op 7 **WRITE** om de opslagmodus in te schakelen. De opslagbestemming verschijnt op het displayscherm.

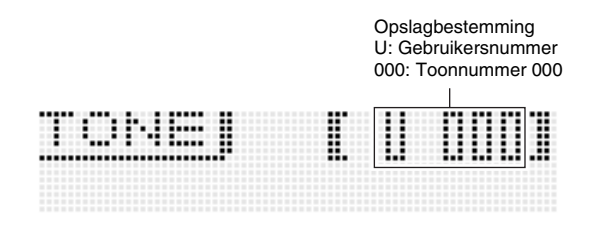

Specificeer d.m.v. de  $\mathbf{\Theta}$  draairegelaar of  $\mathbf{\Theta}$  min (-) en **plus (+) toetsen** het toonnummer waar u de gebruikerstoon wilt opslaan.

Druk daarna op de **D** beneden ( $\vee$ ) toets om naar het invoerscherm voor de toonnaam te gaan.

#### Voorbeeld:

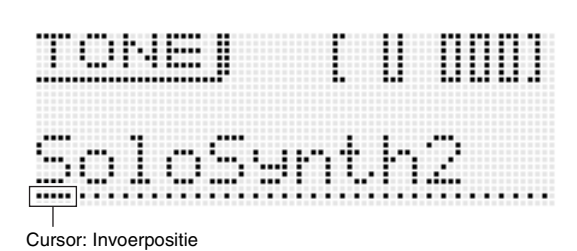

**Verplaats m.b.v. de**  $\mathbf{Q}$  **linker** ( $\leq$ ) **en rechter** ( $\geq$ ) **toetsen** de cursor tussen invoerposities en voer karakters in met de  $\bullet$ **toonnummertoetsen**.

• De onderstaande afbeelding toont de letters die elk van de **13 toonnummertoetsen** invoert. Telkens bij indrukken van een toets wordt naar de volgende letter of instelling in de kring gegaan die toegewezen is aan die toets. Zie pagina D-103 voor informatie betreffende welk type karakters ondersteund worden.

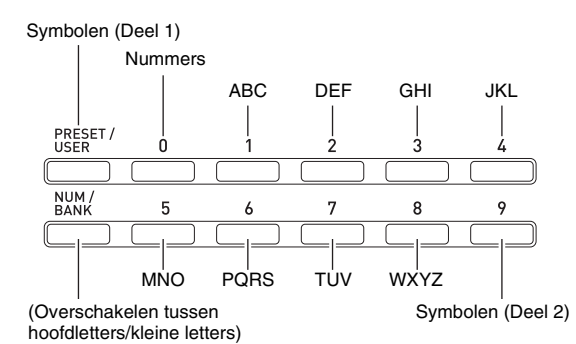

• U kunt m.b.v. de  $\mathbf \Phi$  min (-) en plus (+) toetsen of de  $\mathbf \Phi$ **draairegelaar** door de karakters bladeren.

Druk op **by ENTER** nadat de toonnaam is zoals u wilt. Hierdoor verschijnt "Replace?" (Wilt u de huidige toon vervangen?) in de display.\*<sup>1</sup>

Druk op **by YES** om de gebruikerstoon op te slaan.\*2

- \*1 Door data op te slaan naar een toonnummer wordt data gewist die eerder toegewezen was aan dat nummer.
- \*2 Druk op br **NO** i.p.v. op **YES** als u de data niet wilt opslaan.
- Het wordt aanbevolen dat u van alle data die opgeslagen zijn in het synthesizergeheugen een backup maakt op een geheugenkaart of de harde schijf van een computer. Zie "Gebruiken van een geheugenkaart" (pagina D-86) om data op te slaan op een geheugenkaart. Zie "Aansluiting op een computer" (pagina D-92) om data op te slaan op een computer.

Roep een opgeslagen gebruikerstoon op volgens dezelfde procedure die u gebruikte voor het opslaan van voorkeuzetonen. Laten we proberen de zojuist opgeslagen toon op te roepen.

• Druk op **<b>b** PRESET/USER om de gebruikerstoonselectiemodus in te schakelen voordat u de toonbank specificeert.

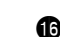

Brandt (Geeft de geselecteerde gebruikerstoon aan.)

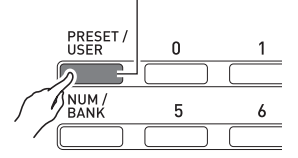

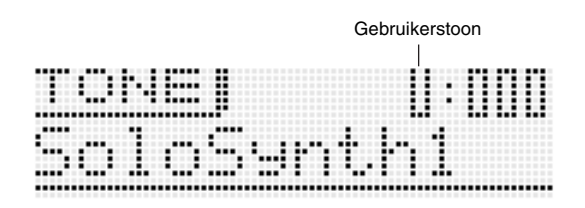

Op dit moment heeft u zich de eenvoudigste stappen meester gemaakt die nodig zijn om tonen te bewerken en op te slaan. Maar dat is niet het het eind van het liedje. Uw Synthesizer heeft namelijk een schat aan toonbewerkingsmogelijkheden, functies en andere gereedschappen. Neem er de tijd voor op ze te leren en u zult in staat zijn om geavanceerde toonbewerkingen uit te voeren. Zoek meer op onder "Selecteren en Creëren van tonen" op pagina D-18.

## **Gebruiken van de Stappensequencer en de Frases**

Uw Synthesizer doet veel meer dan tonen creëren. Zij is ook uitgerust met een scala aan functies die bijzonder expressieve ritmes en frases ondersteunen die de kwaliteit van uw optredens verhogen. Dit hoofdstuk voorziet in een eenvoudige inleiding naar een aantal van deze functies.

#### **Arpeggio Functie**

Druk op **69 ARPEGGIO** zodat de toets gaat branden.

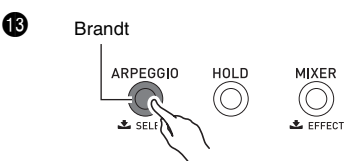

Druk op een willekeurige klaviertoets op het toetsenbord. De arpeggiofunctie zorgt ervoor dat de noot die toegewezen is aan de klaviertoets in een eindeloze lus door zal blijven spelen. De lusweergave zal stoppen wanneer u de klaviertoets loslaat.

Door op twee of drie klaviertoetsen te drukken, blijven de noten van de ingedrukte klaviertoetsen in een doorlopende lus spelen. Door op drie of meer klaviertoetsen te drukken, gaat een arpeggio (soms ook aangeduid als een "gebroken akkoord") spelen.

Er zijn verschillende ingebouwde arpeggio types. U kunt er een selecteren op dezelfde manier als u een voorkeuzetoon selecteert, hem vervolgens bewerken en dan opslaan als een gebruikers arpeggio type. Laten we de procedure voor het selecteren van een voorkeuze arpeggio type eens bekijken.

• De arpeggio's van deze Synthesizer zijn verdeeld in groepen van 10 types die "banken" worden genoemd. Er zijn in het totaal 10 arpeggio banken van 0 - 9, met 10 arpeggio's in elke bank voor een totaal van 100 arpeggio's.

Houd **6** ARPEGGIO ingedrukt totdat het onderstaande scherm in de display verschijnt.

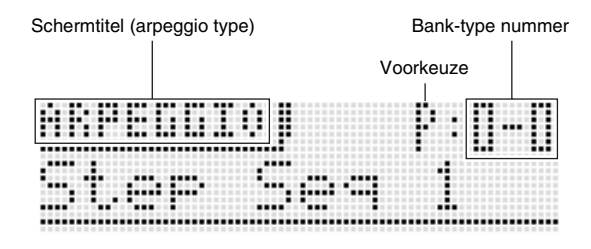

Draai nu aan de **b draairegelaar** en selecteer een voorkeuzefrasetype op dezelfde wijze als dat u een toon selecteert (pagina D-11).

Zie "Automatisch laten klinken van arpeggio's" op pagina D-40 voor details aangaande arpeggio's.

#### **Frase Sequencer**

Om u een idee te geven wat een muzikale frase is, laten we eens luisteren naar een voorkeuzefrase.

Houd **C** KEY PLAY ingedrukt totdat het onderstaande scherm in de display verschijnt.

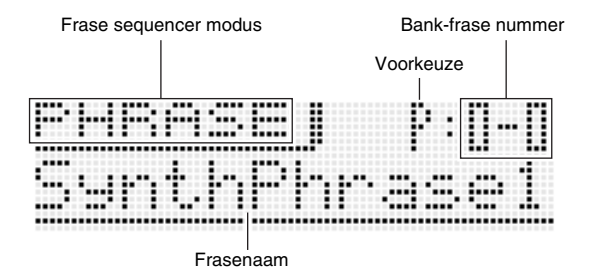

Druk op **C** PLAY/STOP. Hierdoor wordt de weergave gestart van een van de ingebouwde voorkeuzefrasen van de Synthesizer. Draai nu aan de **inde aan aan en selecteer** andere voorkeuzefrases.

In plaats van **CPLAY/STOP** kunt u de weergave van een frase ook starten door op een klaviertoets op het toetsenbord te drukken. Laten we eens zien hoe dat in zijn werk gaat.

Druk eerst op **C** KEY PLAY zodat de toets gaat branden.

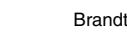

Œ

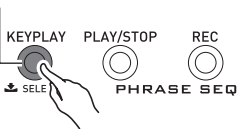

Dit is de toetsspeelmodus. Door een klaviertoets aan te slaan tijdens de Toetsspeelmodus wordt de weergave van een frase automatisch gestart. Door een andere klaviertoets aan te slaan wordt de frase gespeeld met een andere toonhoogte. Tijdens de Toetsspeelmodus kan het toetsenbord worden gebruikt om dezelfde frase met steeds een andere toonhoogte te spelen waardoor een interessant effect wordt verkregen.

Het voornaamste hoofdstuk over de Frase sequencer geeft informatie over hoe u uw eigen frasen kunt opnemen en dan op het gewenste moment weergeven. Zie "Opnemen van een nieuwe frase" op pagina D-47 voor nadere informatie.

#### **Stappensequencer**

Laten we onze uitleg over de stappensequencer beginnen door naar wat vooringestelde sequensdata te luisteren.

Druk op 7 **STEP SEQ** om de stappensequencer modus in te

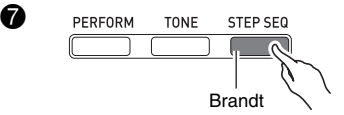

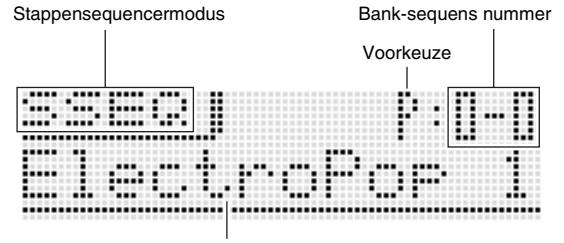

Sequensnaam

Zoals u dat doet bij het selecteren van een toon, kunt u d.m.v. de **b** draairegelaar de sequens selecteren die u wilt. Laten we voor dit moment voorkeuzesequens 2-3 selecteren en daarna op **D START/STOP** drukken. Hierdoor wordt de weergave van de geselecteerde sequens gestart.

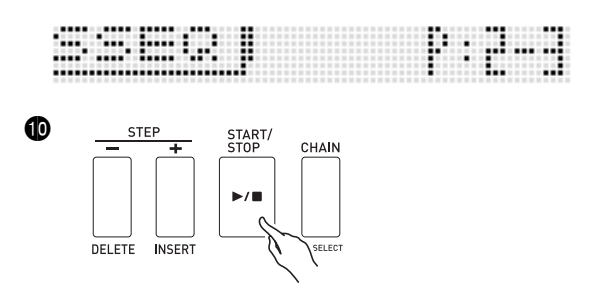

Elke sequens heeft acht variaties (patronen), die u kunt selecteren d.m.v. de **b** PATTERN 1 - 8 **toetsen**. Experimenteer met het selecteren van verschillende patronen om een idee te krijgen wat er beschikbaar is.

Voorbeeld: Om Patroon 3 te selecteren

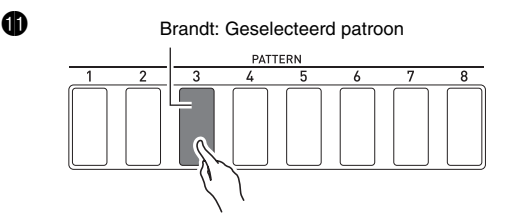

De stappensequencer gebruikt negen (8 - 16) van de 16 onderdelen van de klankbron van de Synthesizer, hetgeen voldoende ondersteuning geeft voor bijzonder complexe ritmes. U kunt er achter komen welke onderdelen geluidssignalen afgeven op elk willekeurig moment door de niveaumeters van de display van de Synthesizer te checken.

Onderdelen 11 en 14 zijn ongebruikt

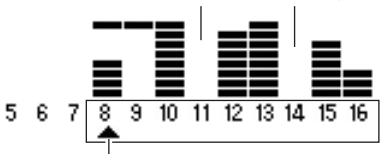

Onderdeel geselecteerd voor bewerken  $(A)$ 

Terwijl de sequens weergegeven wordt, worden de  $\bullet$ **toetsen (1 - 16)** voortdurend in - en uitgeschakeld hetgeen de beweging van de noten aangeeft van het onderdeel dat bewerkt wordt (het onderdeel aangegeven door de aanwijzer  $(A)$  in de bovenste afbeelding. Dit is de methode waarmee de stappensequencer de 16 stappen herhaaldelijk produceert. U kunt een onderdeel selecteren om te bewerken d.m.v. de  $\bullet$  PART min (-) en plus (+) toetsen. Bwerk d.m.v. de  $\bullet$ **schuifregelaar** afzonderlijke stappen. Zie pagina D-50 voor nadere informatie.

Wat u hier ziet is slechts een klein onderdeel van de vele en gevarieerde ritmes die worden geproduceerd door uw Synthesizer. Zorg ervoor een kijkje te nemen bij de procedure onder "Gebruiken van de stappensequencer" op pagina D-50 om er achter te komen hoe u uw eigen originele sequences kunt creëren.

## **Opnemen en een lusopname maken van een sample**

Hieronder volgt een eenvoudig voorbeeld hoe u de sample lusmodus kunt gebruiken om een sample te maken van een geluid en vervolgens een lus te maken.

Sluit het andere elektronische muziekinstrument van waar u het sample wilt opnemen of een microfoon aan op de Synthesizer. (Zie pagina D-8.)

Druk op **@ REC** om het LOOPER REC (sample lusopname instelling) scherm weer te geven.

• Verander d.m.v. de  $\mathbf{\mathcal{D}}$  cursor  $(\wedge, \vee)$  toetsen en de  $\mathbf{\mathcal{D}}$ **min (–) en plus (+) toetsen** om de "Rec Mode" instelling te veranderen naar "NORM-AT" en de "Length" instellingen naar "04bt".

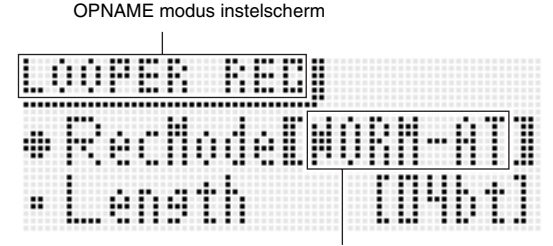

Automatische OPNAME modus

#### Druk nogmaals op  $\bullet$  REC.

Hierdoor gaat de <sup>1</sup>2 REC toets knipperen. Deze bewerking schakelt de automatische opnamestartmodus in.

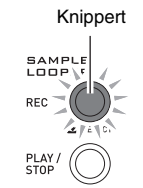

 $\mathbf{\Phi}$ 

Geef het geluid op het andere elektronische muziekinstrument of microfoon aan of speel iets op de Synthesizer. De Synthesizer detecteert het geluid en begint met opnemen.

• De **@** REC toets gaat branden wanneer de opname start.

Nadat de opname van vier maatslagen voltooid is, start de weergave van een lusopname automatisch.

• De  $\bullet$  REC toets begint snel te knipperen en het kopiëren wordt gepauzeerd. Alles wat u op dat moment weergeeft wordt niet naar een sample gekopieerd zodat u een duet kunt spelen met wat u eerder opgenomen had of u kunt oefenen om dit later te kopiëren.

Druk nogmaals op **D**REC wanneer u klaar bent kopiëren, zodat de **D** REC toets stopt met knipperen en blijft branden.

- Wat u op dat moment weergaf wordt gekopieerd over wat u eerder opgenomen had.
- Telkens bij indrukken van **D**REC wordt heen en weer geschakeld tussen weergeven en kopiëren.

Druk op **@ PLAY/STOP** om het opnemen te stoppen.

Zie "Opnemen en weergeven met de sample lusfunctie" (pagina D-64) voor details.

## **Gebruiken van de optreden functie**

Als u alle informatie in de inleiding van deze

gebruiksaanwijzing gelezen heeft dan bent eindelijk u klaar om de Optreden functie te gebruiken. Tijdens de toonmodus heeft u gezien hoe u een enkele toon kunt selecteren en om deze daarna op het toetsenbord te spelen. Tijdens de Optreden modus kunt u maximaal vier tonen tegelijkertijd uitvoeren. U kunt de Optreden modus ook gebruiken om tonen, stappensequencer en andere instellingen te registreren als een basisinstelling die "Optreden" wordt genoemd. Een Optreden kan op elk gewenst moment opgeroepen worden zelfs terwijl u aan het spelen bent om onmiddellijk de basisinstelling van de sequencer te veranderen.

Druk op 7 **PERFORM** om de Optreden modus in te schakelen.

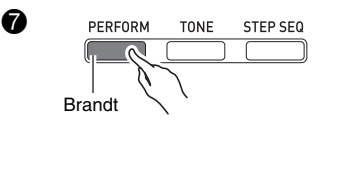

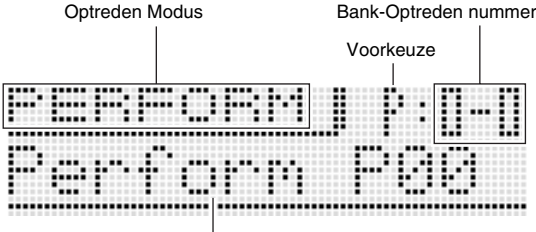

Naam van Optreden

Het toetsenbord van de Optreden modus gebruikt de vier tonen die geselecteerd zijn als Zone Onderdeel 1 - 4. Zie "Selecteren en Creëren van tonen" op pagina D-18 voor meer informatie aangaande zone onderdelen en hun tonen.

• Solo Synthesizertonen kunnen enkel aan Zone Onderdeel 1 worden toegewezen.

Configureer Zone Onderdeel 1 altijd eerst. Druk op **PERFORM** en **?** TONE om de Snelle Toonmodus in te schakelen die gebruikt kan worden voor eenvoudige Optreden bewerkingen.

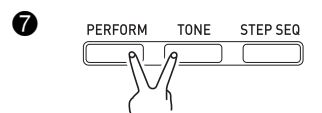

Snelle Toonmodus

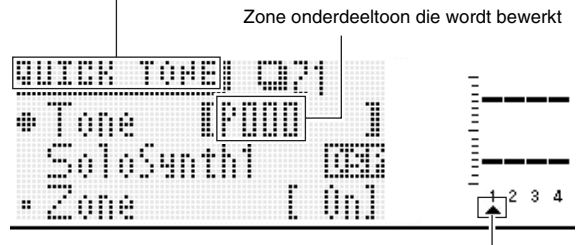

Zone onderdeel dat wordt bewerkt

Als de aanwijzer  $($ ) op de display zich niet onder 1 bevindt, verplaats deze dan d.m.v. de **9 PART min (-) en plus (+) toetsen** naar 1.

Zorg er eerste voor dat de aanwijzer  $(A)$  zich op 1 bevindt en selecteer dan d.m.v.  $\mathbf{\oplus}$   $\mathbf{\oplus}$   $\mathbf{\oplus}$   $\mathbf{\oplus}$  de toon voor Zone Onderdeel 1.

Verplaats vervolgens d.m.v. de <sup>9</sup> PART min (-) en plus (+) toetsen de display aanwijzer ( $\triangle$ ) naar 2 en volg dan dezelfde procedure als de bovenstaande om een toon te selecteren voor Zone Onderdeel 2. Herhaal de bovenstaande stap voor Zone Onderdelen 3 en 4.

Na eerst de tonen te hebben geselecteerd voor elk van de zone onderdelen, keer d.m.v. **br EXIT** terug naar het Optreden Modus scherm. Speel vervolgens iets op het toetsenbord om te luisteren hoe het klinkt. Alle vier van de hierboven geselecteerd tonen zouden moeten klinken.

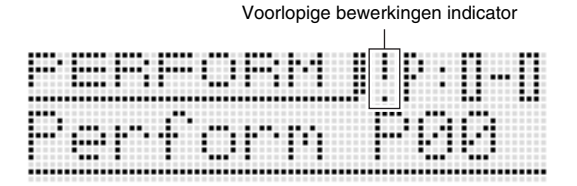

De uitroepteken ( ! ) indicator op de display geeft aan dat er voorlopige bewerkingen zijn die nog niet opgeslagen zijn. Druk op 7 **WRITE** om de opslagmodus in te schakelen. Voer vervolgens dezelfde procedure uit die u gebruikte toen u een gebruikerstoon opslaat voor het opslaan van uw gebruikers Optreden data.

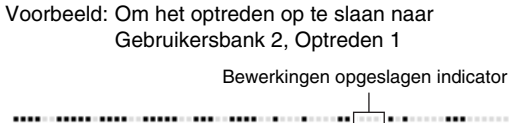

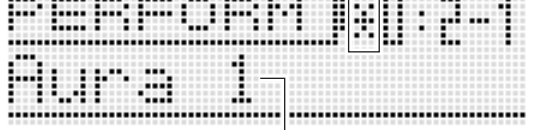

Naam die "Aura Lee" optreden data aangeeft

## OPMERKING

• De voorlopige bewerkingen indicator ( ! ) en bewerkingen opgeslagen indicator ( \* ) worden ook gebruikt bij andere modi waar data worden bewerkt en opgeslagen (tonen, stappensequencer, etc.)

Wanneer u de melodie "Aura Lee" wilt uitvoeren, roep dan gewoon Gebruikers Optreden 2-1 op om de Synthesizer onmiddellijk te configureren met de vier tonen die u hierboven registreerde. Pobeer een ander Optreden nummer op te roepen en roep dan Gebruikers Optreden 2-1 op.

Naast de keyboardtonen kunt u ook verscheidene andere instellingen registreren als Optreden data. Een effectieve manier om de banken te gebruiken is als melodie-specifieke banken. Bijvoorbeeld Bank 2 voor "Aura Lee", Bank 3 voor een andere melodie, etc. Zie "Gebruiken van de optreden modus" op pagina D-71 voor nadere informatie.

## **Weergeven van een ingebouwde demonstratiemelodie**

Geef d.m.v. de onderstaande procedure een ingebouwde demonstratiemelodie weer die de veelzijdigheid van de Synthesizer demonstreert.

#### Druk tegelijkertijd op 7 **SETTING** en 7 **WRITE**.

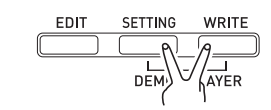

Druk vervolgens op **D** ENTER. Hierdoor wordt de weergave van demonstratiemelodieëen gestart.

• Selecteer d.m.v. de **D** min (-) en plus (+) toetsen een andere melodie en stop de weergave van een demonstratiemelodie d.m.v. **D START/STOP**. Zie pagina D-84 voor nadere informatie.

#### **Conclusie**

0

Toonnummer en andere instellingen die u configureerde op de Synthesizer blijven behouden zelfs wanneer de spanning wordt uitgeschakeld. Zie "Terugstellen van de globale instellingen en data van de Synthesizer" op D-84 voor informatie aangaande het terugstellen van instellingen op hun oorspronkelijke waarde.

Hierdoor wordt het gedeelte voor beginners op de Synthesizer besloten. Zie de andere hoofdstukken in deze gebruiksaanwijzing voor gedetailleerde informatie aangaande onderwerpen die slechts even worden aangesneden in dit hoofdstuk. Neem de tijd en haast u niet. Het is belangrijker dat u alles begrijpt wanneer dit besproken wordt. Mocht u problemen hebben met de terminologie die in deze gebruiksaanwijzing wordt gebruikt, dan kunt u meer informatie vinden door op Internet te zoeken of een referentiewerk te raadplegen over synthesizers en elektronische muziek.

#### **U zult zich spoedig op het pad weten te vinden waar u kunt genieten van het volledige potentieel van geluidscreatie!**

# **Selecteren en Creëren van tonen**

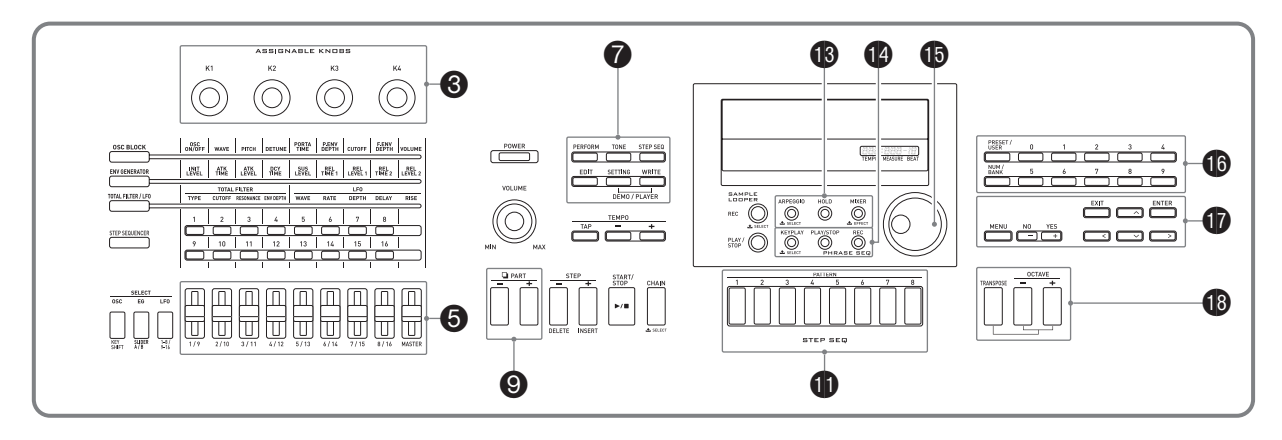

## **Overzicht**

De tonen van deze Synthesizer bestaan uit de 16 onderdelen die hieronder worden aangegeven, plus extern ingevoerde onderdelen. Dit hoofdstuk geeft ook uitleg over het selecteren, bewerken en opslaan van tonen d.m.v. Zone Onderdeel 1\* in de Toonmodus (pagina D-11).

De Effectfunctie wordt ook behandeld die gebruikt kan worden voor het verbeteren van tonen en bedieningsorganen die gebruikt kunnen worden om verscheidene veranderingen aan te brengen in een toon terwijl u aan het spelen bent.

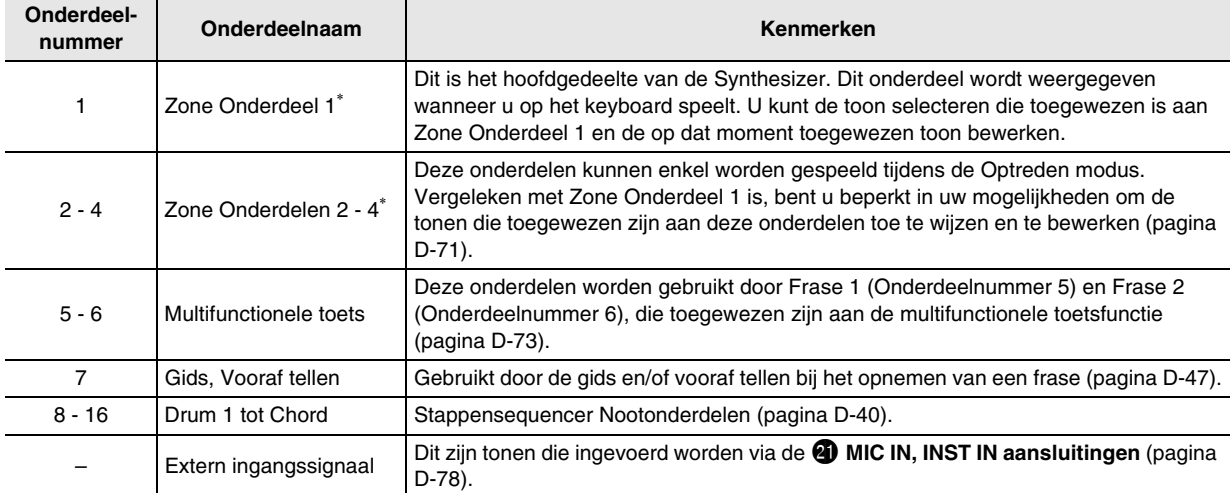

Aangaande zones en zone onderdelen

Bewerkingen zoals die voor het toetsenbord, het pedaal en de toetsen hebben niet enkel invloed op de voorkeuzetonen van de Synthesizer, maar ze worden bovendien verzonden als MIDI data en hebben invloed op alle externe apparatuur (elektronische muziekinstrument of computer) die aangesloten is op de Synthesizer.

De instellingen die van toepassing zijn op zowel de interne als de externe onderdelen worden collectief aangeduid als een "zone" terwijl de onderdelen van de ingebouwde klankbron van de Synthesizer die correspondeert aan een zone aangeduid wordt als "zone onderdelen". Als u bijvoorbeeld een toon selecteert met Synthesizer Zone 2, dan kan die toon het onderdeel zijn dat correspondeert aan zowel de interne klankbron Zone Onderdeel 2 of MIDI kanaal 2 van een extern toestel.

• U kunt de relatie tussen zones en MIDI kanalen veranderen (pagina D-73).

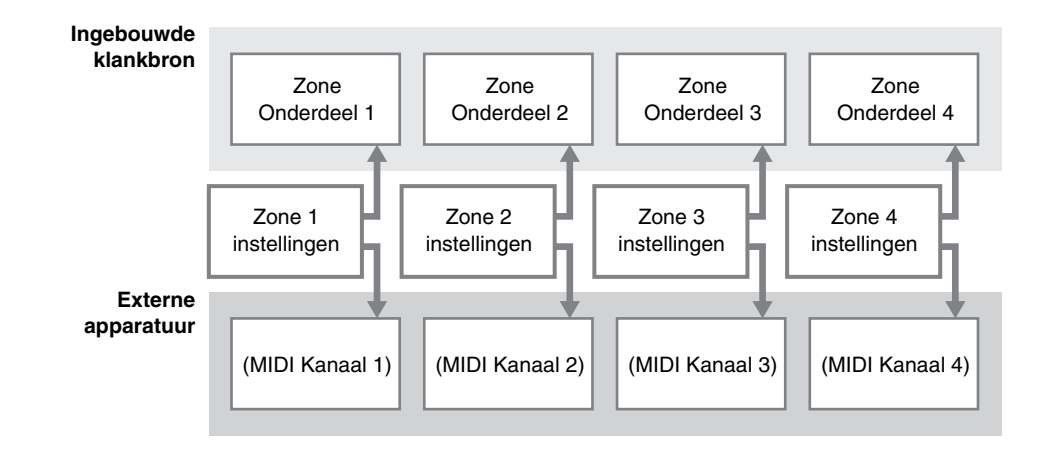

## **Selecteren van een toon**

#### *1.* **Druk op** 7 **TONE.**

De toets gaat branden en Toommodus wordt ingeschakeld bij de Synthesizer.

#### 2. Druk op  $\bf{Q}$  PRESET/USER om voorkeuzetonen of gebruikerstonen te selecteren.

• Voorkeuzetonen worden geselecteerd terwijl de toets niet brandt, terwijl gebruikerstonen worden geselecteerd als de toets wel brandt.

#### **3.** Voer d.m.v. de  $\mathbf{\mathbb{O}}$  nummertoetsen (0 - 9) een toonnummer in.

- U kunt een toonnummer ook selecteren door de **bedraairegelaar** te draaien.
- Een andere manier om het toonnummer te veranderen is om d.m.v. de  $\bigcirc$  min (-) en plus (+) toetsen het aangegeven nummer te verlagen of te verhogen. Door tegelijkertijd op de  $\bigcirc$  min (-) en plus (+) toetsen te drukken wordt overgegaan naar de eerste toon in de op dat moment geselecteerde categorie (zie volgende hoofdstuk).

#### ■ **Tooncategorie overzicht**

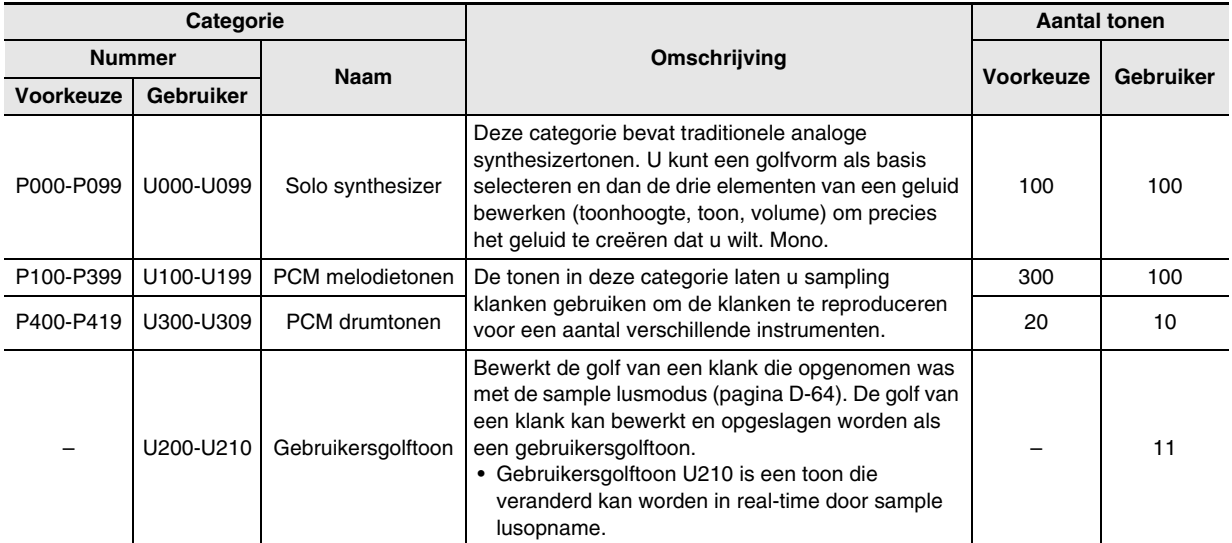

• Zie de afzonderlijke "Appendix" voor een volledige lijst van beschikbare tonen.

## **Bewerken en opslaan van een toon als een gebruikerstoon**

#### *1.* **Selecteer de toon die u wilt bewerken.**

• U kunt een voorkeuzetoon of een bestaande gebruikerstoon voor het bewerken selecteren.

#### **2.** Druk op **Q** EDIT.

Hierdoor wordt het bovenste scherm getoond van de toonbewerkingslijst.

Voorbeeld:Eerste pagina van de bewerkingslijst van de Solo Synthesizertoon

Lijsttitel

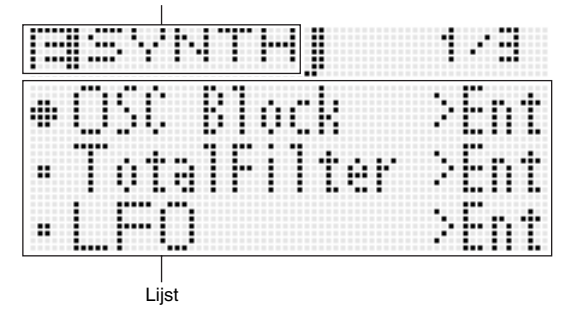

#### **3.** Selecteer d.m.v. **D** het item dat u wilt en **verander de geselecteerde instelling.**

- U kunt de instelling ook veranderen door de  $\bigoplus$ **draairegelaar** te draaien.
- Zie voor details betreffende de aangegeven inhoud de informatie die gegeven wordt voor elke tooncategorie in de hoofdstukken van deze gebruiksaanwijzing van "Bewerkbare parameters voor de Solo Synthesizer" (pagina D-21) tot en met "Bewerkbare parameters voor gebruikers golftoon" (pagina D-32).

Voorbeeld:Om het "Volume" (Volume) item op het bovenste scherm te selecteren en de instelling te veranderen naar 055

> De opties op dit scherm zijn groepen die bestaan uit meerdere items. Door een groep te selecteren en te drukken op **DENTER** verkrijgt u toegang tot een groep.

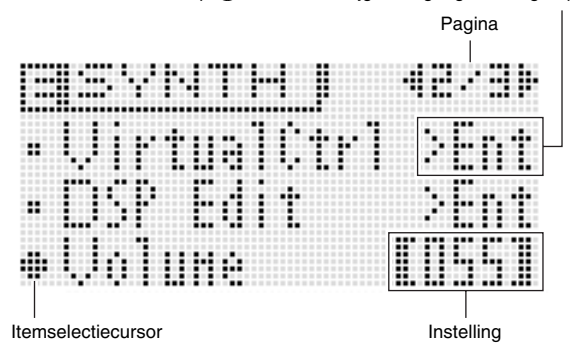

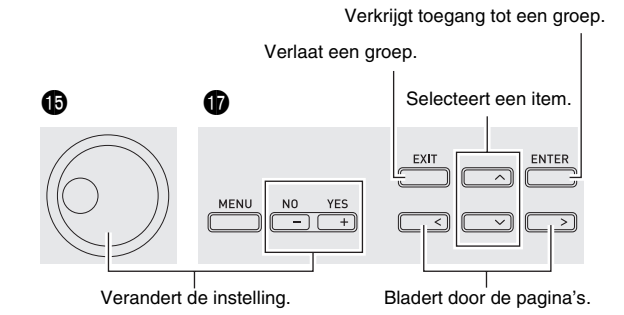

#### **4.** Druk op **7** EDIT nadat u klaar bent met uw **bewerkingen.**

Hierdoor wordt de toonbewerkingslijst verlaten.

• De voorlopige bewerkingen indicator ( ! ) indicator op de display geeft aan dat er voorlopige bewerkingen zijn die nog niet opgeslagen zijn. Uw bewerkingen gaan verloren als u naar een andere bewerking verandert zonder ze op te slaan. Ga door naar stap 5 hieronder als u uw bewerkingen wilt opslaan.

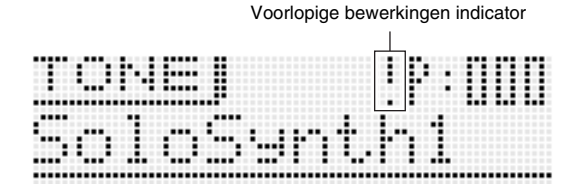

- *5.* **Druk op** 7 **WRITE en sla dan uw bewerkte toon op als een gebruikerstoon.**
	- Zie voor informatie over hoe gebruikersdata opgeslagen kunnen worden de procedure voor het opslaan van gebruikerstoondata (pagina D-12).
	- Zie pagina D-83 voor informatie betreffende het wissen van gebruikerstonen.

#### OPMERKING

- De instellingen van bepaalde items op de toonbewerkingslijst kunnen worden veranderd met de schuifregelaars van de Synthesizer zonder door de toonbewerkingslijst te gaan. Zie "Besturen van klanken" in de volgende paragraaf.
- Opslaan van gebruikerstonen naar een extern **toestel**
- Geheugenkaart (pagina D-86)
- Computer (pagina D-92)

#### **Bewerkbare parameters voor de Solo Synthesizer**

Solo Synthesizer tonen worden gesynthetiseerd door tonen van de zes blokken nummer (1) - (6) in de onderstaande afbeelding te combineren. Voordat u in feite begint met het bewerken van tonen zou u wat tijd moeten besteden om goed bekend te raken met de structuur en de details van elk blok.

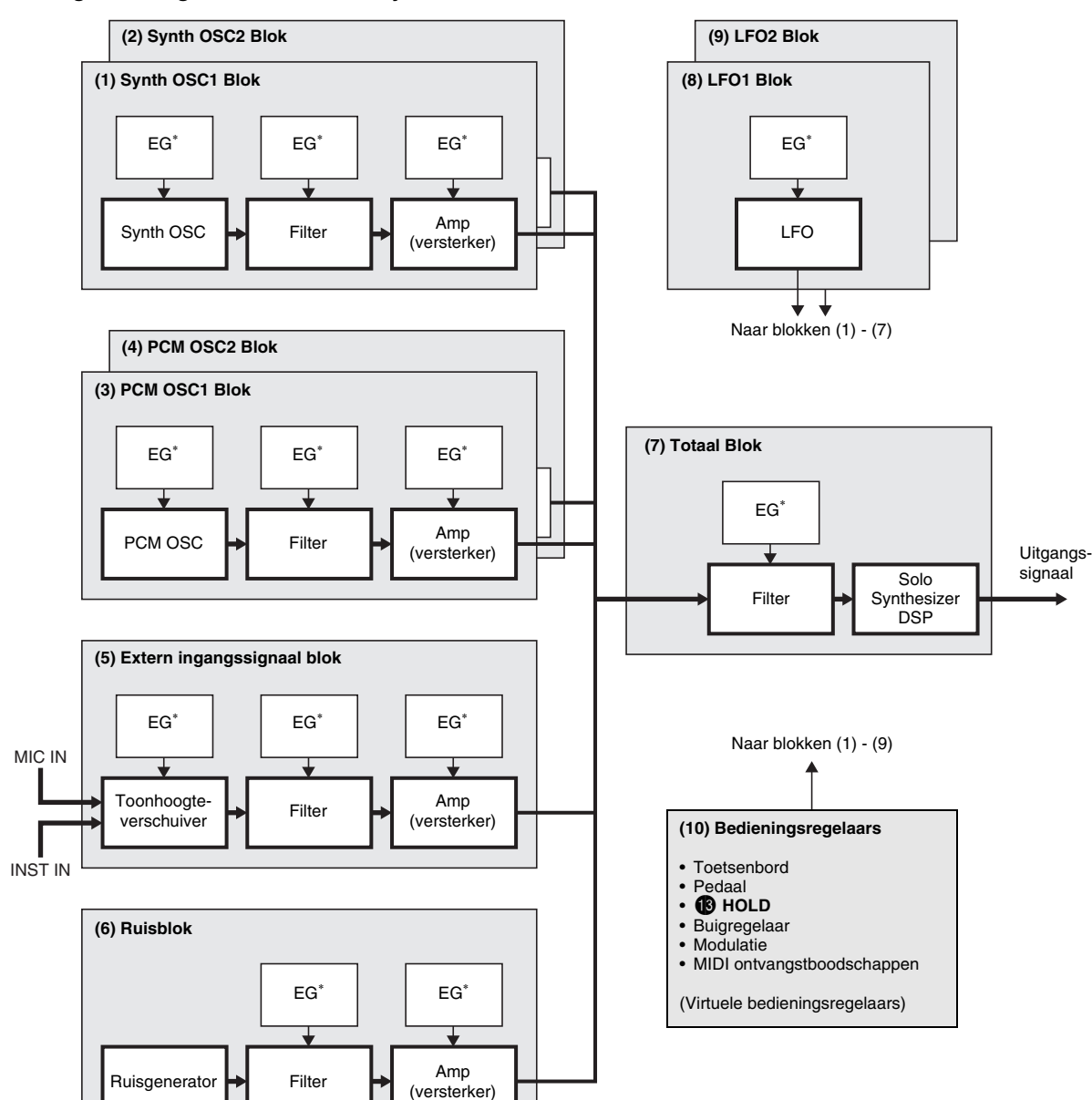

#### ■ Configuratiediagram van een Solo Synthesizer Toon

\* Envelope Generator (Krommegenerator)

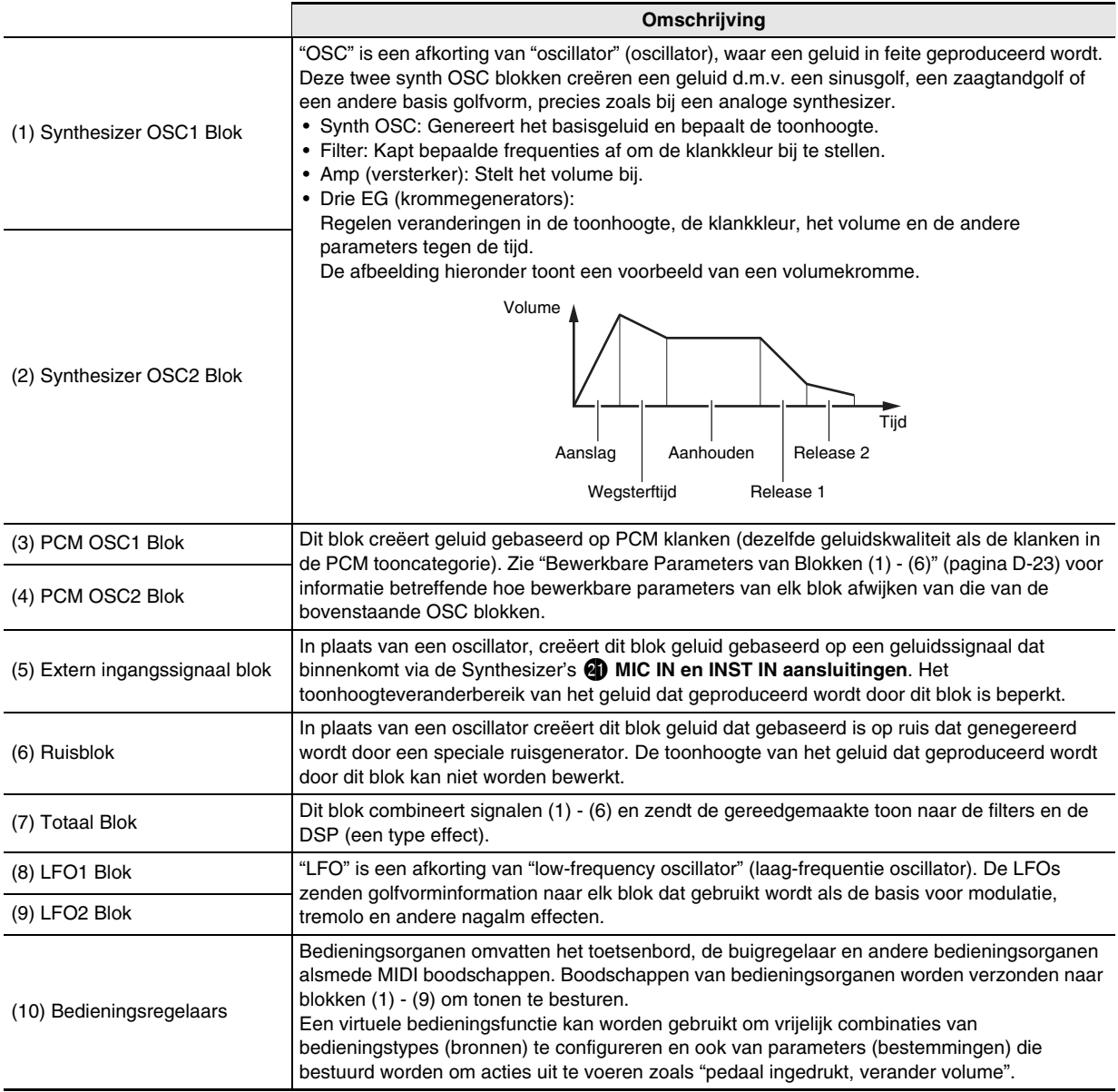

#### ■ Bewerkbare Parameters van Blokken (1) - (6)

• De **negen schuifregelaars (**5**)** en **vier knoppen (**3**)** kunnen worden gebruikt voor snel en gemakkelijk bijstellen van sommige van de parameters in de onderstaande lijst (pagina D-34).

#### **Voorbereidingen**

Voer de volgende stappen uit van het scherm in stap 2 van de procedure onder "Bewerken en opslaan van een toon als een gebruikerstoon" op pagina D-20.

#### **1.** Selecteer "OSC Block >Ent" en druk dan op **D** ENTER om toegang te verkrijgen tot de groep.

#### *2.* **Selecteer d.m.v. de** 9 **PART min (–) en plus (+) toetsen het blok dat u wilt bewerken.**

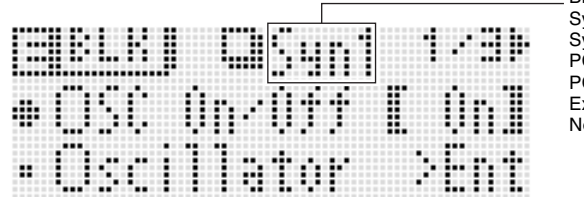

Blok (Pakket) Syn1: Synth OSC1 Syn2: Synth OSC2 PCM1: PCM OSC1 PCM2: PCM OSC2 Ext: Extern ingangssignaal Noise: Ruis

#### **Bewerkbare Parameterlijst**

г

- Gearceerde cellen geven een groep aan die bestaat uit meerdere items. Druk op **DENTER** om de items te tonen die een groep vormen.
- (V) aan het einde van een display item geeft een item aan dat geselecteerd kan worden als een Blok (10) virtuele regelbestemming (pagina D-29).

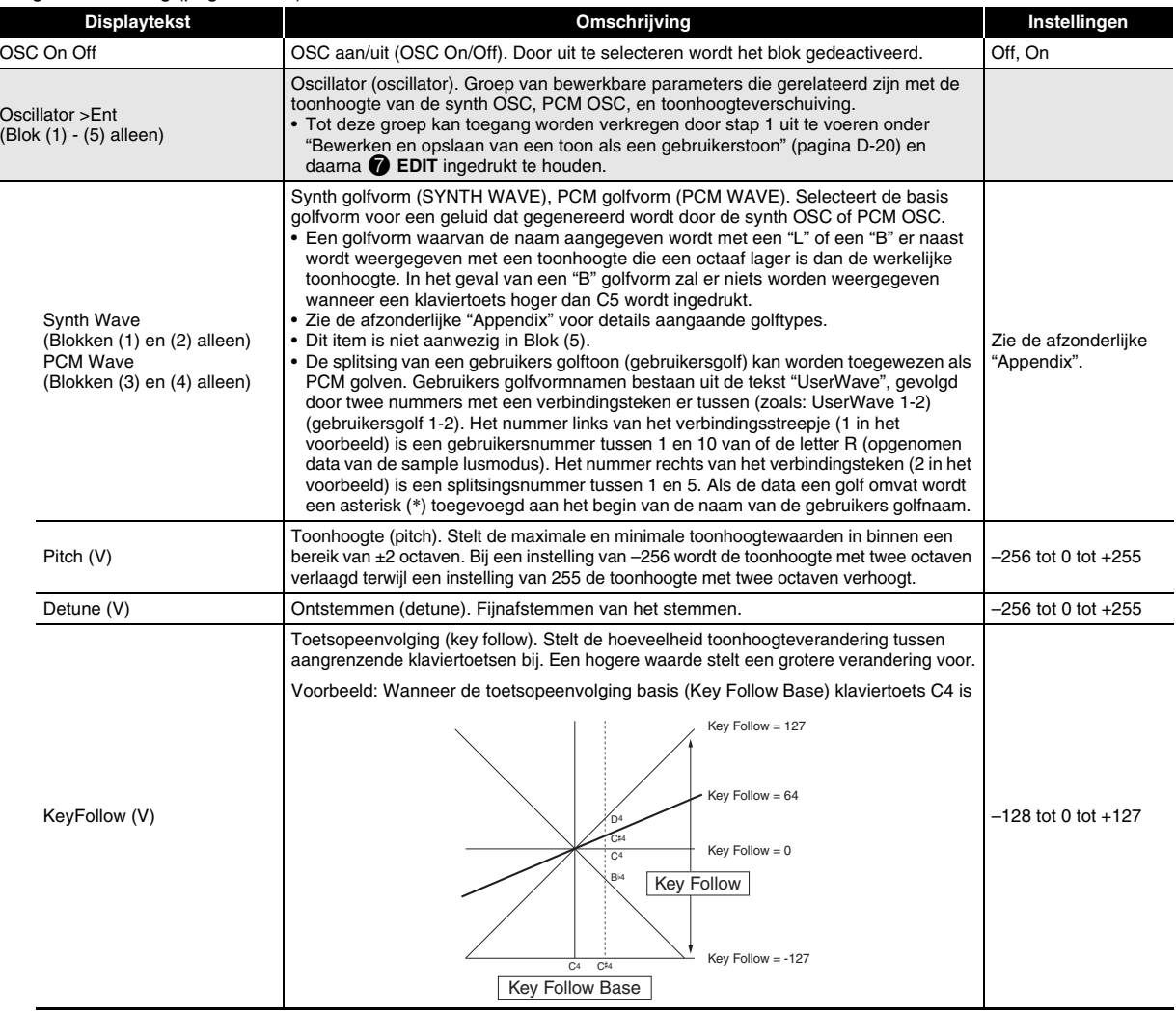

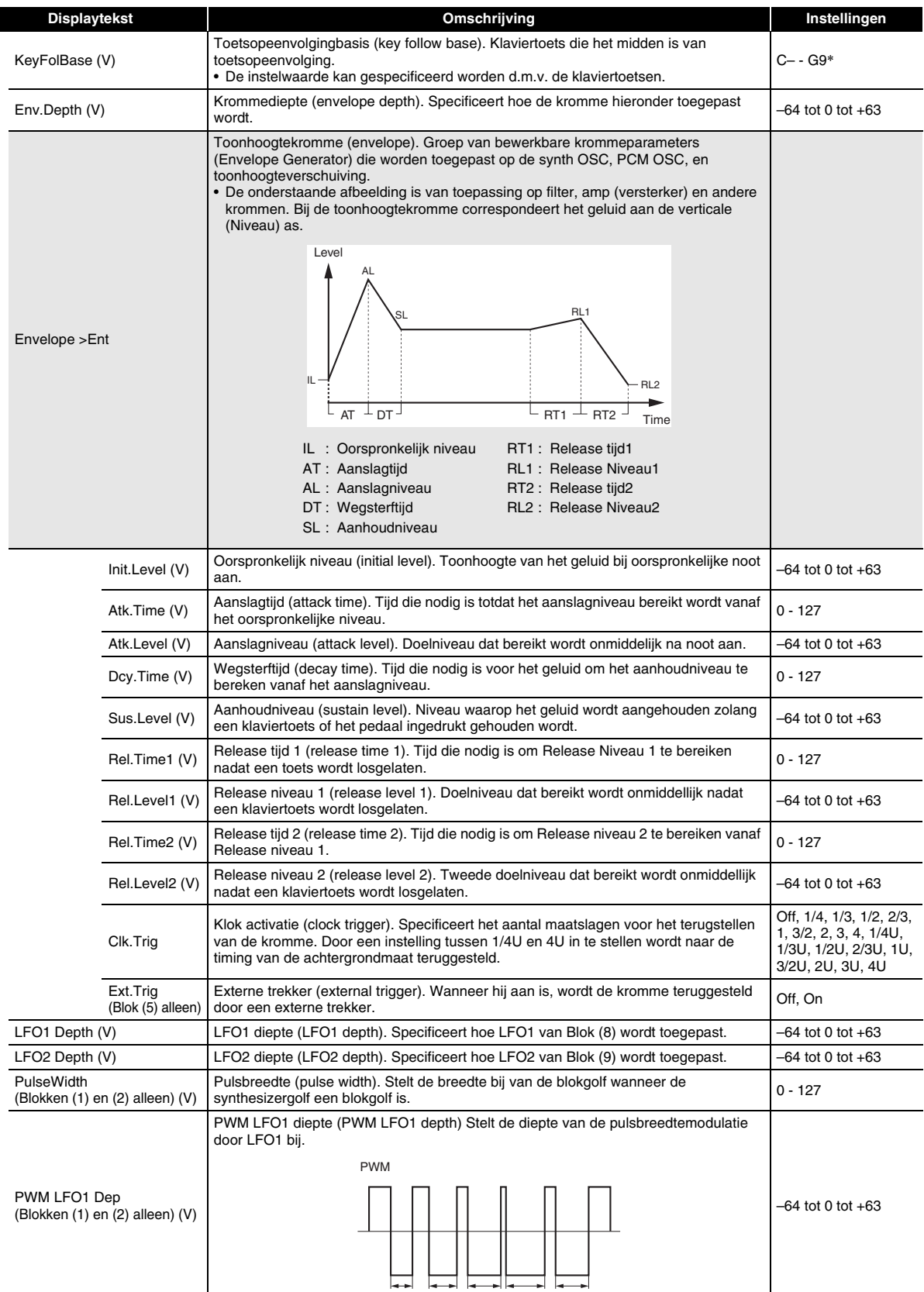

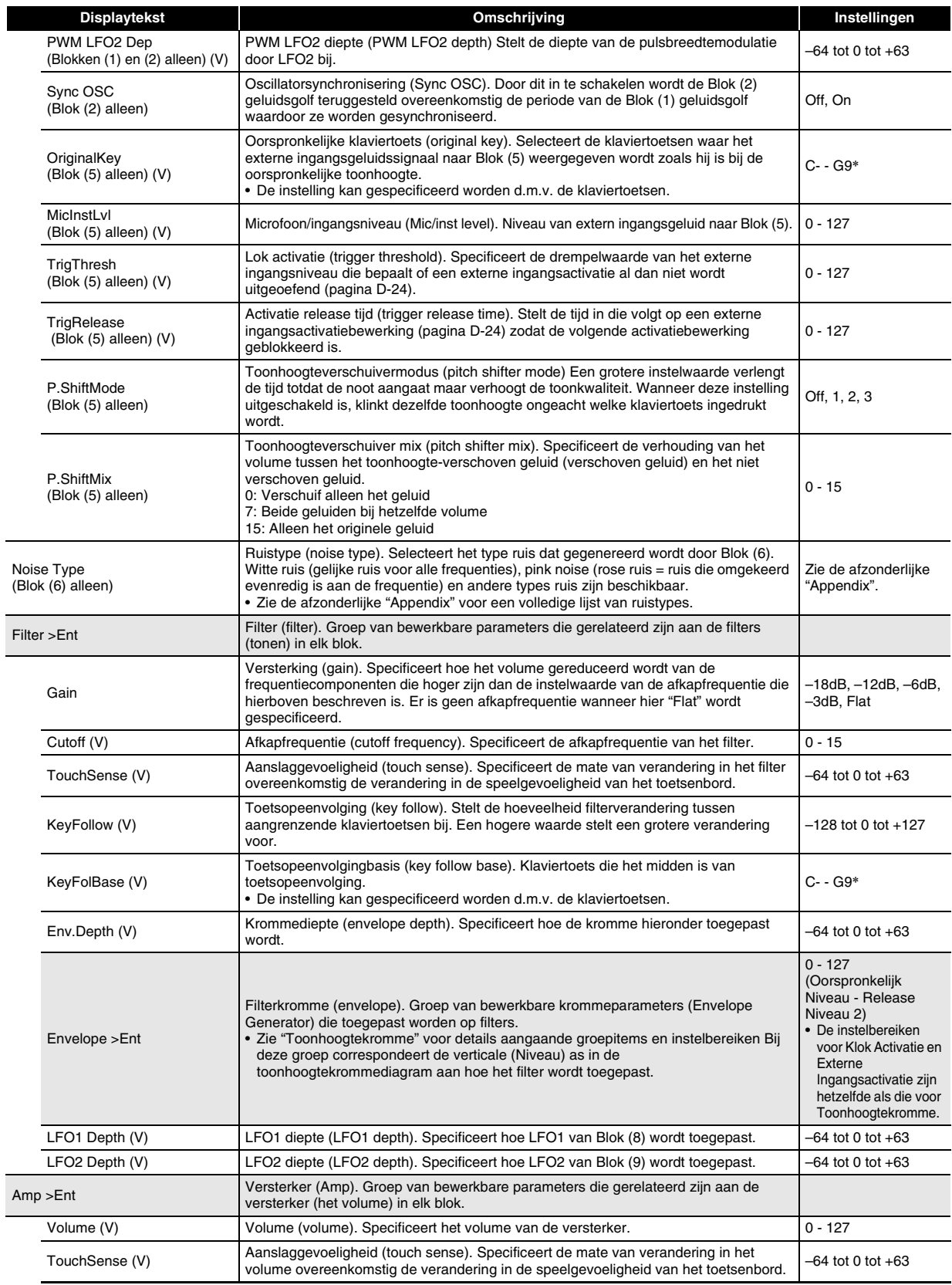

#### **Selecteren en Creëren van tonen**

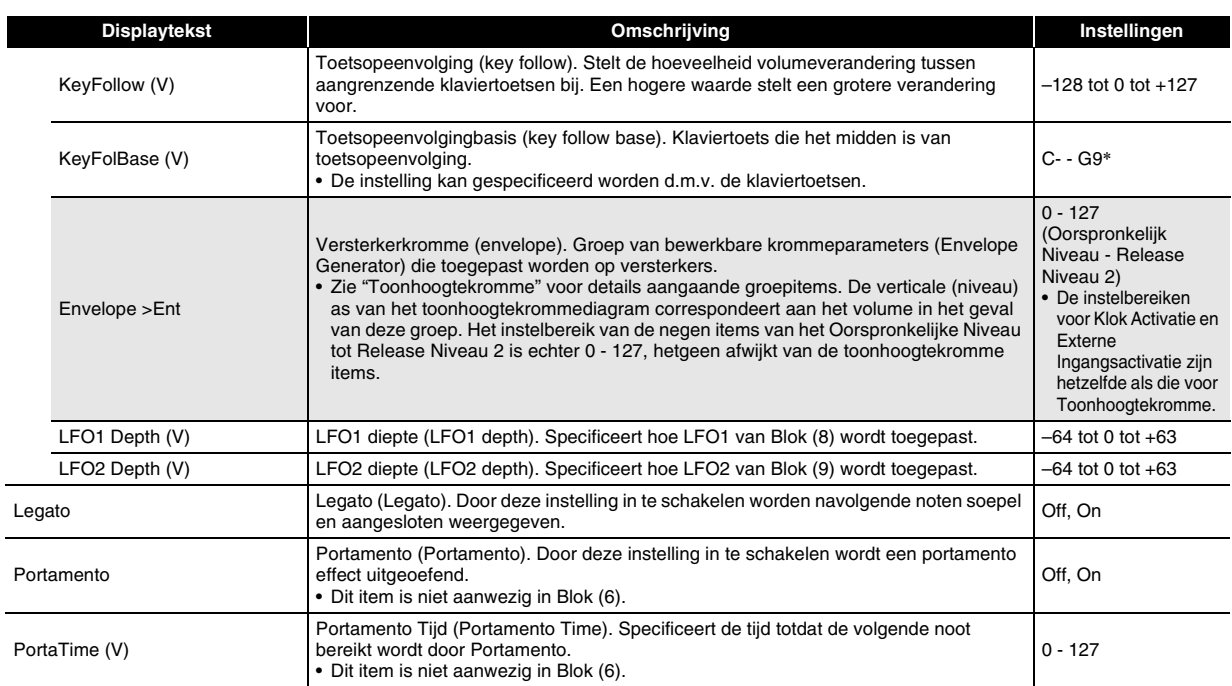

\* "C-" op de display geeft C-1 aan (een octaaf onder C0).

#### ■ **Blok (7): Bewerkbare parameters van totaal blokfilter**

#### **Voorbereidingen**

Selecteer "Total Filter >Ent" op het scherm dat verschijnt in stap 2 onder "Bewerken en opslaan van een toon als een gebruikerstoon" (pagina D-20) en druk vervolgens op **DENTER** om toegang te verkrijgen tot de groep.

#### **Bewerkbare Parameterlijst**

- Gearceerde cellen geven een groep aan die bestaat uit meerdere items. Druk op **DENTER** om de items te tonen die een groep vormen.
- (V) aan het einde van een display item geeft een item aan dat geselecteerd kan worden als een Blok (10) virtuele regelbestemming (pagina D-29).

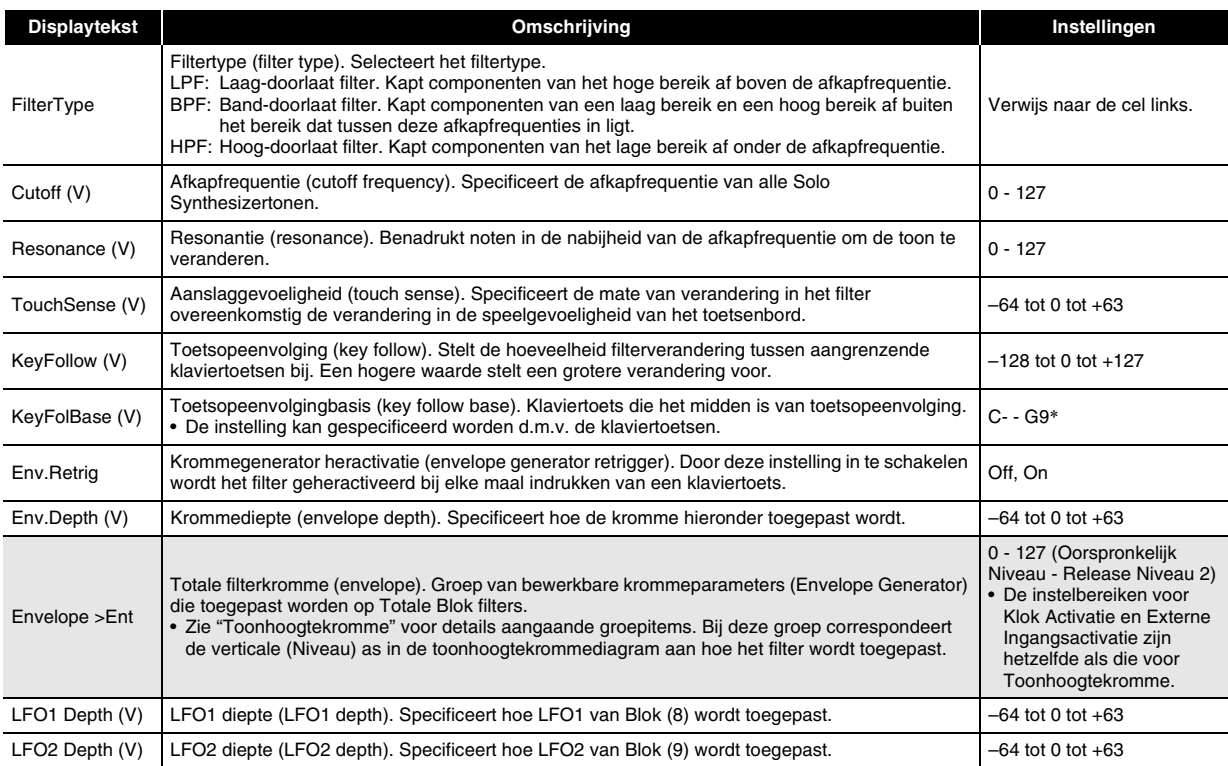

\* "C-" op de display geeft C-1 aan (een octaaf onder C0).

#### ■ **Blok (8): LFO1 en Blok (9): LFO2 Bewerkbare Parameters**

#### **Voorbereidingen**

Voer de volgende stappen uit van het scherm in stap 2 van de procedure onder "Bewerken en opslaan van een toon als een gebruikerstoon" op pagina D-20.

#### **1.** Selecteer "LFO >Ent" en druk dan op **D** ENTER om toegang te verkrijgen tot de groep.

## *2.* **Selecteer d.m.v. de** 9 **PART min (–) en plus (+) toetsen het blok dat u wilt bewerken.**

#### **Bewerkbare Parameterlijst**

• (V) aan het einde van een display item geeft een item aan dat geselecteerd kan worden als een Blok (10) virtuele regelbestemming (pagina D-29).

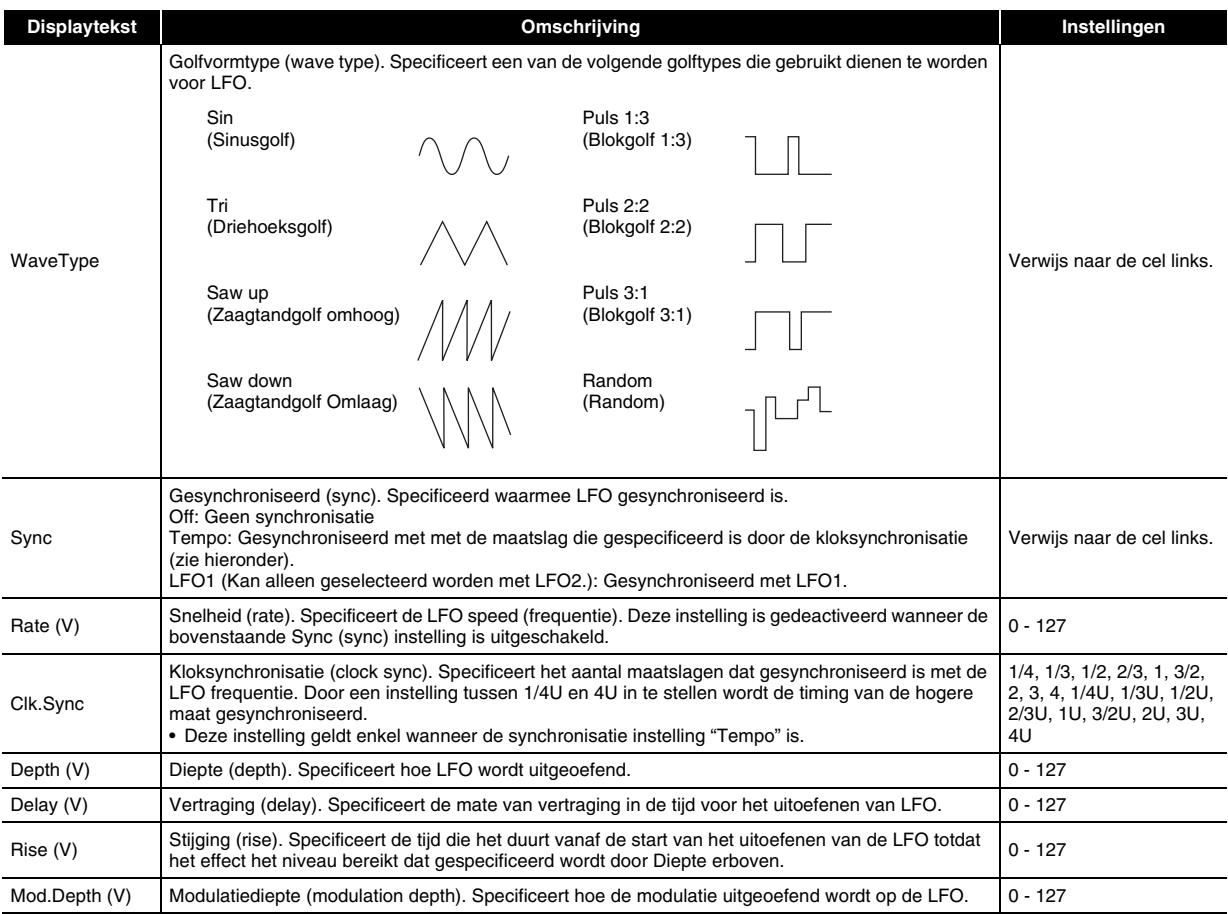

#### ■ Blok (10): Door bedieningsorganen bewerkbare virtuele controleparameters.

Deze controleregelaars zijn virtuele controleregelaars voor het bijstellen van bewerkbare parameters (bestemmingen) bij elke invoermethode (bron).

#### **Voorbereidingen**

Voer de volgende stappen uit van het scherm in stap 2 van de procedure onder "Bewerken en opslaan van een toon als een gebruikerstoon" op pagina D-20.

#### **1.** Selecteer "VirtualCtrl >Ent" en druk dan op **D** ENTER om toegang te verkrijgen tot de groep.

• Controleregelaars zijn als 1 - 8 genummerd en zijn toegewezen aan de 5 **schuifregelaars (1/9 - 8/16)**.

#### *2.* **Selecteer d.m.v. de** 9 **PART min (–) en plus (+) toetsen het nummer van de controleregelaar die u wilt bewerken.**

#### **Bewerkbare Parameterlijst**

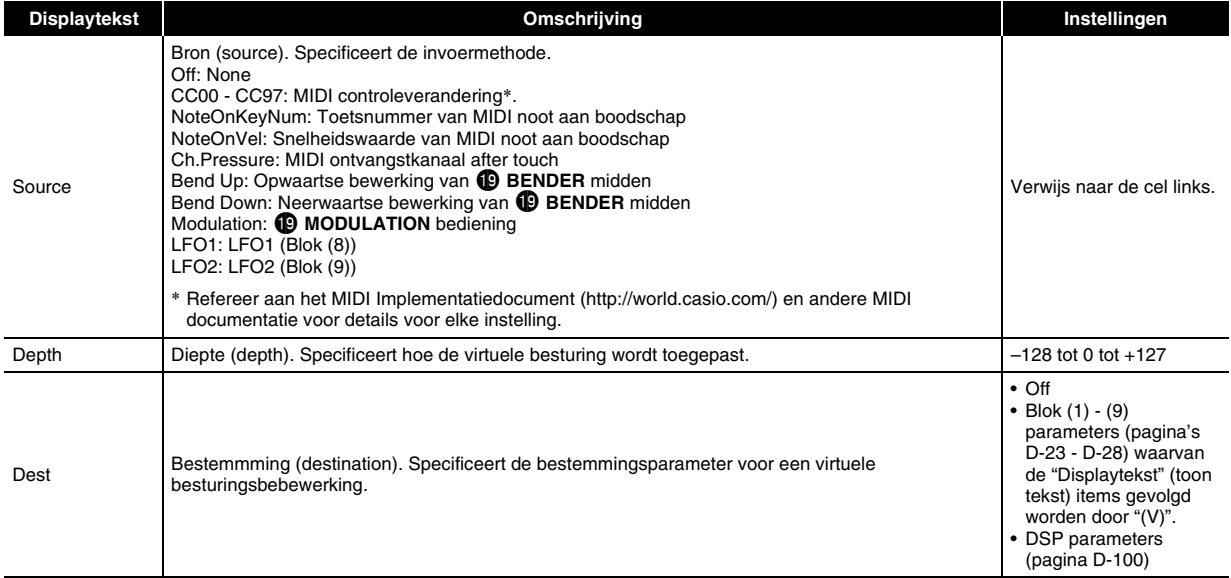

#### ■ Overige bewerkbare items

Dit hoofdstuk geeft een uitleg over de parameters die geen onderdeel uitmaken van de blokken die tot nog toe beschreven zijn. Deze instellingen zijn niet alleen van toepassing op de Solo Synthesizer maar ook op andere categorieën tonen.

#### **Voorbereidingen**

Toon het scherm in stap 2 van de procedure onder "Bewerken en opslaan van een toon als een gebruikerstoon" op pagina D-20.

#### **Bewerkbare Parameterlijst**

• Gearceerde cellen geven een groep aan die bestaat uit meerdere items. Druk op **DENTER** om de items te tonen die een groep vormen.

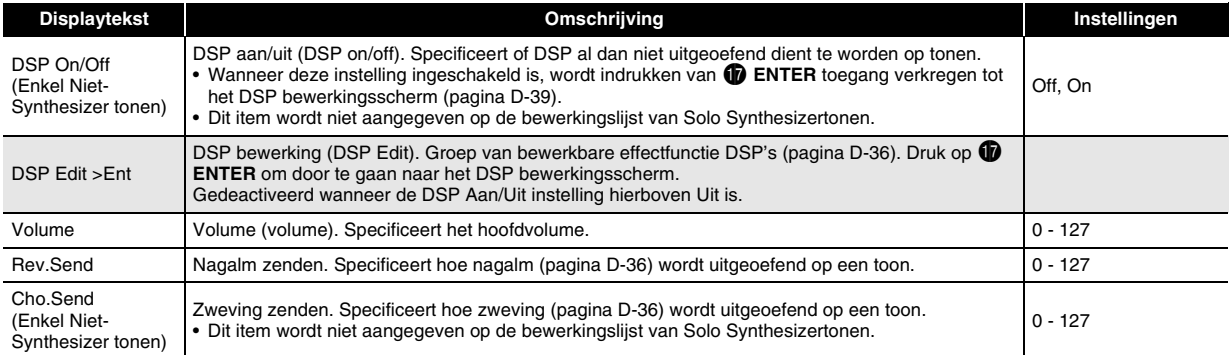

#### **Bewerkbare parameters voor PCM melodietoon (Niet-drum PCM Tonen)**

Er zijn twee types parameters: Bewerkbare parameters die specifiek zijn voor PCM melodietonen en dezelfde parameters die uitgeoefend worden op andere tooncategorieën.

De drumstellen in de PCM tonen hebben verschillende bewerkbare parameters. Zie "Bewerkbare parameters voor drum PCM tonen" voor meer informatie.

#### ■ **Bewerkbare parameters voor non-drumstel PCM tonen**

#### **Voorbereidingen**

Toon het scherm in stap 2 van de procedure onder "Bewerken en opslaan van een toon als een gebruikerstoon" op pagina D-20.

#### **Bewerkbare Parameterlijst**

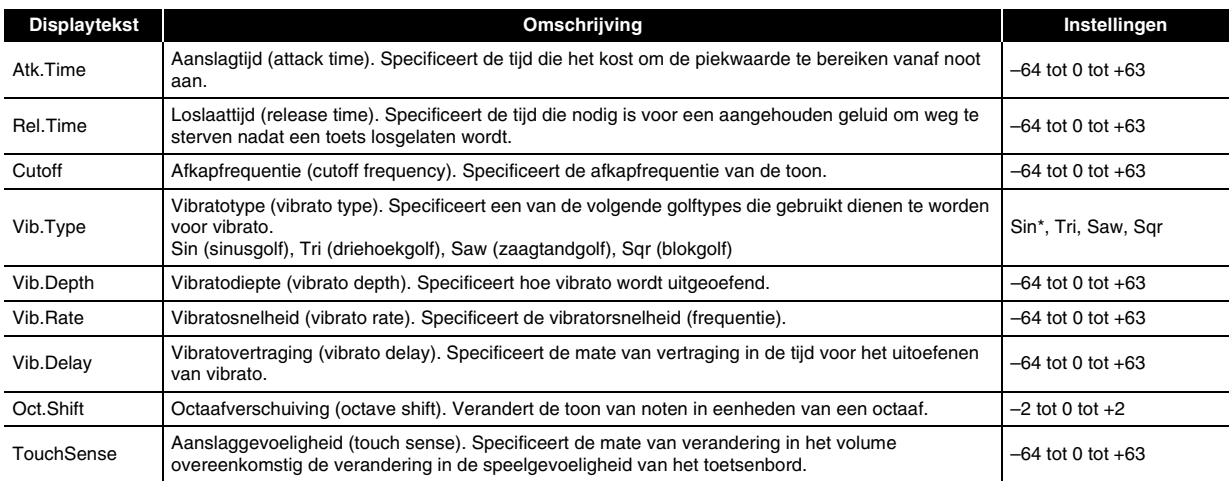

#### ■ **Bewerkbare parameters gemeenschappelijk met andere tooncategorieën**

Zie "Overige bewerkbare items" op pagina D-29.

#### **Bewerkbare parameters voor drum PCM tonen**

De hier beschreven bewerkbare parameters zijn voor de drumsteltonen. Er zijn twee types parameters: Bewerkbare parameters die specifiek zijn voor PCM drumtonen en dezelfde parameters die uitgeoefend worden op andere tooncategorieën.

#### ■ **Bewerkbare parameters voor de drumstel PCM toon**

#### **Voorbereidingen**

Toon het scherm in stap 2 van de procedure onder "Bewerken en opslaan van een toon als een gebruikerstoon" op pagina D-20.

#### **Bewerkbare Parameterlijst**

• Gearceerde cellen geven een groep aan die bestaat uit meerdere items. Druk op **DENTER** om de items te tonen die een groep vormen.

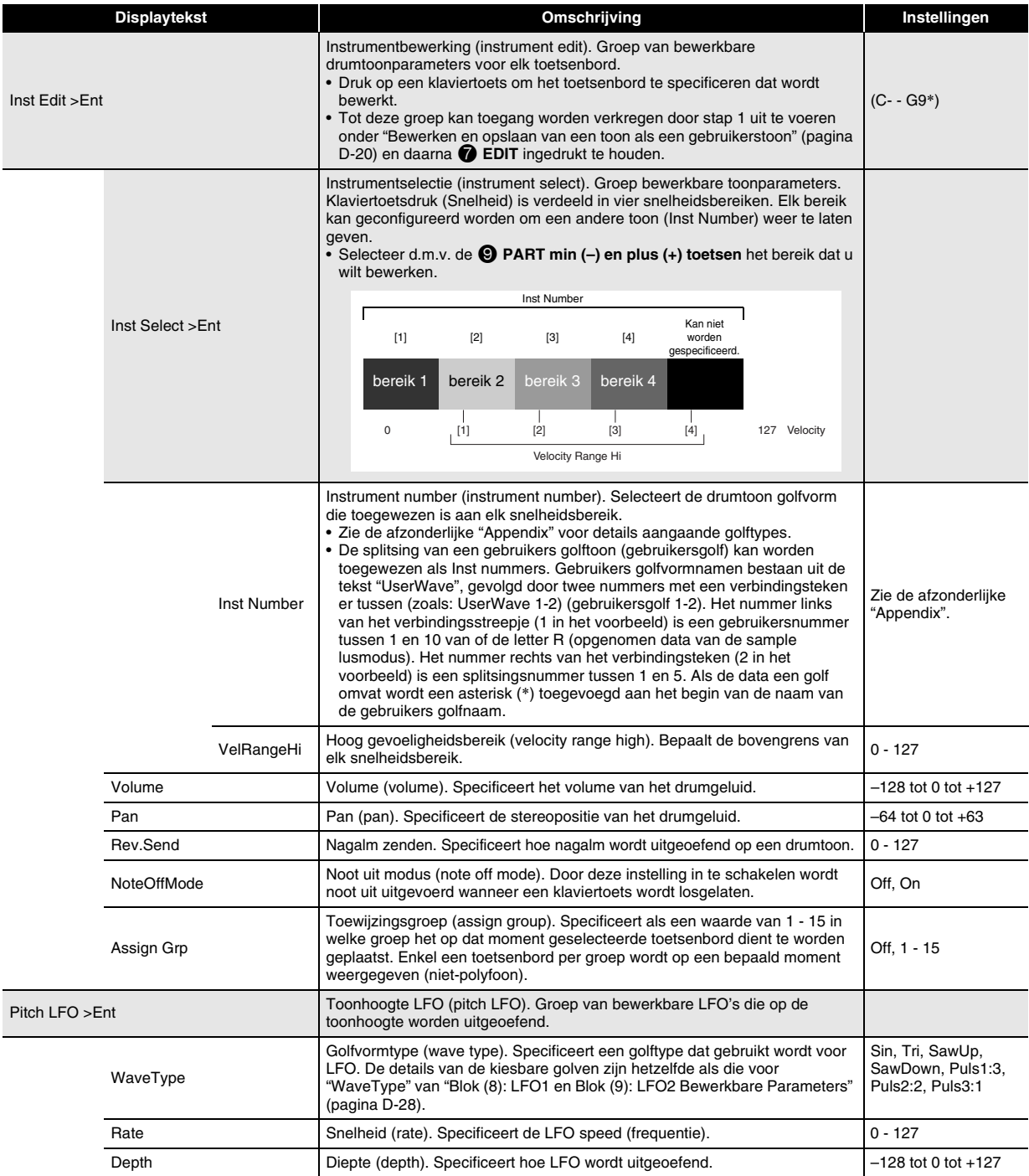

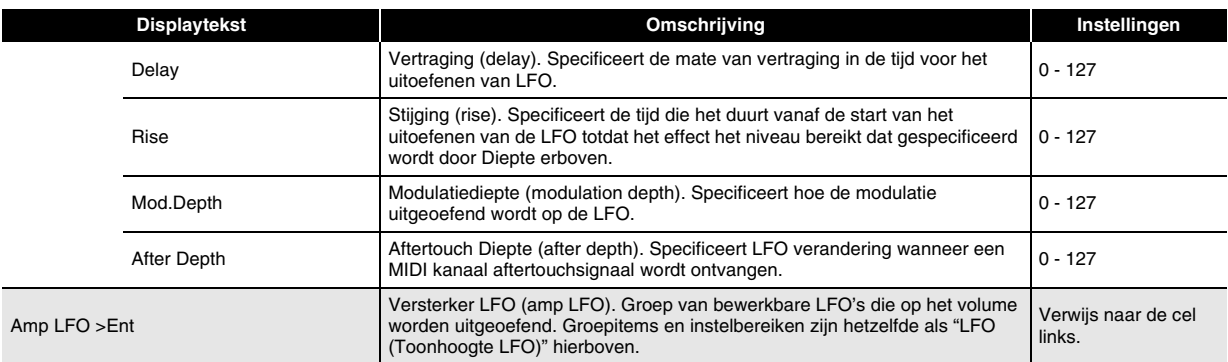

\* "C-" op de display geeft C-1 aan (een octaaf onder C0).

#### ■ **Bewerkbare parameters gemeenschappelijk met andere tooncategorieën**

Zie "Overige bewerkbare items" op pagina D-29 voor informatie aangaande Solo synthesizertonen.

#### **Bewerkbare parameters voor gebruikers golftoon**

Er zijn twee types van bewerkbare parameters voor gebruikers golftoon: bewerkbare parameters die specifiek zijn voor de gebruikers golftoon catergorie en de parameters die ook van toepassing zijn op de andere tooncategorieën.

#### ■ **Toonparameters specifiek voor de Gebruikers golftoon categorie**

#### **Voorbereidingen**

Toon het scherm in stap 2 van de procedure onder "Bewerken en opslaan van een toon als een gebruikerstoon" op pagina D-20.

#### **Bewerkbare Parameterlijst**

• Gearceerde cellen geven een groep aan die bestaat uit meerdere items. Druk op **DENTER** om de items te tonen die een groep vormen.

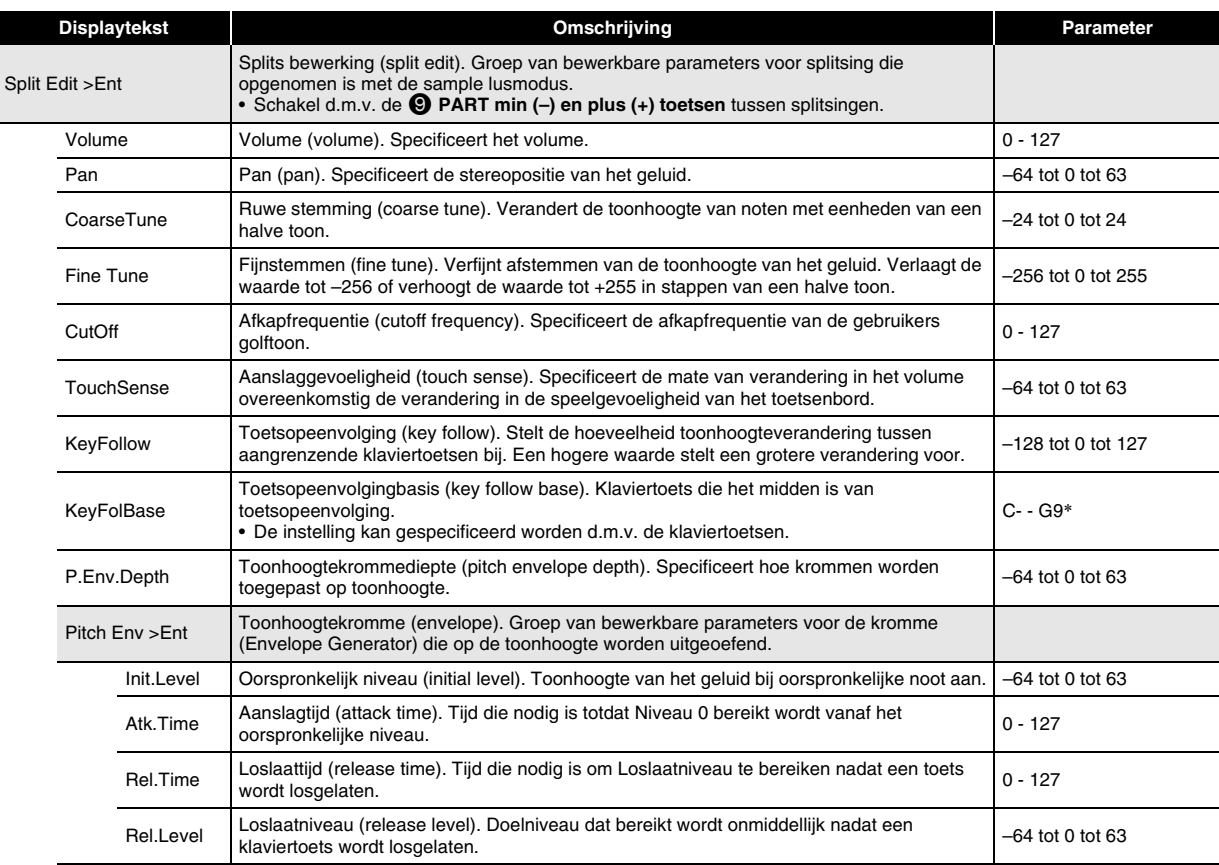

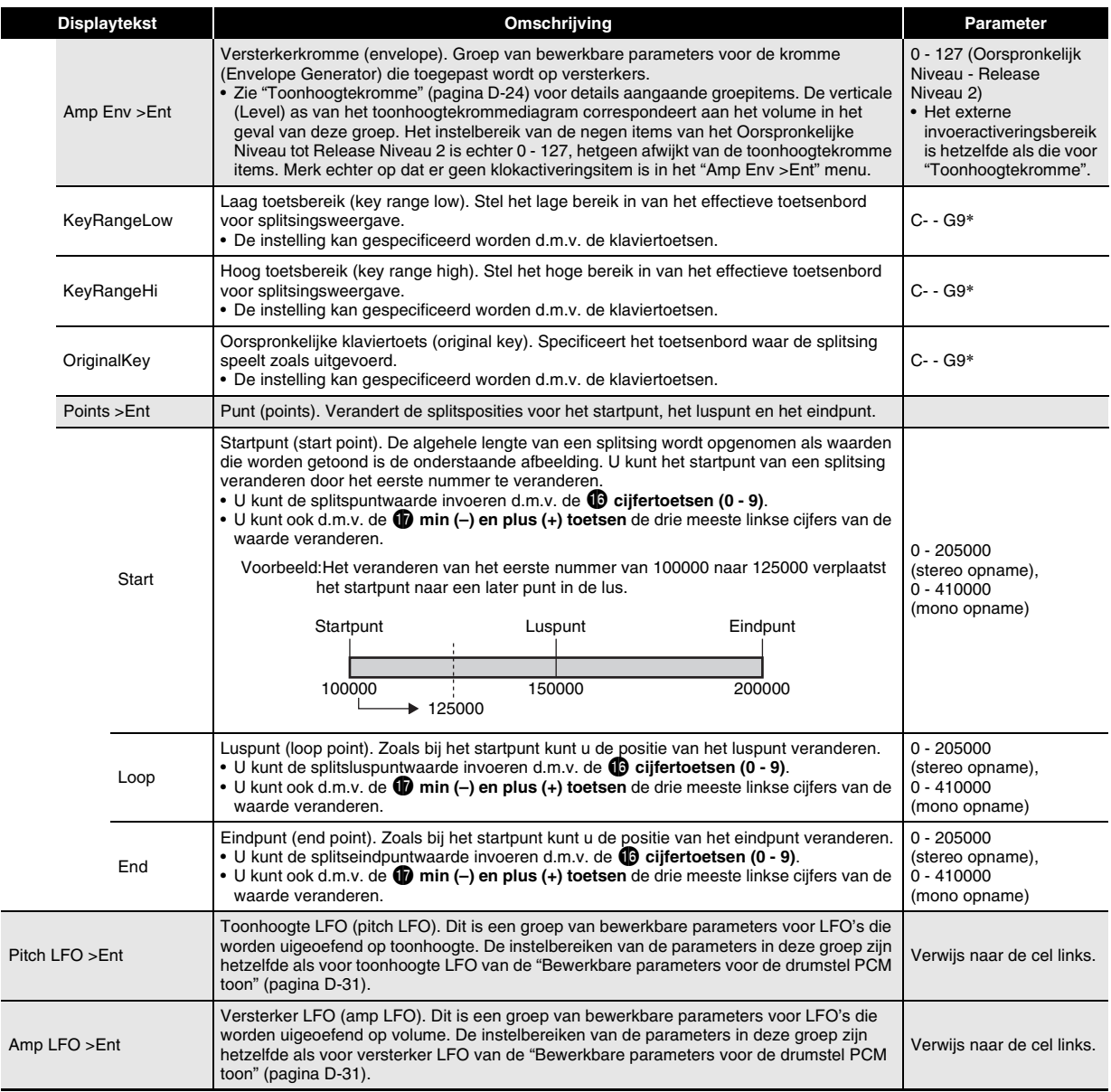

\* "C-" op de display geeft C-1 aan (een octaaf onder C0).

#### ■ **Bewerkbare parameters gemeenschappelijk met andere tooncategorieën**

Zie "Overige bewerkbare items" op pagina D-29 voor informatie aangaande Solo synthesizertonen.

#### **Besturen van klanken**

U kunt d.m.v. een pedaal of andere toestellen de toonhoogte of noten, de kromme en andere parameters onmiddellijk veranderen terwijl u aan het spelen bent.

#### **Gebruiken van een pedaal**

Een pedaalbewerking kan gebruikt worden om notes, arpeggio's (pagina D-40) of frases (pagina D-45) aan te houden of om een zacht effect uit te oefenen.

- Zie pagina D-8 voor informatie aangaande het aansluiten van een pedaal.
- U kunt het effect specificeren dat door een pedaalbewerking wordt uitgeoefend door de volgende bewerking uit te voeren op de Optreden bewerkingslijst: Controller >Ent  $\rightarrow$  Pedal. Zie pagina D-74 voor meer informatie.

#### **Gebruiken van de draairegelaars (Buigen, Modulatie)**

De **D** BENDER draairegelaar kan gebruikt worden voor het naadloos verhogen of verlagen van de toonhoogte van een geluid, terwijl de **D** MODULATION draairegelaar vibrato (modulatie effect) toevoegt aan het geluid.

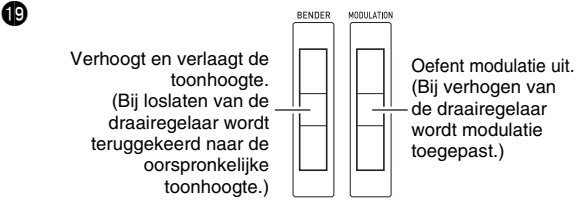

- Een draairegelaar mag niet gedraaid worden op het moment dat de Synthesizer wordt ingeschakeld.
- Kunt het buigbereik regelen van de **D BENDER** draairegelaar door de volgende instellingen te configureren op de Optreden bewerkingslijst: BendRngDwn, BendRngUp (pagina D-74).

#### **Gebruiken van de toewijsbare knoppen**

De vier <sup>3</sup> ASSIGNABLE KNOBS kunnen toegewezen functies zijn die onmiddellijke bijstelling mogelijk maken van een aanslagtijd van een geluid en andere krommeparameters (pagina D-21), volume en meer.

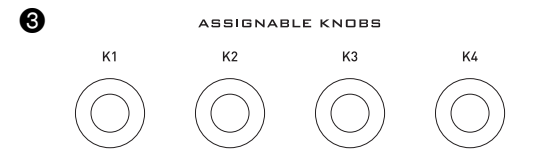

- Het volgende toont de functies van de knoppen van elke Zone onderdeel 1 tooncategorie.
- Solo Synthesizer tonen (pagina D-23)
- K1 : Virtuale Bedieningsregelaar 1 (pagina D-29)
- K2 : Virtuale Bedieningsregelaar 2 (pagina D-29)
- K3 : Virtuale Bedieningsregelaar 3 (pagina D-29)
- K4 : Virtuale Bedieningsregelaar 4 (pagina D-29)
- PCM melodietonen (pagina D-30)
- K1 : Afkapfrequentie
- K2 : Aanslagtijd
- K3 : Loslaattijd
- K4 : Nagalm Zenden (hetzelfde als andere tooncategorieën.)
- PCM drumtonen (pagina D-31)
- K1 : Volume (Drum Inst >)
- K2 : Pan (Drum Inst >)
- K3 : Nagalm Zenden (Drum Inst >)
- K4 : Nagalm Zenden (hetzelfde als andere tooncategorieën.)

Gebruikersgolftonen (pagina D-32)

- K1 : Afkapfrequentie
- K2 : Aanslagtijd (Amp Envelope >)
- K3 : Loslaattijd (Amp Envelope >)
- K4 : Nagalm Zenden (hetzelfde als andere tooncategorieën.)

De bovenstaande functies tonen de afgekorte namen die gebruikt worden op het toonmodusscherm.

## K1:BHTOF K2:RFSO RO:A.ATR RN:A.REL

• Tijdens de Optreden modus, kunt U de bewerkingen veranderen die op het moment toegewezen zijn aan de toewijsbare knoppen door de volgende bewerking uit te voeren op de Optreden bewerkingslijst (pagina D-74): Controller > Ent  $\rightarrow$  K1 - K4.

#### **Gebruiken van schuifregelaars**

U kunt d.m.v. de **negen schuifregelaars (**5**)** eenvoudige bijstellingen uitvoeren bij de Solo Synthesizer oscillator, kromme en de totale filter/LFO parameters.

- *1.* **Selecteer een Solo Synthesizer toon.**
- **2.** Wijs d.m.v. de **Û** toetsens parameters voor de **oscillator (OSC BLOCK), kromme (ENV GENERATOR) of totale filter/LFO (TOTAL FILTER/LFO) parameters toe aan de schuifregelaars.**
- *3.* **Voer d.m.v. de drie** 2 **toetsens een van hieronder beschreven bewerkingen uit.**
	- Als u OSC BLOCK (oscillator) selecteerde in stap 2 Druk op 2 **SELECT OSC** om door de OSC blokken (1 - 6) en "ALL" (alle OSC blokken) te gaan en de gewenste te selecteren.
	- Als u ENV GENERATOR (kromme) selecteerde in stap 2
		- Druk op **2** SELECT OSC om door de OSC blokken (1 - 6) en "ALL" (alle OSC blokken) te gaan en de gewenste te selecteren.
		- Druk op **2** SELECT EG om door de EG blokken (OSC, Filter, Versterker, "ALL" (alle EG blokken) te gaan en de gewenste te selecteren.
	- Als u TOTAL FILTER/LFO (totaal filter/LFO) selecteerde in stap 2 Druk op **2** SELECT LFO om heen en weer te schakelen tussen LFO1, LFO2 en "ALL" (LFO1 en LFO2).

#### *4.* **Beweeg de schuifregelaars (**5**) om de parameters bij te stellen die er op dat moment aan zijn toegewezen.**

• Verwijs naar de onderstaande tablel voor informatie aangaande de parameters die toegewezen zijn aan de schuifregelaars. Zie de referentiepagina's in de tabel voor gedetailleerde informatie aangaande elke parameter.

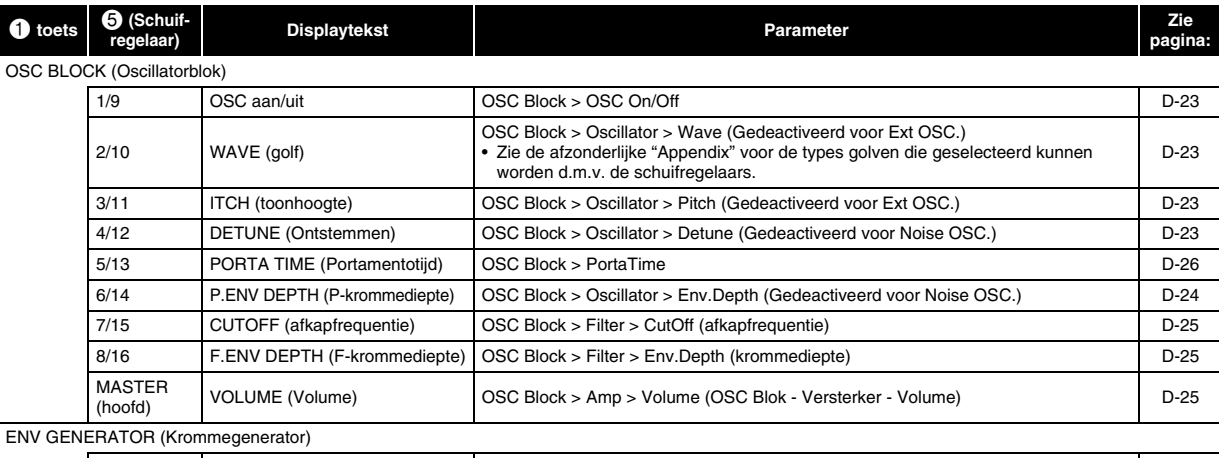

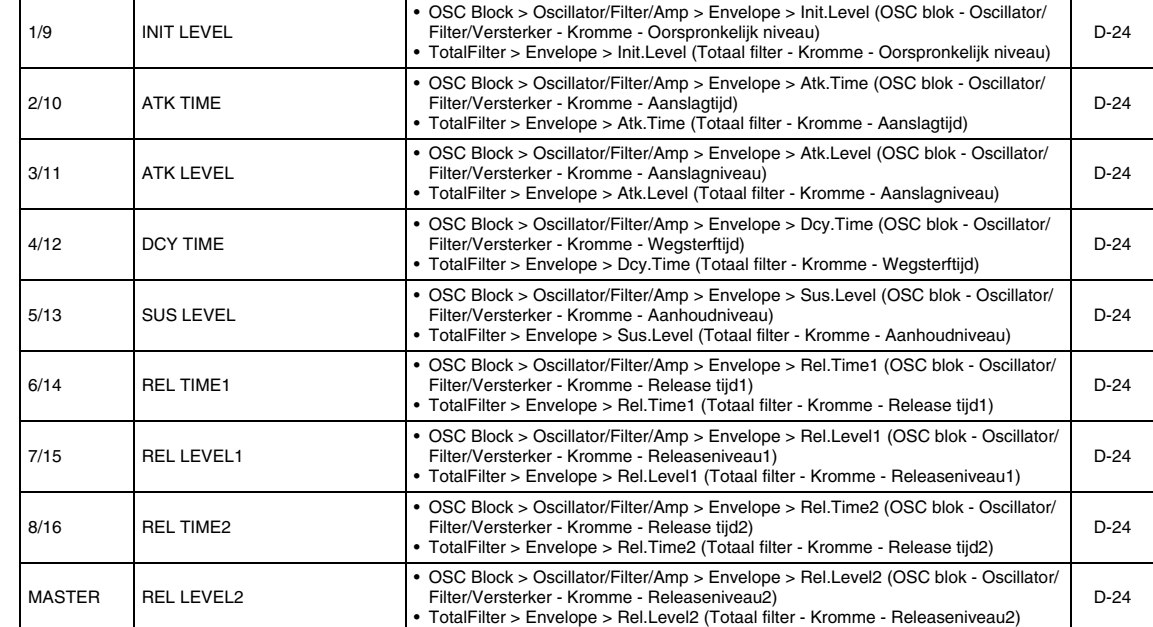

TOTAL FILTER/LFO

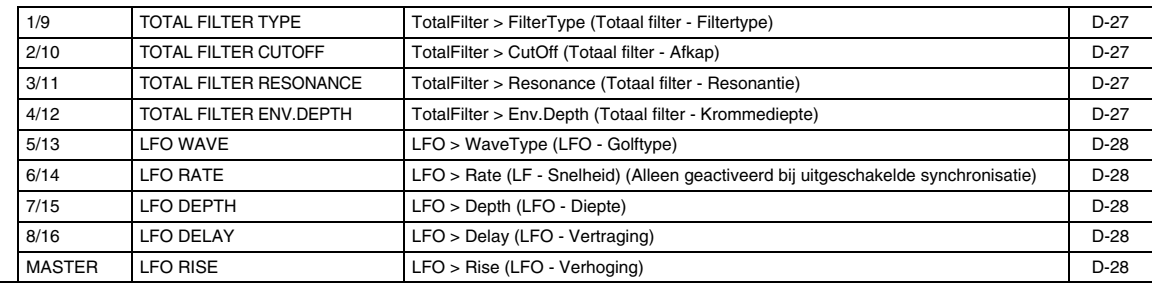

#### OPMERKING

- Tijdens de Optreden modus of de stappensequencermodus kunt u d.m. de 1 **toetsen** de tonen bewerken met de schuifregelaars zonder naar een andere modus te veranderen.
- PCM tonen en gebruikers golftonen kunnen bijgesteld worden d.m.v. de schuifregelaars.
- Voor nadere informatie aangaande schuifregelaarfuncties, zie pagina D-52 voor de stappensequencermodus en pagina D-78 voor de mixermodus.
## **Gebruiken van de Aanhoudtoets**

Wanneer de **B** HOLD toets gaat branden (door er op te drukken), zal de op dat moment klinkende noot of arpeggio (pagina D-40) worden aangehouden.

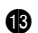

Gaat branden wanneer HOLD (aanhouden) aan is.

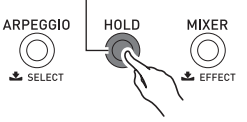

• Door nogmaals te drukken op **69 HOLD** gaat de indicator uit om aan te geven dat het aanhouden uitgeschakeld is.

## **Veranderen van de toonhoogte van noten in stappen van een halve toon (Transponeren) of Octaafstappen (Octaafverschuiving)**

U kunt d.m.v. de **B** TRANSPOSE en OCTAVE (-, +) **toetsen** de toonhoogte van de toetsenbordnoten veranderen in stappen van halve tonen of een octaaf.

- Zie pagina D-81 voor informatie aangaande fijnstemmen van de toonhoogte in stappen van een hertz (Stemmen).
- *1.* **Houd om de toonhoogte in stappen van een halve toon te veranderen <b>b** TRANSPOSE **ingedrukt terwijl u op de**  $\bullet$  **OCTAVE min (-) of plus (+) toets drukt.**
	- Het instelbereik voor deze bewerking is een octaaf omhoog en omlaag (–12 halve tonen tot +12 halve tonen).

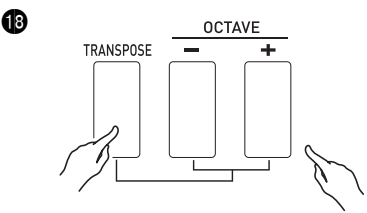

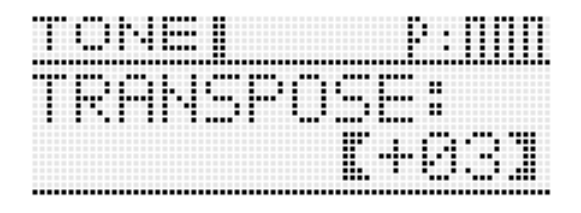

- *2.* **Gebruik om de toonhoogte in stappen van een octaaf te veranderen de @ OCTAVE min (-) en plus (+) toetsen (zonder**  $\bf{Q}$ **) TRANSPOSE ingedrukt te houden).**
	- Het instelbereik voor deze bewerking is drie octaven omhoog en omlaag (–3 octaven tot +3 octaven).

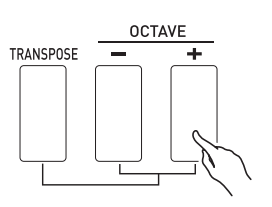

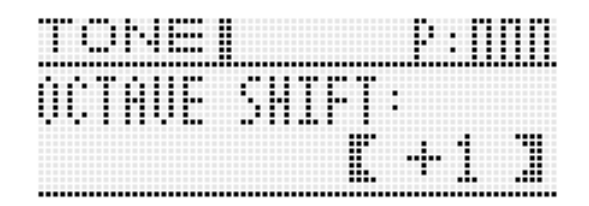

## **OPMERKING**

 $\bf{G}$ 

• Terwijl het instelscherm hierboven weergegeven wordt, kunt u de d.m.v. de  $\mathbf \mathbf \Phi$  draairegelaar of de  $\mathbf \Phi$  min (-) of **plus (+) toetsen** de instelling veranderen. Als u voor enige tijd geen bewerking uitvoert, wordt het instelscherm automatisch verlaten.

## **Uitoefenen van effecten op noten**

U kunt nagalm, vibrato en andere effecten uitoefenen op noten om hun geluid te verbeteren.

#### ■ **Effectblokdiagram**

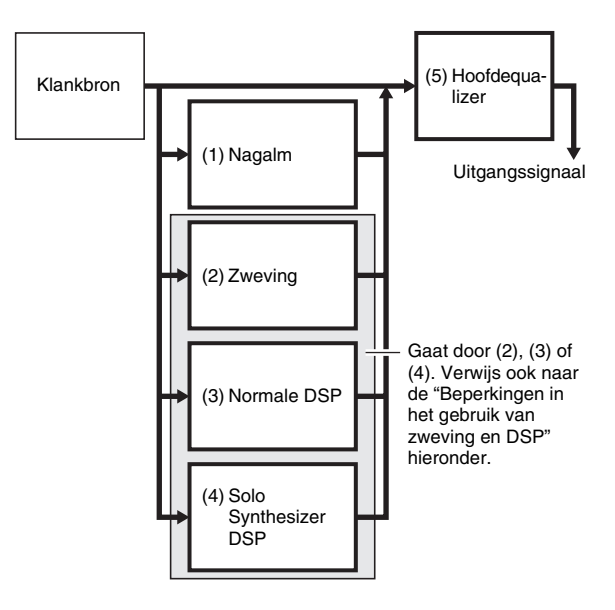

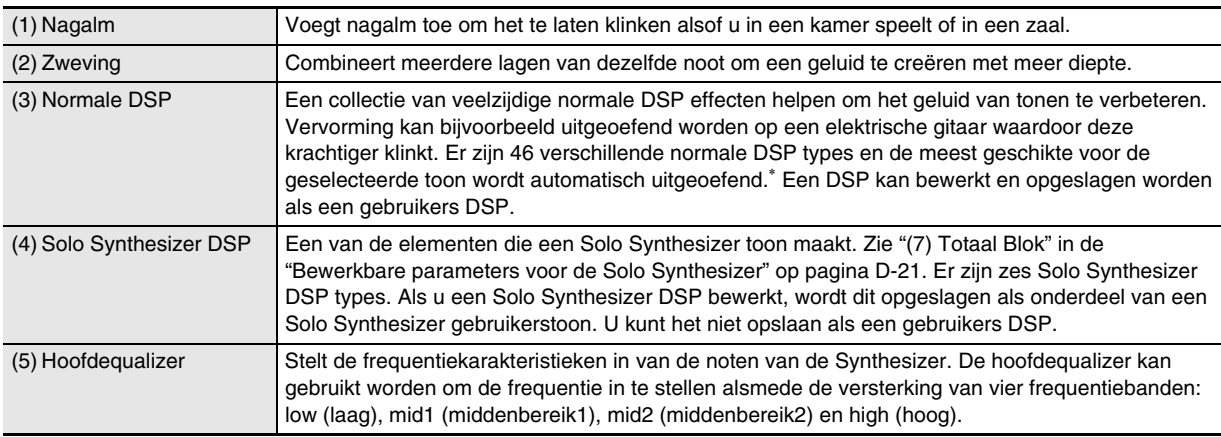

\* Wanneer een toon met DSP (toon die een bepaalde DSP gebruikt) geselecteerd wordt die geen Solo Synthesizer toon is. Een toon met DSP heeft "DSP" naast de displaynaam op het mixerscherm (pagina D-78) of Optreden bewerkingsscherm (pagina D-73).

#### ■ **Beperkingen in het gebruik van zweving en DSP**

Slechts een van de drie effecttypes (Zweving, Normale DSP, Solo Synthesizer DSP) kan op een bepaald moment geactiveerd zijn.

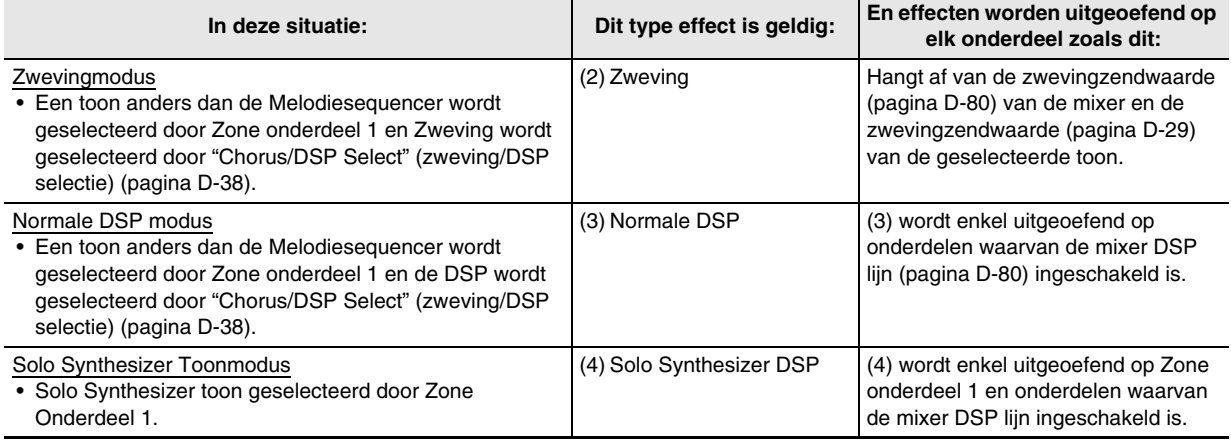

## **Configureren van effectinstellingen**

**1.** Houd **C** EFFECT ingedrukt totdat het bovenste scherm van de effectlijst hieronder verschijnt.

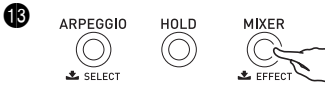

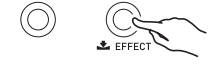

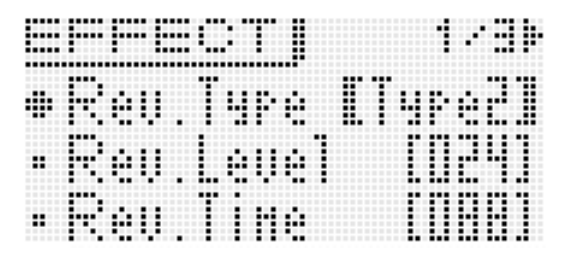

## 2. Verwijs vervolgens naar de onderstaande lijst terwijl u bewerkingen uitvoert met de <sup>1</sup> **bedieningsorganen om items te selecteren en instellingen te veranderen.**

## ■ **Effect instellingen**

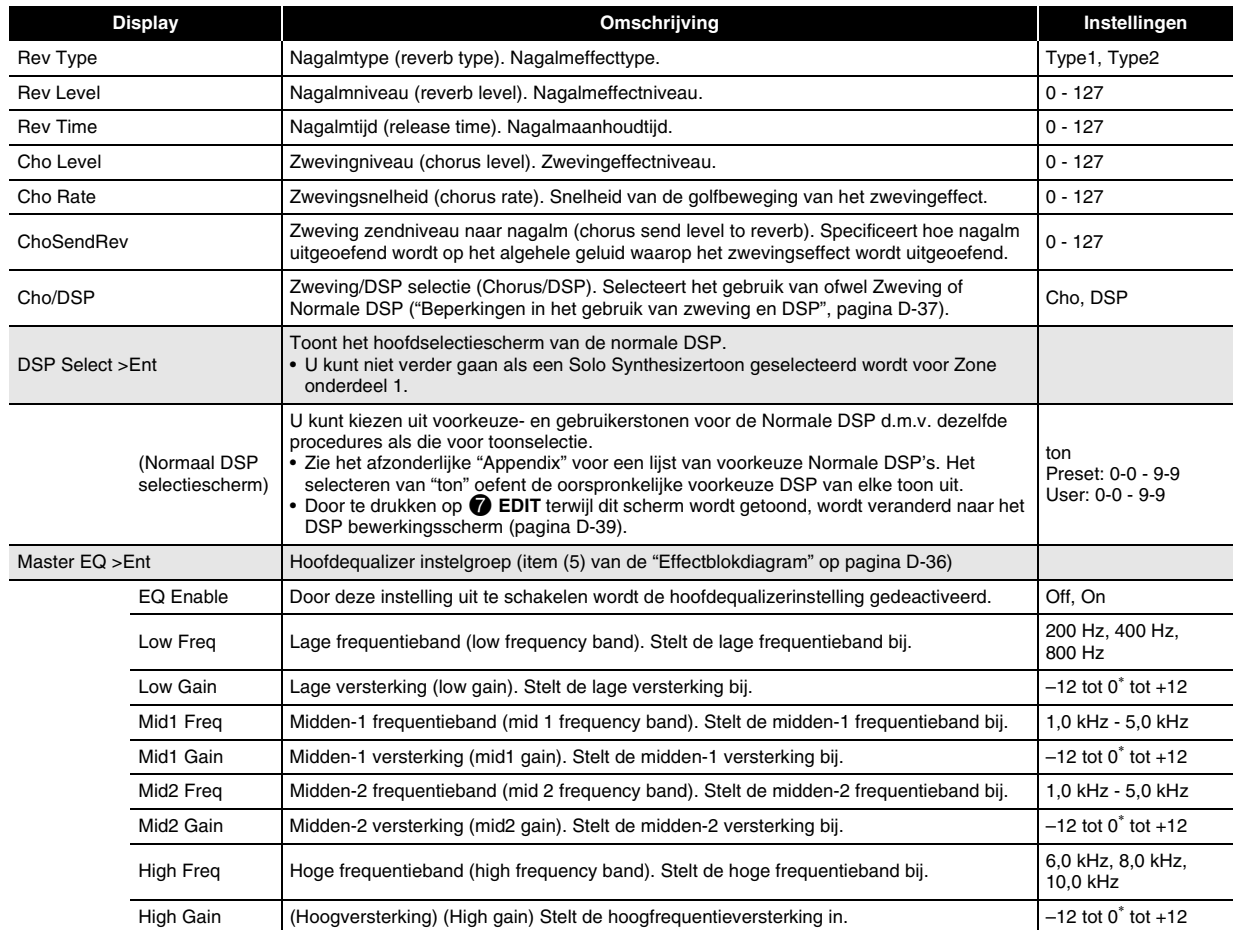

## **Opslaan van een bewerkte DSP**

DSPs zijn verdeeld over 53 DSP types overeenkomstig de effecten. Voorkeuze normaal DSPs 0-0 en 0-1 zijn compressortype DSP's. Er zijn twee DSP types: a Normaal DSP specifiek type en een Solo Synthesizer DSP specifiek type.

Bij het bewerken en opslaan van een DSP dient u eerst het type te specificeren en deze daarna te bewerken overeenkomstig het type.

- Zie de "DSP typelijst" op pagina D-99 voor een lijst van DSP types.
- *1.* **Selecteer de toon waarop u DSP wilt uitoefenen. Selecteer vervolgens op het bewerkingsscherm van de toon DSP Edit >Ent (pagina D-29) en**  druk daarna op **D** ENTER om het DSP **bewerkingsscherm hieronder te tonen.**
	- Bij het bewerken van een Normale DSP kunt u het DSP bewerkingsscherm tonen van het Normale DSP selectiescherm (pagina D-38) door te drukken op  $\bullet$ **EDIT**.

DSP type nummer: Typenaam

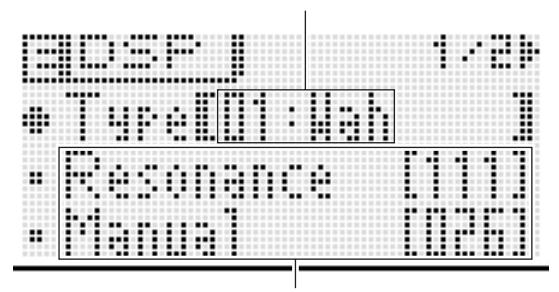

DSP parameters

- **2.** Selecteer d.m.v. de **iD** draairegelaar een DSP **typenummer.**
- *3.* **Gebruik dezelfde bewerking als deze voor toonbewerking (pagina D-20) om DSP parameters op het scherm te selecteren en te configureren.**
	- DSP parameters hangen af van het DSP type. Zie "DSP Parameterlijst" (pagina D-100) voor details.

## *4.* **Nadat u klaar bent met het bewerken van een DSP, kunt u hem opslaan zoals hieronder beschreven.**

Druk op 7 **WRITE** om het scherm te tonen voor het opslaan van een gebruikerstoon. Sla de data op als een gebruikerstoon (pagina D-12).

**• Als u het DSP bewerkingsscherm toonde van het normale DSP selectiescherm (pagina D-38) in stap 1** 

Druk op 7 **WRITE** om het scherm te tonen voor het opslaan van een DSP. Sla de bewerkte DSP op als een gebruikers DSP d.m.v. dezelfde bewerking als die voor een gebruikerstoon.

#### ■ Opslaan van gebruikers DSP naar een extern **toestel**

- Geheugenkaart (pagina D-86)
	- Computer (pagina D-92)

## **Automatisch laten klinken van arpeggio's**

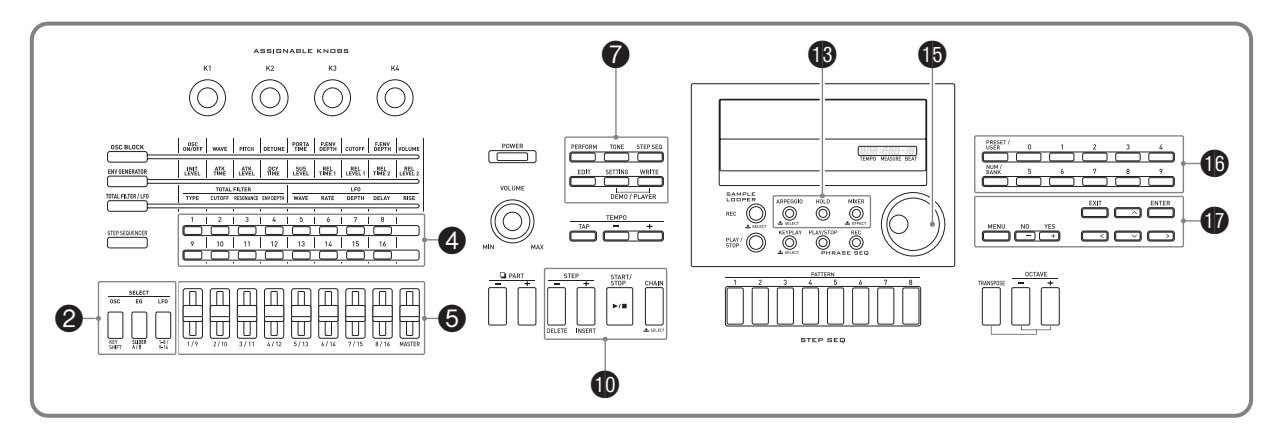

Met de Arpeggio functie kunt u automatisch verschillende arpeggio's en andere frasen spelen door gewoonweg klaviertoetsen aan te slaan op het toetsenbord. U kunt kiezen uit een aantal verschillende arpeggiotypes voor weergave, inclusief arpeggio's met noten die een akkoord vormen die u op het toetsenbord speelt, arpeggio's die automatisch worden toegevoegd naast arpeggio's die een akkoord vormen die u op het toetsenbord en nog andere.

- De Arpeggio functie heeft 100 arpeggio type voorkeuzes. A type voorkeuzes kunnen worden bewerkt en opgeslagen als een gebruikers arpeggio type. Er is geheugen voor maximaal 100 gebruikers arpeggio types.
- De volgende functies zijn ook beschikbaar voor het selecteren van een arpeggio type. Aanhouden (HOLD):

De arpeggio blijft spelen nadat klaviertoetsen losgelaten zijn. Dit is bijvoorbeeld handig wanneer u de Splitfunctie gebruikt om een arpeggio in te voegen aan een zijde van het toetsenbord.

Sync (SYNC) (Gesynchroniseerd):

De stappensequencer speelt en stopt automatisch gesynchroniseerd met de Arpeggiofunctie wanneer klaviertoetsen worden ingedrukt.

## **Gebruiken van de Arpeggiofunctie**

## **1.** Houd **i** ARPEGGIO ingedrukt tot het **hieronder getoonde arpeggio type selectiescherm in de display verschijnt.**

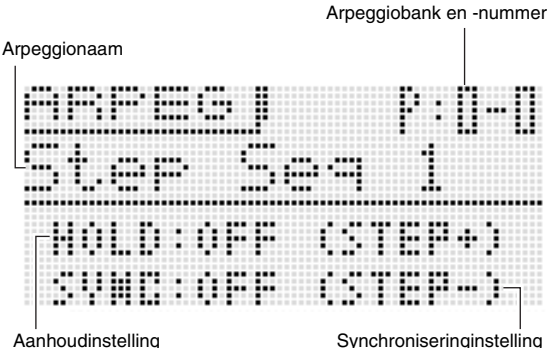

- **2.** Druk op  $\bigcirc$  PRESET/USER om voorkeuze **arpeggio's of gebruikers arpeggio's te selecteren.**
	- Voorkeuze arpeggio's worden geselecteerd terwijl de toets niet brandt, terwijl gebruikers arpeggio's worden geselecteerd als de toets wel brandt.
- **3.** Druk op de **i** NUM/BANK toets zodat de toets **gaat knipperen.**
	- $\cdot$  Terwijl  $\oplus$  NUM/BANK knippert, kunt u d.m.v. de  $\oplus$ **(0 - 9) toetsen** een banknummer invoeren.
- **4.** Selecteer d.m.v. de **i** (0 9) toetsen een **banknummer.**
	- Bij selectie van een banknummer stopt **@ NUM/BANK** met knipperen en stopt met branden. Terwijl **C**o NUM/ **BANK** niet brandt, kunt u d.m.v. de **b** (0 - 9) toetsen een arpeggionummer invoeren.

## **5.** Voer d.m.v. de **i** (0 - 9) toetsen een **arpeggionummer in.**

- U kunt een arpeggionummer ook selecteren door de **<b>b** draairegelaar te draaien.
- Een andere manier om het arpeggionummer te veranderen is om d.m.v. de  $\mathbf \Phi$  min (-) en plus (+) **toetsen** het aangegeven arpeggionummer te verlagen of te verhogen. Door tegelijkertijd op de **D** min (–) en **plus (+) toetsen** te drukken wordt overgegaan naar het eerste arpeggionummer in de op dat moment geselecteerde categorie (zie volgende hoofdstuk).

#### *6.* **Selecteer arpeggio aanhouden of synchronisatie ON/OFF (aan/uit).**

- Als u de aanhoudfunctie (HOLD) in wilt schakelen druk dan op  $\bigcirc$  STEP +. Telkens bij indrukken wordt heen en weer geschakeld tussen HOLD (aanhouden) aan en uit.
	- OFF: De arpeggio speelt terwijl klaviertoetsen worden ingedrukt.
	- ON : De arpeggio blijft spelen zelfs nadat de klaviertoetsen losgelaten zijn.
- Als u de synchroonfunctie wilt inschakelen (SYNC) ga dan d.m.v. **D** STEP – door de beschikbare synchrooninstellingen heen die hieronder worden beschreven.

OFF: Synchrooninstelling is uitgeschakeld.

- ON : Arpeggioweergave wordt gesynchroniseerd met enkel de weergavebewerking van de stappensequencer.
- S/S : Arpeggioweergave wordt gesynchroniseerd met zowel de weergave- als stopbewerking van de stappensequencer.
- De HOLD en SYNC instellingen zijn optreden parameters.

## *7.* **Druk op enkele toetsen en de arpeggio zal automatisch beginnen te spelen.**

- Druk nogmaals op **B** ARPEGGIO om de Arpeggiofunctie uit te schakelen.
- Druk om arpeggio HOLD weergave te stoppen op  $\bigcirc$ **ARPEGGIO** of verander de HOLD functie in stap 2 van de bovenstaande procedure naar OFF (uit).
- **U** kunt d.m.v. het arpeggio type selectiescherm **de aanbevolen toon selecteren voor het op dat moment geselecteerde arpeggio type als uw Zone Onderdeel 1 toon.**
- **1.** Houd **i** ARPEGGIO ingedrukt totdat het **arpeggio type selectiescherm op de display verschijnt.**
- **2.** Houd **O** EDIT ingedrukt totdat **B** ARPEGGIO **begint te knipperen en daarna stopt met knipperen om te blijven branden.**
	- In het geval van een gebruikers arpeggio is de toon die geselecteerd werd als de Zone Onderdeel 1 toon bij het opslaan van gebruikersdata, de aanbevolen toon.

## **Bewerken van een Arpeggio**

Er zijn twee arpeggio types: stappentype en variatietype.

- Bij een arpeggio van een stappentype kunt u de stappen en de parameters bewerken. Een arpeggio van het stappentype kan maximaal uit 16 stappen bestaan. U kunt de volgende waarden veranderen voor elke stap.
	- TYPE : Specificeert de relatieve stand in het arpeggiopatroon waar elk van de toetsenbordnoten zal spelen. U kunt posities specificeren die beginnen met de laagste noot (L1) of van de hoogste noot die speelt (U1). U kunt zelfs gelijktijdig spelen van maximaal vijf noten (P2 - P5) specificeren.
	- NOTE: Specificeert een relatieve verschuiving in stappen van een halve toon - van de noot die gespeeld wordt op het toetsenbord.
	- VELO : Specificeert het volume van de noot.
- Bij een arpeggio van een variatietype kunt u enkel de parameters bewerken.

## **1.** Houd **B** ARPEGGIO ingedrukt tot het **hieronder getoonde arpeggio type selectiescherm in de display verschijnt.**

- *2.* **Selecteer van de voorkeuze of gebruikers arpeggio types het arpeggio type dat u wilt bewerken.**
	- Zie de stappen 2 5 onder "Gebruiken van de Arpeggiofunctie" (pagina D-40) voor informatie aangaande het selecteren van een arpeggiotype.

## **3.** Druk op **0** EDIT.

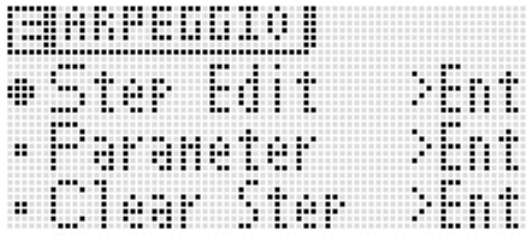

## **4.** Beweeg d.m.v. de **t** omhoog (∧) en omlaag **(**w**) toetsen de itemselectiecursor (**0**) naar**  "Step Edit" en druk dan op **D** ENTER.

• De "Step Edit" optie zal niet worden getoond als u een arpeggio van het variatietype selecteerd in stap 2 hierboven.

Stappentype

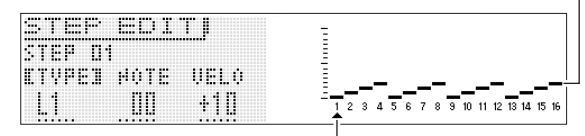

**Stapnummer** 

## **5.** Verander d.m.v. de  $\bf{D}$  draairegelaar of de  $\bf{D}$  min (–) en plus (+) toetsen de TYPE, NOTE en VELO **instellingen.**

- U kunt ook de  $\bigcirc$  1 16 toetsen gebruiken om elke stap in of uit te schakelen.
- Schakel terwijl TYPE geselecteerd is d.m.v. de **D** min (-) en plus (+) toetsen de TYPE instelling in of uit.
- U kunt d.m.v.  $\bigcirc$  (acht schuifregelaars exclusief "MASTER") de waarden van de van toepassing zijnde stap direct veranderen. Druk bij het gebruik van de schuifregelaars op 2 **1-8/9-16** om tussen de stappen 1 - 8 (toets brandt niet) en de stappen 9 - 16 (toets brandt) heen en weer te schakelen. Merk echter op dat u de schuifregelaars niet kunt gebruiken wanneer TYPE is op TIE (verbindingsboogje) of OFF (uit).
- U kunt de instelling voor het verbindingsboogje specificeren. Zie "Configureren van instellingen voor noten met verbindingsboogjes" op pagina D-53 voor details.
- De tabel toont de inhoud van het stappenbewerkingsmenu van de arpeggio.

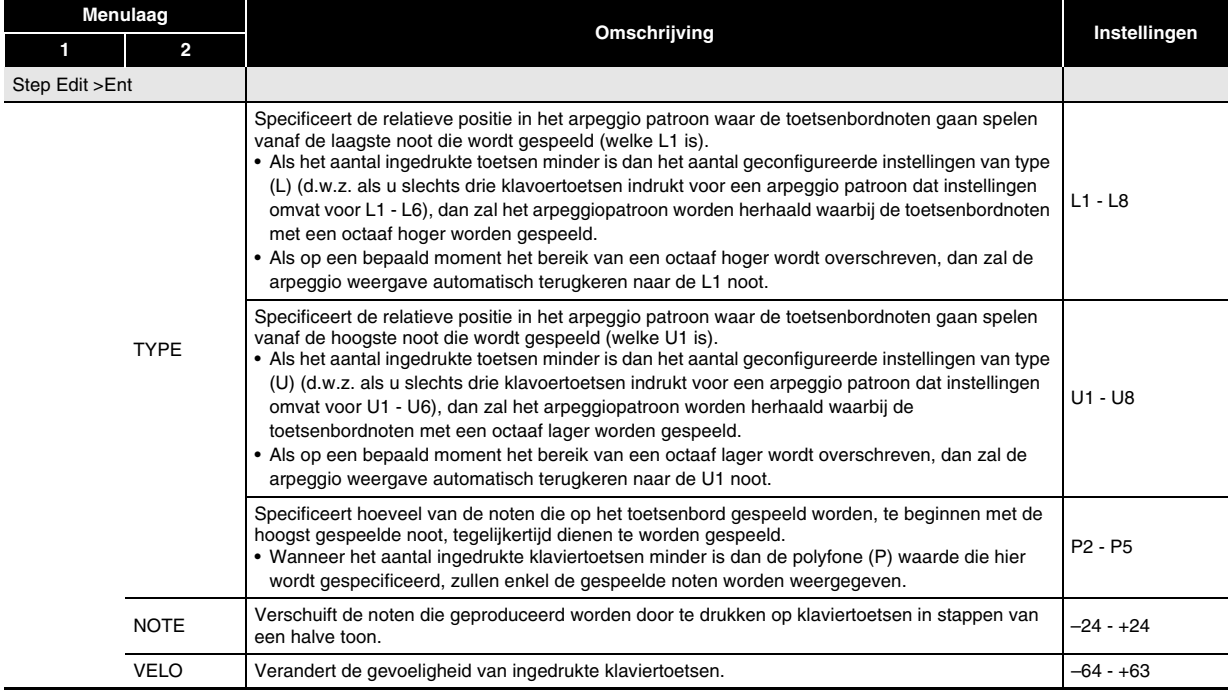

- **6.** Druk nadat de TYPE, NOTE en VELO instellingen naar wens zijn op  $\mathbf{\Phi}$  EXIT om terug te keren naar het **arpeggio menuscherm.**
- *7.* **Beweeg d.m.v. de** br **omhoog (**q**) en omlaag (**w**) toetsen de itemselectiecursor (**0**) naar "Parameter"**  en druk dan op **D** ENTER.

## **8.** Verander d.m.v. de **i**b draairegelaar of de **ib** min (–) en plus (+) toetsen de parameterinstellingen.

• De tabel toont de inhoud van het parameterbewerkingsmenu.

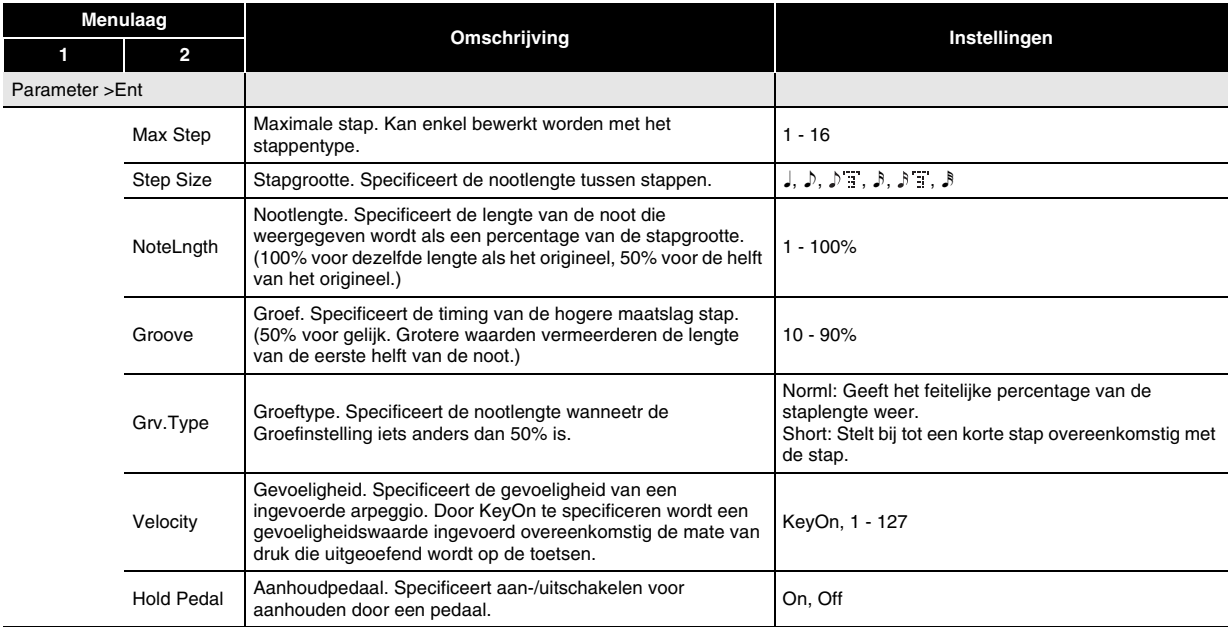

## *9.* **Nadat u klaar bent met het bewerken van een arpeggioparameter, kunt u hem opslaan zoals hieronder beschreven.**

- Druk op 7 **WRITE** om het scherm te tonen voor het opslaan van arpeggiodata. Sla de arpeggio op door dezelfde bewerking uit te voeren als voor het opslaan van een gebruikerstoon (pagina D-12).
- Zie pagina D-83 voor nadere informatie betreffende het wissen van opgeslagen data.

#### ■ Opslaan van arpeggiodata op externe apparatuur

- Geheugenkaart (pagina D-86)
- Computer (pagina D-92)

## **Wissen van arpeggiodata**

Wis d.m.v. de onderstaande procedure

voorkeuzestappendata of stappendata die bewerkt was d.m.v. Step Edit (pagina D-42) en creëer nieuwe stappendata van niets.

- Merk op dat data van het variatietype niet kunnen worden gewist.
- **1.** Houd **B** ARPEGGIO ingedrukt tot het **hieronder getoonde type selectiescherm in de display verschijnt.**
- *2.* **Selecteer van de voorkeuze of gebruikers arpeggio types het arpeggio type dat u wilt wissen.**
	- De procedure voor selecteren van een arpeggio type is hetzelfde als voor het selecteren van een toon (pagina D-19).
- **3.** Druk op **@** EDIT.
- **4.** Beweeg d.m.v. de  $\mathbf{\mathbf{\Phi}}$  omhoog ( $\boldsymbol{\wedge}$ ) en omlaag **(**w**) toetsen de itemselectiecursor (**0**) naar**  "Clear Step" en druk dan op **D** ENTER.

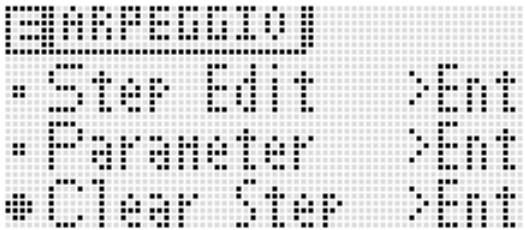

## **5.** Druk nogmaals op **D** ENTER.

Waardoor "Clear?" op de display verschijnt.

## **6.** Druk op **1** YES.

De melding "Complete!" verschijnt op de display wanneer de data gewist is.

# **Opnemen en weergeven van frasen**

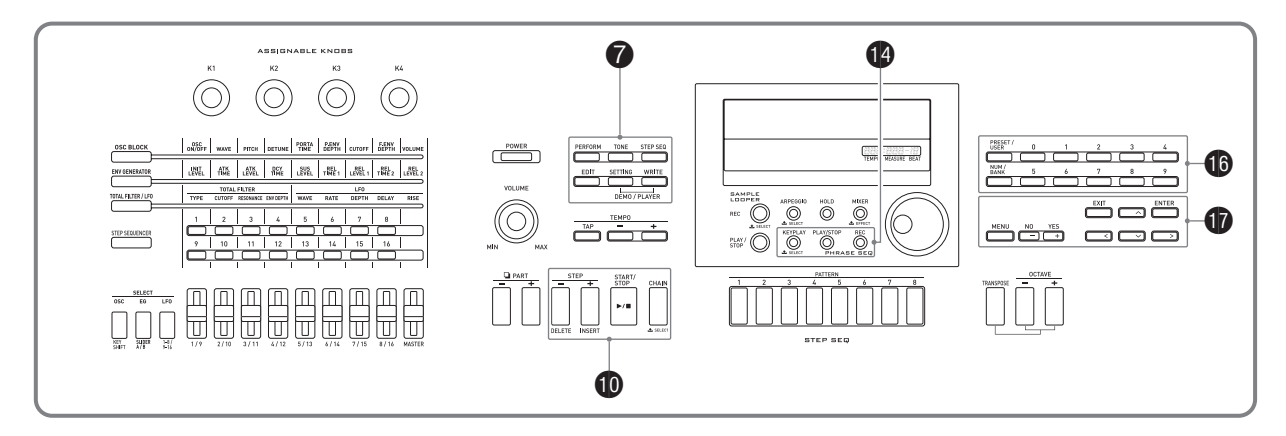

De frasesequencer is een goede methode om muziekfrasen op te nemen die plotseling in u opkomen zodat u ze later kunt weergeven.

- De Sequencer heeft 100 voorkeuzefrasen.
- U kunt een nieuwe frase opnemen of een bestaande frase dubben om een gebruikersfrase te creëren. Er is geheugen voor opslag van maximaal 100 gebruikersfrasen voor later oproepen wanneer u ze nodig heeft.
- Naast wat u op het toetsenbord speelt, worden de pedaal-, draairegelaar- en knopbewerkingen ook opgenomen als onderdeel van frasen.
- U kunt kiezen uit een van twee verschillende weergave opties: eenmalige weergave (lus uit) of herhaalde weergave (lus aan).
- Dubben tijdens lusweergave wordt ondersteund. U kunt het dubben ook tijdelijk annuleren en enkel lusweergave uitvoeren.
- Door een klaviertoets in te drukken wordt de weergave gestart van de frase vanaf de corresponderende toonhoogte (Toetsweergave).

## **Een voorkeuze weergeven**

**1.** Houd **C** KEY PLAY ingedrukt tot het hieronder **getoonde voorkeuzefrase selectiescherm in de display verschijnt.**

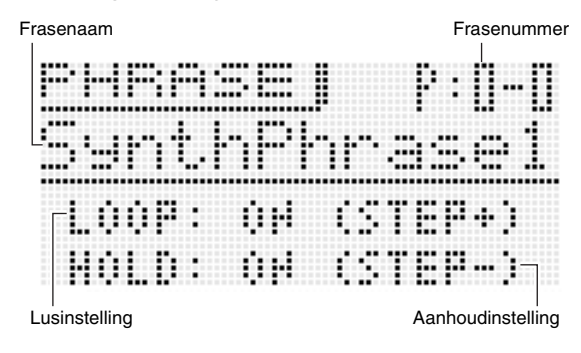

## *2.* **Selecteer het nummer van de frase die u wilt spelen.**

- Voer om een frasenummer te selecteren de stappen 2 5 uit onder "Gebruiken van de Arpeggiofunctie" (pagina D-40).
- *3.* **Druk op <b>iD** STEP + om losweergave in en uit te **schakelen.**

OFF: Eenmalige weergave ON : Lusweergave

- **4.** Druk op **iD** STEP om aanhouden in en uit te **schakelen.**
	- OFF: De frase wordt enkel weergegeven terwijl  $\bullet$ **PLAY/STOP** ingedrukt is en stopt wanneer de toets is losgelaten.
	- ON : Fraseweergave start wanneer **C** PLAY/STOP ingedrukt wordt en stopt wanneer **@ PLAY/STOP** nogmaals ingedrukt wordt.
- **5.** Druk op  $\bullet$  PLAY/STOP om fraseweergave te **starten.**
	- Als de frase een lus is, gaat de **C** PLAY/STOP indicator even uit om aan te geven dat de weergave teruggekeerd is naar het begin van de frase.
	- U kunt d.m.v. de bovenstaande procedure de gebruikersfrasen ook weergeven.
	- De instellingen voor fraselus en aanhouden worden voor elke frase als parameters opgeslagen.

Er zijn twee verschillende methoden die u kunt aanwenden om de instelling van het tempo te veranderen: gebruiken van de TEMPO toetsen of lichtjes een maatslag op een toets trommelen.

- U kunt m.b.v. deze procedure het tempo niet alleen voor frasen instellen maar ook voor andere functies.
- Veranderen van het tempo d.m.v. de TEMPO **toetsen**

## *1.* **Druk op de** 8 **TEMPO – (langzamer) of** 8 **TEMPO + (sneller) toets.**

• Hierdoor wordt het hieronder getoonde temposcherm weergegeven.

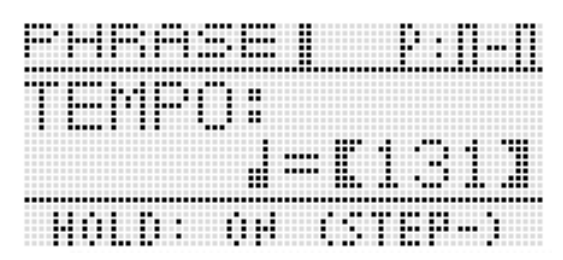

- Als u voor enkele seconden geen bewerking uitvoert, zal de display automatisch terugkeren naar het vorige scherm.
- *2.* **Verander d.m.v. de** 8 **TEMPO –, + toetsen het tempo (maatslagen per minuut).**
	- Door één van beide toetsen ingedrukt te houden of de draairegelaar te draaien wordt met verhoogde snelheid door de tempowaarden gebladerd.
	- U kunt een tempowaarde specificeren in het bereik lopend van 30 - 255.

## **3.** Druk op de **D** EXIT toets.

• Hierdoor wordt het temposcherm verlaten.

■ Bijstellen van het tempo door een maat te tikken

*1.* **Trommel vier maal op de** 8 **TAP toets bij de snelheid (het tempo) dat u wilt instellen.**

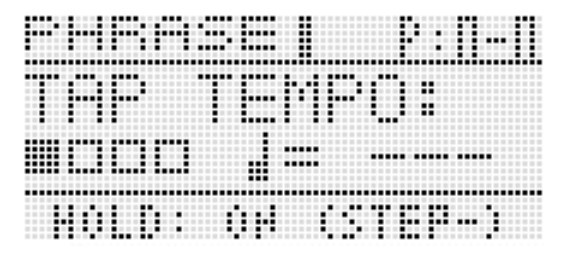

- De tempo instelling verandert in overeenstemming met de tiksnelheid zodra u de vierde maal tikt.
- *2.* **Na het instellen van het aantikken van het tempo kunt u fijnregelingen maken met de procedure onder "Veranderen van het tempo d.m.v. de TEMPO toetsen" (pagina D-46).**

**Veranderen van de tempo instelling U kunt d.m.v. het fraseselectiescherm de aanbevolen toon selecteren voor het op dat moment geselecteerde frase als uw Zone Onderdeel 1 toon.**

- **1.** Houd **C** KEY PLAY ingedrukt totdat het frase **selectiescherm op de display verschijnt.**
- **2.** Houd **O** EDIT ingedrukt totdat **C** KEY PLAY **begint te knipperen.**
	- In het geval van een gebruikersfrase is de toon die geselecteerd werd als de Zone Onderdeel 1 toon bij het opslaan van gebruikersdata, de aanbevolen toon.

## **Starten van de fraseweergave door op de klaviertoets te drukken (Toetsweergave)**

**1.** Druk op  $\bullet$  KEY PLAY zodat de toets gaat **branden.**

## *2.* **Druk op een klaviertoets om de weergave van de frase te starten.**

- Als de toets die u indrukt om de fraseweergave te starten hoger of lager is dan de oorspronkelijke toonhoogte van de frase, zal de frase met de toonhoogte van de ingedrukte toets klinken.
- Wanneer de aanhoudinstelling uitgeschakeld is, wordt de frase enkel weergegeven terwijl de klaviertoets ingedrukt is en stopt wanneer de toets wordt losgelaten. Wanneer de aanhoudinstelling ingeschakeld is, start de fraseweergave wanneer de klaviertoets wordt ingedrukt en stopt niet totdat de  $\bullet$ **PLAY/STOP** toets wordt ingedrukt.
- U kunt m.b.v. de "PhrKeyRgLo" en "PhrKeyRgHi" instellingen het hoge punt en het lage punt specificeren van het toetsenbord waar de Toetsweergave (pagina D-75) kan worden uitgevoerd.

## **Opnemen van een nieuwe frase**

Naast wat u op het toetsenbord speelt, worden de pedaal-, draairegelaar- en knopbewerkingen ook opgenomen in frasen.

• U kunt maximaal 1600 noten opnemen voor een enkele frase. De opgenomen draairegelaar- en knopbewerkingen verminderen het resterende aantal noten dat beschikbaar is voor het opnemen ook aanzienlijk.

## **1.** Druk op **(2)** REC.

- Hierdoor gaat de **C** REC indicator knipperen.
- Als OVDB (dubben) aangegeven wordt als de "Rec Mode" instelling, verander deze dan d.m.v. de **D** min **(–) en plus (+) toetsen** om deze te veranderen NEW (nieuwe frase). Hierdoor wordt de nieuw frase opnamestandbymodus ingeschakeld.

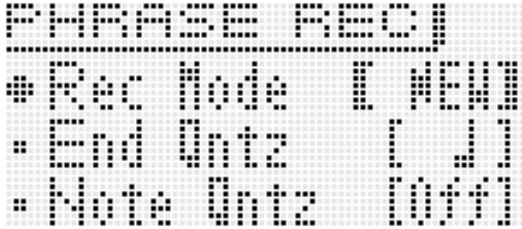

• Instellingen voor eindquantitatie en nootquantitatie worden als vereist geconfigureerd.

## ■ **Eindquantisatie (End Qntz)**

Wanneer u een toetsbewerking uitvoert om de opname van een nieuw frase op te nemen is er kans dat de timing ietwat afwijkt. De eindquantitatie instellingen die hieronder worden beschreven kunnen worden gebruikt om de timing van het eindpunt automatisch te corrigeren waardoor de positie natuurlijk wordt.

- Off : Frase eindpunttiming is niet bijgesteld.
- 1M: Het frase eindpunt wordt ingesteld in overeenstemming met de maateenheid posities.
- $\Box$ : Het frase eindpunt wordt ingesteld in overeenstemming met de kwartnoot-eenheid posities.
- $\Box$  : Het frase eindpunt wordt ingesteld in overeenstemming met de achtste noot-eenheid posities.

## ■ **Nootquantisatie (Note Qntz)**

Bij het opnemen van uw spel op het toetsenbord kan het gebeuren dat de timing ietwat afwijkt. De nootquantisatie instellingen die hieronder worden beschreven kunnen worden gebruikt om de timing van het toetsenbordspel automatisch te corrigeren waardoor de timing van de tonen die u op het toetsenbord speelt gecorrigeerd wordt. (Merk op dat enkel de timing van het indrukken van de toets wordt gecorrigeerd. De timing van andere bewerkingen zoals toetsloslaat-, draairegelaar- en knopbewerkingen wordt niet gecorrigeerd.)

- Off : Timing wordt niet bijgesteld. (Noten worden opgenomen tijdens het spelen.)
- $\Box$ ,  $\Box$   $\Box$   $\Box$  : De timing van het feitelijke spelen op het toetsenbord wordt gecorrigeerd in overeenstemming met de dichtstbijliggende noot overeenkomstig de gespecificeerde nooteenheid.

• Door op **the MENU** te drukken wordt een menu weergegeven van de gedetailleerde instellingen die hieronder worden getoond. Selecteer d.m.v. de  $\Phi$ **omhoog (**q**) en omlaag (**w**) toetsen** een parameter en verander daarna d.m.v. de **D** min (-) en plus (+) **toetsen** de bijbehorende instelling.

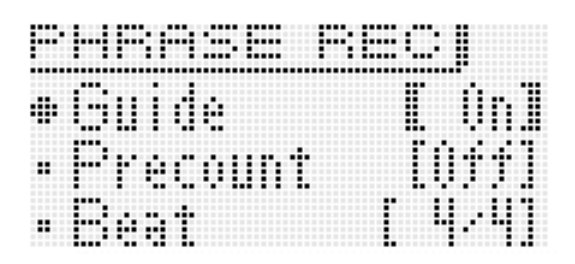

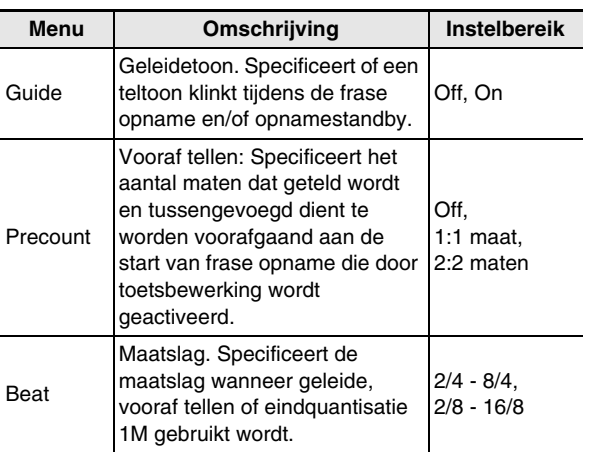

**2.** Het opnemen begint wanneer u op de **(2**) REC **drukt of wanneer u begint te spelen door een pedaal-, knop- of draairegelaarbewerking uitvoert of iets op het toetsenbord speelt. B** REC gaat branden wanneer de opname start.

## **3.** Druk op **(2)** PLAY/STOP wanneer de opname **het punt bereikt waar u wilt stoppen.**

**B** REC brandt niet langer en "!TEMP" (tijdelijk) verschijnt als het frasenummer.

• Door op **C** REC te drukken i.p.v. op **C** PLAY/STOP in stap 3 hierboven wordt de opname gestopt, tijdelijk overgeschakeld naar de dubstandbymodus en start lusweergave van de frase die u heeft opgenomen. Zie "Opnemen over een andere frase (Dubben)" (pagina D-48) voor details aangaande dubben.

#### *4.* **Sla de data op zoals hierboven beschreven als u klaar bent met het opnemen.**

- Druk op **@ WRITE** om het scherm te tonen voor het opslaan van een frase (pagina D-49).
- Zie pagina D-83 voor nadere informatie betreffende het wissen van opgeslagen data.

#### ■ Opslaan van een frase naar een extern toestel

- Geheugenkaart (pagina D-86)
- Computer (pagina D-92)

## **Frasedata instellingen**

Wanneer u op het toetsenbord speelt om fraseweergave te starten (pagina D-46), wordt de frasedata weergegeven in de sleutel waarin deze oorspronkelijk werd opgenomen (Original Key = Originele Sleutel) als u de klaviertoets indrukt voor de eerste noot die opgenomen was bij de frase. Frase data instellingen kunnen worden gebruikt om te

specificeren dat de weergave uitgevoerd dient te worden d.m.v. de oorspronkelijk opgenomen noten, zelfs wanneer klaviertoetsen ingedrukt worden van andere noten dan die in de oorspronkelijke frasedata. Elke frase heeft een Toetsverschuivingsinstelling waarmee u de toonhoogte kunt veranderen van de oorspronkelijke sleutel in stappen van een halve toon.

## **1.** Houd **i** KEY PLAY ingedrukt totdat het frase **selectiescherm op de display verschijnt.**

- *2.* **Selecteer het nummer van de frase waarvan u de instellingen wilt configureren.**
	- Voer om een frasenummer te selecteren de stappen 2 5 uit onder "Gebruiken van de Arpeggiofunctie" (pagina D-40).

## **3.** Druk op **@** EDIT.

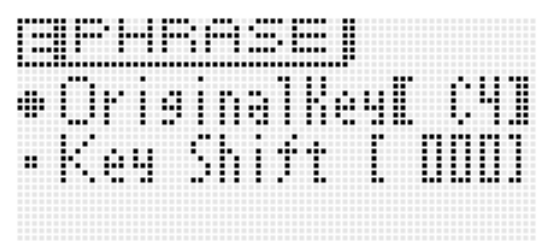

**4.** Selecteer d.m.v. de **<b>i** omhoog (∧) en omlaag **(**w**) toetsen een parameter en verander dan d.m.v. <b>b** of de **D** min (–) en plus (+) toetsen **de instelling.**

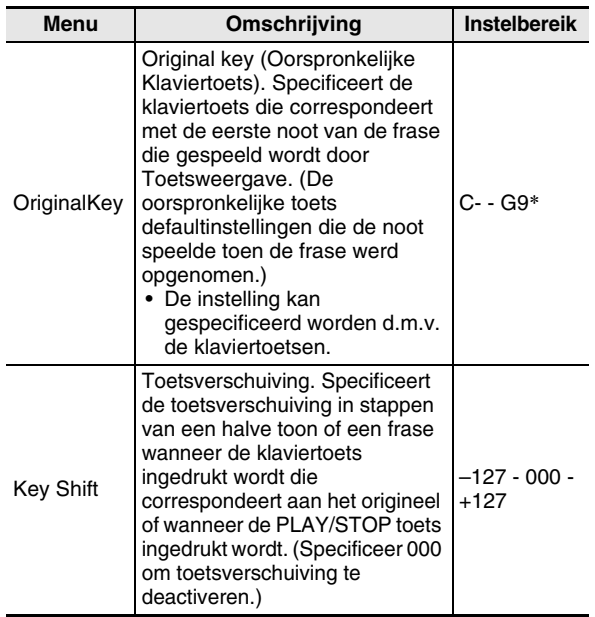

\* "C-" op de display geeft C-1 aan (een octaaf onder C0).

- *5.* **Sla ze op zoals hierboven beschreven als u klaar bent met het configureren van instellingen.**
	- Druk op **1** WRITE om het scherm te tonen voor het opslaan van een frase (pagina D-49).
	- Zie pagina D-83 voor nadere informatie betreffende het wissen van opgeslagen data.

#### ■ Opslaan van een frase naar een extern toestel

- Geheugenkaart (pagina D-86)
- Computer (pagina D-92)

## **Opnemen over een andere frase (Dubben)**

#### *1.* **Selecteer de frase die u wilt dubben.**

• Voer om een frasenummer te selecteren de stappen 2 - 5 uit onder "Gebruiken van de Arpeggiofunctie" (pagina D-40).

## **2.** Druk op **@** REC.

Hierdoor gaat **C** REC knipperen.

• Als NEW (nieuw) aangegeven wordt als de "Rec Mode" instelling, verander deze dan d.m.v. de **b** min (-) en **plus (+) toetsen** naar OVDB (dubben). Hierdoor wordt de kopieerstandbymodus ingeschakeld. Een frasenummer en -naam worden getoond op de display maar u kunt op dat moment geen frase selecteren.

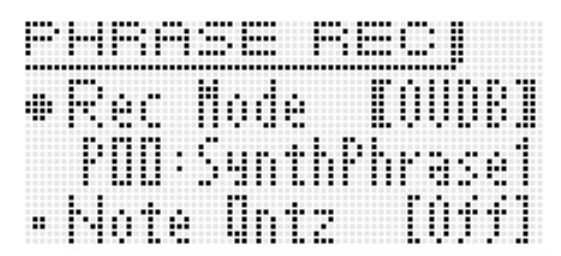

• Als u dat wilt, configureer dan de nootquantiseerinstelling (Note Qntz) (pagina D-47).

**3.** Druk op **C** REC of begin het spelen met een **pedaal-, knop- of draairegelaarbewerking of door iets op het toetsenbord te spelen. Een van deze bewerkingen laat kopieeropname beginnen.**

Hierdoor gaan **C** REC en **C** PLAY/STOP branden (zonder knipperen).

• De oorspronkelijke frase begint de lusweergave. Alles wat u op het toetsenbord speelt en bewerkingen die u uitvoert tijdens lusweergave worden gekopieerd naar de oorspronkelijke frase.

## **4.** Druk op **C** PLAY/STOP wanneer de opname **het punt bereikt waar u wilt stoppen.**

**B** REC en **D** PLAY/STOP stoppen met branden en er verschijnt een uitroepteken ( ! ) naast het frasenummer.

## ■ **Pauzeren van het kopiëren tijdens lusweergave**

Druk op **B** REC i.p.v. op **D** PLAY/STOP in stap 4 van de bovenstaande procedure.

- Hierdoor gaat **<sup>1</sup>** REC knipperen.
- Hoewel wat tot op dat punt opgenomen was blijft doorspelen als een lus, is verdere opname niet mogelijk terwijl het kopiëren gepauzeerd is.
- Druk nogmaals op **C** REC om het kopiëren te hervatten.

#### ■ Wissen van de laatst opgenomen data (undo)

Houd **C** REC ingedrukt totdat het undo scherm verschijnt terwijl fraseweergave aan de gang of gestopt is of terwijl het kopiëren plaatsvindt of gepauzeerd is.

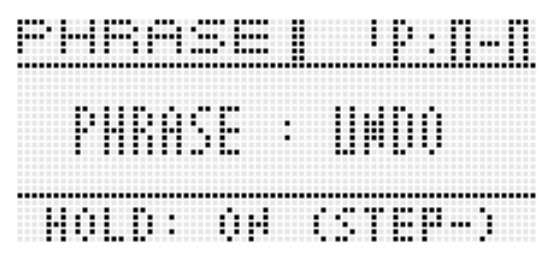

• De boodschap "Can't UNDO" verschijnt in de display als u opnieuw een bewerking voor ongedaan maken probeert uit te voeren nadat u de laatste opame reeds ongedaan probeerde te maken.

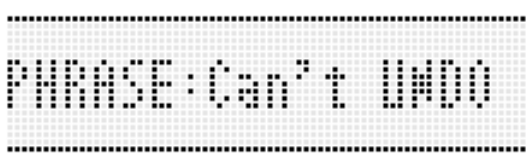

• Een frase die opgeslagen is als een gebruikersfrase kan niet 'ongedaan' gemaakt worden.

## **Indicators naast frasenummers**

De betekenis van de indicators die toegevoegd zijn aan het frasenummer op de display is hieronder beschreven.

- ! : Onopgeslagen frase
- : Opgeslagen gebruikersfrase

!TEMP : Nieuw opgenomen frase die nog niet opgeslagen is

• Als u de frasenummerselectie verandert in stap 2 van de procedure onder "Een voorkeuze weergeven" (pagina D-45) terwijl een uitroepteken ( ! ) aanhangig gemaakt is aan het op dat moment geselecteerde frasenummer (om aan te geven dat het een niet-opgeslagen gebruikersfrase is), zal de niet-opgeslagen frase worden weggegooid. Volg om een niet-opgeslagen gebruikersfrase op te slaan de procedure onder "Opslaan van een frase" hieronder.

## **Opslaan van een frase**

Druk op **7** WRITE om het scherm te tonen voor het opslaan van een frase. Sla de frase op door dezelfde bewerking uit te voeren als voor het opslaan van een gebruikerstoon (pagina D-12).

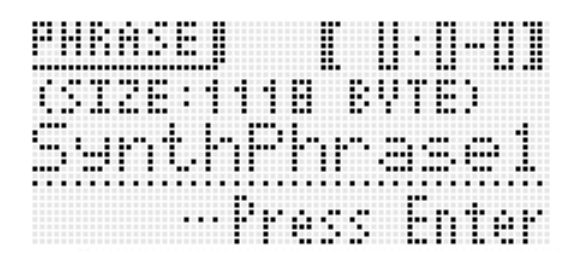

- Als er niet voldoende geheugen vrij is bij de Synthesizer om de frasedata op te slaan, dan verschijnt de melding "not enough space" op de bovenstaande display in plaats van "Press Enter" en u kunt de frasedata niet opslaan. Mocht dit het geval zijn, wis dan een gedeelte van de gebruikersdata in het Synthesizergeheugen om geheugen vrij te maken.
- De Synthesizer kan maximaal 100 gebruikersfrasen opslaan met een gecombineerd totaal van 128 KB.
- Zie pagina D-83 voor nadere informatie betreffende het wissen van frasedata die u opgeslagen had.

#### ■ Opslaan van een frase naar een extern toestel

- Geheugenkaart (pagina D-86)
- Computer (pagina D-92)

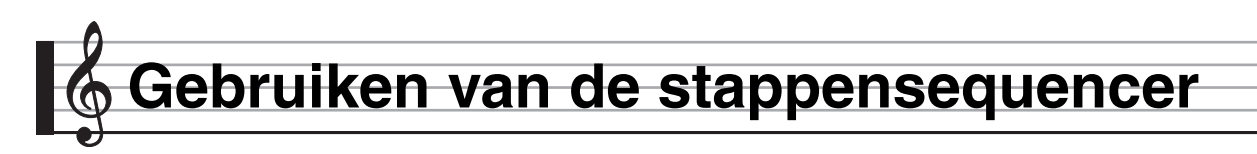

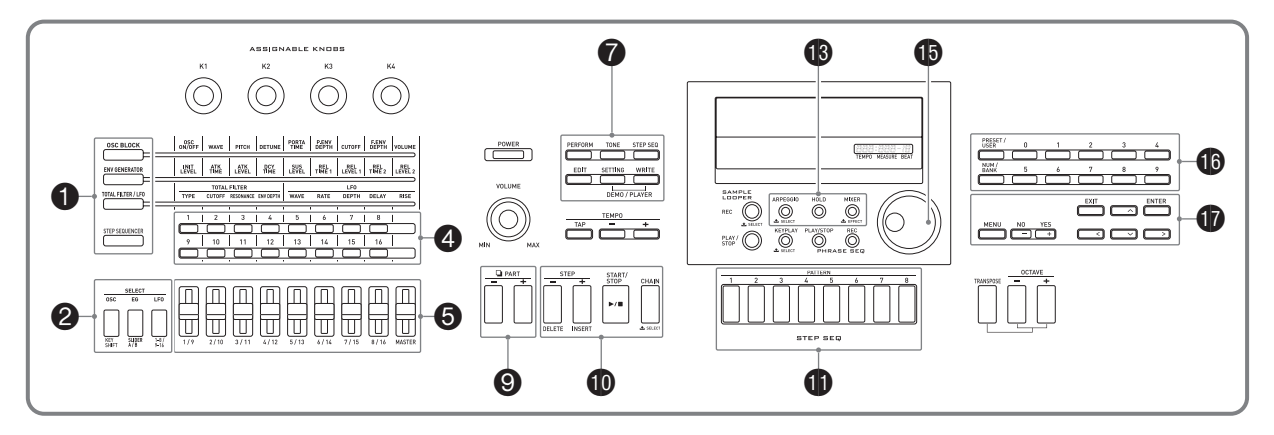

De stappensequencer heeft maximaal 16 stappen. De schuifregelaars van de Synthesizer kunnen worden gebruikt om stappennoten en gevoeligheid te regelen in real-time. De Stappensequencer is niet alleen maar een ritmemachine - de sequencer maakt het mogelijk om muziek te componeren terwijl u op het toetsenbord speelt.

U kunt elke stap bewerken van een voorkeuzesequens om uw eigen ritmepatroon te creëren en het resultaat op te slaan als een gebruikerssequens.

- De Stappensequencer heeft 100 voorkeuzesequensen. U kunt ook maximaal 100 van uw eigen gebruikerssequensen opslaan.
- Er zijn twee manieren om een stap te bewerken: eenvoudig bewerken zonder gebruik van het bewerkingsscherm of met het bewerkingsscherm dat nadere details van de veranderingen in een stap toont.
- Draairegelaar- (buigen, modulatie) en knopbewerkingen kunnen ook worden opgenomen als onderdeel van een sequens.
- Maximaal 99 verschillende patronen kunnen aan elkaar worden geplakt met de Stappensequencer en met lusweergave worden gespeeld. U kunt maximaal 100 aan elkaar geplakte sequensen opslaan.
- Weergave van de frasesequencer kan gestart worden van de Stappensequencer.

## **Hoe de Stappensequencer georganiseerd is**

Het volgende beschrijft de configuratie van een enkele sequens.

- Een onderdeel (PART) bestaat uit negen nootgedeelten (Drum 1 5, Bas, Solo 1 en 2, Akkoorden) en vier controle onderdelen.
- De controle onderdelen kunnen geconfigureerd worden met toonhoogte/controleveranderingen en de weergave van de frasesequencer wordt geactiveerd (hetgeen de weergave start en stopt).
- Zie "Bewerken van een sequens Gevorderd" op pagina D-56 voor details aangaande instellingen en andere informatie betreffende elk onderdeel.
- Elke sequens heeft acht verschillende patronen. U kunt de maatslag (Beat Info) afzonderlijk configureren voor elk van de acht patronen.
- Een spoor bestaat uit data met 16 stappen samen met de spoorparameters.
- U kunt de tonen van de stappensequencer veranderen d.m.v. de mixerfunctie van de Synthesizer. Zie "Gebruiken van de mixer" op pagina D-78 voor details.

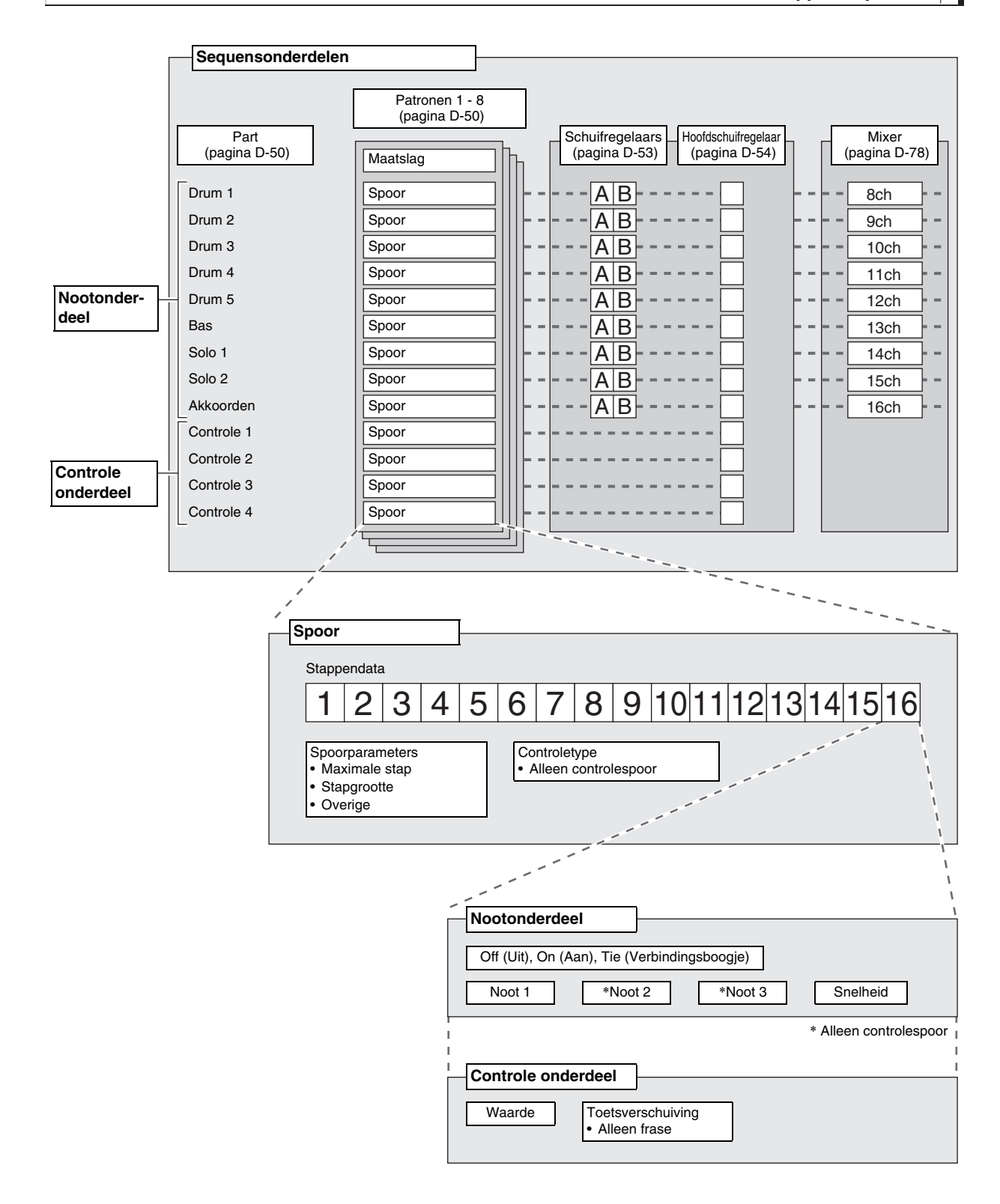

## **Weergeven van een stappensequens**

Een stappensequens kan weergegeven worden van de optreden-, toon- of stappensequencermodus.

De stappensequens kan worden veranderd door naar een ander patroon over te schakelen, een andere sequensbank en -nummer te selecteren en door de toets te verschuiven (Toetsverschuiving).

## (V) BELANGRIJK!

• Als de **D** CHAIN toets brandt (om de ketenmodus aan te geven), druk dan op **iD** CHAIN om de indicator uit te **schakelen voordat u de onderstaande procedure start.**

## **1.** Druk op  $\textcircled{\tiny{\textbf{D}}}$  START/STOP.

De  $\textcircled{b}$  START/STOP toets gaat knipperen en sequensweergave start.

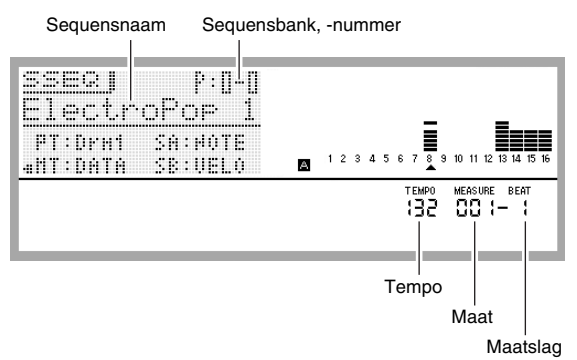

- Door te drukken op **D** START/STOP terwijl de weergave plaatsvindt, stopt de sequens waarna de indicator van de  $\bf{0}$  **START/STOP toets** uitgaat.
- De weergave van de stappensequencer kan automatisch worden uitgevoerd zonder te drukken op **b** START/STOP om d.m.v. de Arpeggio functie de activatie van de stappensequencerweergave te specificeren. Zie voor details het gedeelte van deze gebruiksaanwijzing van "Gebruiken van de Arpeggiofunctie" op pagina D-40.
- Zie "Veranderen van de tempo instelling" (pagina D-46) voor informatie aangaande het veranderen van het weergavetempo.

## *2.* **Schakel om naar een ander patroon te veranderen de Stappensequencermodus in en druk op een van de** bl **PATTERN toetsen 1 - 8.**

De indicator van de toets waarvan u het patroon selecteerde gaat uit.

- Wanneer u naar een andere maat overstapt, gaat de indicator van de toets van het op dat moment geselecteerde patroon knipperen totdat een punt wordt bereikt waar de verandering gemaakt kan worden.
- Door op de toets te drukken van het op dat moment geselecteerde patroon zal de indicator van de toets knipperen om aan te geven dat de weergave standby staat om te stoppen. Door vervolgens op **D** START/ **STOP** te drukken wordt de weergave gestopt wanneer het einde van de op dat moment weergegeven maat wordt bereikt. Druk nogmaals op de knipperende toets om de stopstandbybewerking te annuleren die hierboven wordt beschreven.
- *3.* **Als u naar een andere sequens wilt veranderen, schakel dan de stappensequencermodus in en verander de sequensbank en/of het -nummer.**
	- Voer om een sequens te selecteren de stappen 2 5 uit onder "Gebruiken van de Arpeggiofunctie" (pagina D-40).
- **4.** Druk op  $\bigcirc$  STEP SEQUENCER en daarna op 2 **KEY SHIFT om de toets te verschuiven.**
	- Wanneer de originele toets C2 is, kunt u de toets verschuiven door op een klaviertoets te drukken binnen het bereik van D2 - B2.
	- U kunt specificeren of u de toets van elk afzonderlijk onderdeel verschuift of niet. Zie voor details het gedeelte van deze gebruiksaanwijzing van "Bewerken van een sequens - Gevorderd" op pagina D-56.
	- De toetsverschuiving aan/uit instelling wordt opgeslagen als een Optreden parameter.

## **Bewerken van een Sequens - Eenvoudige bewerking**

Eenvoudig bewerken van een sequens kan uitgevoerd worden van de optreden-, toon- of stappensequencermodus.

## (V) BELANGRIJK!

- Als de **iD** CHAIN toets brandt (om de ketenmodus aan te geven), druk dan op **<b>i** CHAIN om de indicator uit te **schakelen voordat u de onderstaande procedure start.**
- **1.** Druk op  $\bigcirc$  STEP SEQUENCER als de **optreden- of toonmodus ingeschakeld is bij de Synthesizer.**

Hierdoor wordt de Stappensequencermodus ingeschakeld waardoor de 1 **STEP SEQUENCER toets** gaat branden.

- *2.* **Voer de stappen 1 3 van de procedure uit onder "Weergeven van een stappensequens" op pagina D-52 om de sequens en het patroon te selecteren om te bewerken.**
- *3.* **Selecteer d.m.v. de** 9 **PART min (–) en plus (+) toetsen het onderdeel dat u wilt bewerken.**

Er verschijnt een aanwijzer  $(A)$  op de display onder het nummer van het op dat moment getoonde onderdelen.

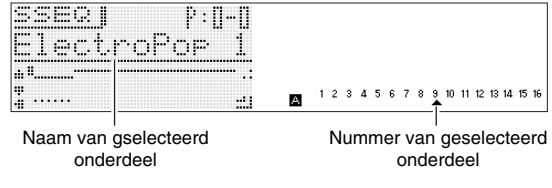

- De aanwijzer  $(A)$  verschijnt niet op de display als u een controletype onderdeel selecteert.
- *4.* **Bewerk elk onderdeel volgens de procedures in de volgende paragrafen.**

## **In- en uitschakelen van een stap**

#### ■ **Aan (Geluidsweergave)**

Druk op de 4 **1 - 16 toetsen** van het nummer van de stap die u wilt inschakelen.

Wanneer een stap ingeschakeld is, zullen de betreffende  $\bullet$ **1 - 16 toetsen** branden en wordt NOTE getoond naast het stapnummer.

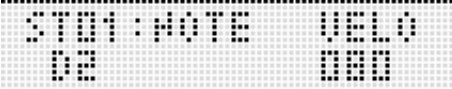

#### ■ **Uit (Geen geluidsweergave)**

Druk op de 4 **1 - 16 toetsen** van het nummer van de stap die u wilt uitschakelen.

Wanneer een stap uitgeschakeld is, zullen de betreffende **1 - 16 toetsen** niet branden en wordt OFF getoond naast het stapnummer.

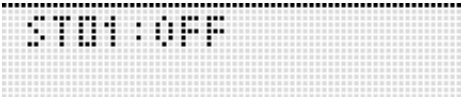

• Er is geen stap aan/uit instelling voor een controledeel.

**Configureren van instellingen voor noten met verbindingsboogjes**

**1.** Houd  $\bigcirc$  STEP SEQUENCER ingedrukt en druk **tegelijkertijd op de** 4 **1 - 16 toetsen die corresponderen aan het stapnummer van de eerste noot van de groep met een verbindingsboogje.**

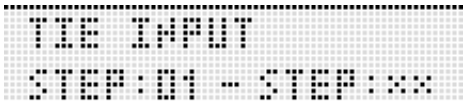

Eerste stapnummer

*2.* **Houd vervolgens** 1 **STEP SEQUENCER ingedrukt en druk tegelijkertijd op de** 4 **1 - 16 toetsen die corresponderen aan het stapnummer van de laatste noot van de groep met een verbindingsboogje.**

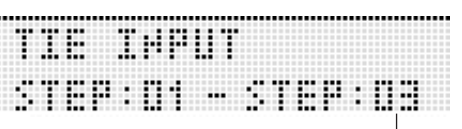

Laatste stapnummer

- Hierdoor wordt de stap ingeschakeld die u specificeerde als het begin van de groep met het verbindingsboogje. Hierdoor worden tevens alle noten van de eerste stap tot en met de laatste stap via boogjes verbonden.
- De 4 **1 16 toetsen** die corresponderen aan de stapnummers die onderdeel uitmaken van de groep die verbonden is met boogjes zullen alle gaan knipperen. Laat **1 STEP SEQUENCER** los en de toetsindicators gaan uit. (Zelfs als de toetsindicators uitgaan, blijven de noten in de groep door boogjes verbonden.)
- Houd om te controleren welke stappen met een boogje verbonden zijn  $\bigcirc$  STEP SEQUENCER ingedrukt en druk op een van de 4 **1 - 16 toetsen**. Hierdoor gaan de 4 **1 - 16 toetsen** knipperen van de stappen die onderdeel uitmaken van de met boogjes verbonden groep.
- Een controle onderdeel heeft geen instelling voor verbindingsboogjes.

#### **Veranderen van noot- en gevoeligheidsinstellingen d.m.v. de schuifregelaars**

## **DELANGRIJK!**

**• Als de ① STEP SEQUENCER toets niet brandt, druk dan op** 1 **STEP SEQUENCER om het licht aan te schakelen voordat u de onderstaande procedure start.**

## ■ Schuifregelaar bewerkingen

Verander d.m.v. **6 1/9 - 8/16** de noot- en gevoeligheidsinstellingen (nootonderdeel) van de noten van stappen 1 - 16.

- Bij een controle onderdeel kunnen de schuifregelaars gebruikt worden om het controle effect te veranderen. Zie "Bewerken van een sequens - Gevorderd" op pagina D-56 voor details.
- Druk op **2 1-8/9-16** om de bewerking van de schuifregelaars heen en weer te schakelen tussen de stappen 1 - 8 en de stappen 9 - 16.
- De stapbewerking 1 8 wordt geselecteerd wanneer de  $\bigcirc$ **1-8/9-16 toetsen** niet branden. De stapbewerking 9 - 16 wordt geselecteerd wanneer de 2 **1-8/9-16 toetsen** branden.

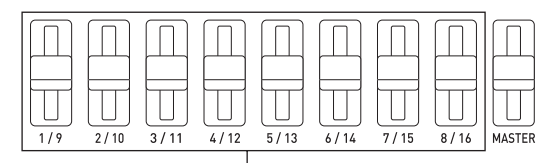

Stappen 1 - 8 of stappen 9 - 16 (Selecteerbaar)

#### ■ Selecteren van een schuifregelaarfunctie

Door op **2** SLIDER A/B te drukken wordt heen en weer geschakeld tussen twee functies van de schuifregelaars. Voorbeeld: Voorkeuzesequens

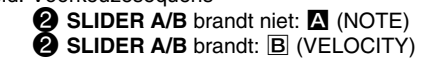

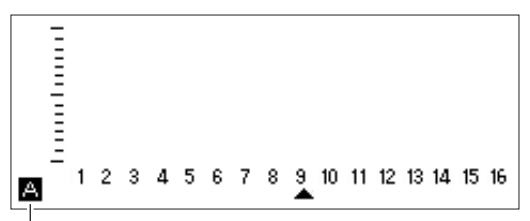

Geeft de geselecteerde functie aan als  $\triangle$  of  $\triangle$ .

- Door een  $\bigcirc$  1/9 8/16 schuifregelaar te bewegen, wordt de corresponderende stap ingeschakeld zelfs als die op dat moment uitgeschakeld is.
- Het overschakelen van een schuifregelaarfunctie kan niet worden uitgevoerd voor een controle onderdeel.

## **Veranderen van noot- en gevoeligheidsinstellingen d.m.v. de hoofdschuifregelaar**

U kunt d.m.v. de  $\bigcirc$  MASTER schuifregelaar de instellingen (noot, gevoeligheid, staccato/tenuto, weergavesnelheid, groef) van alle onderdelen in een keer veranderen als een batch.

- De instellingen die kunnen worden veranderd d.m.v. de hoofdschuifregelaar hangen af van het type van het onderdeel.
- Bij bepaalde onderdelen kunnen de instellingen niet met de hoofdschuifregelaar worden veranderd.
- U kunt andere instellingen toewijzen aan de hoofdschuifregelaar, als u dat wilt. Zie "Veranderen van de waarde die toegewezen is aan de hoofdschuifregelaar" op pagina D-54 en "Veranderen van de schuifregelaarinstellingen" op pagina D-60 voor nadere informatie.

## **Veranderen van de toewijzingen aan de schuifregelaar**

Onder de default instellingen zijn aan de A schuifregelaars nootinstellingen toegewezen, terwijl aan de B schuifregelaars gevoeligheidsinstellingen zijn toegewezen. U kunt m.b.v. de onderstaande procedure nootinstellingen,

gevoeligheidsinstellingen of zowel noot- en

gevoeligheidsinstellingen toewijzen aan schuifregelaars. U kunt de noot- of gevoeligheidsinstelling specificeren die geselecteerd is bij elk van de acht schuifregelaarposities.

## **1.** Druk op  $\bigcirc$  STEP SEQUENCER.

## *2.* **Houd** 2 **SLIDER A/B ingedrukt tot het SLIDER onderstaande scherm verschijnt.**

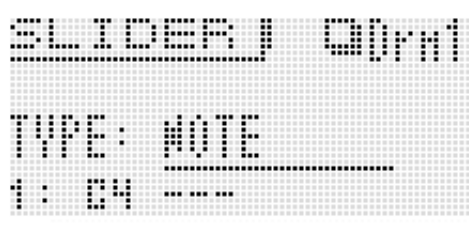

- *3.* **Selecteer d.m.v. de** 9 **PART min (–) en plus (+) toetsen het onderdeel waarvan u de schuifregelaartoewijzing wilt veranderen.**
- *4.* **Druk op** 2 **SLIDER A/B om het paar schuifregelaars (A of B) te selecteren waarvan u de toewijzingen wilt veranderen.**
- *5.* **Verplaats de displaycursor naar "TYPE" en wijs**  dan d.m.v. de **D** NO en YES toetsen een van de **volgende functies toe aan de geselecteerde schuifregelaars.**

NOTE : Noot VELO : Snelheid NOTE & VELO : Zowel noot als gevoeligheid

- **6.** Verplaats d.m.v. de **iD** draairegelaar, de **iD omhoog (∧) en omlaag (∨) toetsen of de <b>i PATTERN (1 - 8) toetsen de displaycursor naar de schuifregelaarpositie (1 - 8) waarvan u de instelling wilt veranderen.**
	- De nummers 1 8 geven de posities van de acht schuifregelaars aan van boven (8) naar onderen (1).

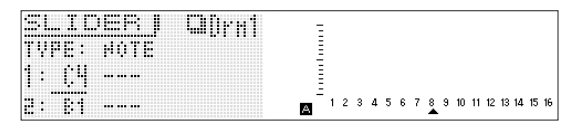

- **7.** Verander d.m.v. de **D** NO en YES toetsen de **noot of de gevoeligheid bij de op dat moment geselecteerde schuifregelaarpositie.**
	- U kunt ook de klaviertoets indrukken die correspondeeert aan de noot die u wilt invoeren om de noot en gevoeligheid te spcificeren voor de op dat moment geselecteerde schuifregelaarpositie.
	- Bij een akkoordonderdeel kunt u maximaal drie waarden specificeren.
	- Voer geavanceerde parameterbewerking uit om schuifregelaarfuncties te bewerken. Zie "Bewerken van een sequens - Gevorderd" (pagina D-56) voor details.

## **Veranderen van de waarde die toegewezen is aan de hoofdschuifregelaar**

- **1.** Druk op  $\bigcirc$  STEP SEQUENCER.
- *2.* **Houd** 2 **SLIDER A/B ingedrukt totdat het SLIDER scherm verschijnt.**
- **3.** Druk op  $\bf{0}$  MENU en daarna op de  $\bf{0}$  rechts **(**I**) toets om de itemselectiecursor te verplaatsen (**0**) naar "M.Slider".**

## **4.** Druk op **iD** ENTER.

Hierdoor wordt het hoofdschuifregelaarscherm getoond.

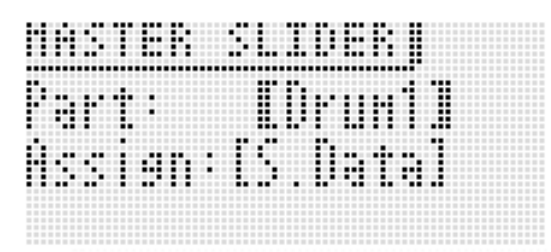

- *5.* Toon d.m.v. de **D** min (–) en plus (+) toetsen en **de** 9 **PART min (–) en plus (+) toetsen de naam van het onderdeel dat u wilt veranderen binnen de haakjes** % **naast Part.**
- *6.* **Verplaats d.m.v de** *D* **omhoog (∧) en omlaag (**w**) toetsen om te verplaatsen naar de "Assign" instelling en verander dan d.m.v. de ib** draairegelaar of de **i** min (–) en plus (+) **toetsen een van de hieronder beschreven instellingen.**

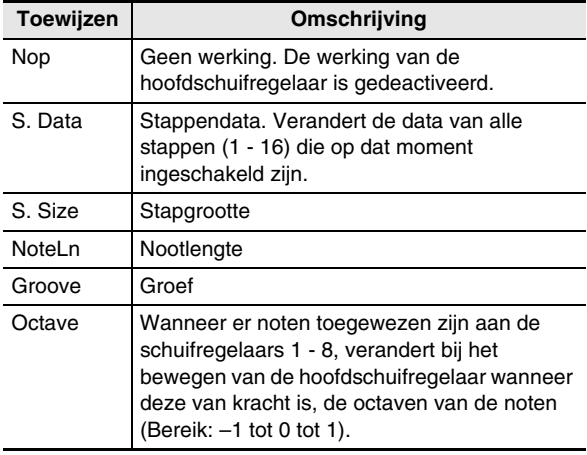

• Zie "Stappensequencerparameters" op pagina D-57 voor details aangaande toewijzingen van de stapgrootte, nootlengte en groef.

## OPMERKING

- Schuifregelaarfuncties kunnen gewijzigd worden zoals hieronder beschreven. Zie "Veranderen van de schuifregelaarinstellingen" op pagina D-60 voor informatie aangaande deze veranderingen.
- Kopiëren van de instellingen van een andere schuifregelaar
- Schaal-, drum-, gevoeligheidsschuifregelaarvoorkeuzes
- Nootverschuiving

## **Invoeren van stapdata door spelen op het keyboard, enz.**

U kunt noten, gevoeligheud en andere stapdata invoeren door toetsenbord-, toonhoogtebuigregel- en knopbewerkingen uit te voeren terwijl u aan het spelen bent.

- Bij het invoeren van een toonhoogtebuigregel- of knopbewerking dient u eerst de toonhoogtebuigregelaar of de knop te selecteren en daarna de invoerbewerking uit te voeren.
- **1.** Druk op  $\bigcirc$  EDIT.
- **2.** Verplaats d.m.v. de  $\mathbf{\Phi}$  beneden ( $\vee$ ) toets de **itemselectiecursor (**0**) naar "Step Edit" en druk vervolgens op @ ENTER.**
- *3.* **Voer data in zoals hieronder beschreven.**

## ■ **Terwijl sequensweergave aan de gang is**

Druk op de klaviertoetsen en voer overige bewerkingen uit zoals vereist overeenkomstig de timing van de weergave.

## ■ **Terwijl de sequensweergave gestopt is**

Voer de data in bij de op dat moment aangegeven stap.

## **Veranderen van het Solo1 kanaal**

Solo1 is gewoonlijk toegewezen aan kanaal 14. U kunt d.m.v. de onderstaande procedure de toewijzing aan kanaal 1 veranderen wanneer u Solo Synth of speciale tonen gebruikt als de solotoon.

## **1.** Druk op  $\bigcirc$  STEP SEQUENCER.

- **2.** Druk op  $\mathbf{\Phi}$  MENU en druk vervolgens op de  $\mathbf{\Phi}$ **rechts (**I**) toets.**
- *3.* **Druk na te hebben gecontroleerd dat de itemselectiecursor (**0**) naast "Setting" is, op**  *D* ENTER.
- **4.** Verplaats d.m.v. de  $\mathbf{\Phi}$  omhoog ( $\boldsymbol{\wedge}$ ) en omlaag **(**w**) toetsen de itemselectiecursor (**0**) naar "Solo1 Ch".**

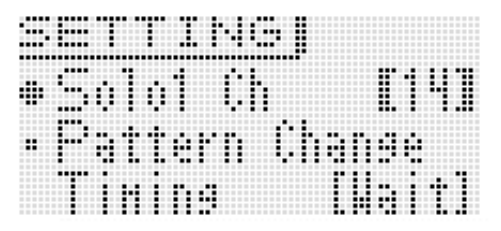

- *5.* Verander d.m.v. de *D* min (–) en plus (+) **toetsen de Solo1 kanaalinstelling.**
	- 1 : Kanaal 1
	- 14 : Kanaal 14
	- De Solo1 kanaalinstelling wordt opgeslagen als Optreden parameter.

## **Veranderen van de timing van patroonverwisseling**

- *1.* **Zie stappen 1 en 3 van de procedure op pagina "Veranderen van het Solo1 kanaal" op pagina D-55.**
- **2.** Verplaats d.m.v. de  $\mathbf{\Phi}$  omhoog ( $\boldsymbol{\wedge}$ ) en omlaag **(**w**) toetsen de itemselectiecursor (**0**) naar "Pattern Change Timing".**

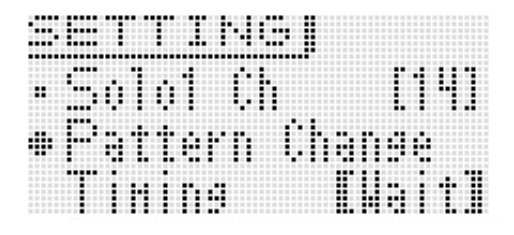

- *3.* Selecteer d.m.v. de *D* min (–) en plus (+) **toetsen een van de timingkeuzes voor patroonomwisseling die hieronder beschreven zijn.**
	- Wait : Wacht tot de start van de volgende maatslag.
	- Real : Schakel onmiddellijk over zelfs als het gedeeltelijk door een maat heen is.
	- Beat : Schakel over aan het begin van de maatslag.
	- De timinginstelling voor de patroonomwisseling wordt ingesteld als de Optreden parameter.

## **Synchroniseren van stappensequencerweergave met een Arpeggio**

Zie "Gebruiken van de Arpeggiofunctie" op pagina D-40.

## **Veranderen van de stappensequencertoon**

U kunt de stappensequencertoon veranderen d.m.v. de mixerfunctie van de Synthesizer.

- Data toegewezen door de kanalen 8 16 wordt opgeslagen als stappensequencerdata.
- Mixerparameters worden uitgeoefend op alle patroonparameters.
- Zie "Gebruiken van de mixer" op pagina D-78 voor details.

## **Weergeven van een enkel onderdeel (solomodus)**

- **1.** Druk op  $\bigcirc$  STEP SEQUENCER en druk daarna **op** 7 **EDIT.**
	- Deze stap is niet nodig als u reeds op **@ EDIT** drukte en reeds een stappensequens aan het bewerken bent.
- **2.** Druk op **i** MIXER.
- *3.* **Houd de toets (**4 **9 16 nootonderdeeltoetsen) ingedrukt die corresponderen aan de onderdelen die u solo wilt doen.**
	- Verlaat om de solo instelling te annuleren de Stappensequencermodus of toon het Track On/Off scherm (pagina D-57).
	- Zie "Gebruiken van de mixer" op pagina D-78 voor details aangaande mixerbewerkingen.

## **Bewerken van een sequens - Gevorderd**

U kunt de procedures in dit hoofdstuk gebruiken voor geadvanceerd, gedetailleerd bewerken van sequensparameters.

## **Uitvoeren van geavanceerde parameterbewerkingen**

**1.** Druk op **@** STEP SEQ.

## **2.** Druk op **@** EDIT.

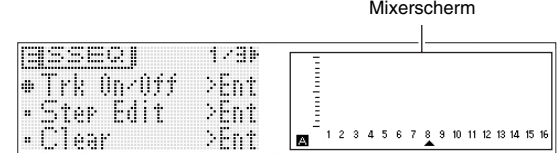

*3.* Verplaats d.m.v. de  $\mathbf{\mathbf{\Phi}}$  cursor ( $\lt$ ,  $\wedge$ ,  $\vee$ ,  $\gt$ ) **toetsen de itemselectiecursor (**0**) naar het menu item voor de bewerkingen die u wilt uitvoeren.**

## ■ **Stappensequencerparameters**

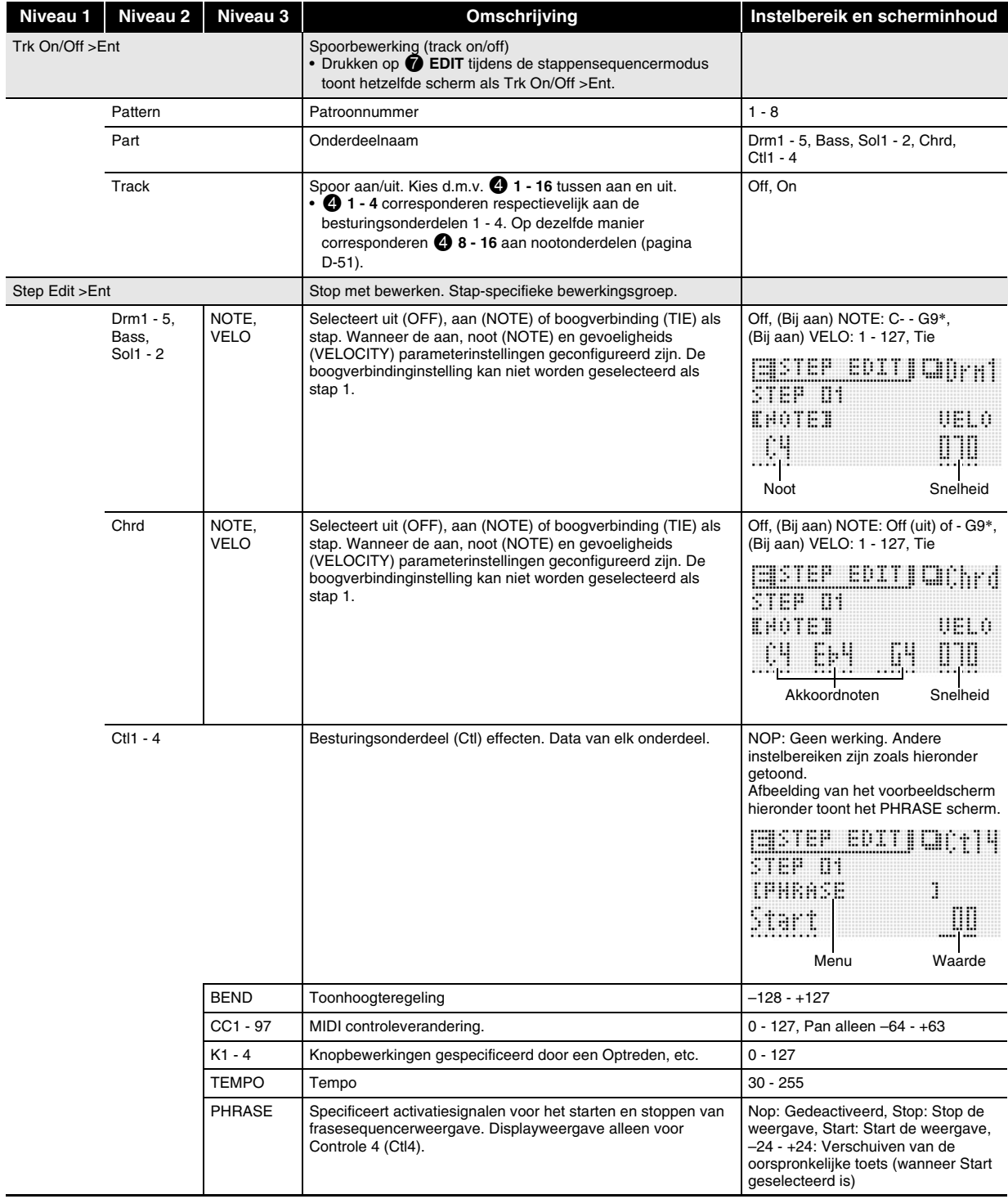

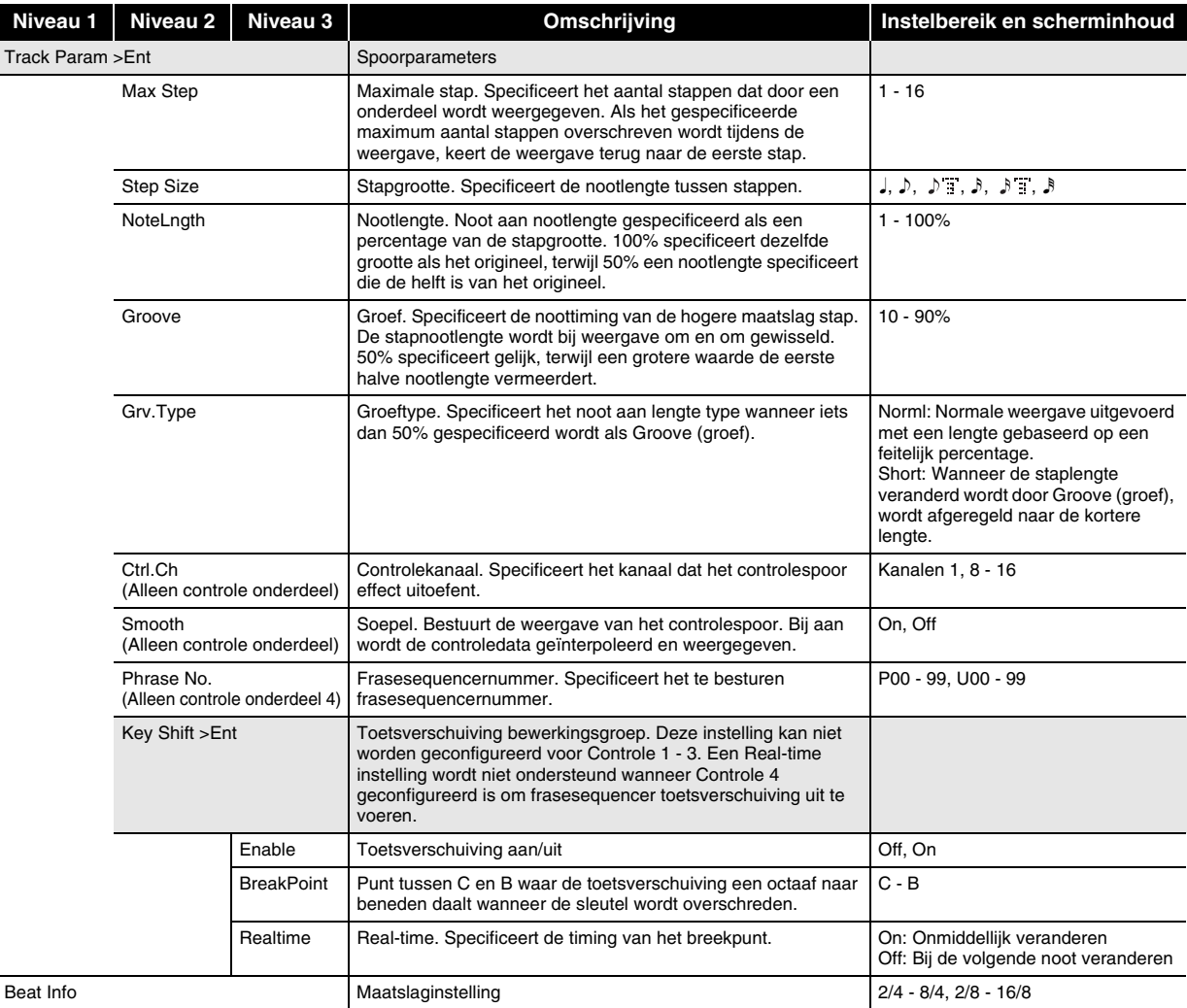

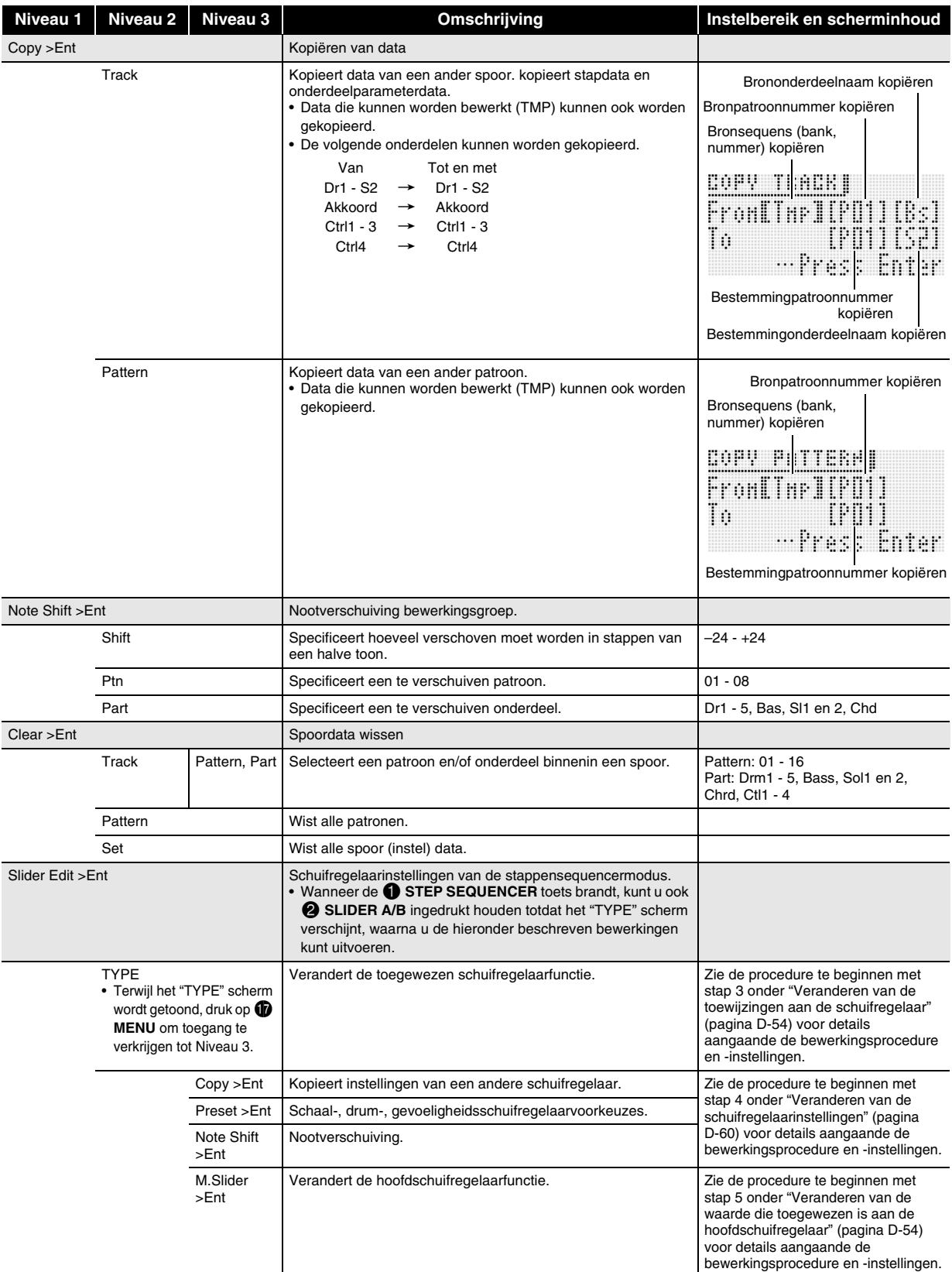

\* "C-" op de display geeft C-1 aan (een octaaf onder C0).

- *4.* **Verplaats d.m.v. de** br **cursor (**U**,** q**,** w**,** I**) toetsen de haakjes** % **of de cursor naar het item waarvan u de isntelling wilt veranderen en**  verander daarna d.m.v. de *p* min (-) en plus **(+) toetsen de geselecteerde instelling.**
	- Verander d.m.v. **die PATTERN** het patroonnummer.
	- Verander d.m.v. de **@** PART min (-) en plus (+) **toetsen** de onderdeelnaam.
	- $\bullet$  Verander d.m.v. de  $\bullet$  STEP min (-) en plus (+) **toetsen** het stapnummer.
	- Druk om terug te keren naar het vorige menuniveau op **b** EXIT.
	- Het mixerscherm toont de huidige instellingen.
	- Terwijl het Step Edit scherm wordt getoond, geeft het keyboard de toon weer van het op dat moment geselecteerde onderdeel. Het mixerscherm toont de instelling van elke stap (de noot, gevoeligheid of waarde item dat op dat moment veranderd wordt). Op het mixerscherm worden noten getoond op een specifieke positie op het scherm als C tot B, ongeacht de werkelijke octaaf.

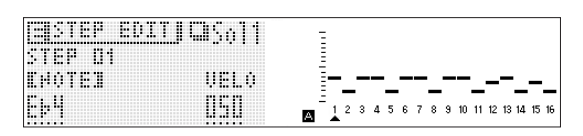

## **Veranderen van de schuifregelaarinstellingen**

Naast de veranderingen die u met de simpele bewerkingsprocedures kunt maken (pagina D-52), kunt u ook het volgende doen.

- Kopiëren van de instellingen van een andere schuifregelaar
- Schaal-, drum-, gevoeligheidsschuifregelaarvoorkeuzes
- Nootverschuiving

**Kopiëren van de instellingen van een andere schuifregelaar**

- **1.** Druk op  $\bigcirc$  STEP SEQUENCER.
- *2.* **Houd** 2 **SLIDER A/B ingedrukt totdat een scherm zoals het onderstaande in de display verschijnt.**

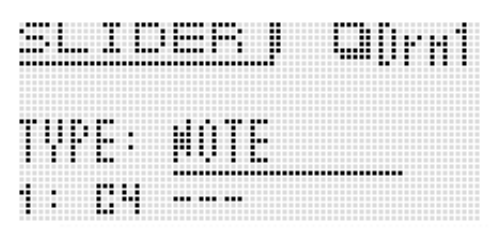

## 3. Druk op *D* MENU.

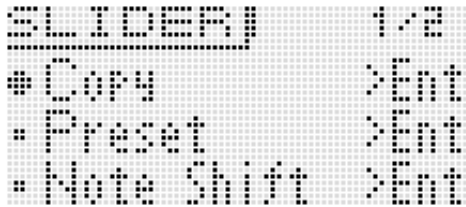

- *4.* Verplaats d.m.v. de  $\mathbf{\Phi}$  cursor ( $\lt$ ,  $\wedge$ ,  $\vee$ ,  $\gt$ ) **toetsen de itemselectiecursor (**0**) naar het gewenste item en druk vervolgens op**  $\mathbf \Phi$ **ENTER. De items die beschikbaar zijn op het scherm worden hieronder beschreven.**
- Kopiëren: Kopieert instellingen van een andere **schuifregelaar.**

Verplaats d.m.v. de **tv** cursor (**<**, ∧, ∨, >) toetsen de beugels  $\Box$  naar een item en verander daarna d.m.v. de  $\Box$ **min (–) en plus (+) toetsen** de instelling van het item.

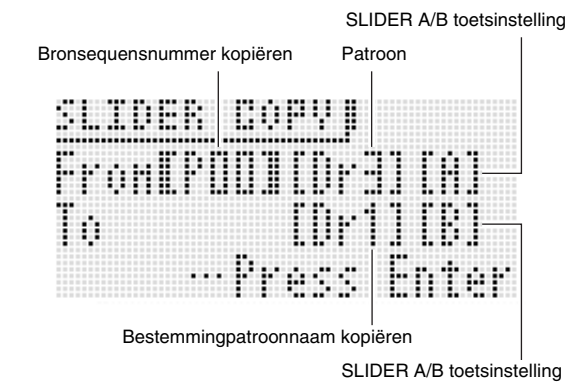

- Akkoordonderdelen kunnen enkel tussen akkoordonderdelen worden gekopieerd.
- De op dat moment bewerkte data (!TEMP) kunnen worden gespecificeerd als een kopieerbron.

#### ■ **Preset: Schaal-, drum-, gevoeligheidsschuifregelaarvoorkeuzes**

Verplaats d.m.v. de **to** cursor (**<**, ∧, ∨, >) toetsen de beugels  $\lceil$  ] naar een item en verander daarna d.m.v. de  $\mathbf \Phi$ **min (–) en plus (+) toetsen** de instelling van het item. Door een schuifregelaarvoorkeuzenummer in te voeren verandert de schuifregelaarvoorkeuzenaam in overeenkomst daarmee.

Schuifregelaarvoorkeuzenaam Schuifregelaarvoorkeuzenummer

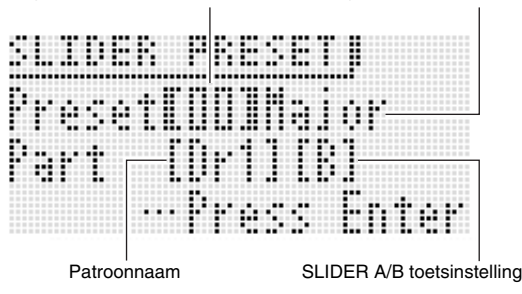

- Hieronder worden de schuifregelaarvoorkeuzenummers en hun corresponderende schuifregelaarvoorkeuzenamen getoond.
	- 1 Major, 2 Minor, 3 Dorian, 4 Lydian,
	- 5 Mixolydn (Mixolydian), 6 Phrygian, 7 Locrian,
	- 8 M.Minor (Melodische Mineur),
	- 9 H.Minor (Harmonische Mineur),
	- 10 H.M. 5th (Harmonische Mineur Kwint),
	- 11 Altered (Veranderd), 12 WholeTon (Gehele Toon),
	- 13 Diminish (Verminderd), 14 Pentaton (Pentatoniek),
	- 15 M.Penta (Mineur Pentatoniek), 16 Blues,
	- 17 Kick (Basdrum), 18 Snare, 19 Hi-hat, 20 Toms,
	- 21 Cymbal, 22 Velocity
- Hieronder zijn de schuifregelaarvoorkeuzenummers die alleen voor akkoordonderdelen zijn en hun corresponderende schuifregelaarvoorkeuzenamen. 1 Diatonic, 2 Minor, 3 H.Minor (Harmonische Mineur),
	- 4 Velocity

## ■ **Note Shift: Verschuift noten.**

Verplaats d.m.v. de **D** cursor (<,  $\land$ ,  $\lor$ , >) toetsen de beugels  $\lceil \ \ \rceil$  naar een item en verander daarna d.m.v. de  $\mathbf \Phi$ **min (–) en plus (+) toetsen** de verschuivingswaarde instelling van het item.

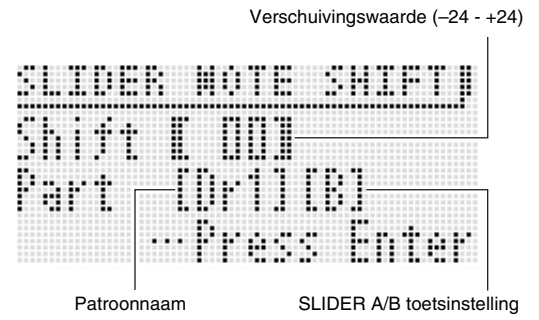

## **Opslaan van een bewerkte sequens**

Druk op 7 **WRITE** om het scherm te tonen voor het opslaan van een sequens. Sla de sequens op door dezelfde bewerking uit te voeren als voor het opslaan van een gebruikerstoon (pagina D-12).

• Zie pagina D-83 voor nadere informatie betreffende het wissen van opgeslagen data.

#### ■ Opslaan van sequensen naar externe apparatuur

- Geheugenkaart (pagina D-86)
- Computer (pagina D-92)

## **Ketens maken**

## **Creëren van een keten**

## *1.* **Druk tijdens de stappensequencermodus op <b>iD CHAIN.**

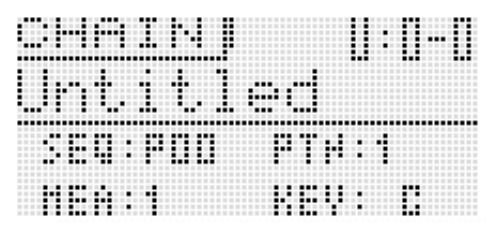

## **2.** Druk op  $\bigcirc$  EDIT.

*3.* Verplaats d.m.v. de  $\bf{0}$  cursor ( $\lt$ ,  $\wedge$ ,  $\vee$ ,  $\gt$ ) **toetsen de cursor naar een item en voer daarna de gewenste instellling in.**

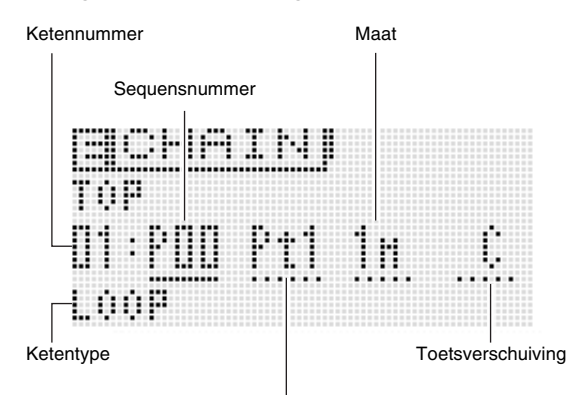

**Patroonnummer** 

- Toetsbewerkingen om een instelling te veranderen hangen af van het geselecteerde item.
- Sequensnummer : Voer om een sequens te selecteren de stappen 2 - 5 uit onder

"Gebruiken van de Arpeggiofunctie" (pagina D-40).

- Patroonnummer :  $\mathbf{\Phi}$  (–, +) of  $\mathbf{\Phi}$  **PATTERN**<br>Maat  $\mathbf{\Phi}$  (– +)  $\mathbf{w}$  (–, +) Toetsverschuiving:  $\mathbf{D}(-, +)$  of klaviertoets (meest linkse toetsen, een octaaf van C tot B)
- Ketentype :  $\mathbf{\Phi}$  (-, +)
- Voor het ketentype kunt u LOOP specificeren, waardoor lusweergave verkregen wordt, of END om ketenweergave te beëindigen.
- U kunt d.m.v. **D** DELETE een onderdeel van een keten wissen.
- U kunt een onderdeel van een keten ook tussenvoegen door te drukken op **D INSERT**.
- Om het op dat moment geselecteerde patroon te checken druk op  $\bf{0}$  CHAIN en daarna op  $\bf{0}$  START/ **STOP** om het patroon te spelen. U kunt een patroon bewerken tijdens het spelen.
- **4.** Druk op **7** WRITE om het scherm te tonen **voor het opslaan van een keten. Sla de keten op door dezelfde bewerking uit te voeren als voor het opslaan van een gebruikerstoon (pagina D-12).**
	- Zie pagina D-83 voor nadere informatie betreffende het wissen van opgeslagen data.

#### ■ Opslaan van een keten naar een extern toestel

- Geheugenkaart (pagina D-86)
- Computer (pagina D-92)

## **Een voorkeuze keten weergeven**

- **1.** Houd  $\bf{0}$  CHAIN ingedrukt totdat het CHAIN **scherm verschijnt.**
- **2.** Toon d.m.v. de **i** draairegelaar, **i** toetsen, of **de** br **min (–) en plus (+) toetsen de keten die u wilt spelen.**

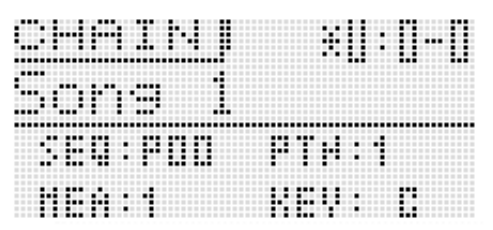

## **3.** Druk op **iD** START/STOP.

- Druk nogmaals op **1 START/STOP** om de weergave te stoppen.
- U kunt een keten later rearrangeren als u dat wilt. Zie "Creëren van een keten" op pagina D-61 voor details hoe u dat doet.

## **Terugstellen van keteninstellingen**

**1.** Houd **i** CHAIN ingedrukt totdat het CHAIN **scherm verschijnt.**

## **2.** Druk op **D** MENU.

*3.* **Verplaats d.m.v. de <b>i**b draairegelaar of **ip cursor (**U**,** q**,** w**,** I**) toetsen de itemselectiecursor (**0**) naar "Initialize" en druk**  daarna op **b** ENTER.

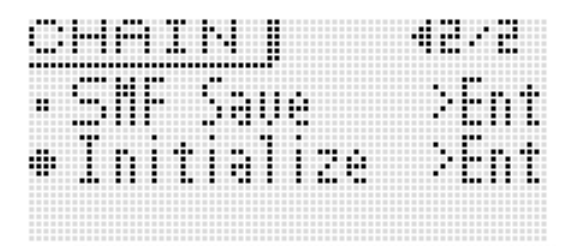

## *4.* **Druk nogmaals op <b>D** ENTER.

Waardoor "Sure?" op de display verschijnt.

## **5.** Druk op **1** YES.

De melding "Complete!" verschijnt op de display wanneer het terugstellen voltooid is.

## **Opslaan van een keten in SMF formaat naar een geheugenkaart**

- Steek een geheugenkaart in de synthesizer voordat u de volgende procedure uitvoert.
- **1.** Houd  $\bf{0}$  CHAIN ingedrukt totdat het CHAIN **scherm verschijnt.**
- **2.** Toon d.m.v. de  $\bigoplus$  draairegelaar,  $\bigoplus$  toetsen, of **de** br **min (–) en plus (+) toetsen de keten die u wilt opslaan.**
- **3.** Druk op **to** MENU.
- **4.** Verplaats d.m.v. de **i** draairegelaar of **i cursor (**U**,** q**,** w**,** I**) toetsen de itemselectiecursor (**0**) naar "SMF Save" en**  druk daarna op **D** ENTER.

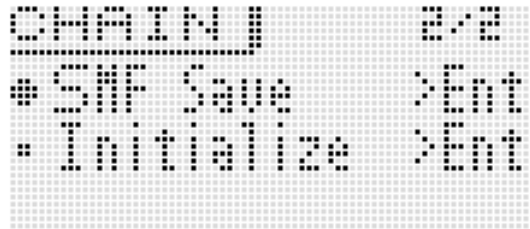

• Voer de procedure uit die begint met stap 4 onder "Opslaan van data van de Synthesizer naar een geheugenkaart" (pagina D-88) voor de resterende procedure.

## OPMERKING

• Zie "Gebruiken van een geheugenkaart" op pagina D-86 om data op te slaan naar een geheugenkaart.

## **Opnemen en weergeven met de sample lusfunctie**

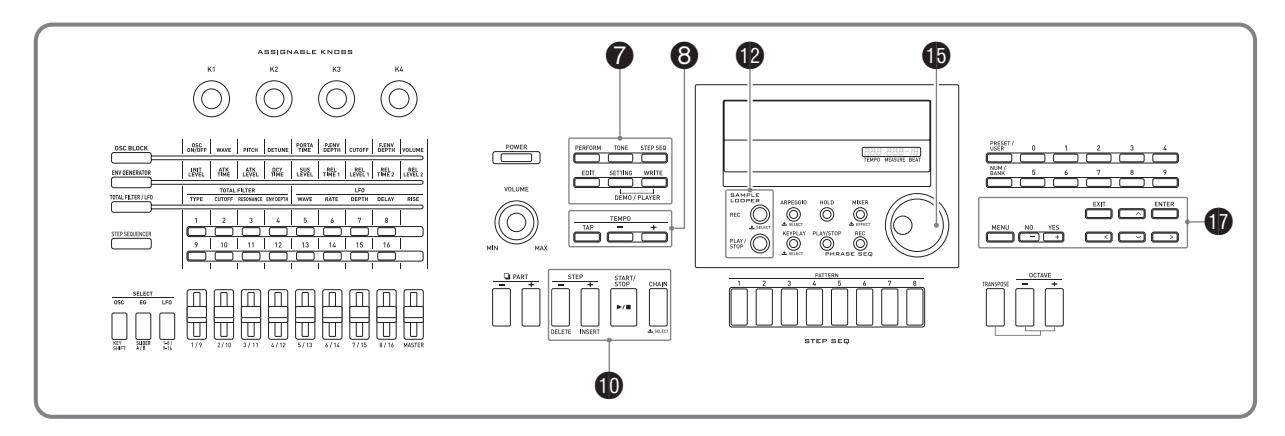

U kunt d.m.v. de sample lusfunctie lusopname uitvoeren van maximaal 19 seconden van het ingangssignaal van de Synthesizerweergave, een microfoon of een ingangsaansluiting en over een eerder opgenomen

lusopname heen te dubben.

U kunt maximaal 10 samples opgenomeb data opnemen in het Synthesizergeheugen.

- Externe invoersignalen naar de **CD INST IN** en **CD MIC IN** aansluitingen kunnen opgenomen worden als een sample. Merk op dat ingangssignalen via **@ AUDIO IN** niet als sample kunnen worden opgenomen.
- Om een sample te importeren naar de Synthesizer van een hogere kwaliteit dan het externe uitgangssignaal, gebruik de Data Editor applicatiesoftware (pagina D-93) om golfdata over te sturen vanaf een computer.

## **Sample opname**

- Sample opname kan worden uitgevoerd d.m.v. vijf verschillende opnamemodi die verschillende combinaties van startmethoden en opnametypes voorstellen. Zie "Opnemen met de sample lusfunctie" (pagina D-64) voor details.
- Gebruikers golfbewerking kan worden gebruikt om parameters an een opgeslagen sample te bewerken. Voor meer informatie zie "Bewerkbare parameters voor gebruikers golftoon" (pagina D-32).
- Een sample kan worden weergegeven als sample lusdata of als een gebruikers golftoon op het keyboard.
- De LOOP en HOLD instellingen kunnen in- en uitgeschakeld worden voor de weegave van samples, op dezelfde wijze als frases (pagina D-45).

## **Opnemen met de sample lusfunctie**

- Sluit de externe bron aan op de Synthesizer zoals aangegeven op pagina D-8, als u het invoersignaal van een externe bron wilt gebruiken.
- U kunt het pedaal van de Synthesizer gebruiken om bewerkingen uit te voeren voor het opnemen en weergeven van samples. Zie "Pedal" onder "Bewerkbare Optreden Parameterlijst" (pagina D-73) voor details aangaande het configureren pedaalinstellingen.

## **1.** Druk op **@** REC.

Dit geeft het LOOPER REC (sample lusopname) instelscherm weer. Zie stap 2 van deze procedure voor details aangaande Opnamemodus.

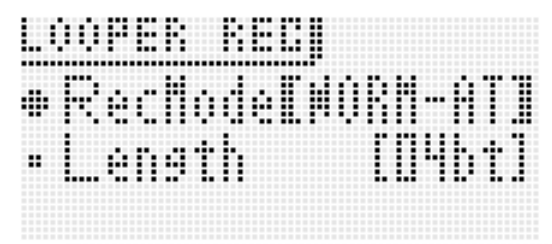

## ■ **Instellingen van het opnamemenu**

Terwijl het "LOOPER REC" scherm wordt getoond, druk op **b** MENU om toegang te verkrijgen tot het opnamemenu.

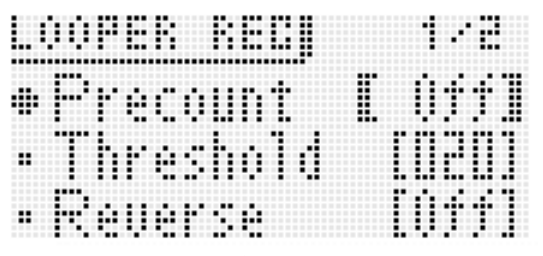

• Selecteer d.m.v. de  $\mathbf{\mathbf{\Phi}}$  cursor  $(\mathbf{\mathbf{<}}, \mathbf{\mathbf{\wedge}}, \mathbf{\mathbf{\vee}}, \mathbf{)}$ toetsen een menu item en verander dan d.m.v. de **b draairegelaar** of de **D** min (-) en plus (+) **toetsen** de instelling van het item.

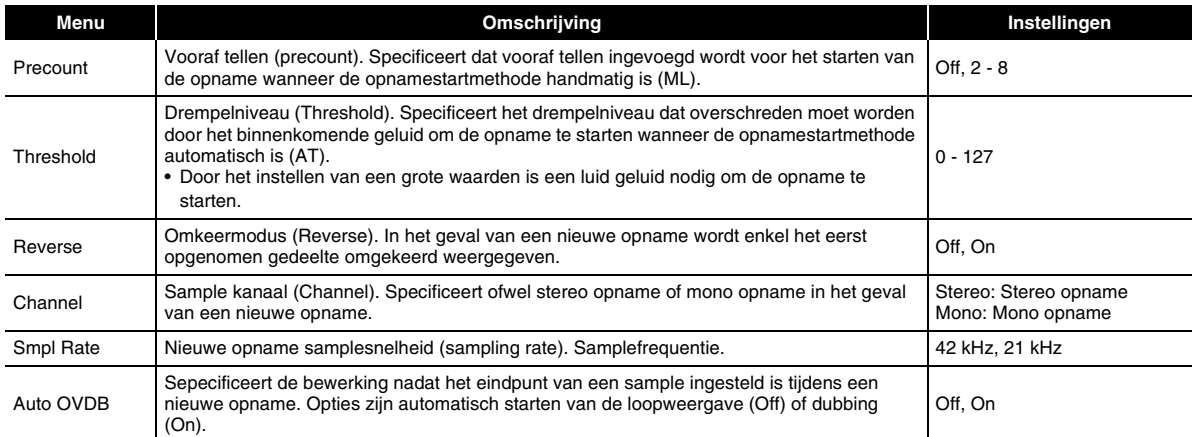

• Instellingen voor de omkeermodus, het samplingkanaal en de samplingsnelheid worden enkel uitgeoefend op een nieuwe opname. Ze worden niet uitgeoefend tijdens het dubben.

• Hoe hoger de sampling snelheid, des te dichter de sample is bij het oorspronkelijke geluid. De toegelaten opnametijd hangt af van de sampling snelheid en de kanaalinstellingen.

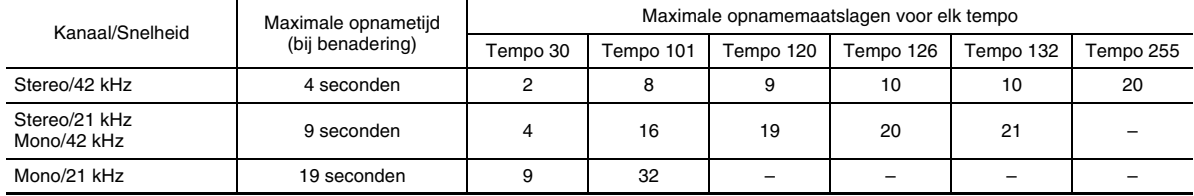

• U kunt de huidige drempelwaarde en het ingangsniveau checken op het scherm tijdens het configureren van de drempelinstelling.

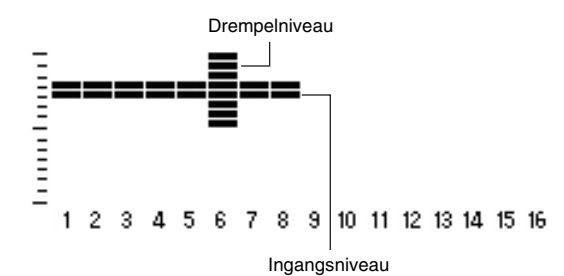

#### ■ **Bijstellen van het tempo**

Schakel d.m.v. de 8 **TEMPO min (–) en plus (+) toetsen** om het tempo bij te stellen.

• Zie "Veranderen van de tempo instelling" (pagina D-46) voor informatie aangaande de instelmethode van het tempo.

#### **2.** Selecteer d.m.v. de **is** draairegelaar en **is** min (–) en plus (+) toetsen een van de vijf hieronder **beschreven opnamemodi.**

• De twee letters aan het einde van modusnaam geven de methode aan die gebruikt wordt om de opname te starten.

- AT : Automatisch (Auto). De opnamestandbystand wordt ingeschakeld bij de Synthesizer en de opname start automatisch wanneer geluid wordt ingevoerd door spelen op het toetsenbord, via de microfoon, etc.
- ML: Handmatig (Manual). De opname dient handmatig te worden gestart.
- Gebruik om de instellingen (Length, Beats, Splits) in elke opnamemodus te configureren de **to omhoog (A) en omlaag (V)** toetsen om een item te selecteren de daarna de **b** draairegelaar of **p** min (–) en plus (+) toetsen om de instelling te veranderen.

#### **(1) NORM-AT:**

Neemt een nieuw sample op met automatische start.

- Length (opnametijd) instelling
	- Free : Het einde van de sample is het punt waar **B** REC of **D** PLAY/STOP ingedrukt worrdt om de opname te stoppen. als de opname de maximum toegelaten opnametijd bereikt voordat een toets wordt ingedrukt om deze te stoppen, dan wordt dat punt het einde van de sample.
	- 01 32bt : Specificeert de opnametijd als het aantal maatslagen.

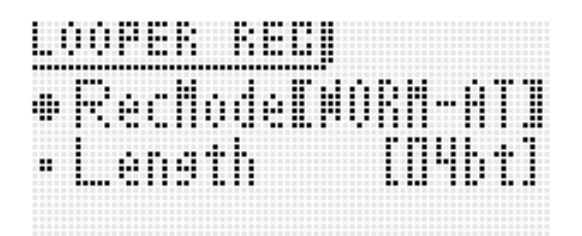

#### **(2) NORM-ML:**

Neemt een nieuw sample op met handmatige start.

• De instellingen voor deze modus zijn hetzelfde als die voor NORM-AT.

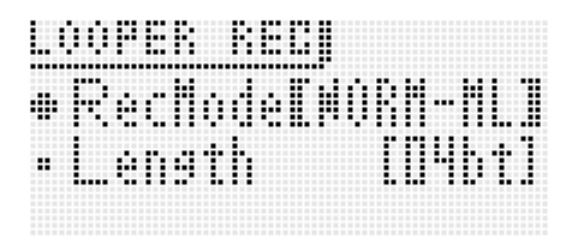

#### **(3) BEAT-AT:**

Maakt een sample aan door een maatslag op te nemen en deze een gespecificeerd aantal malen op te nemen. Alleen automatische opname is beschikbaar voor deze modus.

- Beats (aantal maatslagen) instelling
	- 02 32: Specificeert het aantal malen dat de opname van een maatslag herhaald wordt.

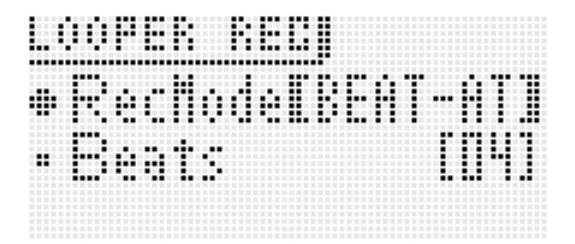

#### **(4) SPLT-AT:**

Maakt een sample aan door opnamen van een gespecificeerd aantal samples aan elkaar vast te maken die elk een gespecificeerde lengte hebben. Alleen automatische opname is beschikbaar voor deze modus.

- Length (splitsinglengte) instelling
	- Free : Het einde van de sample is wanneer er een stilte is.
	- 1 6bt : Specificeert het aantal maatslagen dat verstrijkt voordat er een stilte is, waarna de opname van de volgende splitsing start. Als er een stilte is voordat het gespecificeerde aantal maatslagen wordt bereikt, blijft de opname doorgaan totdat het gespecificeerde aantal maatslagen voltooid is.
- Instelling voor aantal splitsingen (delingen) 2, 3, 4, 5: Specificeert het aantal splitsingen.

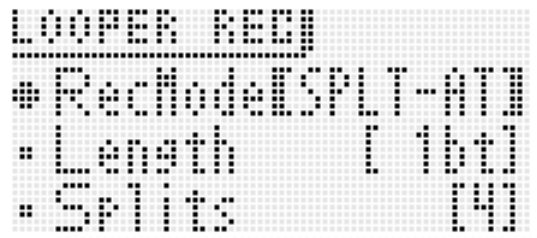

- Selecteren van een splitsing opgenomen met **SPLT-AT als een gebruikers golftoon**
- Selecteren van de splitsing als een Solo Synthesizertoon:
	- Zie "PCM golf" (pagina D-23).
- Selecteren van de splitsing als een PCM drumtoon: Zie "Inst Nummer" (pagina D-31).

#### **(5) OVDB-ML:**

Maakt het dubben van een bestaand sample vanaf het begin mogelijk. Alleen handmatige opname is beschikbaar voor deze modus. Bij het opnemen van deze opnamemodus dient u het bestaande sample dat u wilt dubben te selecteren voordat u stap van deze procedure uitvoert.

De Synthesizer schakelt automatisch de OVDB-ML opnamemodus in onmiddellijk nadat u een sample opgenomen heeft (als de sample nog niet opgeslagen is). Als u in dit geval nieuwe data opnieuw wilt opnemen, selecteer dan een andere opnamemodus dan OVDB-ML.

Bestaand samplenummer en -naam

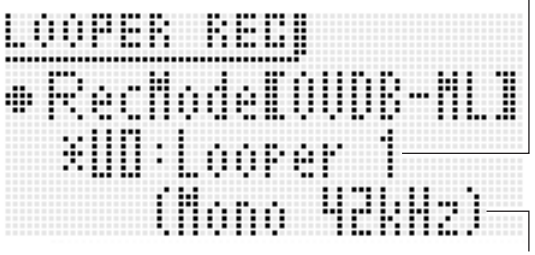

Samplingkanaal en -snelheid

- Wanneer een lengte wordt gespecificeerd die de maximum toelaatbare opnametijd overschrijdt gaat " ! " knipperen in de display. Mocht dit gebeuren, stel dan de lengte, het samplingkanaal, de samplingsnelheid en andere instellingen in overeenstemming met de kanaal/ snelheid indicatie in zoals beschreven op pagina D-65.
- Als de bewerking in stap 3 uitgevoerd wordt terwijl een uitroepteken ( ! ) in de display knippert, verschijnt de boodschap "LOOPER: Can't REC" (lusfunctie: kan niet opnemen) om aan te geven dat de opname niet kan worden gestart.
- **3.** Druk op de <sup>1</sup> REC toets zodat deze gaat **knipperen, hetgeen opnamestandby aangeeft.**

*4.* **Voer afhankelijk van de geselecteerde opnamemodus een van de hieronder beschreven procedures uit om de opname te starten.**

#### ■ **NORM-AT**

**Speel iets op het toetsenbord, voer geluid in van de microfoon of het aangesloten elektronische muziekinstrument of druk op @ REC om de opname te starten.**

- De  $\bullet$  **REC** toets stopt met knipperen en blijft branden wanneer de opname start.
- Terwijl de opname plaatvindt, kunt u een ruw idee krijgen van hoeveel van het beschikbare geheugen gebruikt is door de geheugengebruiksindicator te controleren in de synthesizerdisplay.

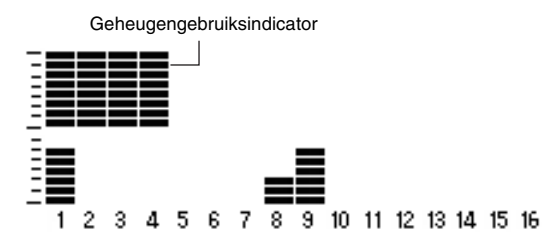

- Als u het aantal maatslagen specificeerde bij de "Length" instelling, gaat de **b** REC toets knipperen nadat het gespecificeerde aantal maatslagen opgenomen is. Dit geeft aan dat dubstandbystand ingeschakeld is bij de opnamemodus.
- Als u "Free" specificeert bij de "Length" instelling zal bij het indrukken van **D**REC tijdens het opnemen tot het einde van de lus de **D** REC toets gaan knipperen. Dit geeft aan dat dubstandbystand ingeschakeld is bij de opnamemodus.
- Als de maximum toegelaten opnametijd bereikt wordt tijdens het opnemen, zal automatisch worden overgeschakeld naar de dubstandbystand van de opnamemodus.
- Zodra de dubstandbystand van de opnamemodus ingeschakeld wordt, begint de Synthesizer met de lusweergave van de sample zoals opgenomen tot dat punt. Tijdens deze weergave kunt u het volgende onderdeel dat u wilt dubben oefenen of een duet spelen met de lusweergave, enz.
- Als "Auto OVDB" ingeschakeld is, zal het dubben automatisch starten zonder dat de dubstandbystand ingeschakeld wordt.

#### ■ **NORM-ML**

#### **Druk op @ REC wanneer u de opname wilt starten.**

• Nadat u eenmaal begonnen met opnemen, zijn de procedures hetzelfde als die voor NORM-AT.

## ■ **BEAT-AT**

**Speel iets op het toetsenbord, voer geluid in van de microfoon of het aangesloten elektronische muziekinstrument of druk op @ REC om het opnemen van Beat 1 te starten.**

- De **@** REC toets stopt met knipperen en blijft branden wanneer de opname start.
- Nadat het opnemen van Beat 1 voltooid is, wordt de rest van de sample van Beat 2 tot het aantal maatslagen dat gespecificeerd is met de "Beats" instelling automatisch worden aangemaakt. Daarna wordt de dubstandbystand ingeschakeld bij de opnamemodus.

## ■ **SPLT-AT**

#### **Speel iets op het toetsenbord, voer geluid in van de microfoon of het aangesloten elektronische muziekinstrument en de opname zal automatisch starten.**

- De **@** REC toets stopt met knipperen en blijft branden wanneer de opname start.
- Als u iets anders dan "Free" specificeerde voor de "Length" instelling zal de opname stoppen na het gespecificeerde aantal maatslagen. Wanneer het ingangsgeluid stil wordt, zal de standbystand van de opname ingeschakeld worden voor het ingangssignaal van het volgende geluid. De opname start opnieuw automatisch wanneer een ingangsgeluid wordt gedetecteerd.
- Als u "Free" specificeerde voor de "Length" instelling zal de opname gepauzeerd in de standbystand worden gezet, afwachtend voor het volgende ingangsgeluid wanneer het ingangsgeluid stil wordt. De opname start opnieuw automatisch wanneer een ingangsgeluid wordt gedetecteerd.
- Het invoerniveau dat de Synthesizer gebruikt voor automatische stilte beoordeling is een doorlopend invoersignaal van ongeveer 0,5 seconde bij een niveau dat de helft is of minder dan het niveau gespecificeerd voor de drempelinstelling (pagina D-65). Als het drempelniveau bijvoorbeeld ingesteld is op 80, wordt een doorlopend niveau van 40 of minder gedurende ongeveer 0,5 seconde beoordeeld als stilte.
- De dub standbystand voor opname wordt ingeschakeld nadat het aantal opnamen voltooid is dat

gespecificeerd wordt door de "Splits" instelling.

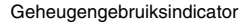

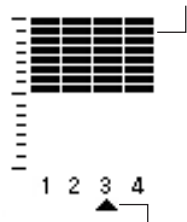

Geeft het splitsnummer aan dat wordt opgenomen.

• Als u op  $\bullet$  **REC** drukt om het opnemen te stoppen voordat het aantal splitsen gespecificeerd door de "Splits" instelling wordt bereikt, wordt alleen het aantal splitsingen opgeslagen dat tot dat punt opgenomen was. Als de opname bijvoorbeeld gestopt wordt na drie splitsingen wanneer 5 gespecificeerd wordt voor de "Splits" instelling zal een lus van drie splitsingen worden aangemaakt.

## ■ **OVDB-ML**

Bij het opnemen van de OVDB-ML opnamemodus dient u het bestaande sample dat u wilt dubben te selecteren voordat u stap 1 van deze procedure uitvoert.

## Druk op **<b>B** REC.

- Hierdoor gaat **D** REC branden en begint het dubben van de sample die u selecteert.
- Tijdens het dubben toont de display van de Synthesizer de huidige locatie van het dubben.

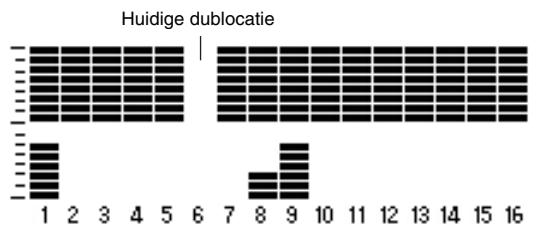

- De indicator van de **D** REC toets gaat even uit om aan te geven wanneer de weergave zich aan het begin van de sample bevindt.
- Het dubben kan niet ongedaan gemaakt worden bij de samplelusmodus.

#### **5.** Druk op **@** REC om vanuit de **dubstandbystand het dubben opnieuw te starten.**

De **@** REC toets stopt met knipperen en blijft branden wanneer het dubben start.

- Druk op **@ REC** om het dubben te pauzeren.
- Hoewel de sample dat tot dat moment opgenomen was blijft spelen als een lusweergave, wordt alles wat u speelt terwijl het dubben gepauzeerd is, niet opgenomen.
- Druk nogmaals op **D**REC om het kopiëren te hervatten.

## **6.** Druk op **D** PLAY/STOP om het opnemen te **stoppen.**

Hierdoor gaat de indicator van de **@ REC toets** uit en verschijnt "!TEMP" (Tijdelijk) in de display voor het samplenummer.

• Als u stopt met het opnemen van een sample die alleen stilte bevat, wordt deze nog steeds behandeld als een sample.

#### *7.* **Sla de data op zoals hierboven beschreven als u klaar bent met het opnemen.**

• Druk op  $\bullet$  WRITE om het scherm te tonen voor het opslaan van een sample.

## **Gebruiken van de stappensequencer om een sample op te nemen**

- *1.* **Selecteer de stappensequencer die u wilt gebruiken voor het opnemen met de sample lusfunctie.**
	- Zie "Weergeven van een stappensequens" (pagina D-52) voor informatie aangaande de bediening van de stappensequencer.

## **2.** Druk op **1** REC.

Hierdoor wordt het opnamemodusscherm getoond.

- Verander d.m.v. de **D** min (-) en plus (+) toetsen de opnamemodus naar NORM-AT.
- Configureer de "Length" instelling om de lengte van uw opname te specificeren. Specificeer bijvoorbeeld 8 voor de "Length" instelling om de opname van twee maten met een 4/4 tijd te specificeren.

## **3.** Druk nogmaals op **D** REC.

Hierdoor wordt de opname op standby gezet.

## **4.** Druk op **iD** START/STOP.

De stappensequencerweergave en de opname van de sample starten tegelijkertijd.

- De **D** REC toets stopt met knipperen en blijft branden.
- Nadat de opname van de lengte die correspondeert aan de "Length" instelling die u specificeerde in stap 2 voltooid is, wordt de standbystand ingeschakeld bij de opnamemodus. De stappensequencer stopt op dat moment ook.
- Navolgende bewerkingen vanaf dat punt zijn hetzelfde als die beginnen vanaf stap 4 onder "Opnemen met de sample lusfunctie" (pagina D-64).

## **Weergeven van een sample**

**1.** Houd **D** REC ingedrukt tot het hieronder **getoonde sample selectiescherm in de display verschijnt.**

Sample naam Sample nummer 1 ÷ ÷ um ł ΩH

Aanhoudinstelling

#### *2.* **Selecteert de sample die u wilt weergeven.**

• De procedure voor het selecteren van een sample is hetzelfde als stap 5 van de procedure voor het selecteren van een arpeggio (pagina D-40).

## *3.* **Druk op 10 STEP + om losweergave in en uit te schakelen.**

OFF: Geeft eenmaal weer.

Lusinstelling

ON : Herhaalt de weergave.

• De lusinstelling kan niet worden veranderd als de sample blanco is.

#### **4.** Druk op  $\mathbf{\Phi}$  STEP – om aanhouden in en uit te **schakelen.**

- OFF: Geeft enkel waar terwijl **D** PLAY/STOP ingedrukt is. De weergave stopt wanneer de toets wordt losgelaten.
- ON : De weergave start wanneer **D** PLAY/STOP ingedrukt wordt en stopt wanneer **D**PLAY/STOP nogmaals ingedrukt wordt.
- De aanhoudinstelling kan niet worden veranderd als de sample blanco is.

#### **5.** Druk op **@** PLAY/STOP om sample weergave **te starten.**

• Tijdens de weergave verschijnt er een display zoals de onderstaande, waarmee u de huidige sample weergavepositie kunt bepalen.

Huidige sample weergavepositie

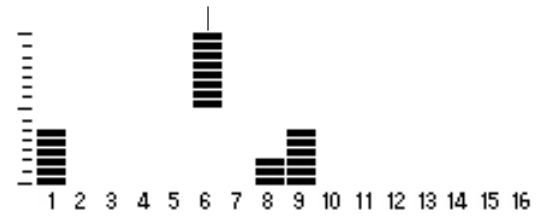

- Als u weergave uitvoert met het sample selectiescherm in de display kunt u het dubben starten door op  $\blacksquare$ **REC** te drukken.
- "LOOPER: EMPTY" wordt aangegeven in de display wanneer er geen samples beschikbaar zijn.
- U kunt het tempo niet bijstellen tijdens sample weergave.

## **6.** Druk op  $\bullet$  PLAY/STOP om sample weergave **te stoppen.**

## **Indicators naast sample nummers**

De betekenis van de indicators die toegevoegd zijn aan het sample nummer op de display is hieronder beschreven.

- ! : Niet-opgeslagen sample
- : Opgeslagen sample
- !TEMP : Nieuw opgenomen frase sample die nog niet opgeslagen is
- Wanneer de op dat moment geselecteerde sample een uitroepteken ( ! ) heeft voor het sample nummer of als het !TEMP heeft i.p.v. een sample nummer (beide geven aan dat het niet opgeslagen is), dan wordt bij het veranderen van de sample selectie in stap 2 van de procedure onder "Weergeven van een sample" (pagina D-69) het niet-opgeslagen sample weggegooid. Volg om een niet-opgeslagen sample op te slaan de procedure onder "Opslaan van een sample" hieronder.

## **Opslaan van een sample**

Druk op 7 **WRITE** om het scherm te tonen voor het opslaan van een sample. Sla de sample op door dezelfde bewerking uit te voeren als voor het opslaan van een gebruikerstoon (pagina D-12).

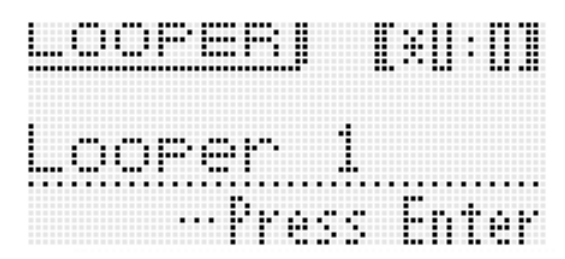

• Zie pagina D-83 voor nadere informatie betreffende het wissen van opgeslagen data.

#### ■ **Opslaan van een sample naar een extern toestel**

- Geheugenkaart (pagina D-86)
- Computer (pagina D-92)

# **Gebruiken van de optreden modus**

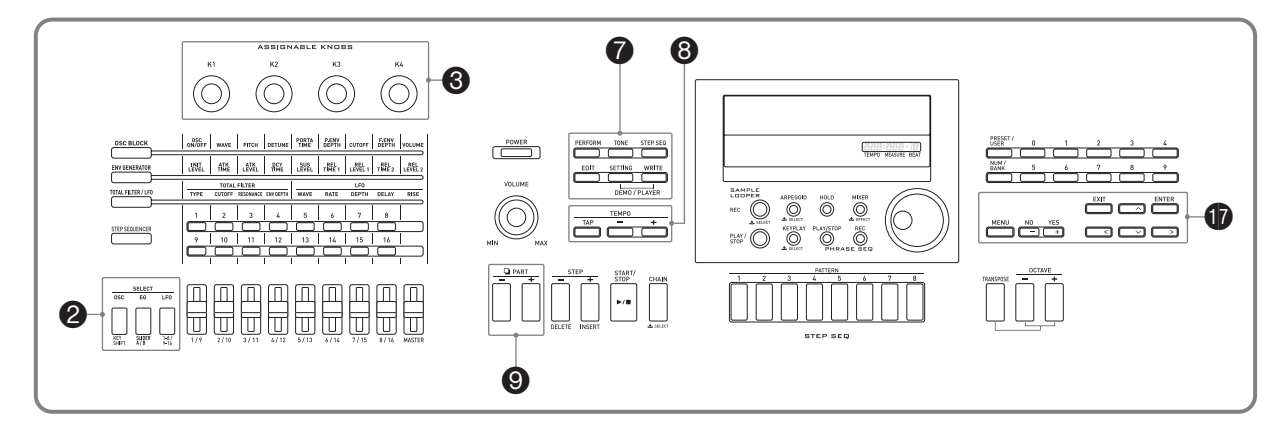

U kunt d.m.v. de optreden modus een uitvoering maken met maximaal vier tonen die toegewezen zijn aan het toetsenbord. Naast toontoewijzingen kunt u ook instellingen voor o.a. effecten, stappensequencer opslaan als een basisinstelling (aangeduid als een "optreden") die op elk gewenst moment kan worden opgeroepen, zelfs als u aan het spelen bent om de instelling van de sequencer te veranderen.

- Er zijn 100 voorkeuze optredens. u kunt voorkeuze optredens bewerken en opslaan als een van 100 gebruikersoptredens. Zie de afzonderlijke "Appendix" voor een volledige lijst van voorkeuze optredens.
- Een verschillende functie kan worden toegewezen aan elk toetsenbordgebied en wanneer klaviertoetsen in het toetsenbordgebied (multifunctionele toets) worden aangeslagen. Zie het "Mltfunc Key" item in de "Bewerkbare Optreden Parameterlijst" (pagina D-73) voor details aangaande de multifunctionele toets en hoe de instellingen dienen te worden geconfigureerd.

## **Overzicht Registreren en oproepen van optredens**

## **Registreren van een optreden**

## **1.** Druk op **@** PERFORM.

De toets gaat branden en Optreden modus wordt ingeschakeld bij de Synthesizer.

#### Selecteer d.m.v. **b** omhoog **(**q**) / omlaag (**w**)** een zone

Zone Param >Phrase Enable (pagina D-74)

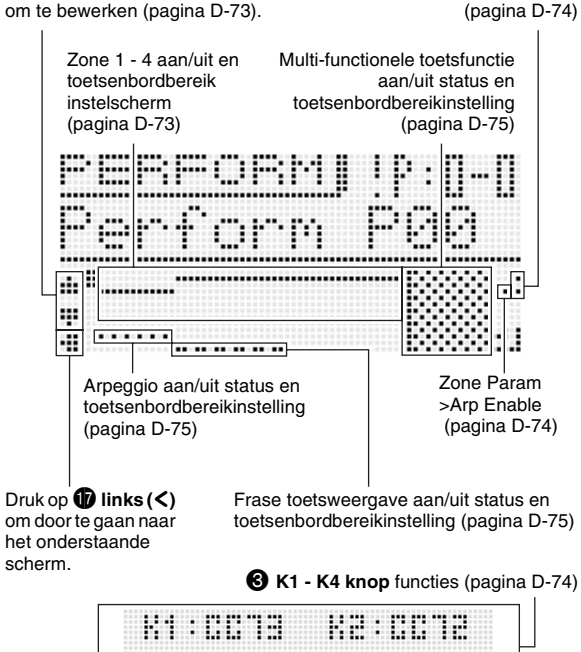

*2.* **Selecteer een Optreden bank en nummer d.m.v. dezelfde procedure als voor het selecteren van een arpeggio (pagina D-40).**

..........

**HA:BOY**
# **3.** Druk op **@** EDIT.

Hierdoor wordt het bovenste scherm getoond van de optredenbewerkingslijst.

Zone 1 - 4 aan/uit en toetsenbordbereik instellingen

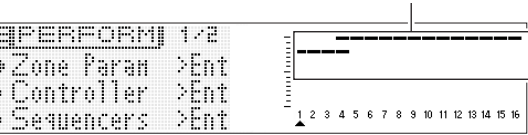

- *4.* **Selecteer items en verander instellingen op het scherm d.m.v. dezelfde procedures als voor het selecteren van een toon.**
	- Zie "Bewerkbare Optreden Parameterlijst" op pagina D-73 voor details aangaande het bewerken.

### **5.** Druk op  $\bullet$  EDIT nadat u klaar bent met uw bewerkingen.

Hierdoor wordt de bewerkingslijst verlaten.

### *6.* **Druk op** 7 **WRITE en sla dan uw bewerkte optreden op als een gebruikersoptreden.**

• Zie voor informatie over hoe gebruikersdata opgeslagen kunnen worden de procedure voor het opslaan van gebruikerstoondata (pagina D-12).

### ■ Opslaan van gebruikersoptredendata naar externe apparatuur

- Geheugenkaart (pagina D-86)
- Computer (pagina D-92)

# **Oproepen van een optreden**

### **1.** Druk op **@** PERFORM.

De toets gaat branden en Optreden modus wordt ingeschakeld bij de Synthesizer.

### *2.* **Selecteer een Optreden bank en nummer d.m.v. dezelfde procedure als voor het selecteren van een arpeggio (pagina D-40).**

Hierdoor wordt de inhoud van het geselecteerde optreden opgeroepen.

- De inhoud van opgeroepen optredens is hetzelfde als beschreven in "Bewerkbare Optreden Parameterlijst" in het volgende hoofdstuk van deze gebruiksaanwijzing.
- Hier kunt u een optredenfilter configureren om bepaalde instellingen (Sequencer, arpeggio, etc.) weg te laten die onderdeel uitmaken van opgeroepen optredendata. Druk op **OD MENU** om het optredenmenu te tonen. Selecteer vervolgens "PrfrmFilter >Ent" hieronder om de groep in te voeren en de optreden filterinstellingen te configureren.

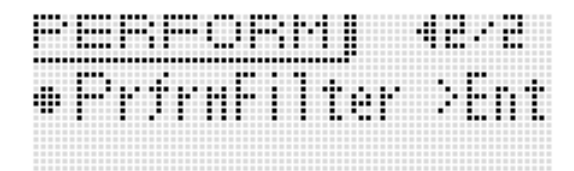

### **Optredenfilterinstellinglijst**

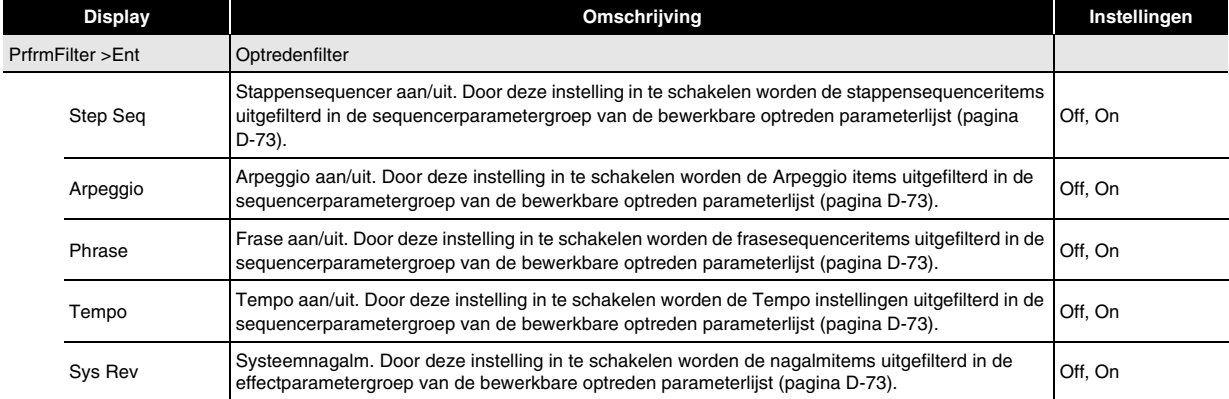

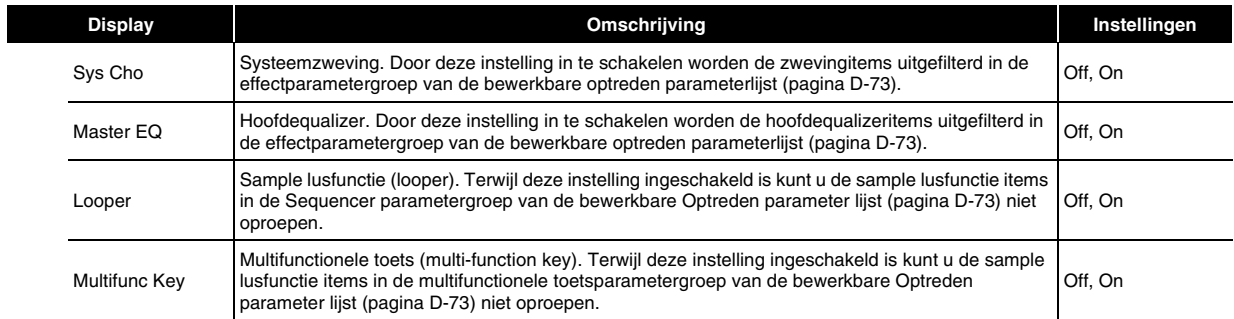

# **Bewerkbare Optreden Parameterlijst**

### **Bewerkbare Parameterlijst**

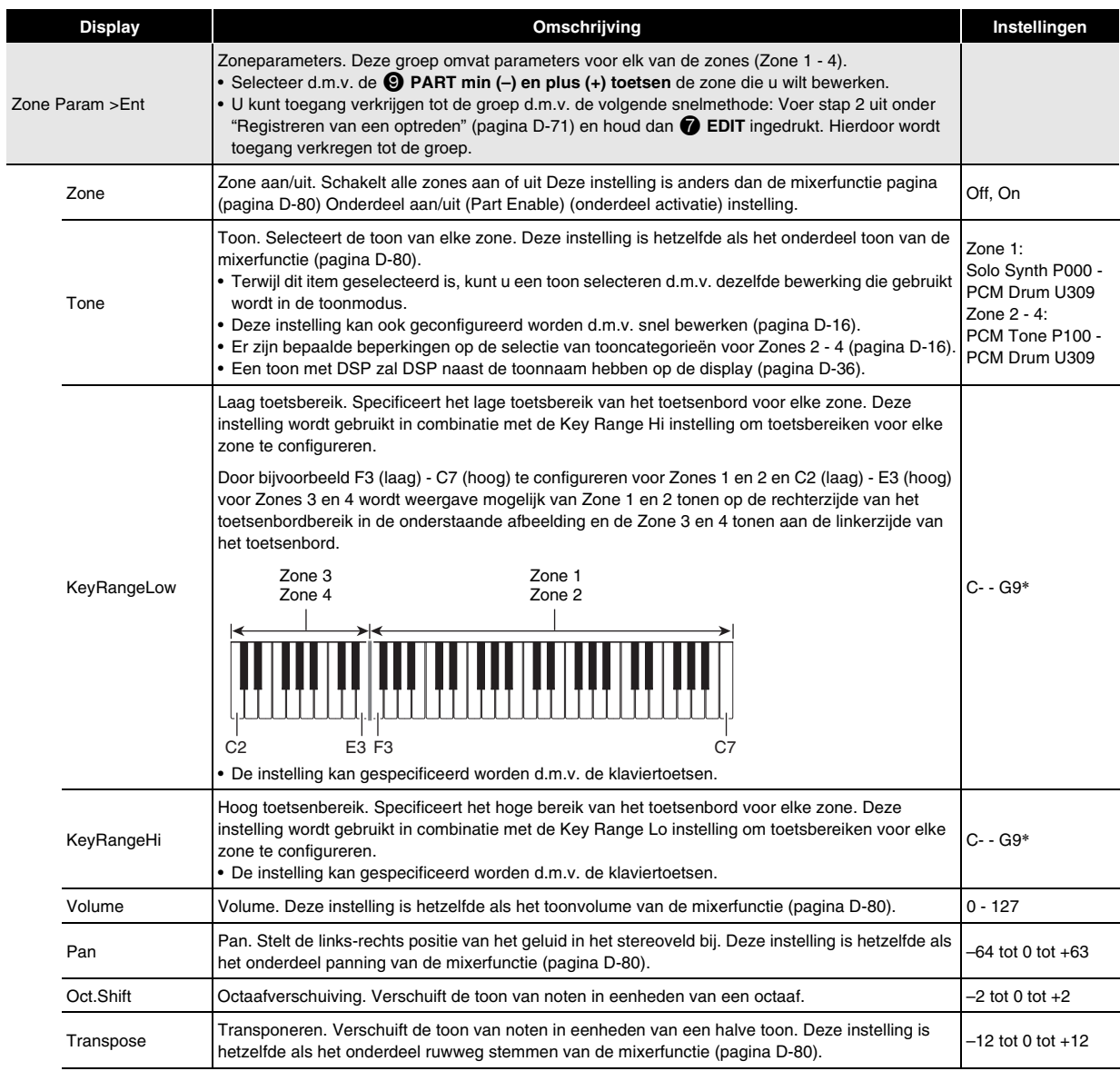

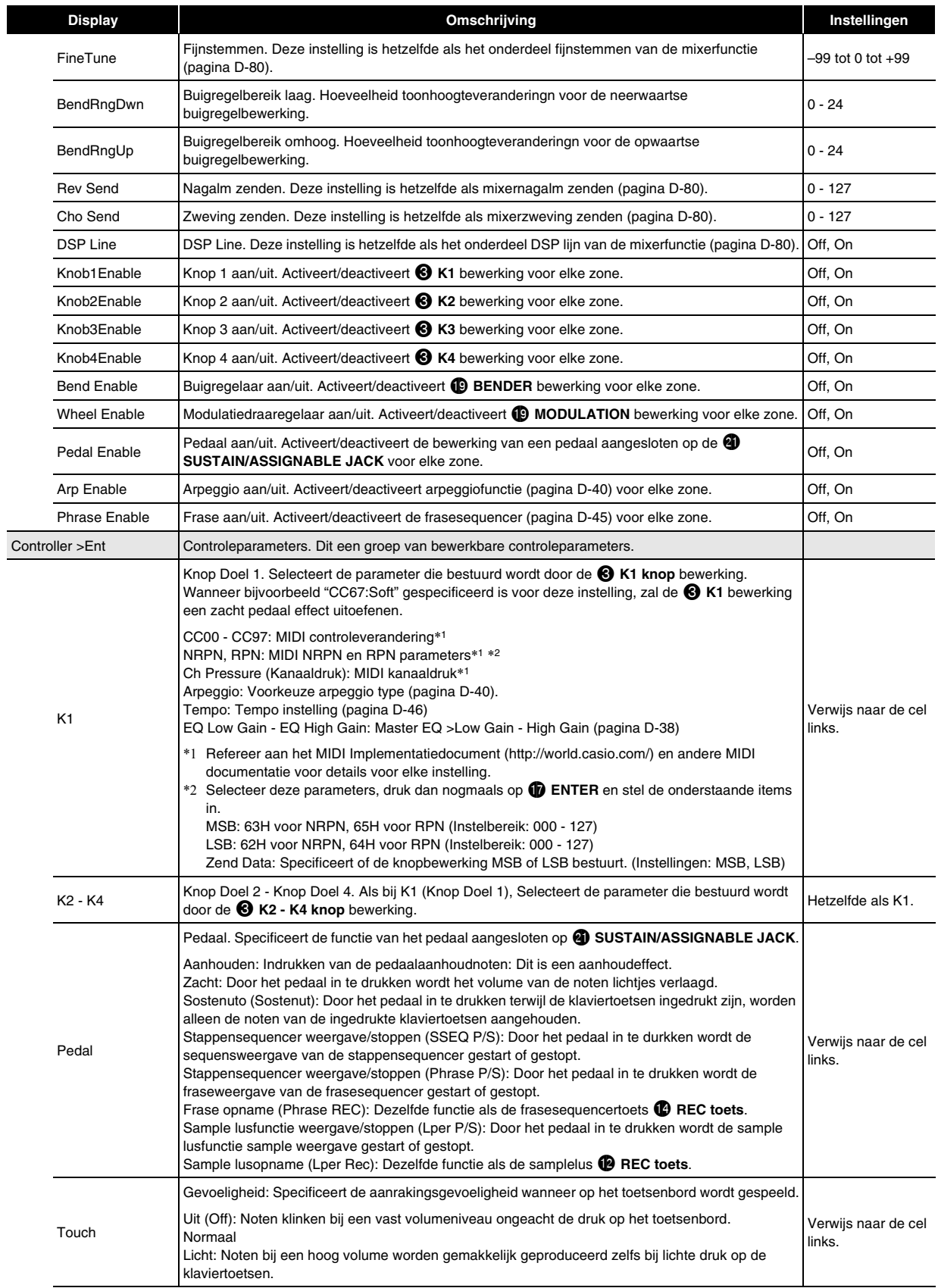

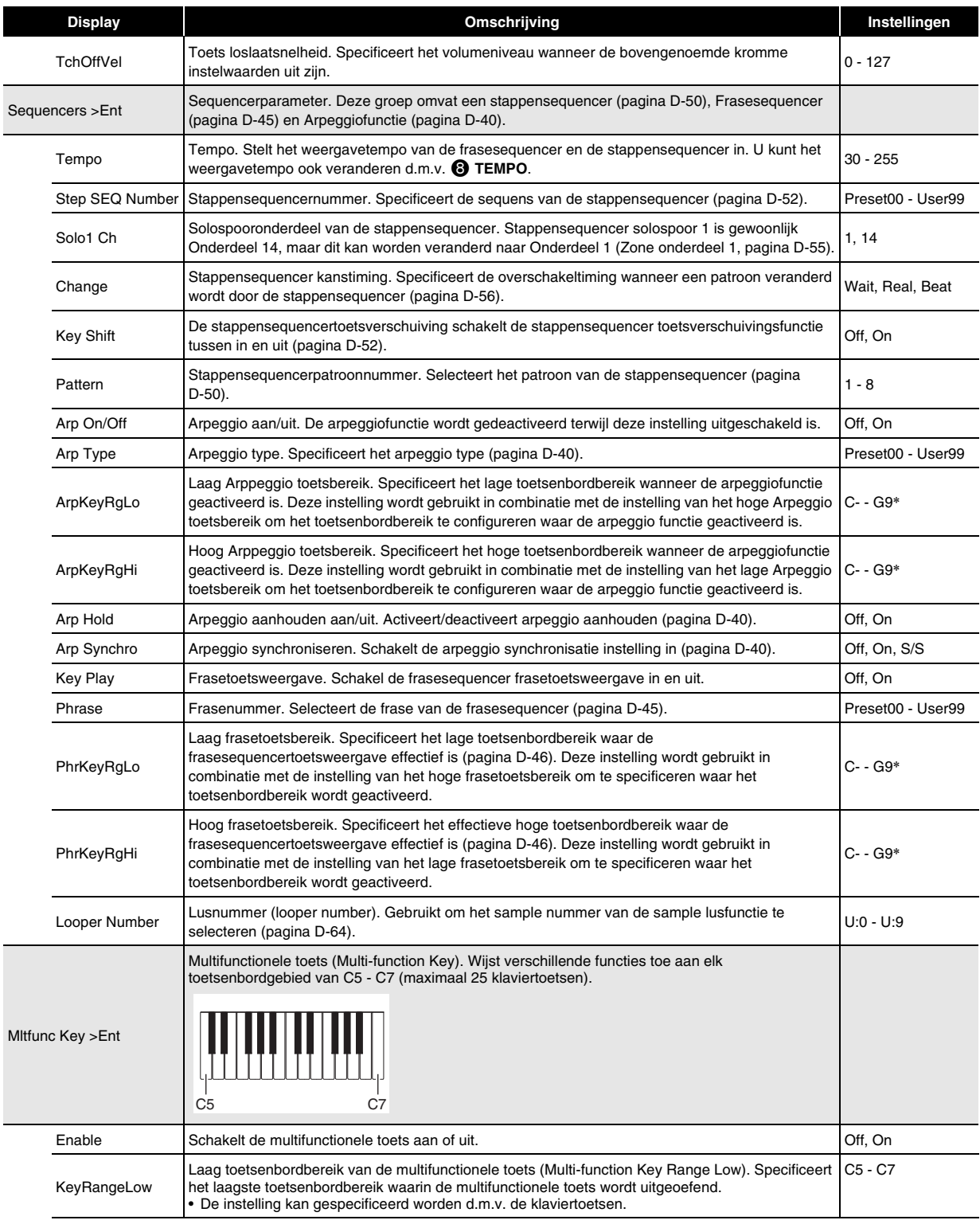

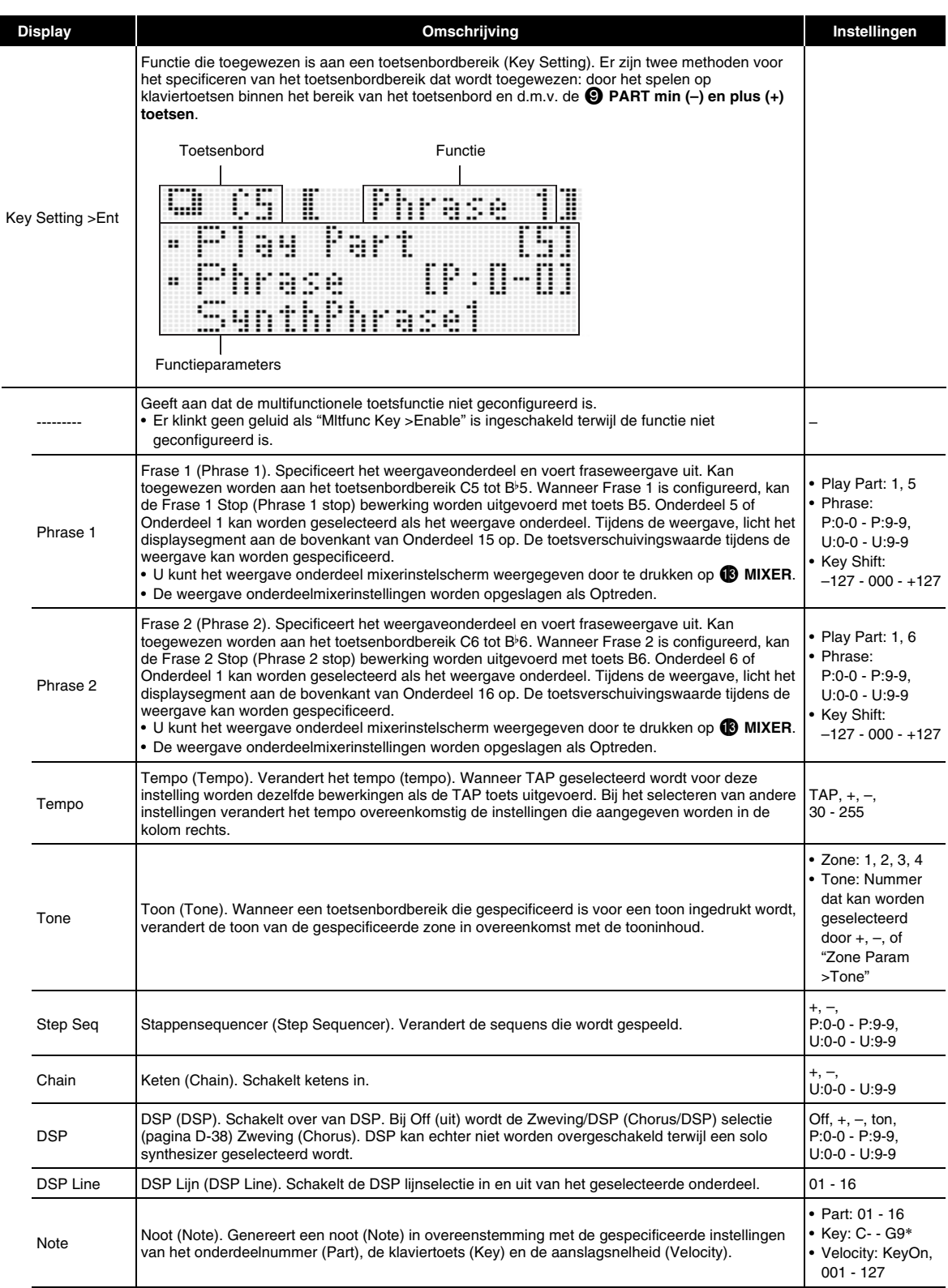

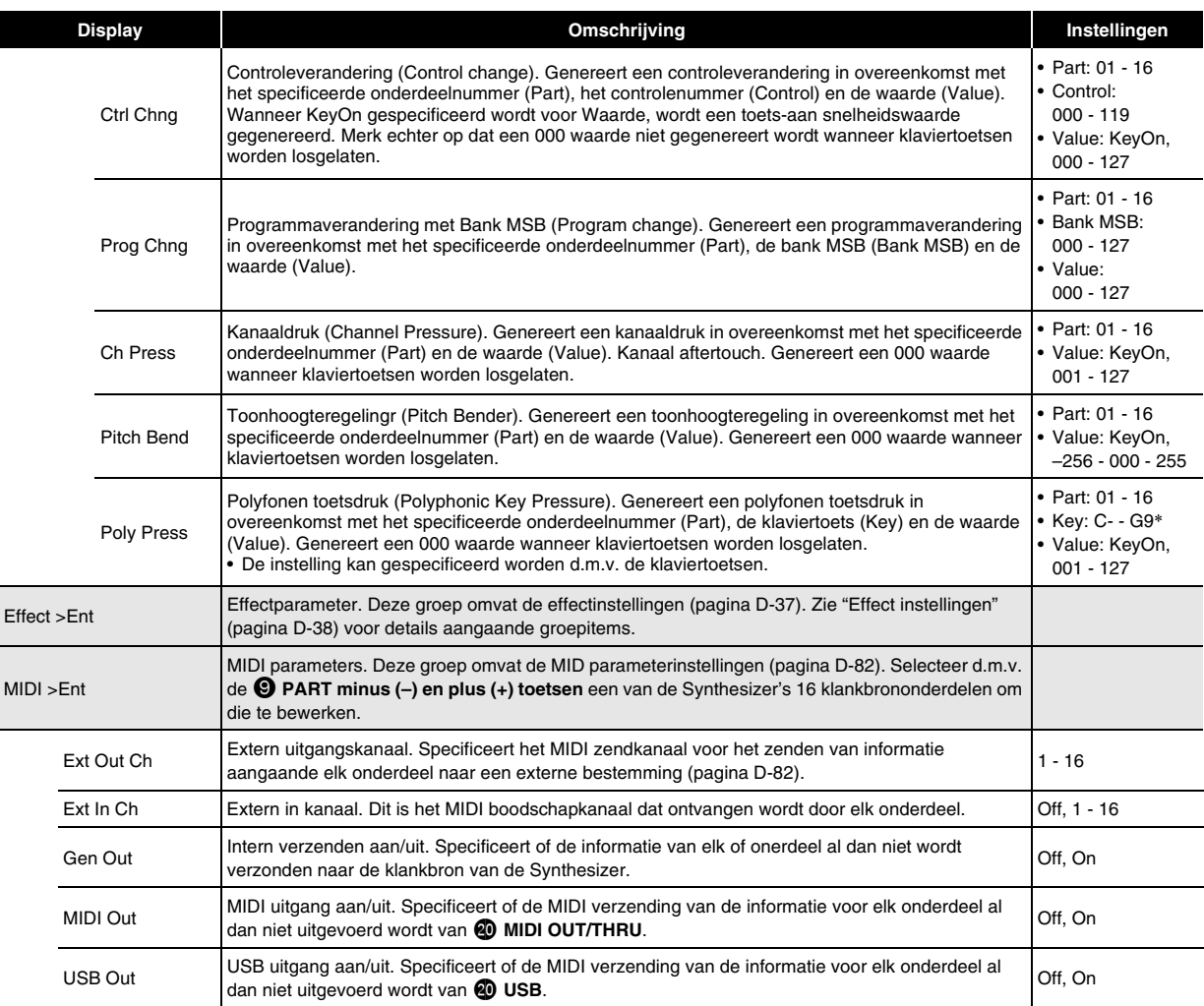

\* "C-" op de display geeft C-1 aan (een octaaf onder C0).

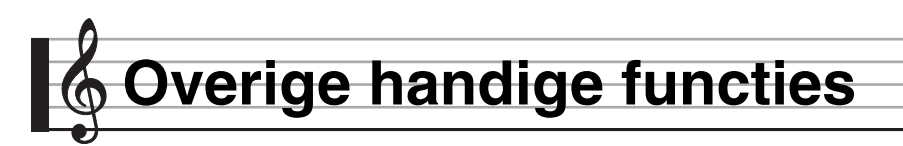

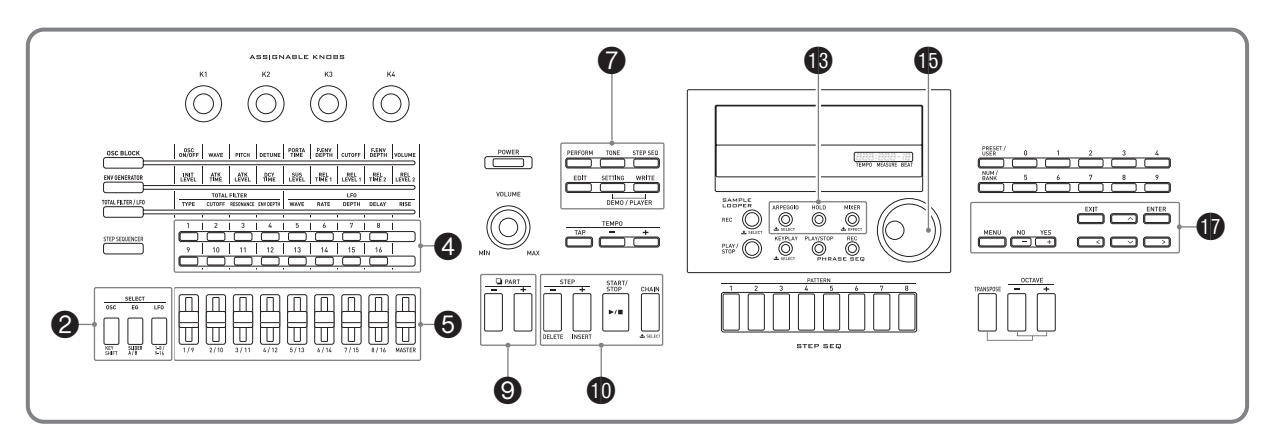

# **Gebruiken van de mixer**

Met de mixer kunt u instellingen maken bij de toon, het volumeniveau en andere instellingen \* van de klanbrononderdelen (Onderdelen 01 - 16, externale ingangsonderdelen, pagina D-18) van de Synthesizer, terwijl u de balans van de onderdelen kunt bekijken op de display.

\* Instellingen die de afzonderlijke onderdelen beïnvloeden worden "onderdeelinstellingen", genoemd terwijl de instellingen die alle onderdelen beïnvloeden "hoofdinstellingen" worden genoemd.

# *1.* **Druk op 19 MIXER.**

Hierdoor wordt het mixerscherm getoond.

Onderdeel dat wordt geconfigureerd Huidige onderdeelinstelling

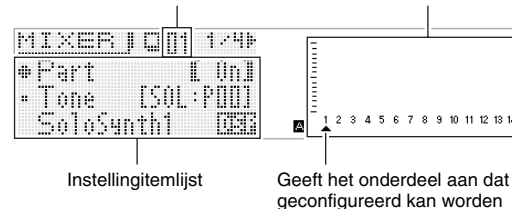

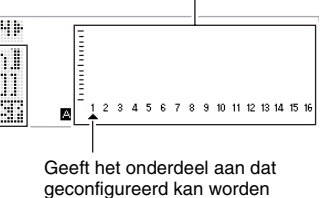

*2.* **Selecteer d.m.v. de** 9 **PART min (–) en plus (+) toetsen het onderdeel waavan u de instellingen wilt configureren.**

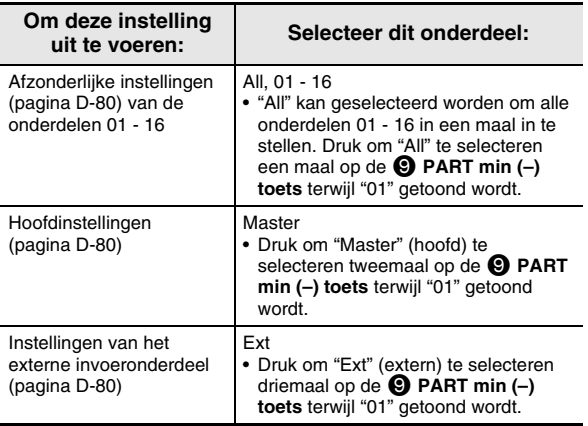

- *3.* Selecteer d.m.v. de  $\mathbf{\mathbf{\mathbf{\mathbf{\mathbb{O}}}}}$  cursor  $(\mathbf{\mathbf{\mathbf{<}}}, \mathbf{\mathbf{\mathbf{\mathbf{\mathsf{N}}}}}, \mathbf{\mathbf{\mathbf{\mathsf{V}}}}, \mathbf{\mathbf{\mathsf{D}}})$ **toetsen het gewenste item en verander daarna d.m.v. de <b>b** draairegelaar of de **D** min (–) en **plus (+) toetsen de bijbehorende instelling.**
	- Zie "Mixerinstellingen" op pagina D-80 voor details aangaande de instellingen.
- 4. Druk nadat de instellingen naar wens zijn op **18 MIXER om het mixerscherm te verlaten.**

# **Onmiddellijke bijstelling van instellingen d.m.v. de schuifregelaars en stappentoetsen**

U kunt d.m.v. de 5 **1/9 - MASTER schuifregelaars** en de 4 **stappen (1 - 16) toetsen** om onmiddellijk veranderingen aan te brengen in de mixerinstellingen.

# **1.** Druk op **i**B MIXER.

Hierdoor wordt het mixerscherm getoond.

- *2.* **Verander d.m.v. de** 2 **KEY SHIFT, SLIDER A/B en 1-8/9-16 toetsen het onderdeel dat toegewezen is aan de** 5 **1/9 - MASTER schuifregelaars.**
	- Telkens bij indrukken van een van de bovenstaande toetsen wordt de toets overgeschakeld tussen oplichten en niet oplichten.

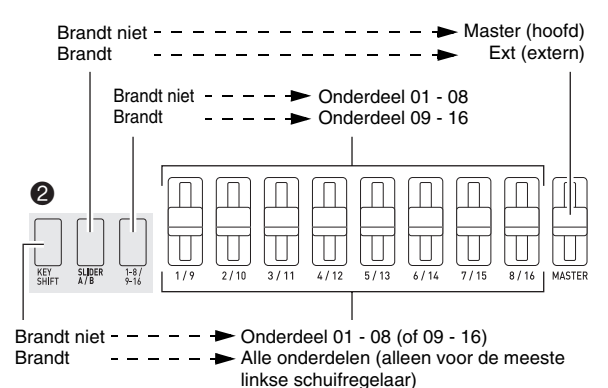

- *3.* **Verplaats een schuifregelaar om de instelling bij te stellen van het onderdeel dat er aan toegewezen is.**
	- Selecteer d.m.v. de  $\mathbf{\mathcal{D}}$  cursor  $(\mathbf{\langle}, \wedge, \vee, \mathbf{\rangle})$ **toetsen** een instelitem.
- *4.* **Schakel d.m.v. de** 4 **1 16 toetsen de onderdelen 01 - 16 in en uit.**
	- Telkens bij indrukken van de toets wordt tussen de oplichtende (aan) en niet oplichtende (uit) toestanden heen en weer geschakeld.
	- Door een toets ingedrukt te houden wordt dat onderdeel ingeschakeld en alle andere onderdelen uit (solomodus). Druk nogmaals op dezelfde toets om de solomodus te verlaten.
	- Voorbeeld: Inschakelen van de solomodus voor Onderdeel 08

Brandt

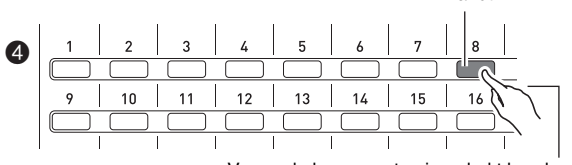

Voor enkele momenten ingedrukt houden.

# **Mixerinstellingen**

# ■ **Onderdeel 01 - Onderdeel 16 instellingen**

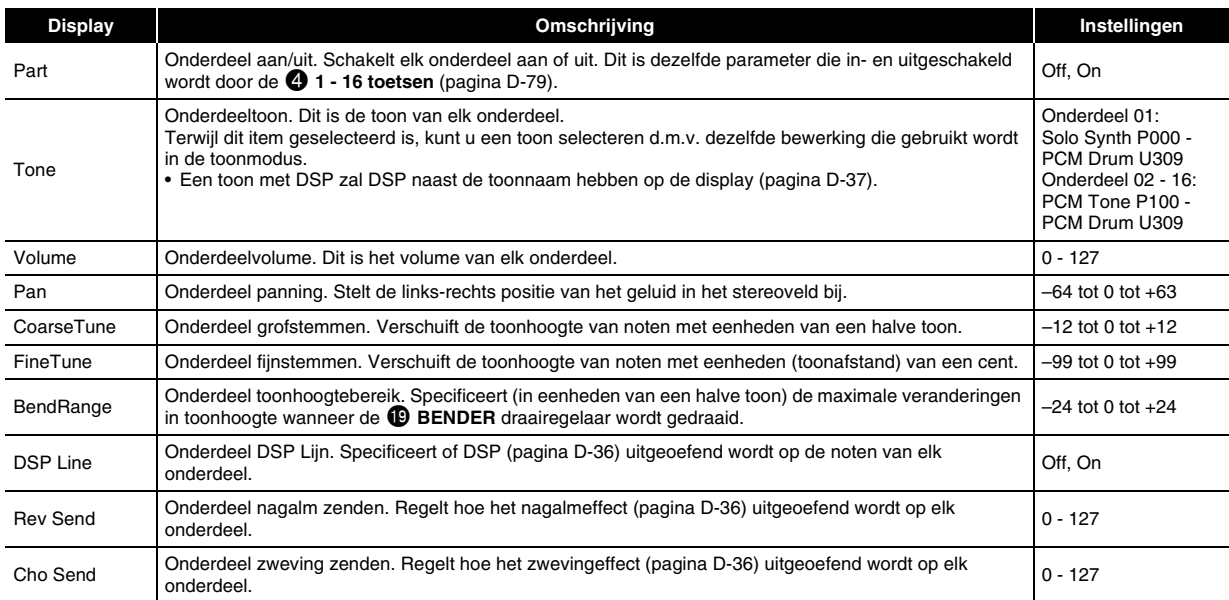

# ■ **Instellingen van het externe ingangsonderdeel**

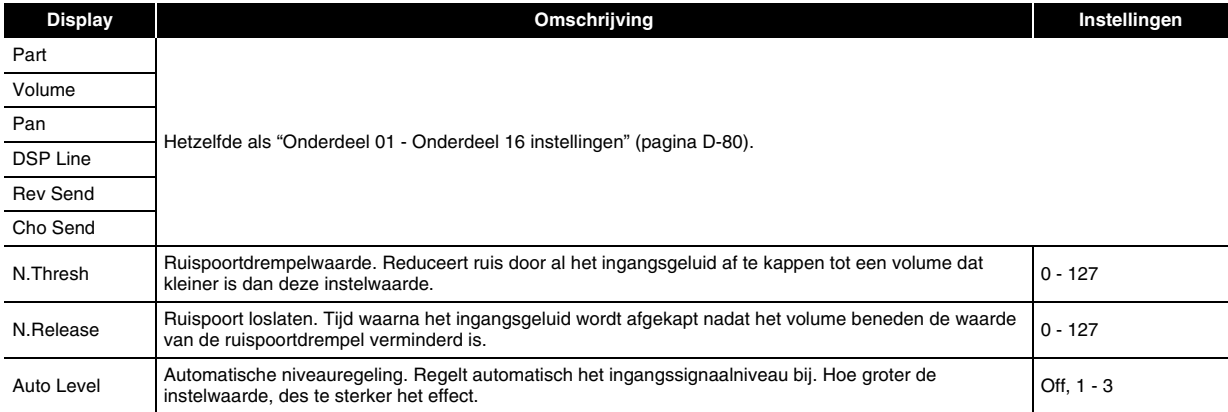

# ■ **Hoofdinstellingen**

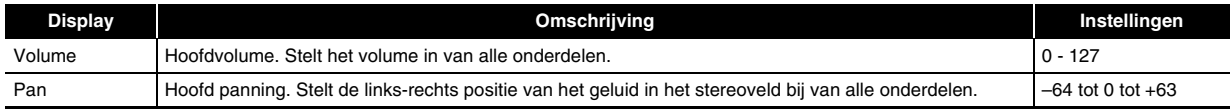

# **Globale synthesizerinstellingen**

Hieronder volgen synthesizerinstellingen die globaal kunnen worden geconfigureerd.

- Stemmen (fijnstemmen van de toonhoogte van noten)
- Lokale besturing
- Hoofd ruwweg stemmen (stemmen van de toonhoogte van noten in stappen van een halve toon)
- Oorspronkelijke spanning aan modus
- Displaycontrast
- Automatische spanning aan/uit (pagina D-10)

# **1.** Druk op **@** SETTING.

Hierdoor wordt het instelscherm getoond als "General >Ent" geselecteerd is.

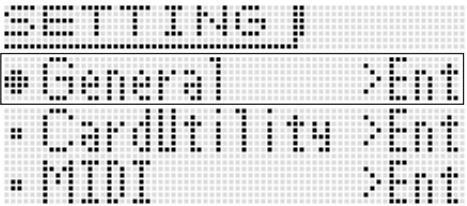

# **2.** Druk op **D** ENTER.

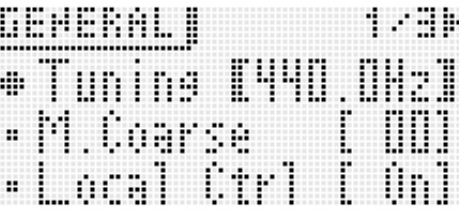

**3.** Selecteer d.m.v. de **①** cursor (く, へ, ∨, >) toetsen het gewenste item en verander daarna d.m.v. de **i**D draairegelaar of de  $\bf{Q}$  min (-) en plus (+) toetsen de bijbehorende instelling.

**Instellingen**

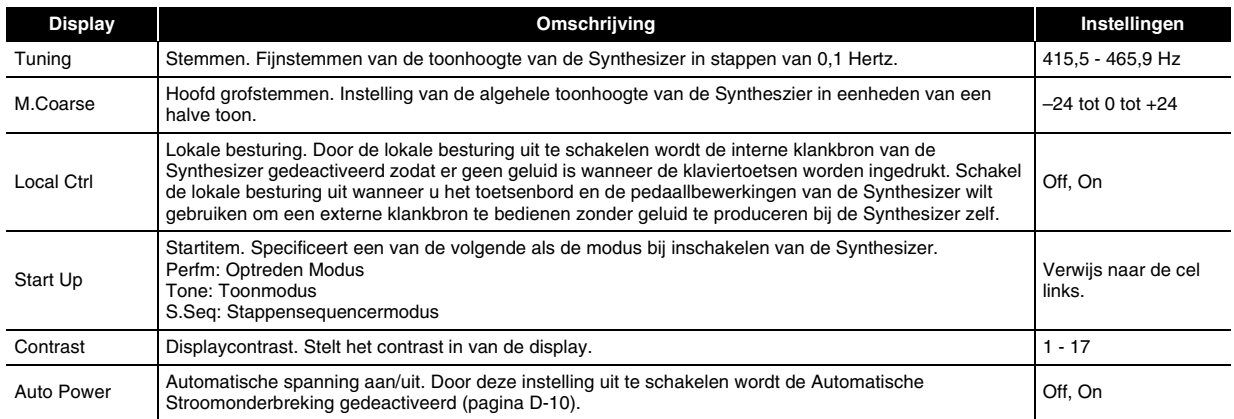

*4.* **Druk nadat de instellingen naar wens zijn op** 7 **SETTING om het instelscherm te verlaten.**

# **Gebruiken van MIDI**

# **Wat is MIDI?**

De letters MIDI zijn de afkorting van Musical Instrument Digital Interface (digitale interface voor muziekinstrumenten) hetgeen een wereldwijdse standaard voor digitale signalen en aansluitingen is waardoor het mogelijk is om muziekdata uit te wisselen tussen de muziekinstrumenten en computers (apparaten) van verschillende makelij.

Zie voor details betreffende de MIDI specificaties van deze Synthesizer het "MIDI Implementation" document op de website die zich bevindt op de onderstaande URL.

**http://world.casio.com/**

# OPMERKING

- Sluit d.m.v. een los verkrijgbare MIDI kabel de MIDI aansluitingen van uw Synthesizer aan op een ander elektronisch muziekinstrument voor het uitwisselen van MIDI data (pagina D-8).
- Zie pagina D-92 voor informatie aangaande het aansluiten van een computer.
- Zie "Bewerkbare Optreden Parameterlijst" (pagina D-73) voor informatie betreffende de relatie tussen elk Synthesizeronderdeel (pagina D-78) en de MIDI IN en MIDI OUT kanalen.
- Deze Synthesizer komt overeen met General MIDI Level 1 (niveau 1 van algemene MIDI) (GM).

# **MIDI instellingen**

# **1.** Druk op **@** SETTING.

# **2.** Selecteer d.m.v. de  $\mathbf{\mathcal{D}}$  omlaag ( $\vee$ ) toets "MIDI >Ent" en druk daarna op  $\mathbf{\mathcal{D}}$  ENTER.

*3.* Selecteer d.m.v. de  $\bm{\Psi}$  cursor ( $\leq, \wedge, \vee, \geq$ ) toetsen het gewenste item en verander daarna d.m.v. de  $\bm{\Theta}$ draairegelaar of de  $\mathbf \Phi$  min (-) en plus (+) toetsen de bijbehorende instelling.

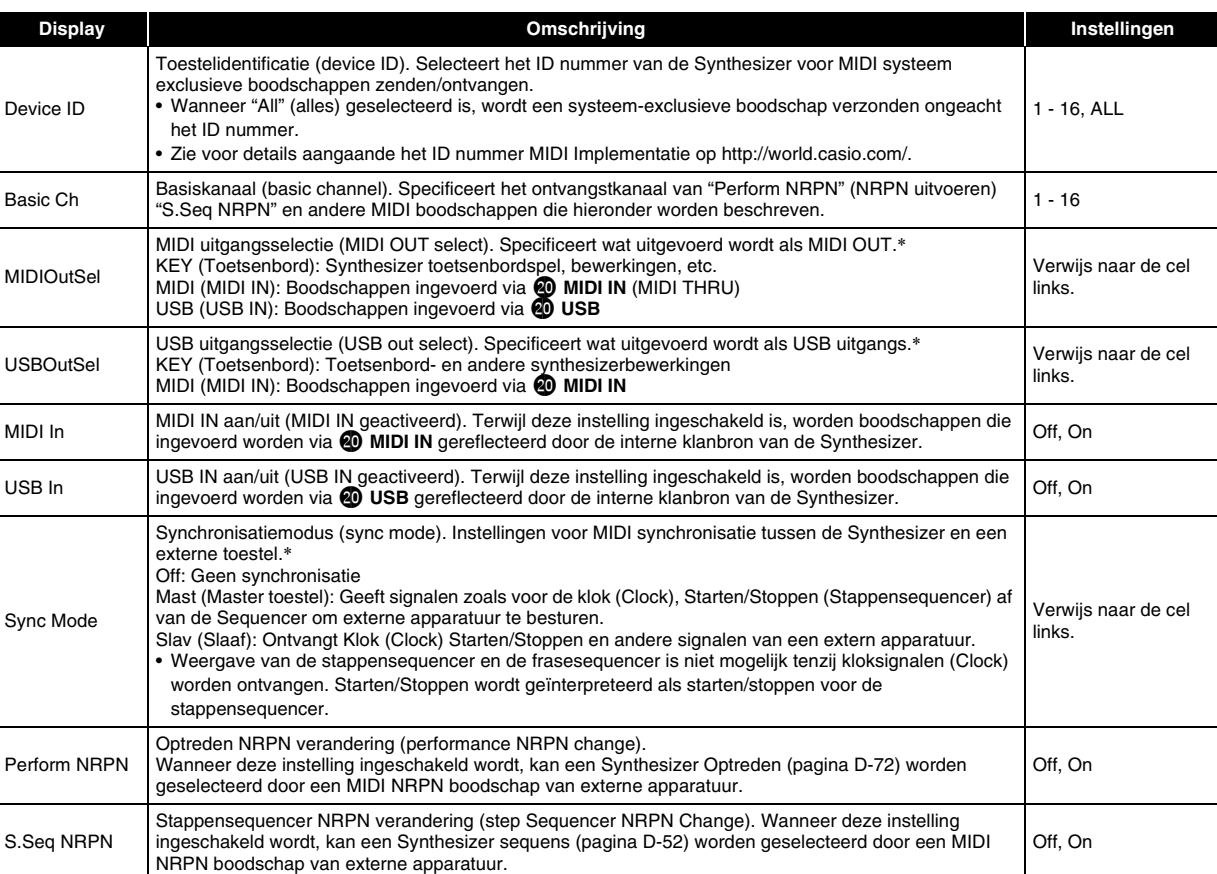

### **Instellingen**

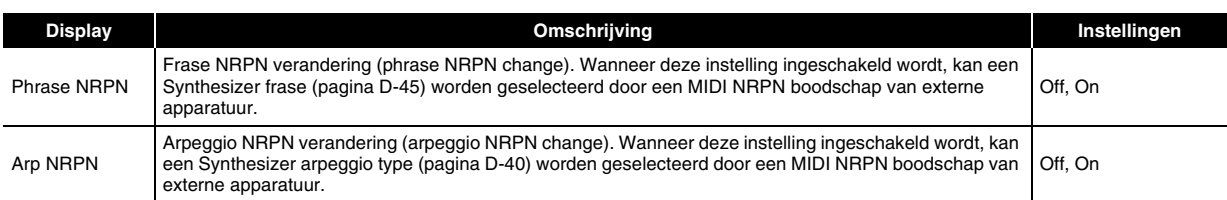

\* Schakel de Synthesizer uit en daarna weer aan om veranderingen in deze instellingen uit te oefenen. Een boodschap met die strekking verschijnt op de display telkens wanneer u een instelscherm verlaat.

# *4.* **Druk nadat de instellingen naar wens zijn op** 7 **SETTING om het instelscherm te verlaten.**

# OPMERKING

• U kunt ook d.m.v. de bewerking van optredendata het MIDI data zendkanaal veranderen en andere instellingen configureren. Zie de "MIDI >Ent" groep (pagina D-77) voor nadere informatie.

# **Wissen van data die op de Synthesizer opgeslagen is**

U kunt d.m.v. de onderstaande procedure gebruikerstonen, gebruikers sequenses en andere data wissen die u aangemaakt had.

- *1.* **Refereer naar de table in stap 2 van de procedure onder "Opslaan van Synthesizerdata naar een geheugenkaart" (pagina D-88), en voer de procedure uit die nodig is voor het type data dat u wilt wissen.**
- *2.* **Beweeg d.m.v. de** br **omhoog (**q**) en omlaag (**w**) toetsen de itemselectiecursor (**0**) naar "Clear USER" en druk dan op @ ENTER.** 
	- Hierdoor verschijnt een menuscherm als het onderstaande in de display. Het onderstaande voorbeeldscherm toont het scherm dat verschijnt wanneer u deze procedure uitvoert van de stappensequencermodus.

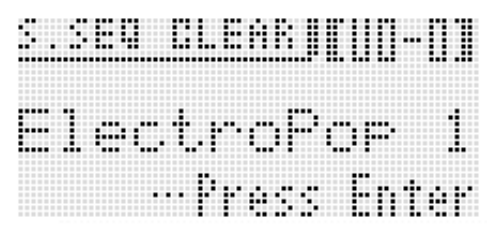

- In het geval van de frase sequencer, wordt de hoeveelheid frase data ook getoond.
- **3.** Selecteer d.m.v. de **i**b draairegelaar of **i** min (–) en plus (+) toetsen de gebruikersdata die u wilt **wissen.**

# 4. Druk op de **D** ENTER toets.

*5.* Druk als reactie op de "Sure?" boodschap die verschijnt op de **1** YES toets om te wissen of op de **1 NO toets om te annuleren.**

# **Terugstellen van de globale instellingen en data van de Synthesizer**

U kunt d.m.v. de onderstaande procedure de instellingen en data van de Synthesizer terugstellen tot de default instellingen.

- **1.** Druk op **@** SETTING.
- **2.** Druk op **D** ENTER.
- **3.** Selecteer d.m.v. de **i** cursor  $(K, \Lambda, \vee, )$ toetsen "Initialize >Ent" en druk daarna op **to (ENTER).**

Hierdoor wordt het INITIALIZE scherm weergegeven.

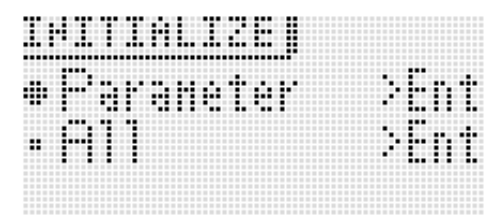

# **4.** Selecteer d.m.v. de *D* omhoog (∧) en omlaag **(**w**) toetsen de gewenste terugsteloptie.**

### **Terugsteloptie**

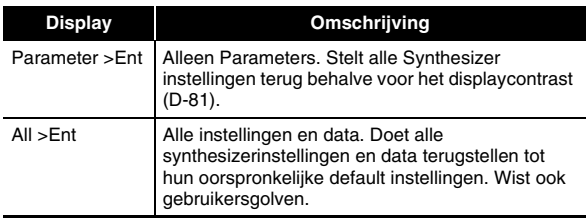

# *5. Druk op D ENTER.*

Waardoor "Sure?" op de display verschijnt.

# **6.** Druk op **p** YES.

De melding "Complete!" verschijnt op de display wanneer het wissen voltooid is.

### *7.* **Druk op** 7 **SETTING om het instelscherm te verlaten.**

• U kunt de CASIO website (http://world.casio.com/) bezoeken om de in de fabriek ingestelde default instellingen en data van de Synthesizer downloaden en deze naar de Synthesizer te sturen, als u dat wilt. Zie "Aansluiting op een computer" (pagina D-92) om data op te slaan op een computer.

# **Weergeven van een demonstratiemelodie of bestand van een geheugenkaart**

U kunt d.m.v. de onderstaande procedure de ingebouwde demonstratiemelodieën van de Synthesizer weergeven en daarna de SMF (Engelse afkorting van Standaard MIDI Bestand) muziekbestanden weergeven die op een geheugenkaart zijn opgeslagen.

# **1.** Druk tegelijkertijd op @ SETTING en @ **WRITE.**

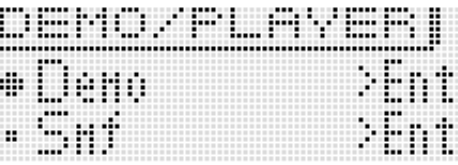

**2.** Selecteer d.m.v. de  $\mathbf{\mathbf{\mathbf{\mathbf{\mathbb{D}}}}}$  omhoog ( $\wedge$ ) en omlaag **(**w**) toetsen het gewenste type weergave dat u wilt uitvoeren.**

### **Automatische weergavetypes**

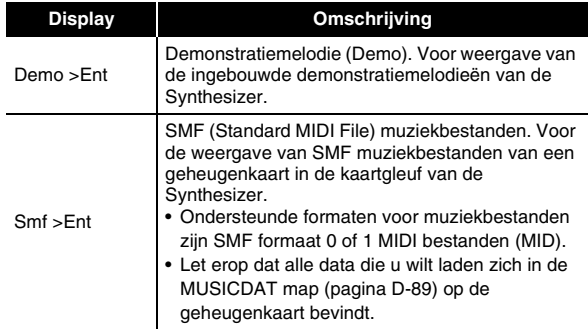

# **3.** Druk op **D** ENTER.

Hierdoor wordt het weergavescherm getoond.

- In het geval van een demonstratiemelodie start de weergave automatisch. In het geval van een SMF muziekbestand, selecteer dan een bestand d.m.v. de **b** min (-) en plus (+) toetsen en druk daarna op **b START/STOP** om de weergave te starten.
- U kunt terwijl de weergave aan de gang is d.m.v. de  $\bigoplus$ **draairegelaar** of  $\mathbf{\Phi}$  min (-) en plus (+) toetsen naar een andere melodie of een ander bestand omschakelen.

U kunt ook d.m.v. de vier **bu toetsen** snelle voorwaartse en andere weergavebewerkingen uitvoeren zoals hieronder wordt getoond.

Weergavescherm voor de demonstratiemelodie

Naam van de melodie

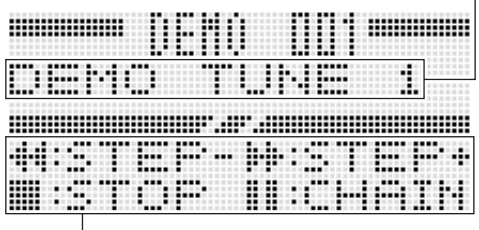

**Bedieningsgids** 

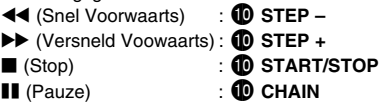

# **4.** Druk op **iD** START/STOP.

Hierdoor wordt de weergave gestopt en het weergavescherm verlaten.

• U kunt de weergave ook stoppen door tegelijkertijd op de 7 **SETTING en WRITE toetsen** te drukken of door te drukken op **DEXIT**.

# **Gebruiken van een geheugenkaart**

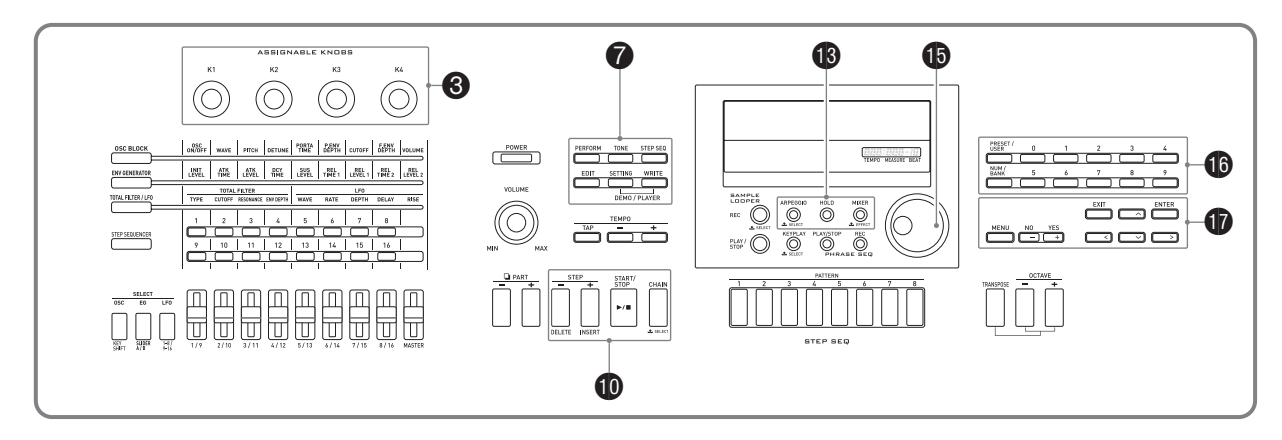

U kunt Synthesizer gebruikersgebieddata opslaan naar een geheugenkaart en data laden van een geheugenkaart naar het geheugen van de Synthesizer. U kunt ook muziekbestanden (MIDI bestanden) die op een geheugenkaart staan weergeven via de Synthesizer.

# (V) BELANGRIJK!

**• Gebruik een geheugenkaart die voldoet aan de volgende voorwaarden. Formaat: SDHC of SD Capaciteit: 32 GB of minder**

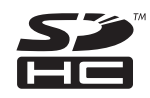

**Het gebruik van andere geheugenkaarten anders de hierboven genoemde wordt niet ondersteund.**

**• SDHC Logo is een handelsmerk van SD-3C, LLC.**

# **Ondersteunde datatypes**

# ■ Data kunnen worden opgeslagen op en **geëxporteerd naar een geheugenkaart**

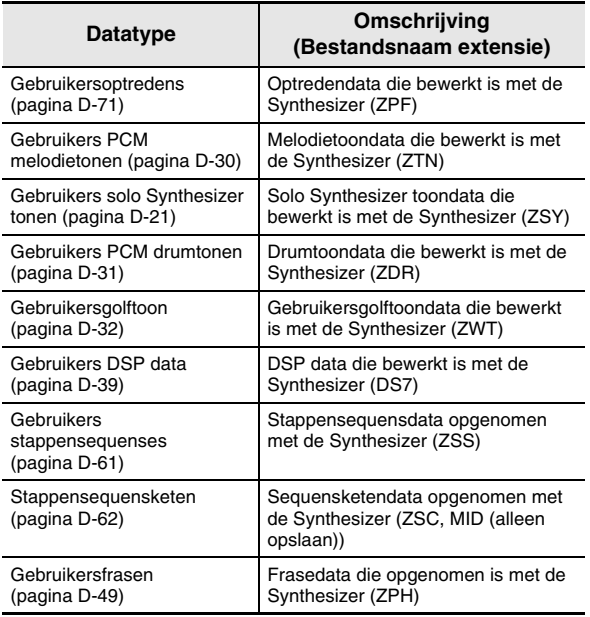

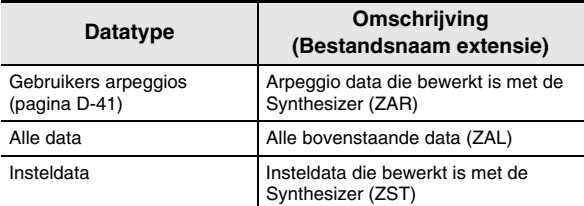

- Voor informatie aangaande opslaan en importeren van afzonderlijke data items, zie "Opslaan van data van de Synthesizer naar een geheugenkaart" (pagina D-88) en "Laden van data van een geheugenkaart" (pagina D-90).
- Zie "Opslaan als bestand van alle data van de Synthesizer naar een geheugenkaart" (pagina D-89) en "Laden als batchbestand van data naar het geheugen van de Synthesizer van een geheugenkaart" (pagina D-90) voor details aangaande opslaan en loaden van alle data.

### ■ Data die direct weergegeven kan worden van een **geheugenkaart**

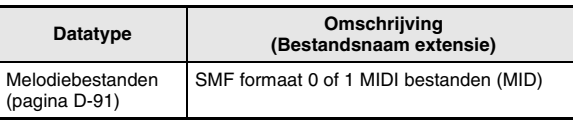

# OPMERKING

• Als u data wilt gebruiken die die opgeslagen is op een geheugenkaart die niet door deze Synthesizer wordt ondersteund, dan dient u de data te kopiëren naar een geheugenkaart die wel wordt ondersteund door de Synthesizer of u kunt de data d.m.v. Data Editor van een computer naar de Synthesizer oversturen. Zie "Aansluiting op een computer" (pagina D-92) voor nadere informatie.

# **Voorzorgsmaatregelen voor kaarten en de kaartgleuf Insteken en verwijderen van een**

- Zorg ervoor de voorzorgsmaatregelen na te volgen die worden gegeven in de documentatie die met de geheugenkaart wordt meegeleverd.
- Geheugenkaarten hebben een schrijfbeveiligingsschakelaar. Gebruik deze schakelaar wanneer u de data wilt beschermen tegen onverhoeds wissen.
- Vermijd het gebruik van een geheugenkaart onder de volgende omstandigheden. Dergelijke condities kunnen de data beschadigen die opgeslagen zijn op de geheugenkaart.
- Plaatsen die blootstaan aan een hoge temperatuur, een hoge vochtigheid of bijtende gassen.
- Plaatsen die blootstaan aan sterke elektrostatische ladingen en digitale storing.
- Raak de contactpunten van een geheugenkaart nooit aan wanneer u deze laadt in of verwijdert uit de Synthesizer.
- De boodschap "Please Wait" blijft op de display terwijl de data-opslagbewerking wordt uitgevoerd. Voer geen bediening uit terwijl deze melding wordt weergegeven. Data van de Synthesizer kan gewist of onbruikbaar worden wanneer de Synthesizer uitgeschakeld of de geheugenkaart verwijderd wordt. Dit kan ook veroorzaken dat de Synthesizer niet ingeschakeld kan worden wanneer 6 **POWER** ingedrukt wordt. Mocht dit gebeuren, verwijs dan naar "Oplossen van moeilijkheden" (pagina D-95).
- Als de boodschap "No Card" in de display verschijnt, betekent dit dat er geen geheugenkaart in de kaartgleuf zit. Zie "Weergeven van een muziekbestand van een geheugenkaart" (pagina D-91) voor details aangaande wat er verschijnt in de display terwijl een kaart ingelegd is.
- Steek nooit iets anders dan een geheugenkaart in de kaartgleuf. Dit brengt namelijk het gevaar op defecten met zich mee.
- Een elektrostatische lading van uw vingers of van de geheugenkaart naar de kaartgleuf kan bedieningsproblemen veroorzaken bij de Synthesizer. Mocht dit het geval zijn, schakel de Synthesizer dan uit en vervolgens weer aan.
- Een geheugenkaart kan behoorlijk warm worden na langdurig gebruik in de kaartgleuf. Dit is normaal en duidt niet op een defect.

# **geheugenkaart**

# **D** BELANGRIJK!

- **Een geheugenkaart dient op de juiste wijze te zijn geplaats wanneer deze in de Synthesizer wordt gestoken. Het gebruik van geweld om een verkeerd geplaatste geheugenkaart in de gleuf te steken kan zowel de geheugenkaart als de gleuf beschadigen.**
- *1.* **Steek de geheugenkaart met de bovenkant naar boven (zodat u deze kunt zien) voorzichtig in de SD kaartgleuf (**ck**) van de Synthesizer totdat de kaart met een klik stopt.**

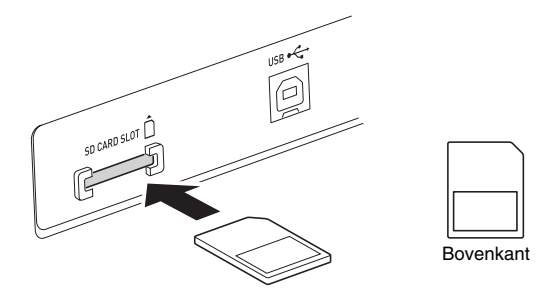

# *2.* **Om de geheugenkaart te verwijderen, drukt u hem verder in de gleuf.**

• Hierdoor springt de geheugenkaart er gedeeltelijk uit. Trek de geheugenkaart nu uit de gleuf.

# **Formatteren van een geheugenkaart**

# (V) BELANGRIJK!

- **Formatteer een geheugenkaart voordat u hem voor de eerste maal gebruikt.**
- **Voordat u een geheugenkaart formatteert, zorg er eerst voor dat er geen waardevolle data op opgeslagen is.**
- **De formatteerbewerking van een geheugenkaart zoals uitgevoerd door de Synthesizer is zog. "versneld formatteren". Als u alle data op de kaart volledig wilt wissen, dient u de geheugenkaart op een computer of ander apparatuur te formatteren.**
- *1.* **Steek de geheugenkaart die u wilt formatteren in de kaartgleuf van de Synthesizer.**
	- Zorg ervoor dat de geheugenkaart geactiveerd is zodat er op kan worden geschreven. Controleer de stand van de schrijfbeveiligingsschakelaar van de kaart om er zeker van te zijn dat deze niet in de schrijfbeveiligingsstand staat.

# **2.** Druk op **Q** SETTING.

- *3.* **Beweeg d.m.v. de**  $\mathbf{\mathbf{\mathbf{\mathbf{\mathbb{D}}}}}$  **omhoog (** $\wedge$ **) en omlaag (**w**) toetsen de itemselectiecursor (**0**) naar**  "CardUtility" en druk dan op **D** ENTER.
	- Hierdoor verschijnt het "CARD UTIL" scherm.
- *4.* Beweeg d.m.v. de  $\bf{0}$  omhoog ( $\wedge$ ) en omlaag **(**w**) toetsen de itemselectiecursor (**0**) naar "Format".**

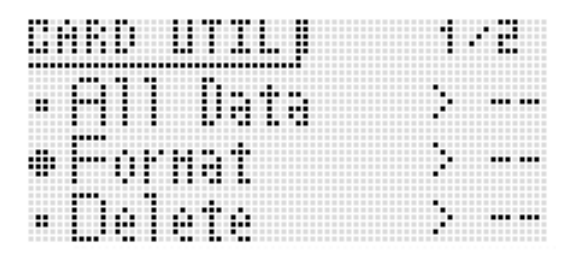

# **5.** Druk op de **D** ENTER toets.

• Hierdoor verschijnt de boodschap "Sure?" ter bevestiging.

# *6.* **Druk op de 1 YES toets om de geheugenkaart** te formatteren of op de **D** NO toets om te **annuleren.**

- De boodschap "Please Wait" blijft op de display terwijl de formaatbewerking wordt uitgevoerd. Voer geen bediening uit bij de Synthesizer terwijl deze melding op de display wordt weergegeven. "Complete!" verschijnt op de display nadat het formatteren voltooid is.
- Formatteren kan wel enkele minuten duren.

# **Opslaan van data van de Synthesizer naar een geheugenkaart**

# **Opslaan van Synthesizerdata naar een geheugenkaart**

- *1.* **Insteken van de geheugenkaart in de kaartgleuf.**
- *2.* **Voer een van de onderstaande stappen uit afhankelijk van het type data dat wilt opslaan op de geheugenkaart.**

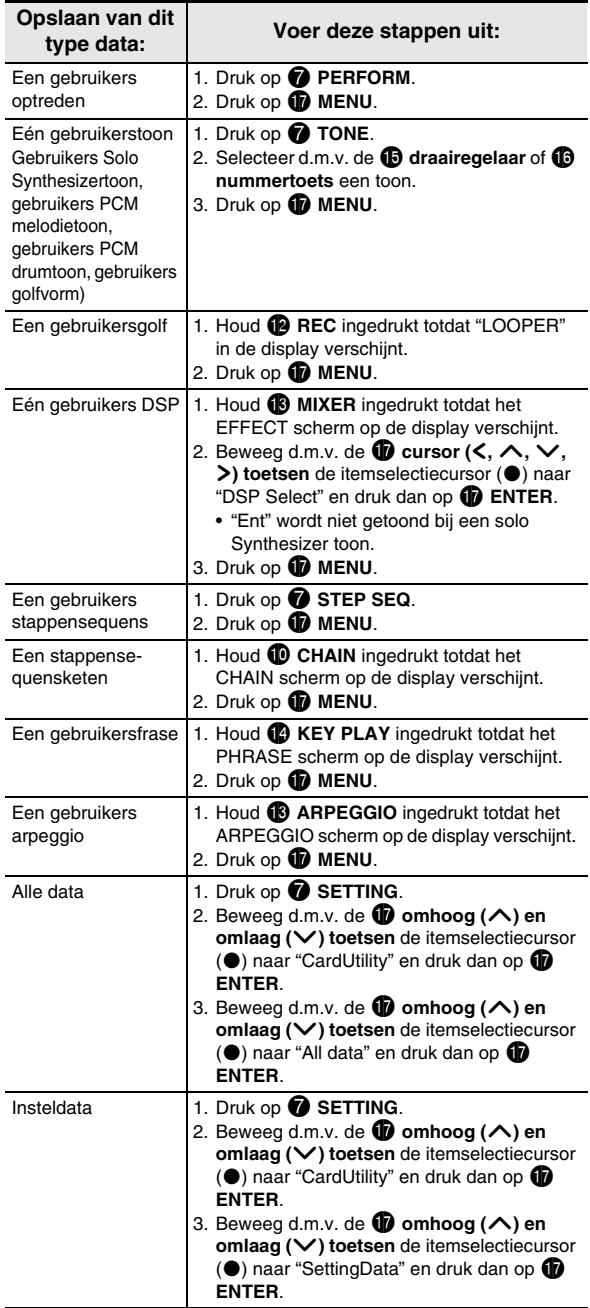

- *3.* **Beweeg d.m.v. de <b>***D* omhoog (∧) en omlaag **(**w**) toetsen de itemselectiecursor (**0**) naar "Card Save" (of "Save" als u alle data wilt opslaan) en druk dan op <b>D** ENTER.
	- Hierdoor wordt een scherm weergegeven zoals het hier onder getoonde. (Als voorbeeld wordt in het resterende gedeelte van deze procedure het scherm gebruikt dat verschijnt wanneer u deze stappen uitvoert van de Optreden modus.)

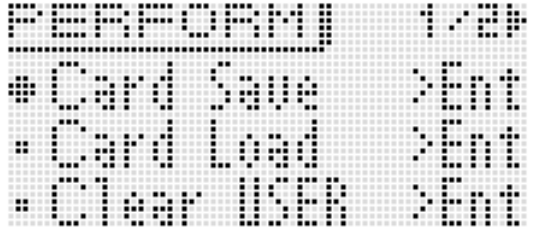

# 4. Druk op **in** ENTER.

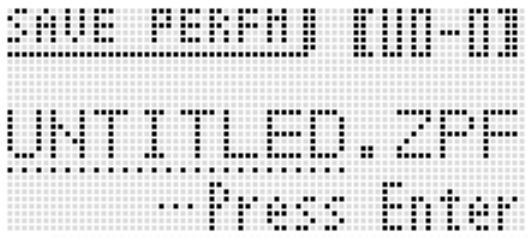

*5.* **Voer een nummer in (en, indien nodig, de van toepassing zijnde bank) en de bestandsnaam.**

U kunt de volgende stappen uitvoeren om de oorspronkelijke bestandsnaam te veranderen die automatisch wordt toegewezen.

- **(1)** Verplaats d.m.v. de **D** cursor ( $\langle$ ,  $\rangle$ ) toetsen de cursor naar het te veranderen karakter.
- (2) Veranderen d.m.v. de  $\mathbf \Theta$  draairegelaar of  $\mathbf \Theta$  min (-) **en plus (+) toetsen** het karakter.
- Zie "Creëren van tonen" op pagina D-12 voor details aangaande het invoeren van karakters.
- De karakters die u kunt selecteren worden hieronder getoond.

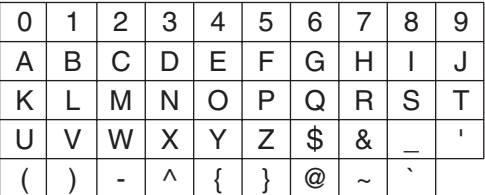

- De drie karakters aan het einde van een bestandsnaam vormen een bestandsnaamextensie, wat het type data aangeeft dat in het bestand opgeslagen is.
- *6. Druk nadat alles naar wens is op de D* **(ENTER) toets.**

*7.* **Druk als reactie op de "Sure?" boodschap die verschijnt op de**  $\mathbf{\Phi}$  **YES toets om op te slaan of op de** br **NO toets om te annuleren.**

# **Opslaan als bestand van alle data van de Synthesizer naar een geheugenkaart**

- **1.** Druk op **@** SETTING.
- **2.** Beweeg d.m.v. de  $\mathbf{\mathbf{\mathbf{\mathbf{\mathbf{\mathbb{Q}}}}}$  omhoog ( $\wedge$ ) en omlaag **(**w**) toetsen de itemselectiecursor (**0**) naar**  "CardUtility" en druk dan op **D** ENTER.
	- Hierdoor verschijnt het "CARD UTIL" scherm.
- *3.* Beweeg d.m.v. de *❶* omhoog (∧) en omlaag **(**w**) toetsen de itemselectiecursor (**0**) naar**  "ALL Data" en druk dan op **D** ENTER.
- **4.** Beweeg d.m.v. de **to** omhoog (∧) en omlaag **(**w**) toetsen de itemselectiecursor (**0**) naar "Save".**

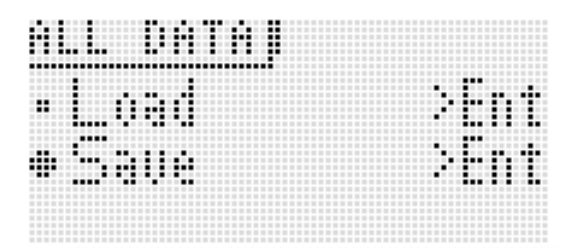

• De resterende stappen zijn hetzelfde als die beginnen bij stap 3 onder "Opslaan van Synthesizerdata naar een geheugenkaart" (pagina D-88).

# ■ Geheugenkaartdata opslag

Met de bovenstaande procedure wordt Synthesizerdata opgeslagen in een map die MUSICDAT heet op de geheugenkaart.

- De MUSICDAT map wordt automatisch gecreëerd wanneer u de geheugenkaart formatteert op de Synthesizer (pagina D-88).
- Merk op dat bestanden die zich niet in de MUSICDAT map bevinden niet kunnen worden geladen of gewist door deze Synthesizer. U kunt bestanden die opgeslagen zijn in een onderliggende map van de MUSICDAT map niet kunnen laden of wissen.

# **Laden van data van een geheugenkaart**

# (V) BELANGRIJK!

**• Let erop dat alle data die u wilt laden zich in de MUSICDAT map op de geheugenkaart bevinden.**

**Laden van data naar het geheugen van de Synthesizer vanaf een geheugenkaart**

- *1.* **Insteken van de geheugenkaart in de kaartgleuf.**
- *2.* **Refereer naar de table in stap 2 van de procedure onder "Opslaan van Synthesizerdata naar een geheugenkaart" (pagina D-88), en voer de procedure uit die nodig is voor het type data dat u wilt laden van de kaart.**
- *3.* Beweeg d.m.v. de *❶* omhoog (∧) en omlaag **(**w**) toetsen de itemselectiecursor (**0**) naar "Card Load" (of "Load" als u alle data wilt**  laden) en druk dan op **D** ENTER.
	- Hierdoor verschijnt een menuscherm als het onderstaande in de display. Het onderstaande voorbeeldscherm toont het scherm dat verschijnt wanneer u deze procedure uitvoert van de stappensequencermodus.

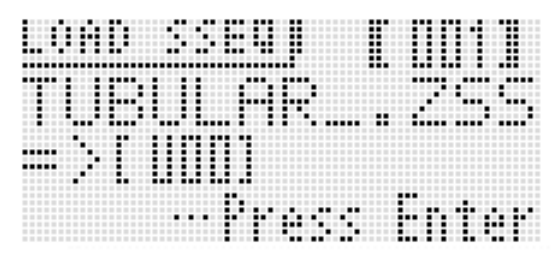

- **4.** Toon d.m.v. de **i** draairegelaar of **i** min (–) **en plus (+) toetsen het bestand dat u wilt importeren.**
- $5.$  Beweeg d.m.v. de  $\bullet$  beneden ( $\vee$ ) toets de **cursor naar beneden en toon vervolgens d.m.v.**  de  $\mathbf{\Theta}$  draairegelaar of  $\mathbf{\Phi}$  min (–) en plus (+) **toetsen de bestemming van de laadbewerking.**
- **6.** Druk op de **D** ENTER toets.
- *7.* **Druk als reactie op de "Sure?" boodschap die verschijnt op de**  $\mathbf{\Phi}$  **YES toets om te laden of op** de **b** NO toets om te annuleren.

# **Laden als batchbestand van data naar het geheugen van de Synthesizer van een geheugenkaart**

- *1.* **Druk op @ SETTING.**
- **2.** Beweeg d.m.v. de  $\mathbf{\mathbf{\mathbf{\mathbf{\mathbf{\mathbb{Q}}}}}$  omhoog ( $\wedge$ ) en omlaag **(**w**) toetsen de itemselectiecursor (**0**) naar**  "CardUtility" en druk dan op **D** ENTER.
	- Hierdoor verschijnt het "CARD UTIL" scherm.
- *3.* Beweeg d.m.v. de **⑦** omhoog (∧) en omlaag **(**w**) toetsen de itemselectiecursor (**0**) naar**  "All Data" en druk dan op **<b>D** ENTER.
	- De resterende stappen zijn hetzelfde als die beginnen bij stap 3 onder "Laden van data naar het geheugen van de Synthesizer vanaf een geheugenkaart" (pagina D-90).

# **Wissen van een bestand van een geheugenkaart**

- *1.* **Insteken van de geheugenkaart in de kaartgleuf.**
- **2.** Druk op **Q** SETTING.
- *3.* **Beweeg d.m.v. de <b>t** omhoog (∧) en omlaag **(**w**) toetsen de itemselectiecursor (**0**) naar**  "CardUtility" en druk dan op **D** ENTER.
	- Hierdoor verschijnt het "CARD UTIL" scherm.

• Hierdoor wordt een scherm getoond voor het

*4.* **Beweeg d.m.v. de <b>t** omhoog (∧) en omlaag **(**w**) toetsen de itemselectiecursor (**0**) naar**  "Delete" en druk dan op de **D** ENTER toets.

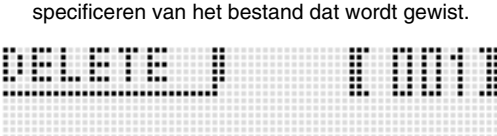

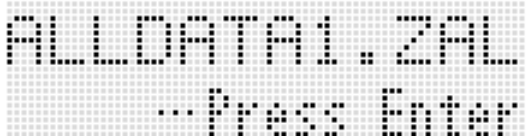

- **5.** Toon d.m.v. de **i** draairegelaar of **i** min (–) **en plus (+) toetsen het bestand dat u wilt wissen.**
- **6.** Druk op de **D** ENTER toets.

# *7.* **Druk als reactie op de "Sure?" boodschap die**  verschijnt op de **D** YES toets om te wissen of **op de**  $\mathbf \Phi$  **NO toets om te annuleren.**

• Door op de **D** YES toets te drukken wordt de boodschap "Please Wait" getoond (om aan te geven dat de bewerking plaats aan het vinden is). Voer geen bediening uit terwijl deze melding op de display wordt weergegeven. "Complete!" verschijnt op de display nadat de bewerking voltooid is.

# **Hernoemen van een bestand op een geheugenkaart**

- *1.* **Insteken van de geheugenkaart in de kaartgleuf.**
- **2.** Druk op **1** SETTING.
- *3.* Beweeg d.m.v. de 伤 omhoog (ヘ) en omlaag **(**w**) toetsen de itemselectiecursor (**0**) naar "CardUtility" en druk dan op @ ENTER.** 
	- Hierdoor verschijnt het "CARD UTIL" scherm.
- *4.* Beweeg d.m.v. de  $\mathbf{\mathbf{\mathbf{\mathbf{\mathbf{\mathbf{\mathbf{\mathbf{\mathbf{\mathbf{\mathbf{\mathbf{0}}}}}}}}}$  cursor  $(\mathbf{\mathbf{\mathbf{\mathbf{\mathbf{\mathbf{X}}}}}, \mathbf{\mathbf{\mathbf{\mathbf{\mathbf{\mathbf{\mathbf{\mathbf{X}}}}}}}$ ,  $\mathbf{\mathbf{\mathbf{\mathbf{\mathbf{\mathbf{Y}}}}}}$ ,  $\mathbf{\mathbf{\mathbf{\mathbf{\mathbf{\mathbf{Y}}}}}}$ ,  $\mathbf{\mathbf{\mathbf{\mathbf{\mathbf{\mathbf{Y}}}}}}$ ,  $\mathbf{\mathbf{\mathbf$ **toetsen de itemselectiecursor (**0**) naar**  "Rename" en druk dan op de **D**e ENTER toets.
	- Hierdoor wordt een scherm getoond voor het specificeren van het bestand dat wordt hernoemd.
- **5.** Toon d.m.v. de **i** draairegelaar of **i** min (–) **en plus (+) toetsen het bestand dat u wilt hernoemen.**
- $6.$  Beweeg d.m.v. de  $\mathbf{\mathbf{\mathbf{\mathbb{D}}}}$  linker ( $\lt$ ) en rechts ( $\gt$ ) **toetsen de cursor naar de naamkarakterpositie die u wilt veranderen en selecteer daarna d.m.v. de**  $\bigoplus$  **draairegelaar of**  $\bigoplus$  **min (-) en plus (+) toetsen het gewenste karakter.**
- **7.** Druk nadat de naam naar wens is op de **D ENTER toets.**
- *8.* **Druk als reactie op de "Sure?" boodschap die verschijnt op de**  $\mathbf{\Phi}$  **YES toets om het bestand** te hernoemen of op de **D** NO toets om te **annuleren.**
	- Door op de **b** YES toets te drukken wordt de boodschap "Please Wait" getoond (om aan te geven dat de bewerking plaats aan het vinden is). Voer geen bediening uit terwijl deze melding op de display wordt weergegeven. "Complete!" verschijnt op de display nadat de bewerking voltooid is.

# **Weergeven van een muziekbestand van een geheugenkaart**

U kunt d.m.v. de Synthesizer muziekbestanden weergeven die u op een kaart heeft opgeslagen met uw computer. Zie "Weergeven van een demonstratiemelodie of bestand van een geheugenkaart" op pagina D-84 voor details aangaande deze weergavemethode.

**Aansluiting op een computer**

U kunt de Synthesizer aansluiten op een computer en MIDI data verzenden tussen deze apparaten. U kunt data van de Synthesizer zenden naar los verkrijgbare muziek software die op uw computer draait of u kunt MIDI data vanaf uw computer zenden naar de Synthesizer voor weergave.

# **Minimale computersysteemvereisten**

Hieronder volgen de minimale vereisten voor het computersysteem wanneer MIDI data worden verzonden en ontvangen. Controleer dat de computer voldoet aan deze vereisten voordat u probeert de Synthesizer er op aan te sluiten.

### **• Besturingssysteem**

Windows® XP (SP2 of nieuwer)\*<sup>1</sup> Windows Vista® \*2 Windows<sup>®</sup> 7<sup>\*3</sup> Mac OS® X (10.3.9, 10.4.11, 10.5.X, 10.6.X, 10.7.X)

- \*1: Windows XP Home Edition
- Windows XP Professional (32-bit)
- \*2: Windows Vista (32-bit)
- \*3: Windows 7 (32-bit, 64-bit)
- **USB poort**

# **DELANGRIJK!**

**• Probeer nooit aan te sluiten op een computer die niet voldoet aan de hierboven beschreven vereisten. Hierdoor kunnen problemen ontstaan bij uw computer.**

# **Aansluiting van de Synthesizer op uw computer**

# **(V) BELANGRIJK!**

- **Zorg ervoor de volgende stappen van de onderstaande procedure precies te volgen. Een foute aansluiting kan het zenden en ontvangen van data onmogelijk maken.**
- *1.* **Schakel de Synthesizer uit en start uw computer.**
	- Start de muziek software op uw computer nog niet!

*2.* **Nadat uw computer gestart is, sluit hem dan m.b.v. een los verkrijgbare USB kabel aan op de Synthesizer.**

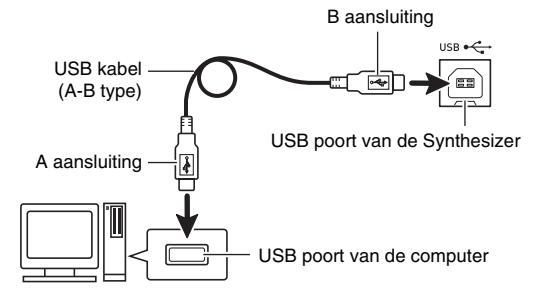

# *3.* **Schakel de Synthesizer in.**

- Als dit de eerste maal is dat u de Synthesizer aansluit op uw computer zal de driver software die vereist is voor het zenden en ontvangen van data automatisch geïnstalleerd worden op uw computer.
- *4.* **Start de los verkrijgbare muzieksoftware op uw computer.**
- *5.* **Configureer de instellingen van de muziek software om één van de volgende apparaten te selecteren als het MIDI toestel.**

CASIO USB-MIDI: (Voor Windows 7, Windows Vista, Mac OS X)

USB-audioapparaat: (Voor Windows XP)

• Zie de gebruikersdocumentatie die met de gebruikte muziek software wordt geleverd voor nadere informatie aangaande hoe u het MIDI apparaat kunt selecteren.

# D BELANGRIJK!

**• Zorg ervoor eerst de Synthesizer uit te schakelen voordat u de muziek software van uw computer start.**

# **EXPERIENCE**

- Nadat de aansluiting eenmaal goed werkt, is er geen probleem als de USB kabel aangesloten gehouden wordt wanneer u uw computer en/of de Synthesizer uitschakelt.
- U kunt de MIDI instellingen van de Synthesizer veranderen door het MIDI data zendkanaal of andere instellingen te wijzigen. Zie "MIDI instellingen" (pagina D-82) voor details.
- Voor gedetailleerde technische gegevens en aansluitingen die van toepassing zijn op het zenden en ontvangen van MIDI data door deze Synthesizer dient u te verwijzen naar de nieuwste informatie die wordt verzorgd door de website bij de volgende URL.

**http://world.casio.com/**

# **Opslaan en laden van data van de Synthesizer naar een computer en bewerken van Synthesizerdata op een computer**

U kunt gebruikerstonen, -frasen en andere data die u met de Synthesizer opsloeg oversturen naar een computer voor opslag. Later kunt u de data terugsturen naar de Synthesizer wanneer u ze nodig heeft.

U kunt ook toon-, optredendata en andere Synthesizer data op een computer bewerken waar het gemakkelijker te bewerken is. Het is nodig om een speciale Data Editor applicatie te gebruiken om dergelijke bewerkingen uit te voeren.

- *1.* **Ga naar de CASIO WORLDWIDE site bij de volgende URL. http://world.casio.com/**
- *2.* **Selecteer bij deze site een land of geografisch gebied.**
- *3.* **Na eerst naar de site te zijn geweest, navigeer naar de minimale vereisten bij het computersysteem voor de Data Editor die beschikbaar is voor dit product.**
	- U zou een link moeten kunnen vinden naar Data Editor informatie op de product informatie pagina van dit product. Mocht u een dergelijke link niet kunnen vinden, gebruik dan de zoekfunctie van de site waar u zich bevindt om de modelnaam van dit product in te voeren en er naar te zoeken.
	- Merk op dat de inhoud van de site onder voorbehoud is.
- *4.* **Controleer of uw computersysteem overeenkomt met de minimale vereisten voor de Data Editor.**
- *5.* **Download de Data editor en de gebruiksaanwijzing naar uw computer.**
- *6.* **Volg de procedures in de gebruiksaanwijzing die u in stap 5 gedownload heeft en installeer de Data Editor.**
- *7.* **Stuur data over en bewerk data d.m.v. de procedures in de gebruiksaanwijzing van de Data Editor.**
	- Zie de gebruiksaanwijzing van de Data Editor voor informatie aangaande types data die overgestuurd kunnen worden en voor de data die kan worden bewerkt.

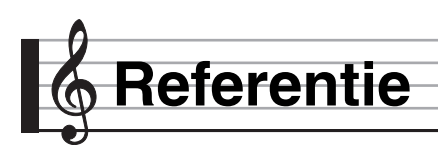

# **Foutmeldingen**

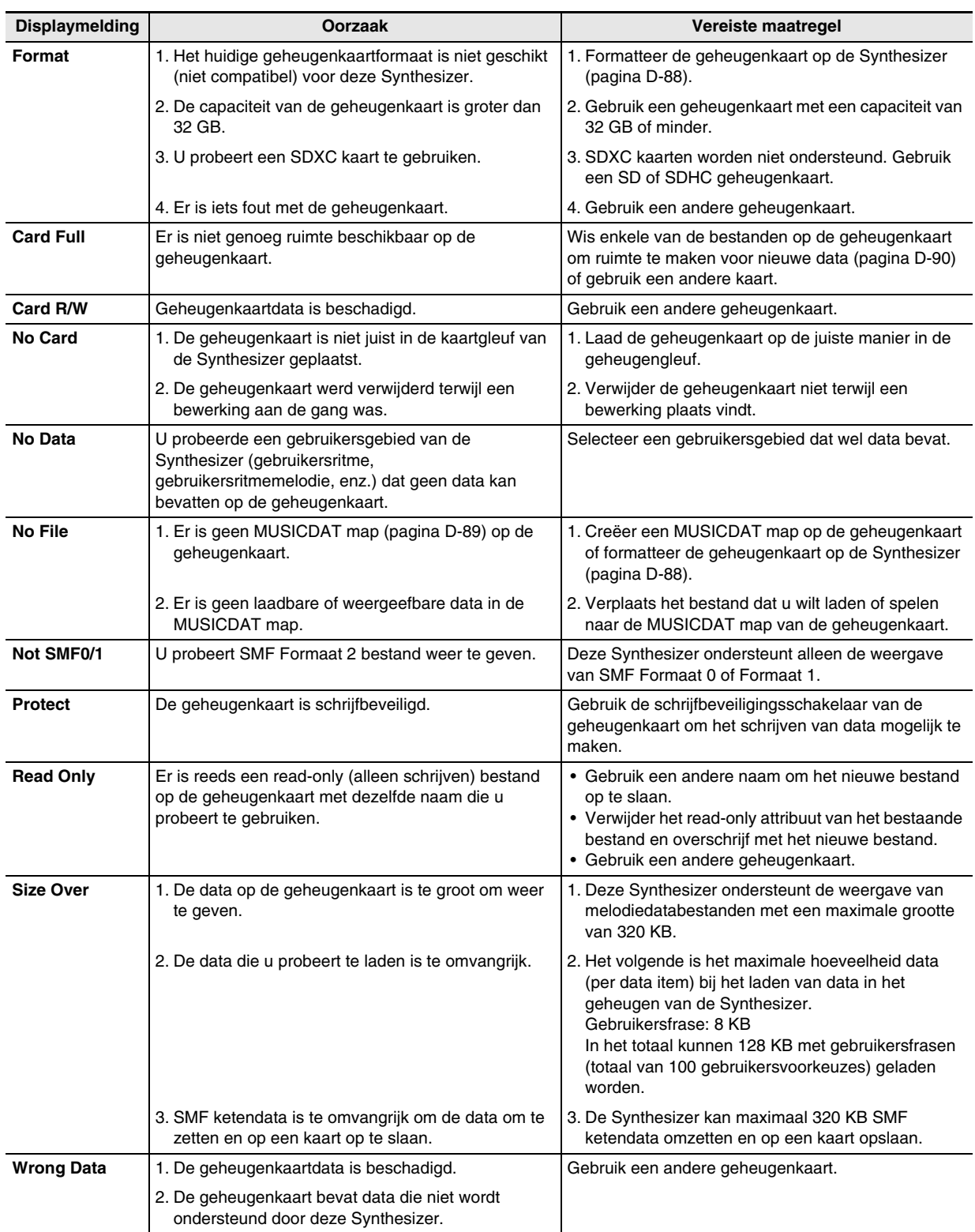

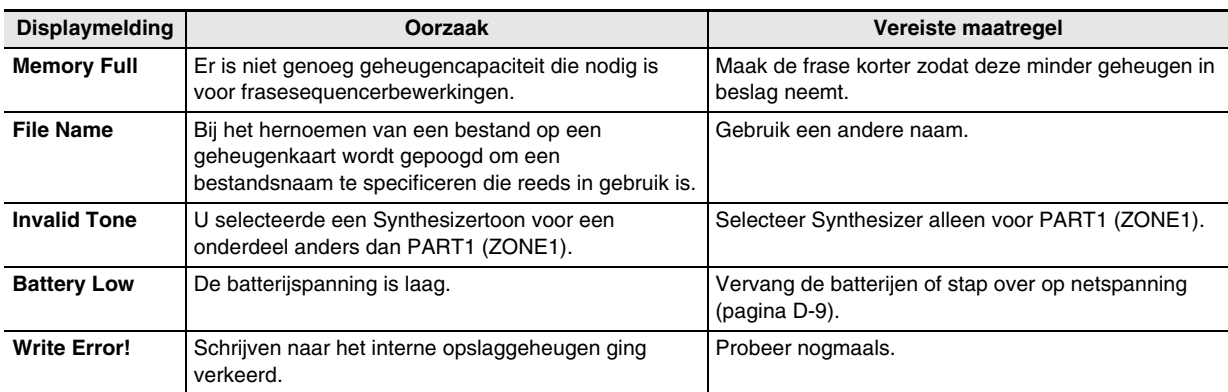

# **Oplossen van moeilijkheden**

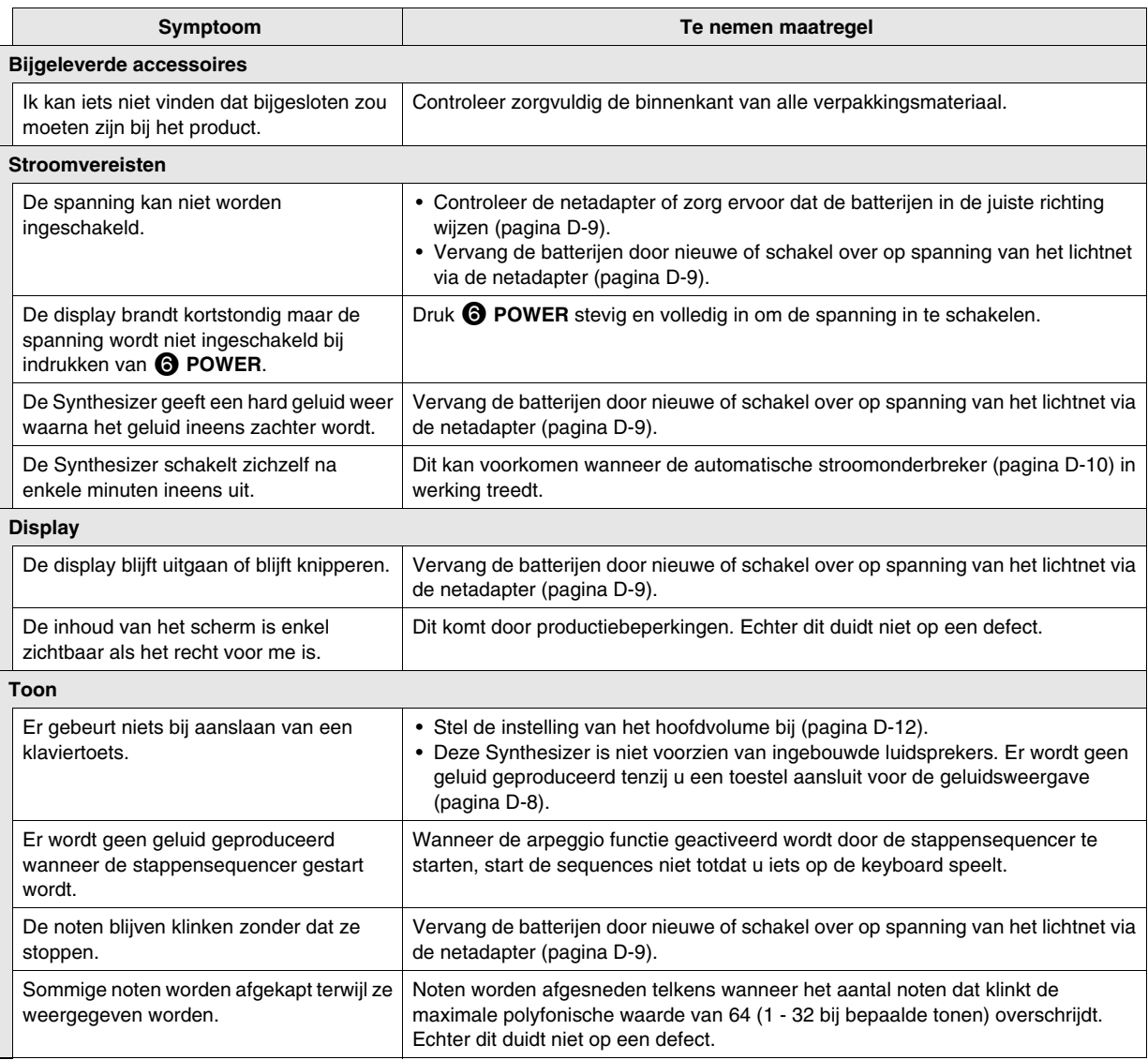

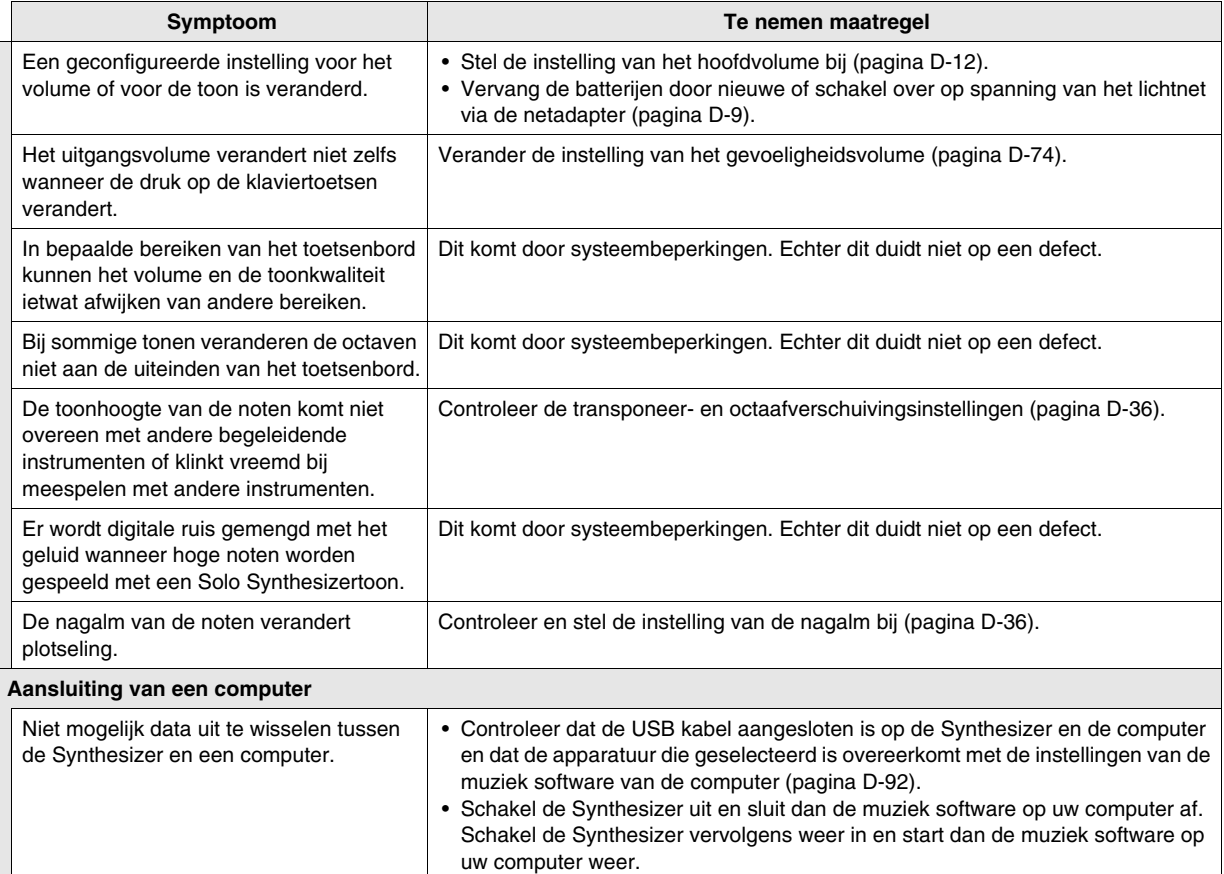

# **Technische gegevens**

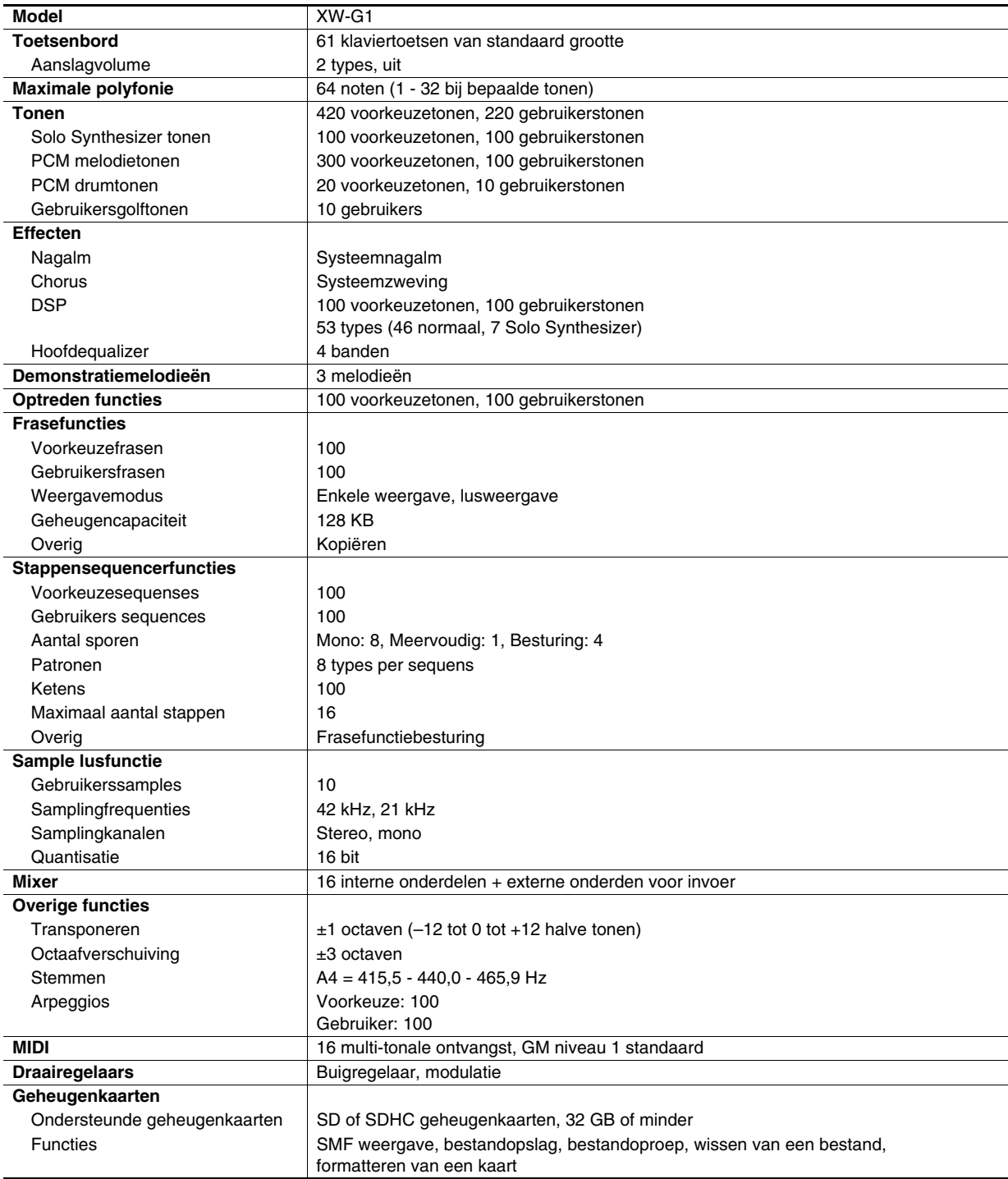

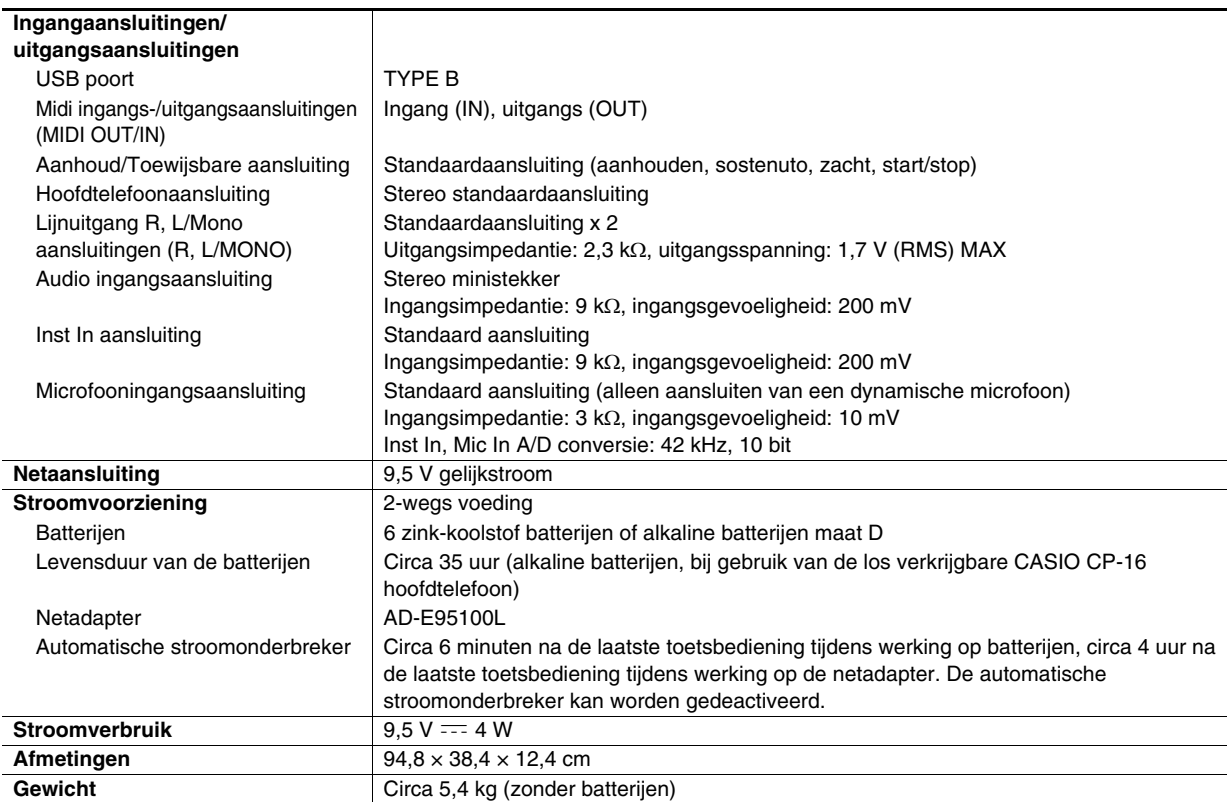

• Technische gegevens en ontwerp onder voorbehoud.

# **Bedieningsvoorzorgsmaatregelen**

Zorg ervoor de volgende voorzorgsmaatregelen te lezen en in acht te nemen.

### ■ **Plaats**

- Vermijd de volgende plaatsen voor dit product.
- Plaatsen die blootstaan aan het directe zonlicht en een hoge vochtigheid
- Plaatsen die blootstaan aan temperatuurextremen
- Bij een radio, televisie, videodeck of tuner De bovengenoemde toestellen veroorzaken geen storingen bij het product maar het product kan wel storing veroorzaken bij het beeld of het geluid van een toestel in de onmiddellijk omgeving.

### ■ Onderhoud door de gebruiker

- Gebruik nooit benzine, alcohol, verfverdunner of andere chemische reinigingsmiddelen om het product te reinigen.
- Veeg het product of het toetsenbord af met een zachte doek ietwat bevochtigd met een milde oplossing van water en een mild neutraal reinigingsmiddel. Wring overtollig water uit de doek voordat u het product gaat afvegen.

### ■ Meegeleverde en los verkrijgbare accessoires

Gebruik enkel accessoires die gespecificeerd zijn voor het gebruik met dit product. Het gebruik van niet erkende accessoires kan het gevaar op brand, elektrische schok en persoonlijk letsel met zich meebrengen.

### ■ Voorzorgsmaatregelen bij het hanteren van de **netadapter**

- Gebruik een stopcontact dat gemakkelijk te bereiken is zodat u de netadapter er uit kunt halen wanneer een probleem optreedt of als u dat om een andere reden moet doen.
- De netadapter is enkel bedoeld voor gebruik binnen. Gebruik deze niet waar de netadapter blootgesteld is aan spatten of vocht. Plaats geen bakken, zoals een bloemenvaas, met water op de netadapter.
- Berg de netadapter op een droge plaats op.
- Gebruik de netadapter op een open, goed geventileerde plaats.
- Dek de netadapter nooit af met een krant, een tafeldoek, een gordijn of een dergelijk item.
- Haal de netadapter uit de stopcontact als u van plan het product voor langere tijd niet te gebruiken.
- Probeer de netadapter nooit te repareren en knutsel er nooit aan.
- Werkingsomgeving van de netadapter Temperatuur: 0 - 40°C Vochtigheid: 10% - 90% vochtigheid
- Uitgangspolariteit:  $\diamondsuit$   $\subset$   $\diamondsuit$

### ■ **Voeglijnen**

Er kunnen lijnen zichtbaar zijn aan de buitenkant van het product. Er zijn "voeglijnen" die het resultaat zijn van het proces waarbij het plastic in een vorm wordt gegoten. Dit zijn geen breuken of krassen.

### ■ **Etiquette aangaande muziekinstrumenten**

Wees altijd bedacht op anderen wanneer u dit product gebruikt. Wees in het bijzonder 's avonds laat voorzichtig om het volume op een niveau te houden dat het geluid anderen niet stoort. Andere maatregelen die u kunt nemen wanneer u 's nachts laat speelt zijn het sluiten van de vensters en het gebruik van een hoofdtelefoon.

# **DSP Effectenlijst**

# **DSP typelijst**

### ■ **Normale DSP** types

- Typenummers 01 14 zijn enkelvoudige types DSP, terwijl de nummers 15 46 tweevoudige types DSP zijn. Een enkelvoudige type DSP is er een met een enkelvoudige structuur terwijl een tweevoudig type er een is met een combinatie van twee enkelvoudige types DSP.
- De naam van een tweevoudige DSP wordt gevormd door de twee enkelvoudige DSP namen in kwestie, in de volgorde waarin ze worden toegepast. Bijvoorbeeld, Type 15, "Wah-Compressor" genaamd, sluit aan op "Wah" en "Compressor", in die volgorde.

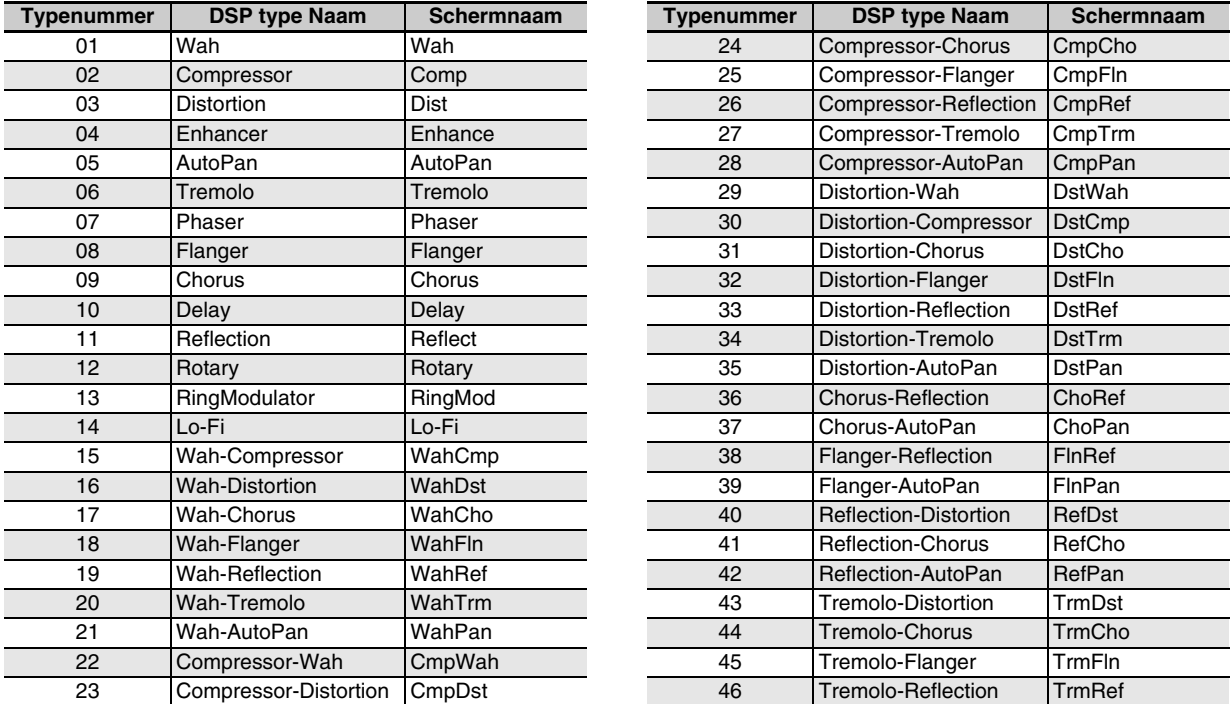

• Voor details aangaande parameters die geconfigureerd kunnen worden met elk DSP type, verwijs naar de hoofdstukken in de onderstaande tabel.

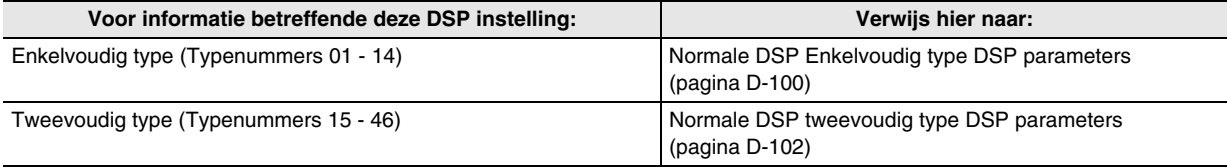

### ■ Solo Synthesizer DSP types

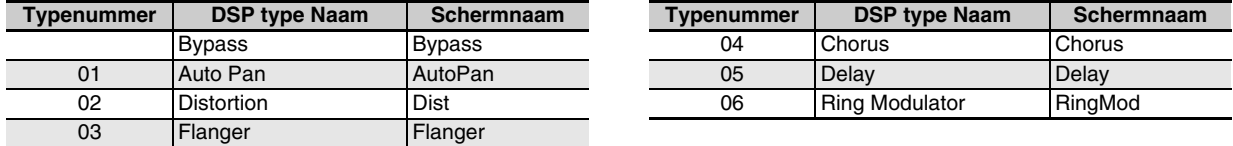

• Zie "Solo Synthesizer DSP Parameters" (pagina D-102) voor informatie aangaande de parameters waarvan de instellingen voor elk DSP type kunnen worden geconfigureerd.

# **DSP Parameterlijst**

### ■ **Normale DSP Enkelvoudig type DSP parameters**

### *01: Wah*

Dit is een "wah" effect dat de frequentie automatisch kan beïnvloeden d.m.v. een LFO.

### **Parameters en waardebereiken:**

- 1 :Resonance (Resonantie) (0 127) Stelt de sterkte van resonantie in.
- 2 :Manual (Handmatig) (0 127) Stelt de referentiefrequentie van het wah filter in.
- 3 :LFO Rate (LFO Snelheid) (0 127) Stelt de LFO snelheid bij.
- 4 :LFO Depth (LFO Diepte) (0 127) Stelt de LFO diepte bij.
- 5 :LFO Waveform (LFO Golfvorm) (off, sin, tri, random) Selecteert de LFO golfvorm.

# *02: Compressor*

Comprimeert het ingangssignaal, hetgeen het effect kan hebben van het onderdrukken van variatie in niveau's en die het mogelijk maakt om gedempte klanken langer aan te houden.

### **Parameters en waardebereiken:**

- 1 :Attack (Aanzet) (0 127)
	- Regelt de hoeveelheid aanzet van het ingangssignaal. Bij een lagere waarde wordt de werking van de compressor geactiveerd, hetgeen de aanzet van het ingangssignaal onderdrukt. Bij een hogere waarde wordt de werking van de compressor uitgesteld, waardoor de aanzet van het ingangssignaal afgegeven wordt zonder verandering.
- 2 :Release (Loslaten) (0 127) Regelt de tijd vanaf het punt dat het ingangssignaal tot beneden een bepaald niveau zakt totdat de werking van de compressor stopt. Wanneer een aanzet gewenst is (geen compressie vanaf het begin van het geluid), stel deze parameter dan op een zo laag mogelijk waarde in. Stel in op een hoge waarde om compressie te allen tijde uitgeoefend te hebben.
- 3 :Level (Niveau) (0 127) Stelt het uitgangsniveau bij.
- 4 :Threshold (Drempelwaarde) (0 127) Stelt het volumeniveau in waarbij de compressiebewerking start.

# *03: Distortion*

Digitale vervorming die een overtoon uitoefent op het ingangssignaal en dit vervormt.

# **Parameters en waardebereiken:**

- 1 :Gain (Versterking) (0 127) Stelt de versterking van het ingangssignaal in.
- 2 :Level (Niveau) (0 127) Stelt het uitgangsniveau bij.

# *04: Enhancer*

Fase verschuift de klanken in de lage en hoge bereiken van het ingangssignaal om het profiel van het signaal te verbeteren.

### **Parameters en waardebereiken:**

- 1 :Low Frequency (Lage Frequenties) (0 127) Stelt de enhancerfrequentie in bij het lage bereik.
- 2 :Low Phase (Lage Fase) (0 127) Stelt de faseverschuiving van de versterker van het lage bereik.
- 3 :High Frequency (Hoge Frequenties) (0 127) Stelt de enhancerfrequentie in bij het hoge bereik.
- 4 :High Phase (Hoge Fase) (0 127) Stelt de faseverschuiving van de versterker van het hoge bereik.

# *05: Auto Pan*

Voert doorlopende panning van het linker- en rechterkanaal van het ingangssignaal uit m.b.v. een LFO.

### **Parameters en waardebereiken:**

- 1 :LFO Rate (LFO Snelheid) (0 127) Stelt de pansnelheid bij.
- 2 :LFO Depth (LFO Diepte) (0 127) Stelt de pandiepte bij.
- 3 :LFO Waveform (LFO Golfvorm) (sin, tri) Selecteert de LFO golfvorm.
- 4 :Manual (Handmatig) (Bereik: –64 tot 0 tot 63) Stelt de panpositie in (stereopositie). –64 is volledig links, 0 is midden en 63 is volledig rechts.

# *06: Tremolo*

Stelt het volume in van het ingangssignaal d.m.v. een LFO. **Parameters en waardebereiken:**

- 1 :LFO Rate (LFO Snelheid) (0 127) Stelt de tremolo snelheid bij.
- 2 :LFO Depth (LFO Diepte) (0 127) Stelt de tremolo diepte bij.
- 3 :LFO Waveform (LFO Golfvorm) (sin, tri) Selecteert de LFO golfvorm.

# *07: Phaser*

Produceert een karakteristiek pulserend, breed geluid door een LFO te gebruiken om de fase te veranderen van het ingangssignaal en dat dan met het oorspronkelijke ingangssignaal te mengen.

### **Parameters en waardebereiken:**

- 1 :Resonance (Resonantie) (0 127) Stelt de sterkte in van de resonantie.
- 2 :LFO Rate (LFO Snelheid) (0 127) Stelt de LFO snelheid bij.
- 3 :LFO Depth (LFO Diepte) (0 127) Stelt de LFO diepte bij.
- 4 :LFO Waveform (LFO Golfvorm) (sin, tri, random) Selecteert de LFO golfvorm.

# *08: Flanger*

Oefent een wild pulserend en metaal-achtige nagalm uit op klanken. LFO golfvorm is kiesbaar.

### **Parameters en waardebereiken:**

- 1 :LFO Rate (LFO Snelheid) (0 127) Stelt de LFO snelheid bij.
- 2 :LFO Depth (LFO Diepte) (0 127) Stelt de LFO diepte bij.
- 3 :LFO Waveform (LFO Golfvorm) (sin, tri, random) Selecteert de LFO golfvorm.
- 4 :Feedback (Feedback) (0 127) Stelt de sterkte van feedback in.

### *09: Chorus*

Geeft diepte en breedte aan het geluid. Het zwevingtype is kiesbaar.

### **Parameters en waardebereiken:**

- 1 :LFO Rate (LFO Snelheid) (0 127) Stelt de LFO snelheid bij.
- 2 :LFO Depth (LFO Diepte) (0 127) Stelt de LFO diepte bij.
- 3 :LFO Waveform (LFO Golfvorm) (sin, tri) Selecteert de LFO golfvorm.
- 4 :Feedback (Feedback) (0 127) Stelt de sterkte van feedback in
- 5 :Type (Type) (mono, stereo, tri) Selecteert het zwevingtype.

# *10: Delay*

Vertraagt het ingangssignaal en voedt het terug om een herhalend effect te maken en om het geluid meer breedte te geven.

### **Parameters en waardebereiken:**

- 1 :Delay Time (Vertragingstijd) (0 127) Stelt de vertragingstijd in.
- 2 :Feedback (Feedback) (0 127) Stelt de herhaling in van de vertraging.
- 3 :Ratio Lch (Snelheid Links) (0 127) Stelt de vertragingstijd in van het linker kanaal. Deze waarde is een verhouding van de waarde gespecificeert voor de vertragingstijd.
- 4 :Ratio Rch (Snelheid Rechts) (0 127) Stelt de vertragingstijd in van het rechter kanaal. Deze waarde is een verhouding van de waarde gespecificeert voor de vertragingstijd.
- 5 :Wet Level (Natniveau) (0, 1, 2, 3, 4, 5) Stelt het niveau in van het vertragingsgeluid.
- 6 :Type (Type) (1, 2)
	- Selecteert het vertragingstype.
		- 1 :Vertraagt de herhaling die bepaalt is door de vertragingstijd (Delay Time).
		- 2 :Vertragingsherhaling bepaalt door de vertragingstijd en de L/R verhouding.
- 7 :Tempo Sync (Temposynchronisatie) (Bereik: Off, 1/4, 1/3, 3/8, 1/2, 2/3, 3/4, 1, 4/3, 3/2, 2)

Stelt de relatie tussen het tempo en de vertragingstijd in van de Sequencer.

Wanneer Off geselecteerd is, wordt de huidige instelling van de vertragingstijdparameter gebruikt voor de vertragingstijd. Wanneer een andere instelling geselecteerd is, wordt de vertragingstijd gesynchroniseerd met de maatslag van de Sequencer.

Wanneer bijvoorbeeld 1 geselecteerd wordt, is de vertragingstijd ongeveer gelijk aan de lengte van een maatslag.

(De vertragingstijd is niet precies gesynchroniseerd met de maatslag.)

### **Belangrijk!**

Bij het instellen van de vertragingstijd en het -type, kunnen bepaalde instellingen resulteren in en een schakelend geluid van de vertraging.

# *11: Reflection*

Een effect dat vroege weerkaatsingen van de nagalm extraheert. Oefent akoestische aanwezigheid uit op klanken. **Parameters en waardebereiken:**

- 1 :Type (Type) (1, 2, 3, 4, 5, 6, 7, 8) Selecteert uit acht beschikbare weerkaatsingspatronen.
- 2 :Feedback (Feedback) (0 127) Stelt de herhaling in van het terugkaatstgeluid.

# *12: Rotary*

Dit is een simulator van een roterende luidspreker. **Parameters en waardebereiken:**

- 1 :Overdrive Gain (Overdrive Versterking) (0, 1, 2, 3) Stelt de overdrive versterking in.
- 2 :Overdrive Level (Overdrive Niveau) (0 127) Stelt het overdrive uitgangsniveau bij.
- 3 :Snelheid (Langzaam, Snel) Schakelt de snelheidmodus in tussen snel en langzaam.
- 4 :Brake (Rem) (Roteren, Stoppen) Stopt het roteren van de luidspreker.
- 5 :Fall Accelerator (Valversnellling) (0 127) Stelt de versnelling bij wanneer de snelheidsmodus overgeschakeld wordt van snel naar langzaam.
- 6 :Rise Accelerator (Toenameversnelling) (0 127) Stelt de versnelling bij wanneer de snelheidsmodus overgeschakeld wordt van langzaam naar snel.
- 7 :Slow Rate (Lage Snelheid) (0 127) Stelt de rotatiesnelheid van de luidspreker bij tijdens de lage snelheidmodus.
- 8 :Fast Rate (Hoge Snelheid) (0 127) Stelt de rotatiesnelheid van de luidspreker bij tijdens de hoge snelheidmodus.

# *13: Ring Modulator*

Vermenigvuldigt het ingangssignaal met een intern oscillatorsignaal om een metalen geluid aan te maken. **Parameters en waardebereiken:**

- 1 :OSC Frequency (OSC Frequentie) (0 127)
- Stelt de referentiefrequentie in van de interne oscillator.
- 2 :LFO Rate (LFO Snelheid) (0 127) Stelt de LFO snelheid bij.
- 3 :LFO Depth (LFO Diepte) (0 127) Stelt de LFO diepte bij.
- 4 :Type (Type) (1, 2, 3)
	- 1 :Geeft enkel het ringgemoduleerde signaal af.
	- 2 :Geeft het ring-gemoduleerde signaal en het ingangssignaal af.
	- 3 :Geeft een signaal af met een zwevingseffect uitgeoefend op 2 (ring-gemoduleerd signaal en ingangssignaal).

# *14: Lo-Fi*

Oefent verschillende types ruis uit op het ingangssignaal om een retro Lo-Fi geluid te produceren.

Omvat een wow en flutter voor draaifluctuaties zoals dat bij banden en grammofoonplaten, een Noise 1 generator die doorlopend FM radio-type ruis en een Noise 2 generator dat grammofoonplaat-achtige krasgeluiden.

# **Parameters en waardebereiken:**

- 1 :Wow and Flutter Rate (Wow en Flutter Snelheid) (0 127) Stelt de wow en flutter snelheid in.
- 2 :Wow and Flutter Depth (Wow en Flutter Diepte) (0 127) Stelt de wow en flutter diepte in.
- 3 :Noise1 Level (Ruis1 Niveau) (0, 1, 2, 3, 4, 5) Stelt het niveau in van Noise Generator 1.
- 4 :Noise2 Level (Ruis2 Niveau) (0, 1, 2, 3, 4, 5) Stelt het niveau in van Noise Generator 2.
- 5 :Noise2 Density (Ruis2 Dichtheid) (0, 1, 2, 3, 4, 5) Stelt de frequentie in van Noise Generator 2.
- 6 :Bit (Bit) (0, 1, 2, 3) Vervormt het geluid. Een groter nummer produceert meer vervorming.

### **Belangrijk!**

Als het ruisniveau wordt verhoogd terwijl een noot niet klinkt wordt ruis weergegeven, zelfs als er geen ingangssignaal is.

# ■ **Normale DSP tweevoudig type DSP parameters**

Tweevoudige types DSP worden gecombineerd tot twee verschillende types DSP. Bepaal d.m.v. de onderstaande procedure de parameters die geconfigureerd kunnen worden voor elk tweevoudig type DSP en de bewerking en de instelbereiken van de tweevoudige types DSP.

Voorbeeld: Typenummer 29: Distortion-Wah

- 1. De DSP type naam heeft twee delen: een linkerkant deel en een rechterkant deel
- Distortion-Wah  $\rightarrow$  "Distortion" en "Wah"
- 2. Zoek op welke parameters u kunt configureren door het linkerkant deel van een tweevoudig type DSP op te zoeken in de "Typenaam" kolom van de onderstaande tabel.

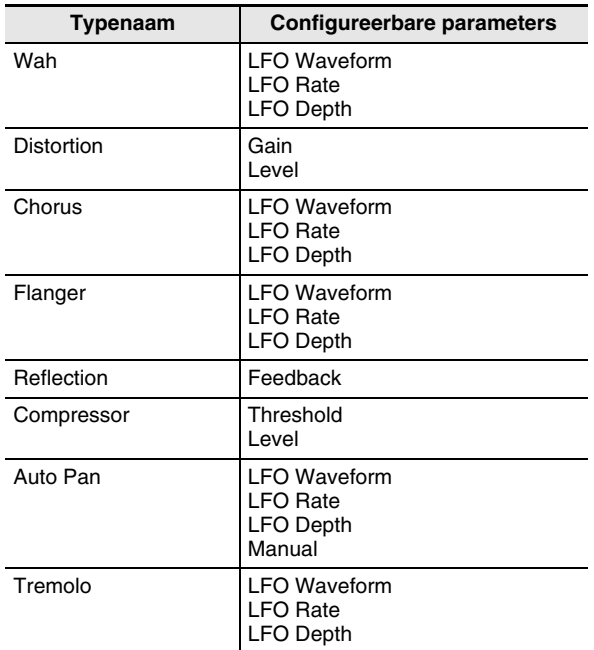

- 3. Zoek dezelfde typenamen op in de tabel onder "Normale DSP Enkelvoudig type DSP parameters" op pagina's D-100 - D-102 en merk de werking en instelbereiken van de items die hetzelfde zijn als die getoond in de "Configureerbare parameters" kolom van de bovenstaande tabel.
	- In ons "Distortion-Wah" voorbeeld is het linkerkant deel van de naam "Distortion" zodat we in de bovenstaande tabel kunnen zien dat de "Gain" en "Level" parameters geconfigureerd kunnen worden. U kunt meer opzoeken over de bewerkingen en de instelbereiken van "Gain" en "Level" door te verwijzen naar "03: Distortion" op pagina D-100.
- 4. Herhaal daarna stappen 2 en 3 hierboven voor het rechterkant deel van de tweevoudige type DSP parameternaam.
	- De parameternummers die verschijnen op het parameterinstelscherm beginnen vanaf 1 en het nummer wordt met 1 verhoogd voor elke volgende parameter. De parameternummers van ons "Distortion-Wah" voorbeeld zouden zijn zoals hieronder getoond.
		- 1: Gain
		- 2: Level
		- 3: LFO Waveform 4: LFO Rate
		- 5: LFO Depth

# ■ Solo Synthesizer DSP Parameters

• (Param A) en (Param B) zijn parameters die toegewezen zijn aan de 5 **8/16 en MASTER schuifregelaars** wanneer Solo Synthesizer tonen worden geselecteerd.

# *(Geen data): Bypass*

Door deze optie te selecteren wordt de applicatie van DSP gedeactiveerd.

**Geen parameters**

# *01: Auto Pan*

# **Parameters en bereiken**

- 1 :LFO Waveform (LFO Golfvorm) (Bereik: sin, tri)
- 2 :LFO Rate (LFO Snelheid) (Bereik: 0 127) (Param A)
- 3 :LFO Depth (LFO Diepte) (Bereik: 0 127) (Param B)
- 4 :Manual (Handmatig) (Bereik: –64 tot 0 tot 63)

# *02: Distortion*

### **Parameters en bereiken:**

- 1 :Gain (Versterking) (Bereik: 0 127) (Param A)
- 2 :Level (Niveau) (Bereik: 0 127) (Param B)

# *03: Flanger*

# **Parameters en bereiken**

- 1 :LFO Waveform (LFO Golfvorm) (Bereik: sin, tri, random)
- 2 :LFO Rate (LFO Snelheid) (Bereik: 0 127) (Param A)
- 3 :LFO Depth (LFO Diepte) (Bereik: 0 127) (Param B)

# *04: Chorus*

# **Parameters en bereiken**

- 1 :LFO Waveform (LFO Golfvorm) (Bereik: sin, tri)
- 2 :LFO Rate (LFO Snelheid) (Bereik: 0 127) (Param A)
- 3 :LFO Depth (LFO Diepte) (Bereik: 0 127) (Param B)

# *05: Delay*

### **Parameters en bereiken**

- 1 :Delay Time (Vertragingstijd) (Bereik: 0 127) (Param A)
- 2 :Feedback (Feedback) (Bereik: 0 127)
- 3 :Damp (Demping) (Bereik: 0 3) Stelt de demping in van de hoge bereiken. 3 geeft maximale demping.
- 4 :Wet Level (Nat Niveau) (Bereik: 0, 1, 2, 3, 4, 5) (Param B)
- 5 :Tempo Sync (Temposynchronisatie) (Bereik: Off, 1/4, 1/3, 3/8, 1/2, 2/3, 3/4, 1, 4/3, 3/2, 2)

# *06: Ring Modulator*

### **Parameters en bereiken**

- 1 :Frequency (Frequentie) (Bereik: 0 127) (Param A) Stelt de modulatiefrequentie van de ringmodulator bij.
- 2 :Dry Level (Droog Niveau) (Bereik: 0 127) Stelt het niveau in van het originele geluid.
- 3 :Wet Level (Nat Niveau) (Bereik: 0 127) (Param B) Stelt het geluidsniveau van de ringmodulator bij.
- Zie voor informatie aangaande parameters die hierboven niet gegeven werd de uitleg over de parameters met dezelfde namen onder "Normale DSP Enkelvoudig type DSP parameters" (pagina D-100).

# **Ondersteunde invoerkarakters**

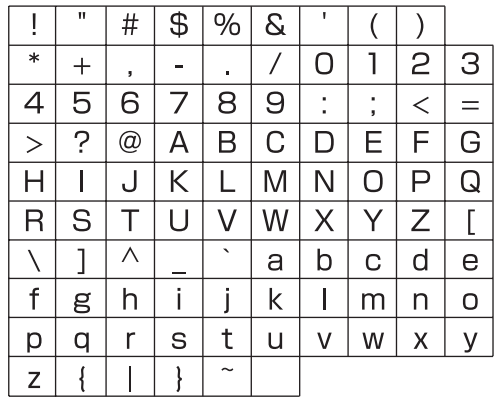

**Model: XW-G1 Version : 1.0** Model: XW-G1

Version: 1.0

# **MIDI Implementation Chart MIDI Implementation Chart**

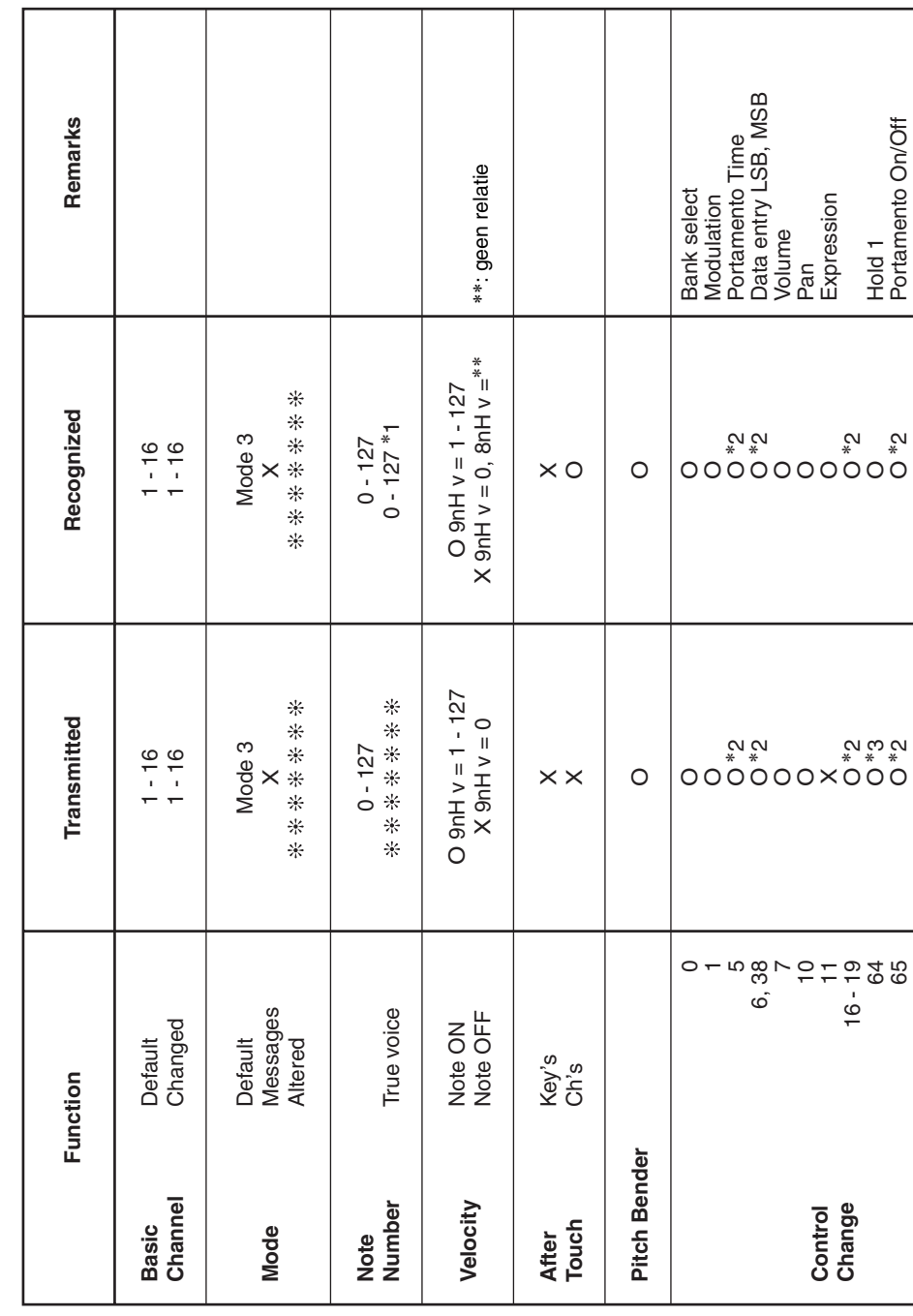

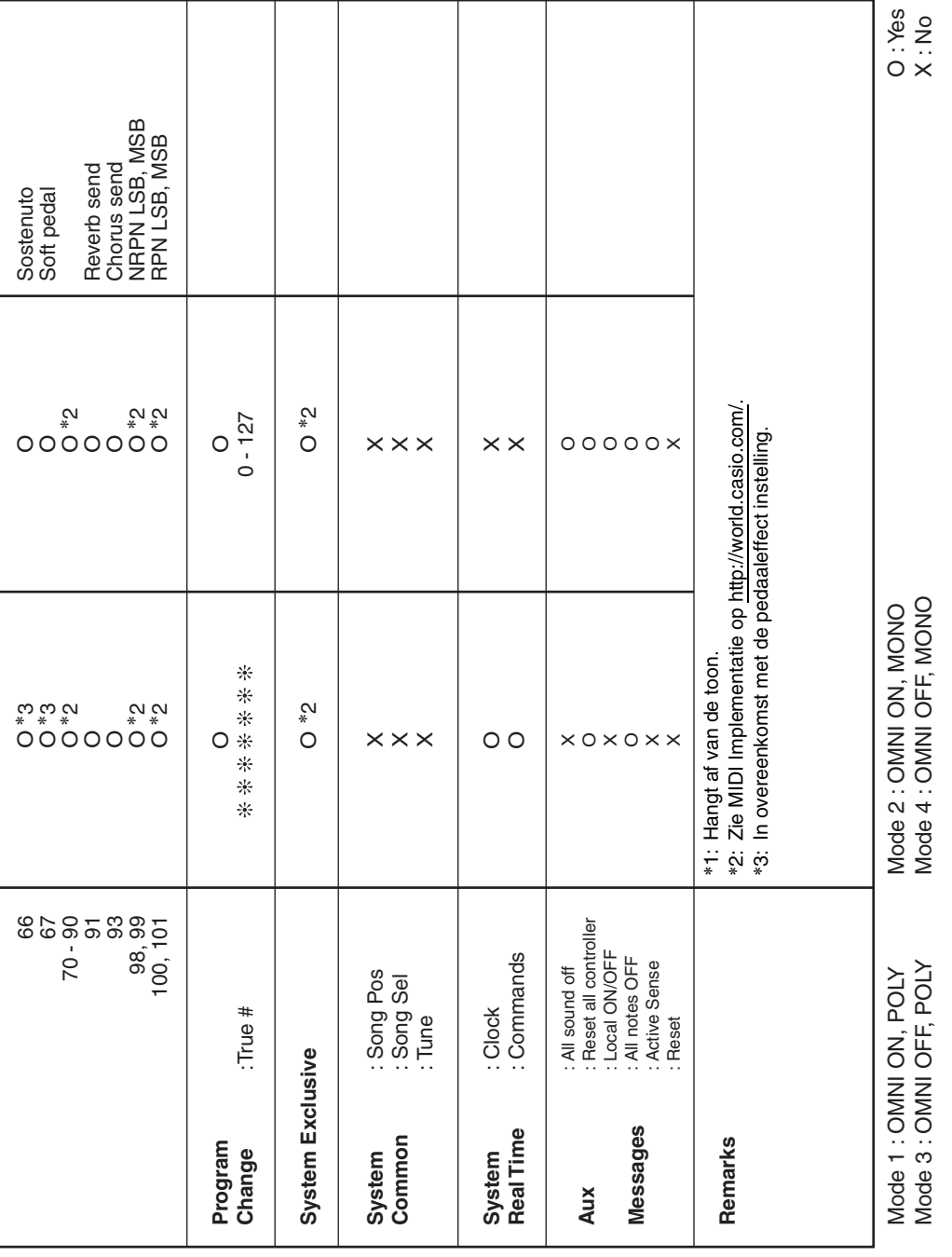

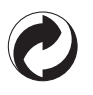

Dit kringloopteken geeft aan dat de verpakking voldoet aan de wetgeving betreffende milieubescherming in Duitsland.

# **CASIO.**

MA1202-A XWG1-D-1A

© 2012 CASIO COMPUTER CO., LTD.